# Användarhandbok till HP ProBook

© Copyright 2010 Hewlett-Packard Development Company, L.P.

Bluetooth är ett varumärke som tillhör ägaren och används av Hewlett-Packard Company på licens. Intel är ett varumärke tillhörande Intel Corporation i USA och andra länder och regioner. Java är ett USA-varumärke tillhörande Sun Microsystems, Inc. Microsoft och Windows är USA-registrerade varumärken tillhörande Microsoft Corporation. SD-logotypen är ett varumärke som tillhör ägaren.

Informationen i detta dokument kan komma att bli inaktuell utan föregående meddelande. De enda garantier som gäller för HP-produkter och -tjänster beskrivs i de uttryckliga garantier som medföljer produkterna och tjänsterna. Ingenting i detta dokument skall anses utgöra en ytterligare garanti. HP ansvarar inte för tekniska eller redaktionella fel i detta dokument.

Första utgåvan: maj 2010

Dokumentartikelnummer: 598155-101

#### **Produktmeddelande**

I den här handboken beskrivs de funktioner som finns i de flesta modellerna. Vissa funktioner är kanske inte tillgängliga på din dator.

# **Säkerhetsinformation**

**VARNING:** Minska risken för värmerelaterade skador eller överhettning genom att inte ha datorn direkt i knäet eller blockera datorns luftventiler. Använd bara datorn på en hård, plan yta. Se till att ingen hård yta som en närliggande skrivare, eller mjuka ytor som kuddar, mattor eller klädesplagg blockerar luftflödet. Låt inte nätadaptern ha direktkontakt med huden eller mjuka ytor, till exempel kuddar, tjocka mattor eller klädesplagg, under drift. Yttemperaturen på de delar av datorn och nätadaptern som är åtkomliga för användaren följer de temperaturgränser som har definierats av International Standard for Safety of Information Technology Equipment (IEC 60950).

# **Innehåll**

### 1 Funktioner

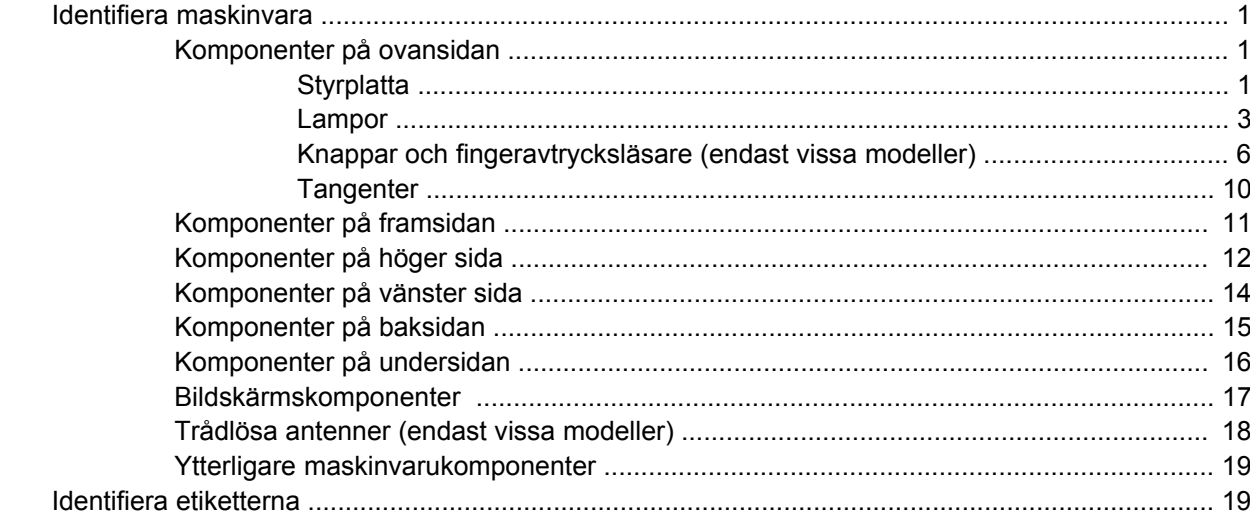

### 2 Trådlöst, modem och lokalt nätverk

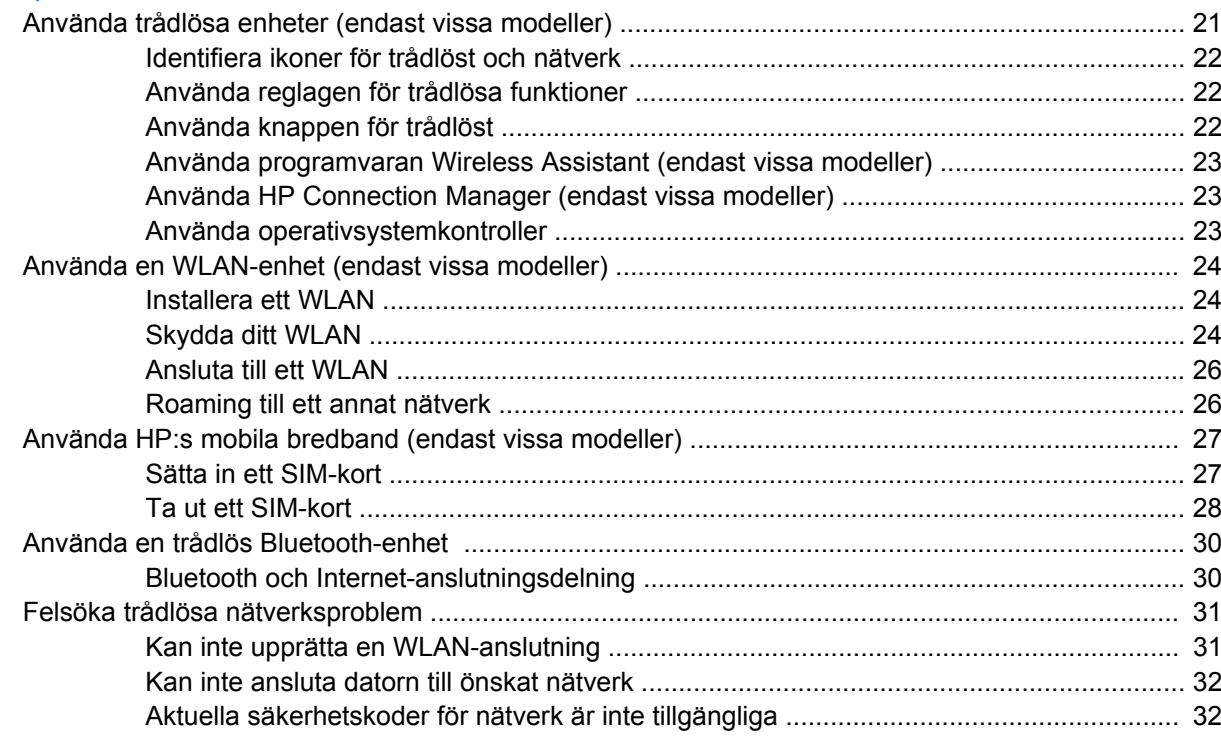

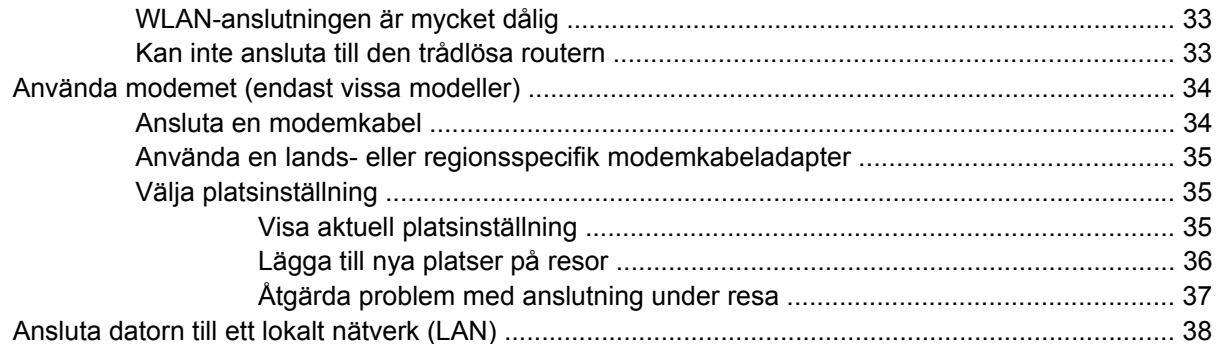

### 3 Pekdon och tangentbord

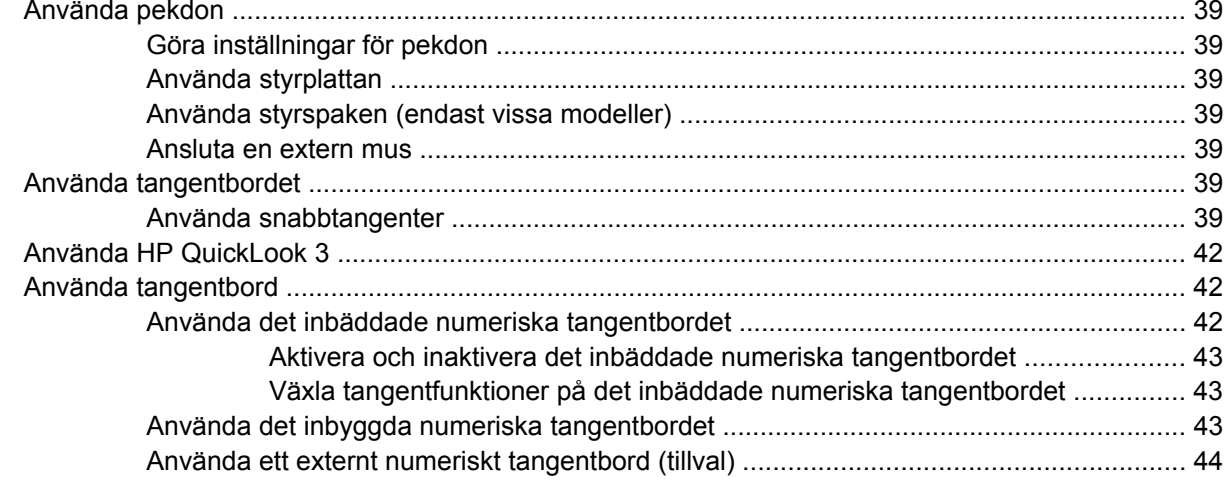

### 4 Multimedia

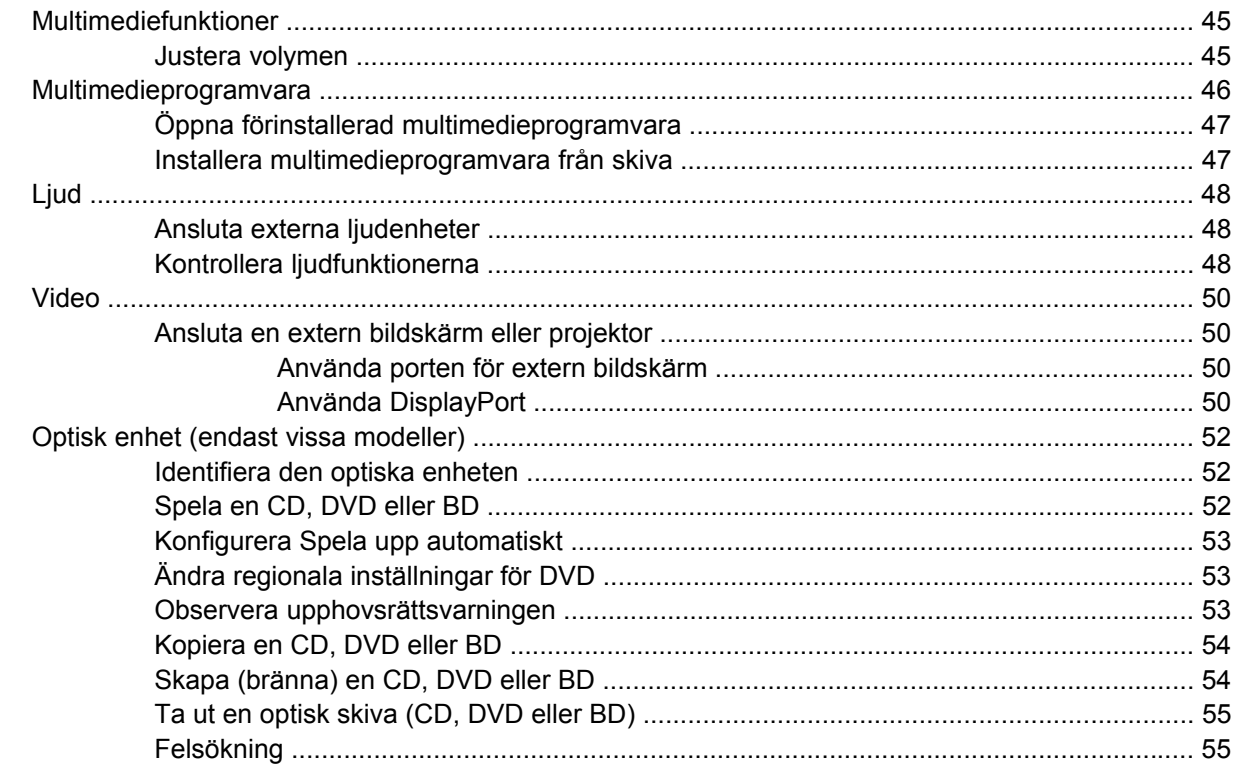

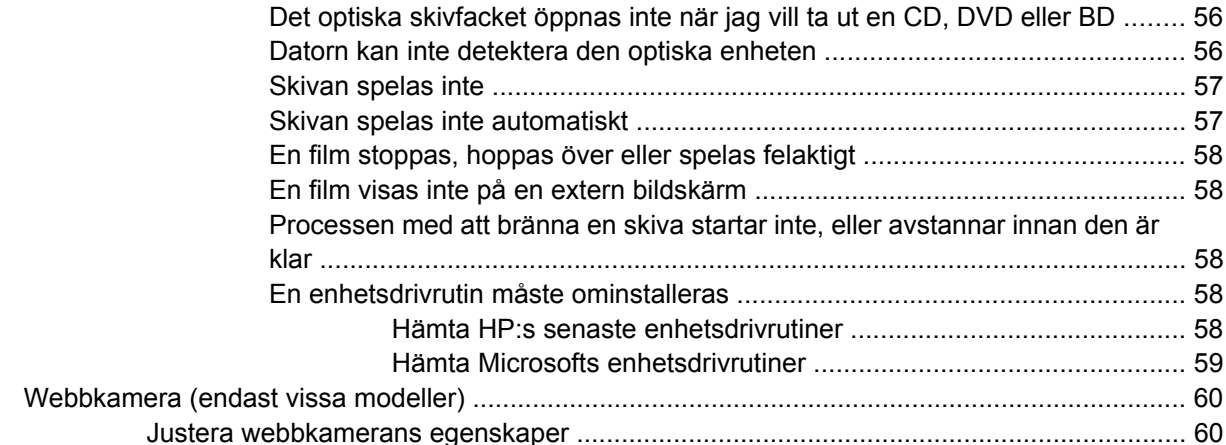

### 5 Energisparfunktioner

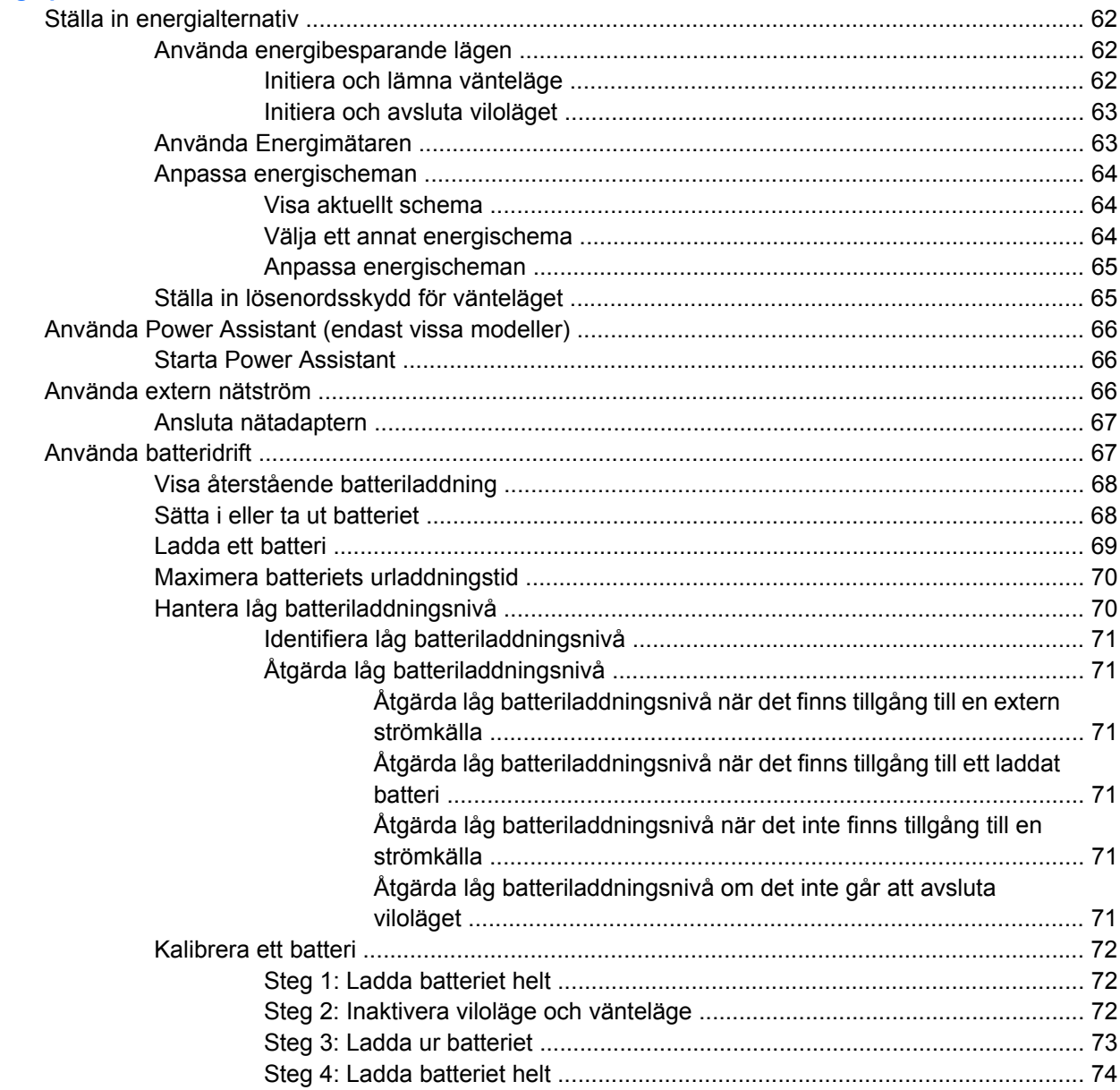

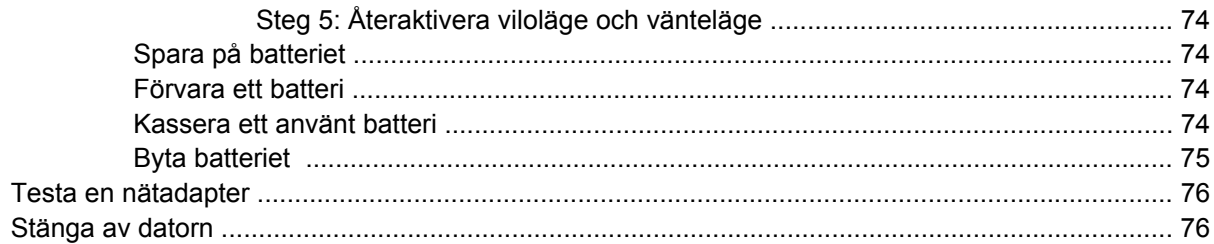

#### **6 Enheter**

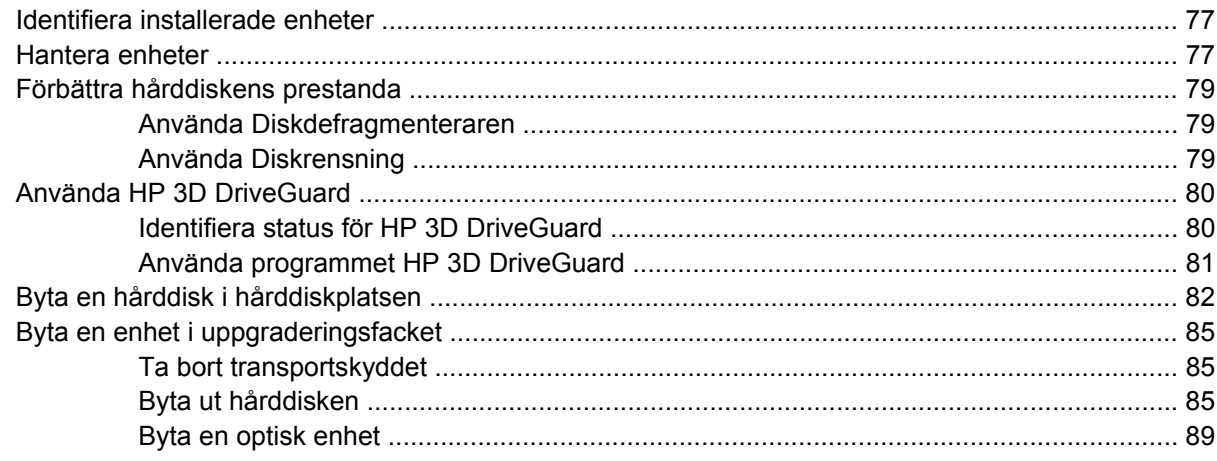

#### 7 Externa enheter

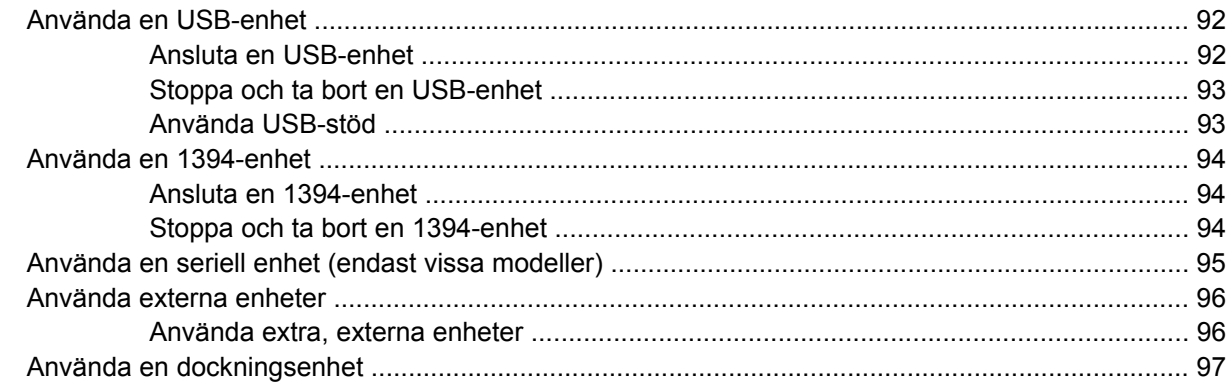

### 8 Externa mediekort

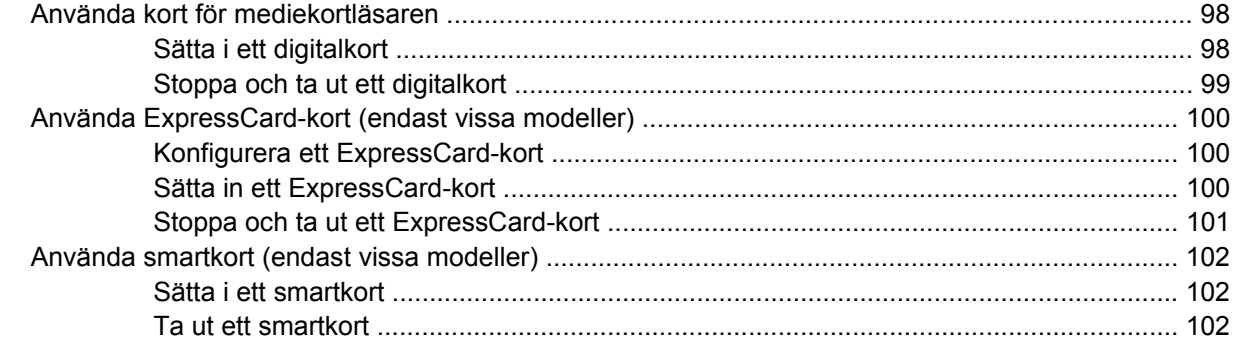

### 9 Minnesmoduler

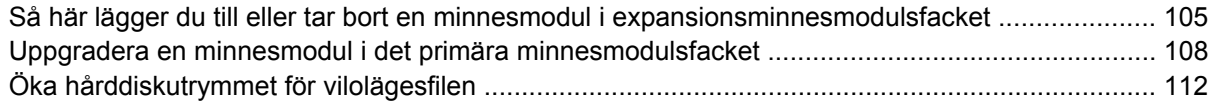

#### 10 Säkerhet

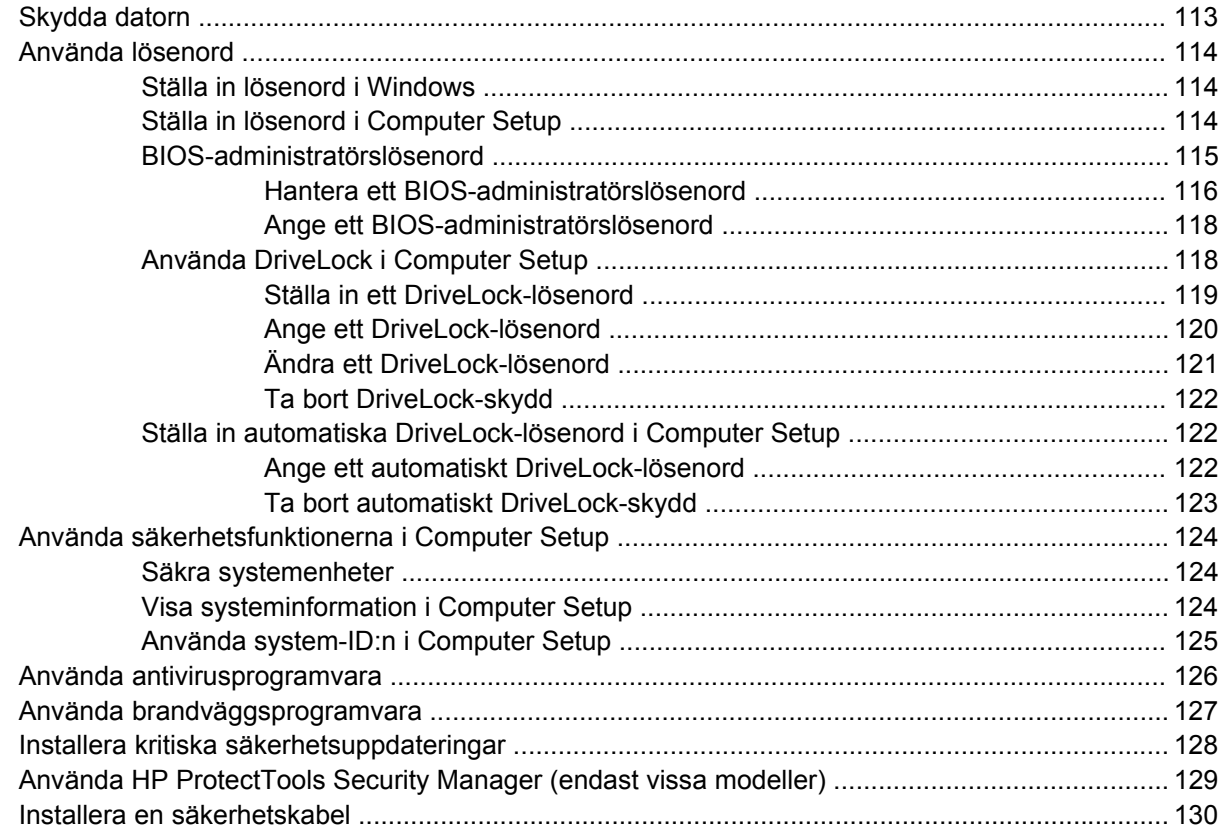

# 11 Uppdatering av programvara<br>Dppdatera programvara

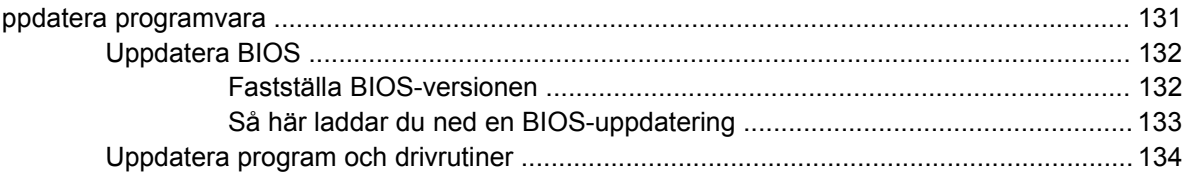

### 12 Säkerhetskopiering och återställning

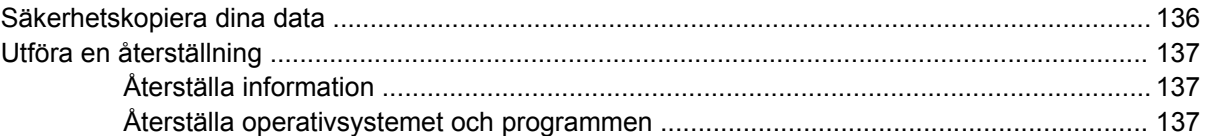

### **13 Computer Setup**

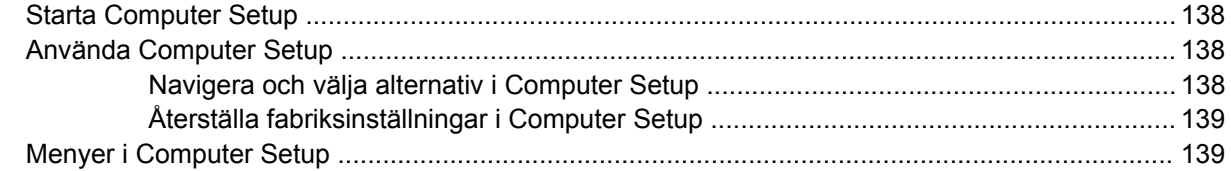

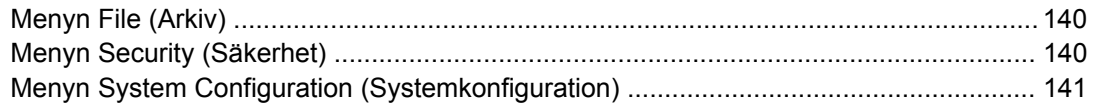

#### **[14 MultiBoot](#page-154-0)**

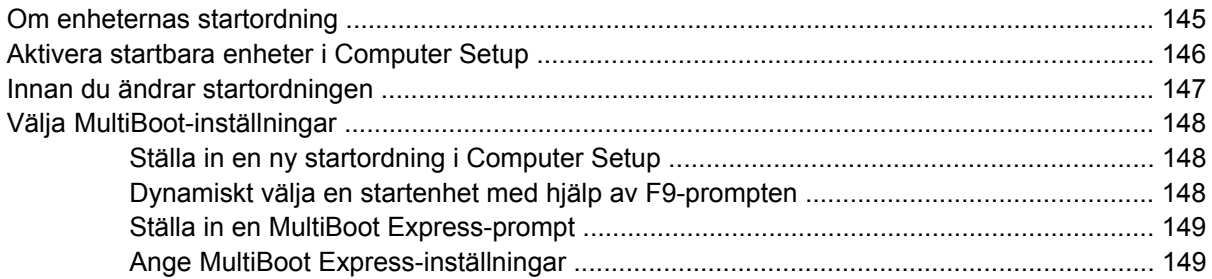

### **[15 Hantering och utskrift](#page-159-0)**

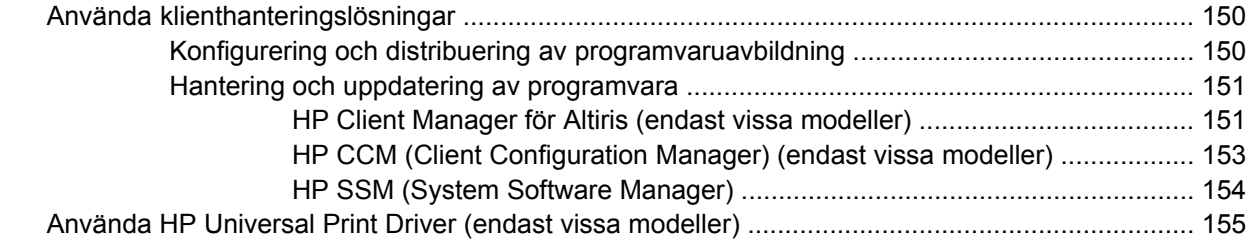

### **[16 Rutinunderhåll](#page-165-0)**

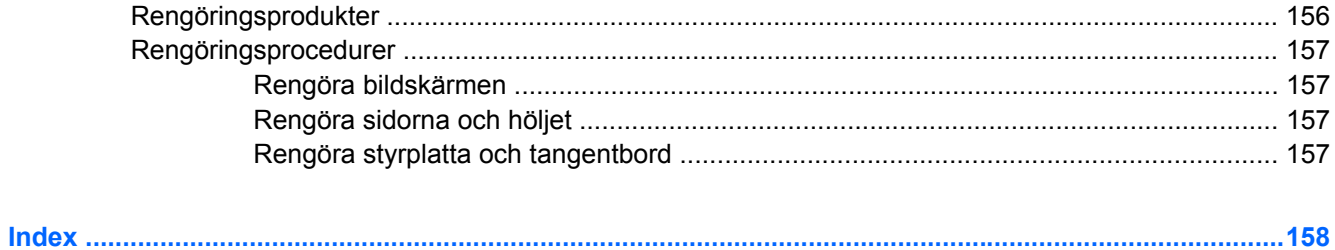

# <span id="page-10-0"></span>**1 Funktioner**

# **Identifiera maskinvara**

Vilka komponenter som ingår i datorn kan variera beroende på var du har köpt datorn och på vilken modell du har. Bilderna i det här kapitlet visar de standardfunktioner som finns i de flesta datormodeller.

Gör så här om du vill se en lista med datorns installerade maskinvara:

- **1.** Välj **Start > Den här datorn**.
- **2.** I vänster ruta i fönstret Systemuppgifter väljer du **Visa systeminformation**.
- **3.** Välj fliken **Maskinvara > Enhetshanteraren**.

Du kan också lägga till maskinvara eller ändra enhetskonfigurationer med Enhetshanteraren.

## **Komponenter på ovansidan**

### **Styrplatta**

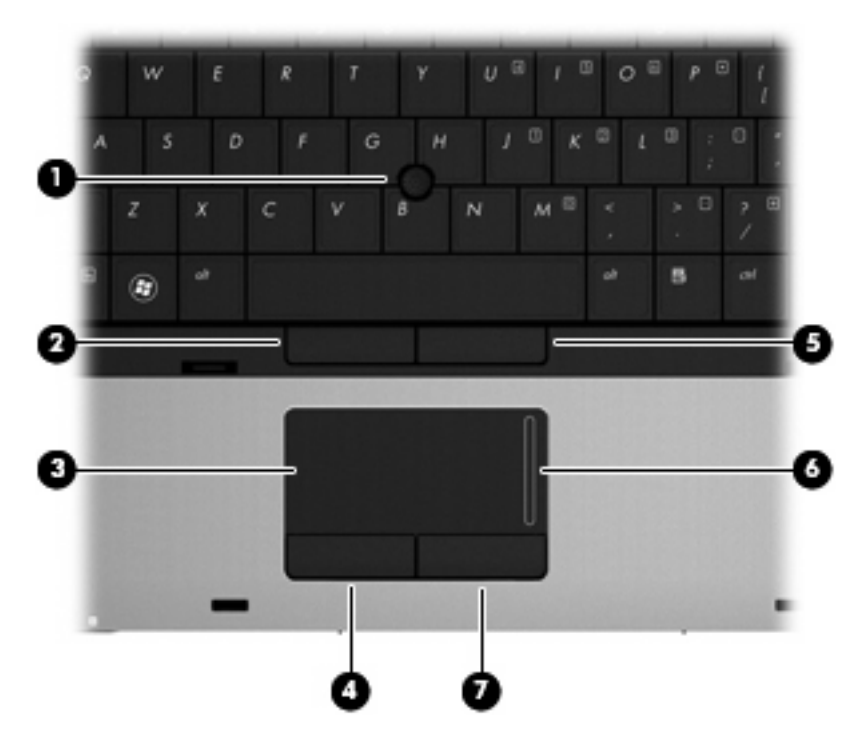

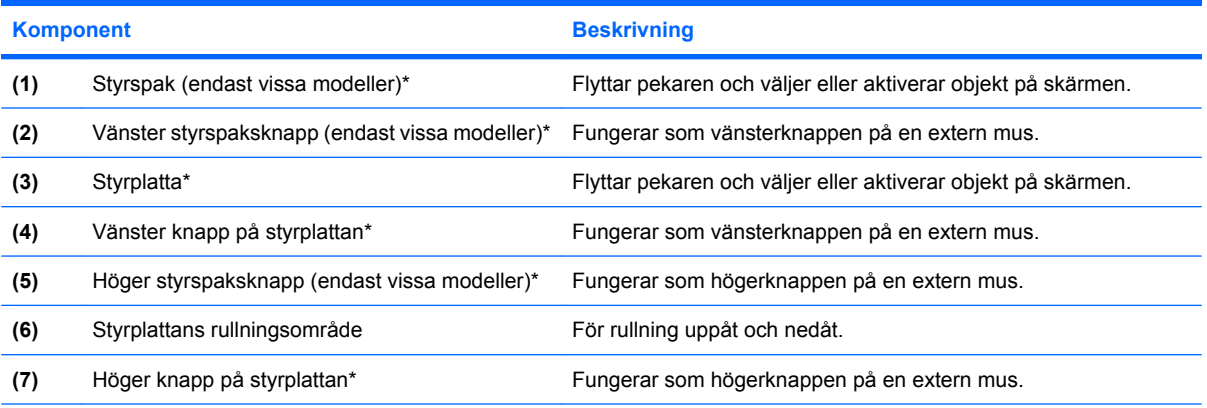

\*I den här tabellen beskrivs fabriksinställningarna. Om du vill visa eller ändra pekdonens inställningar väljer du **Start > Kontrollpanelen > Skrivare och annan maskinvara > Mus**.

### <span id="page-12-0"></span>**Lampor**

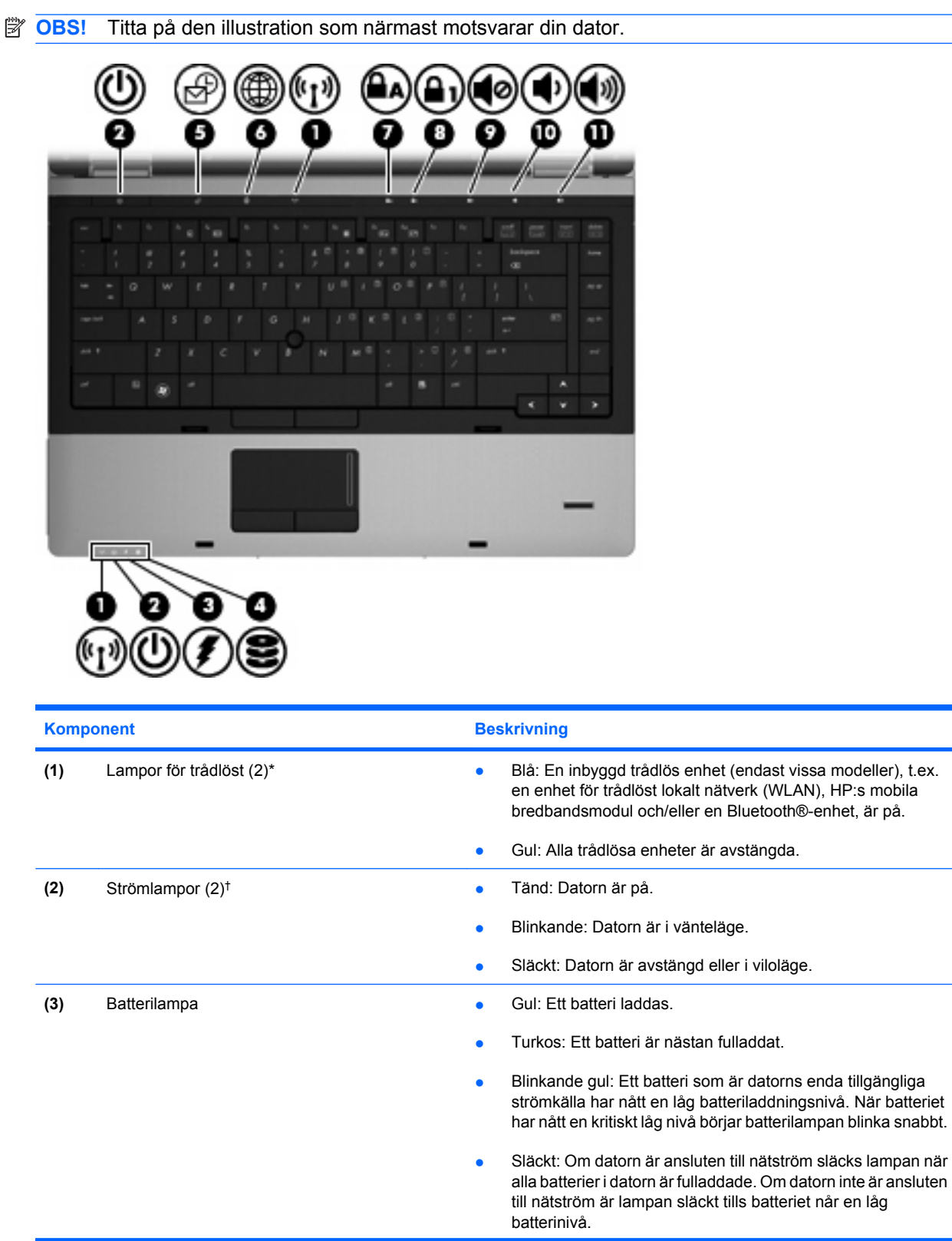

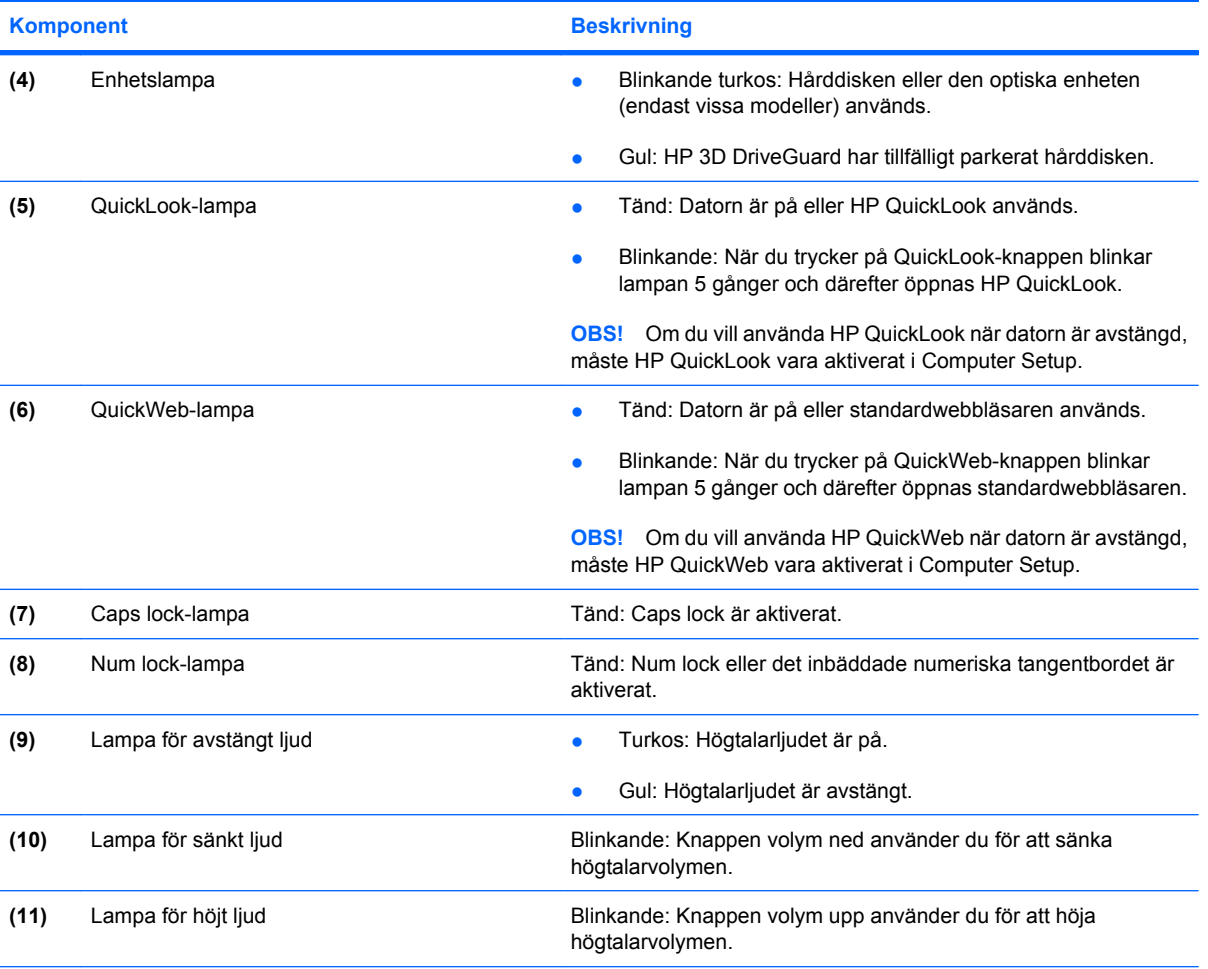

\*De 2 lamporna för trådlöst visar samma information. Lampan på knappen för trådlöst syns bara när datorn är öppen. Lampan för trådlöst på datorns framsida syns både när datorn är öppen och när den är stängd.

†De 2 strömlamporna visar samma information. Lampan på strömknappen syns bara när datorn är öppen. Strömlampan på datorns framsida syns både när datorn är öppen och när den är stängd.

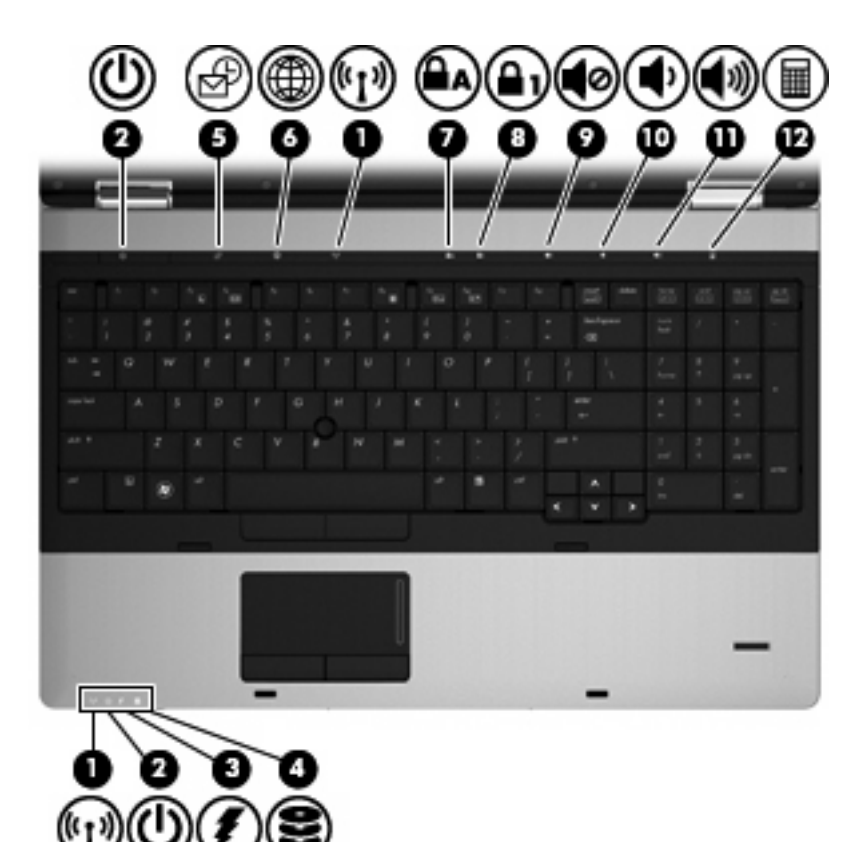

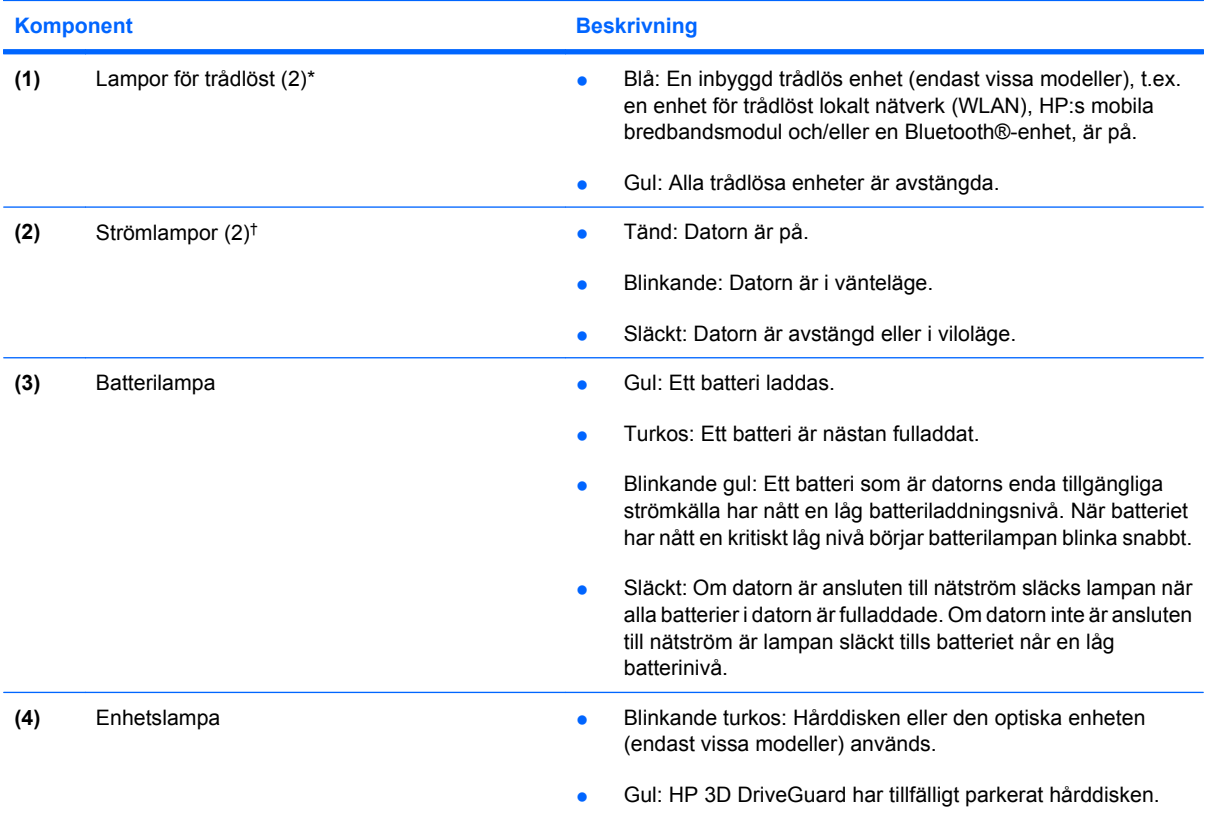

<span id="page-15-0"></span>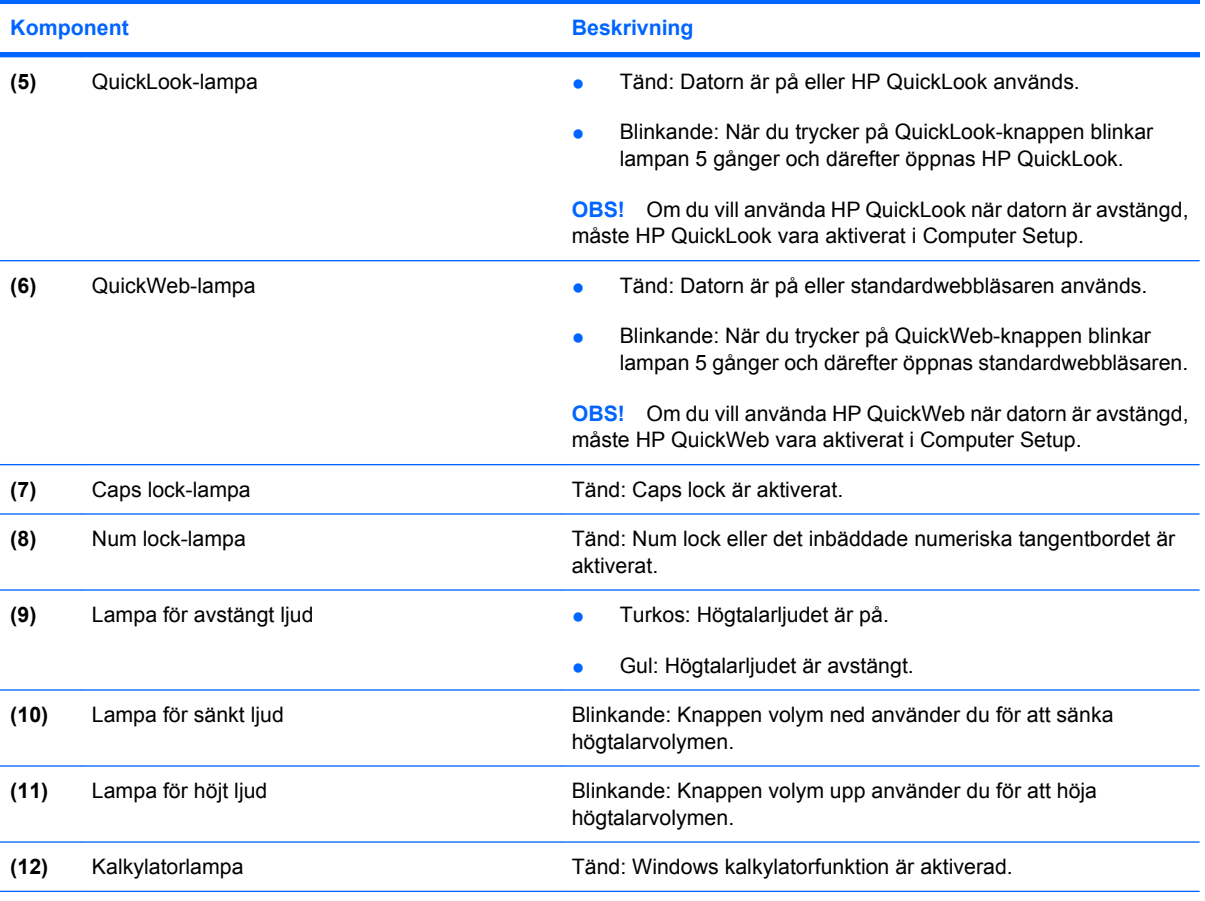

\*De 2 lamporna för trådlöst visar samma information. Lampan på knappen för trådlöst syns bara när datorn är öppen. Lampan för trådlöst på datorns framsida syns både när datorn är öppen och när den är stängd.

†De 2 strömlamporna visar samma information. Lampan på strömknappen syns bara när datorn är öppen. Strömlampan på datorns framsida syns både när datorn är öppen och när den är stängd.

### **Knappar och fingeravtrycksläsare (endast vissa modeller)**

**OBS!** Titta på den illustration som närmast motsvarar din dator.

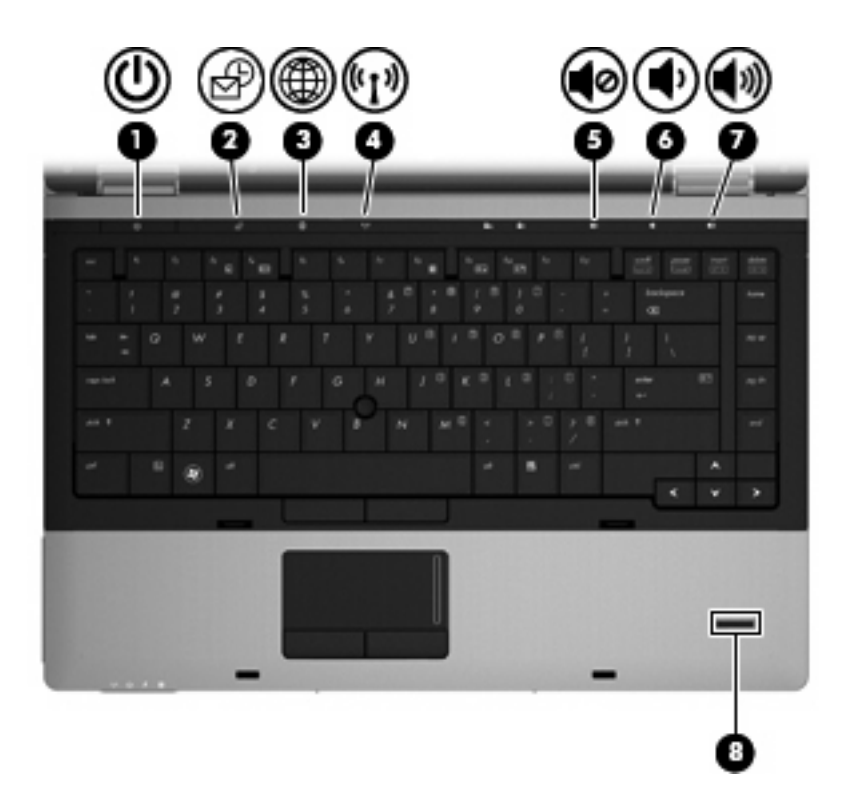

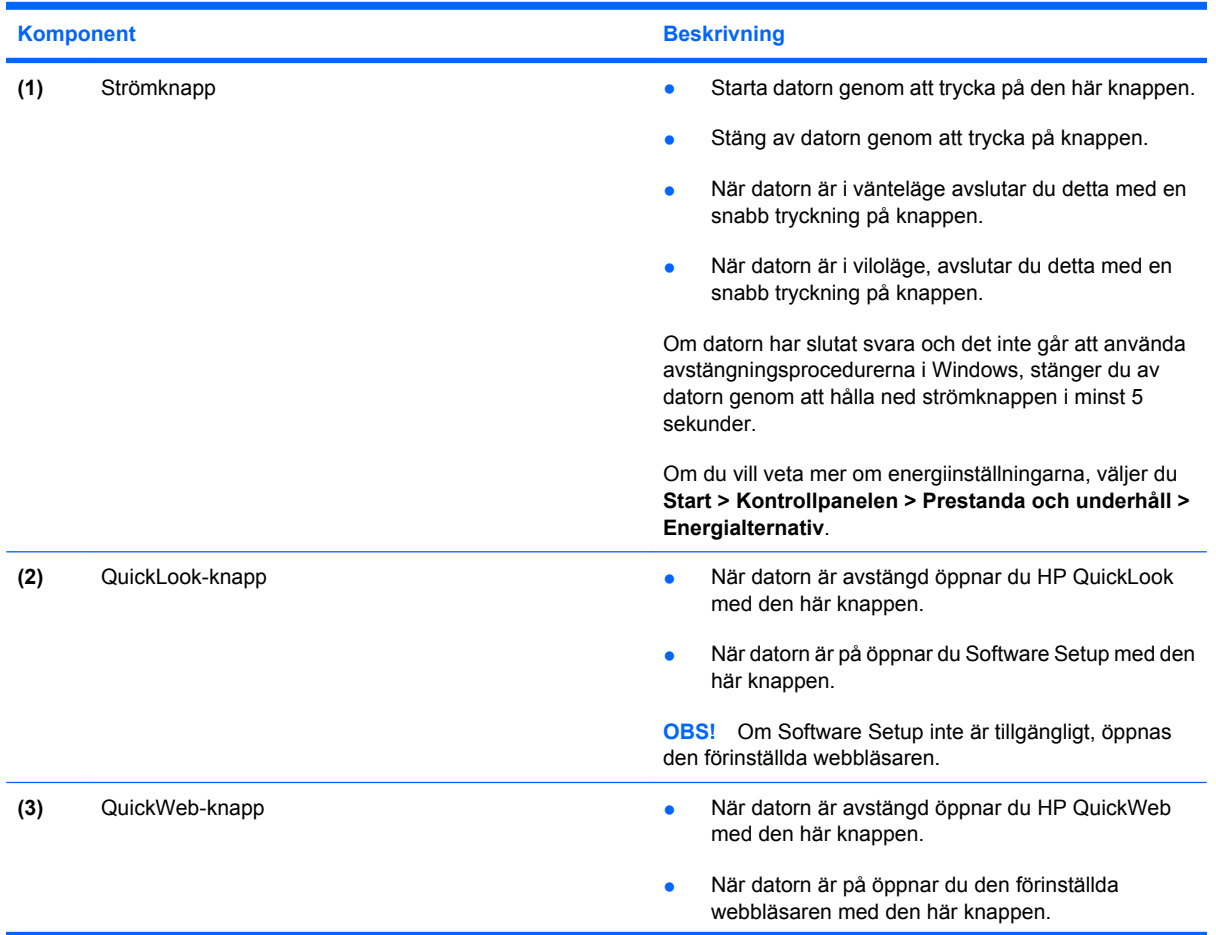

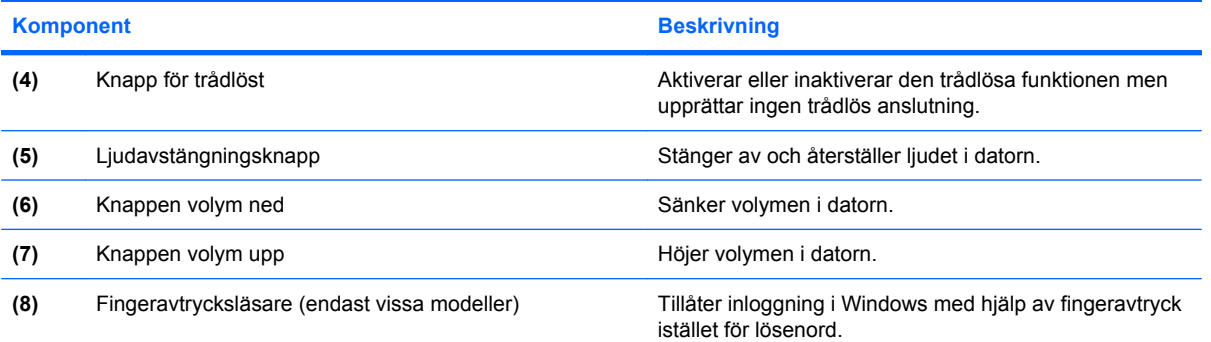

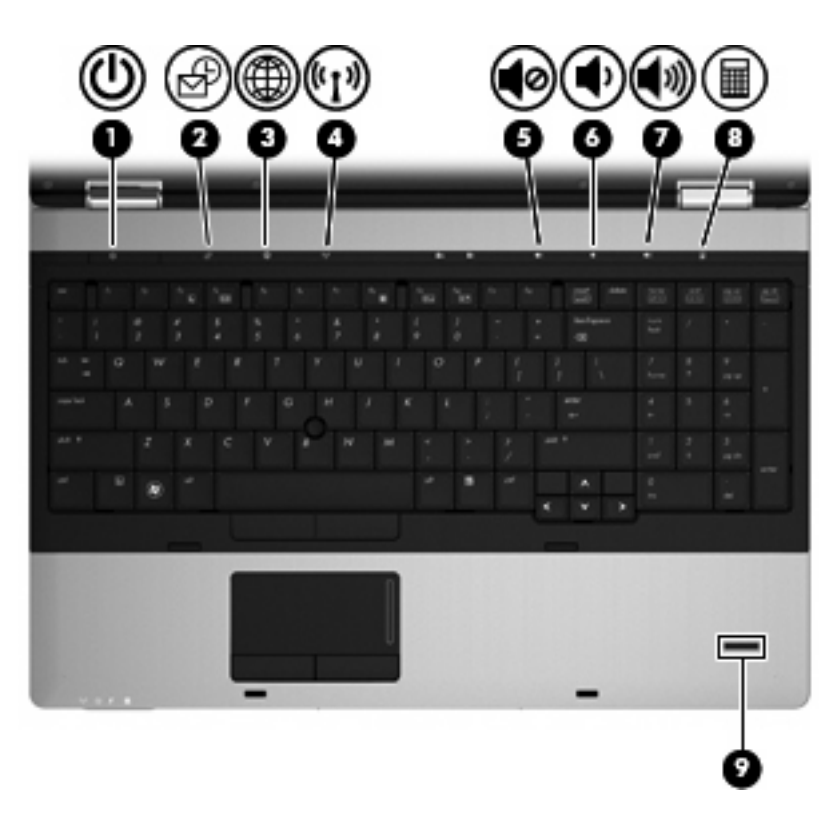

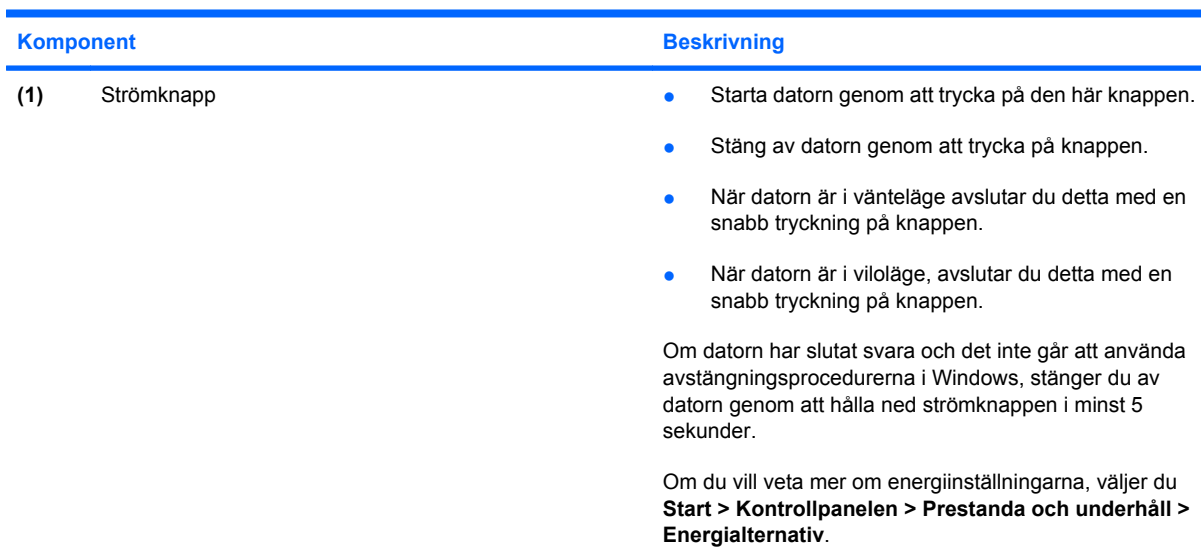

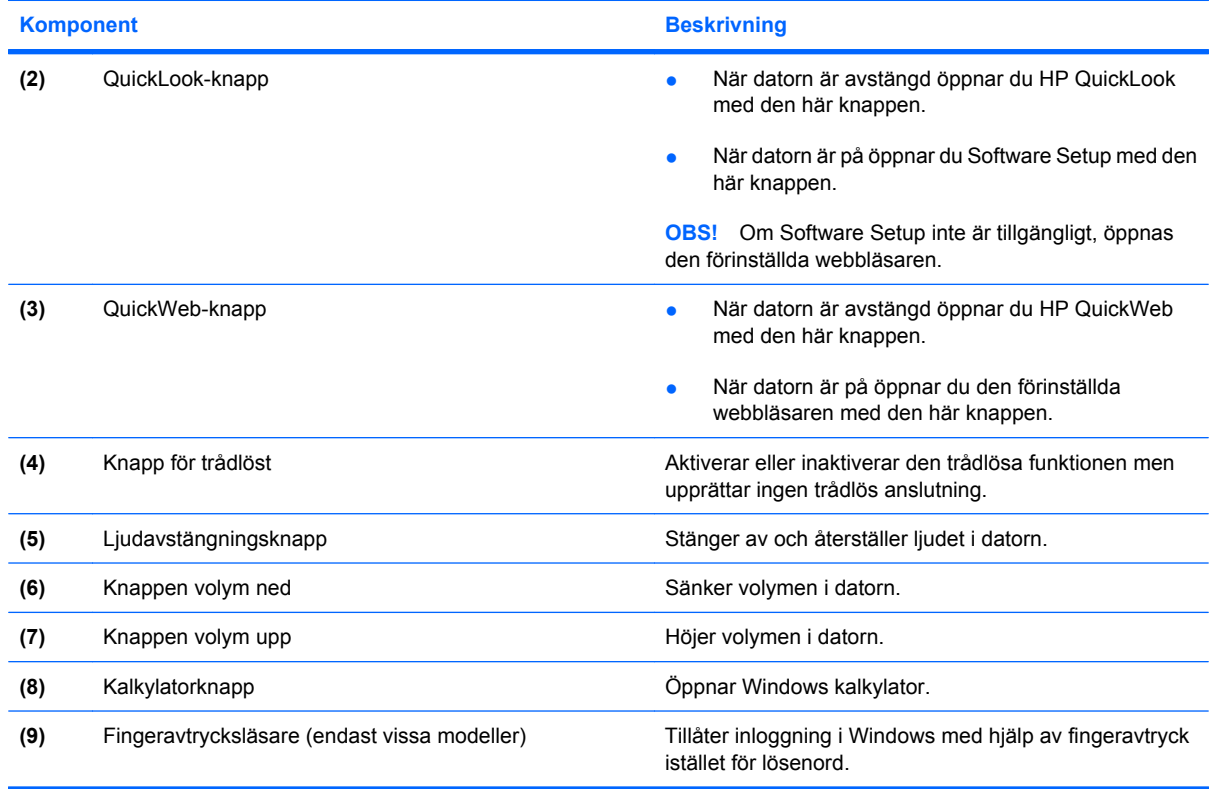

### <span id="page-19-0"></span>**Tangenter**

**Fobs!** Titta på den illustration som närmast motsvarar din dator. 6 a. ۰ **Komponent** Beskrivning **(1)** esc-tangent Visar systeminformation när du trycker på den i kombination med fn-tangenten. **(2)** fn-tangent Utför vanliga systemfunktioner när den trycks ned i kombination med en funktionstangent eller esc-tangenten. **(3)** Windows logotyptangent Visar Start-menyn i Windows. **(4)** Windows programtangent Visar en genvägsmeny för objekt under pekaren. **(5)** Inbäddade numeriska tangenter Kan användas på samma sätt som tangenterna på ett externt numeriskt tangentbord. **(6)** Funktionstangenter Utför systemfunktioner som används ofta, när du trycker på dem i kombination med fn-tangenten.

<span id="page-20-0"></span>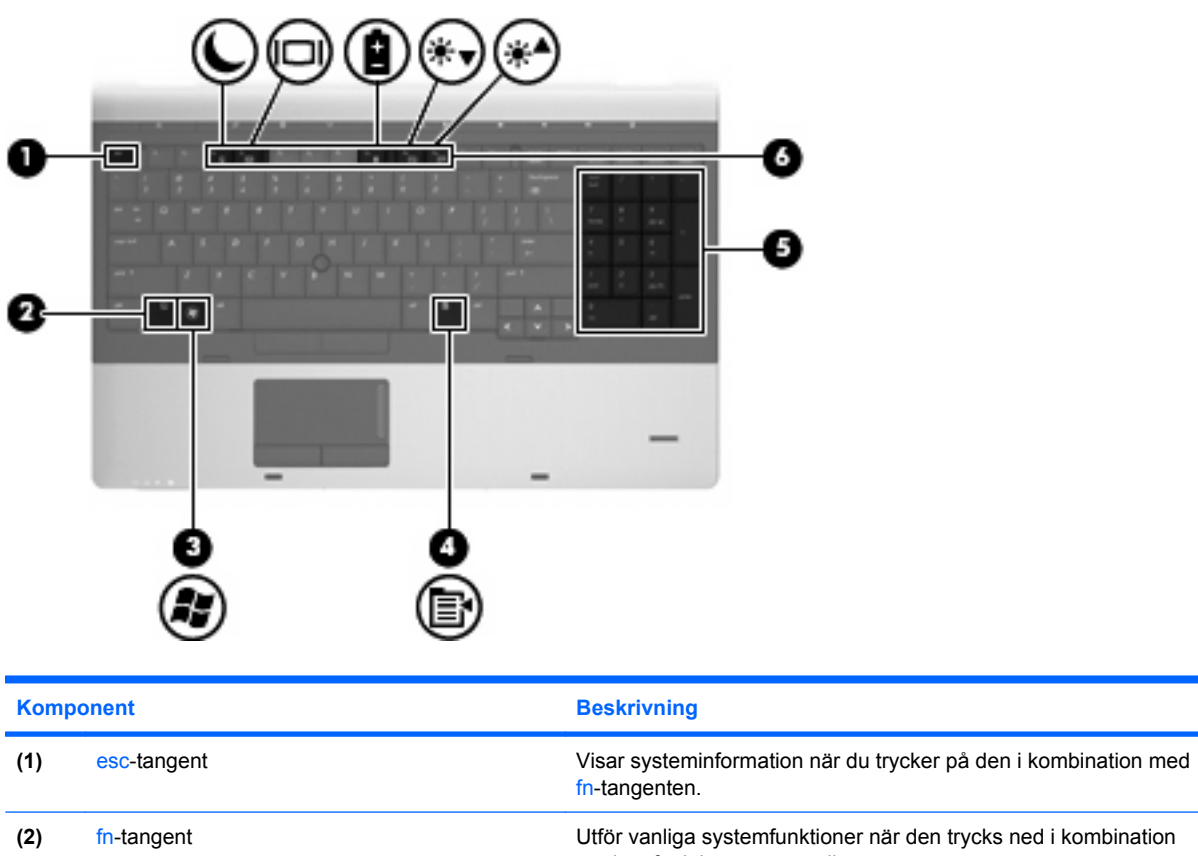

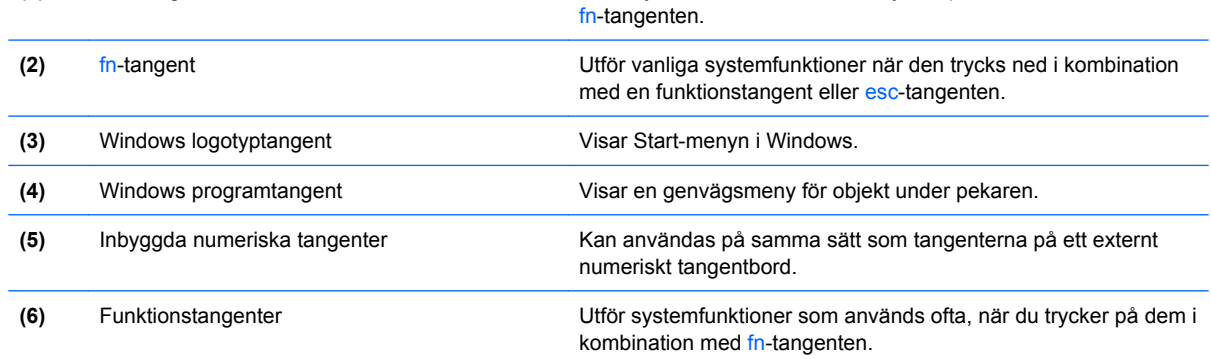

# **Komponenter på framsidan**

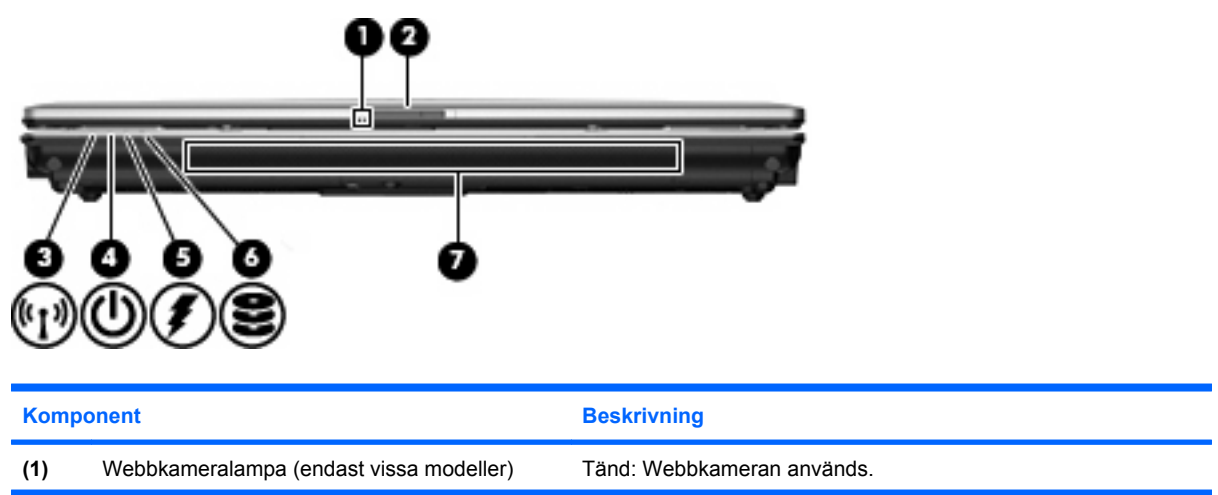

<span id="page-21-0"></span>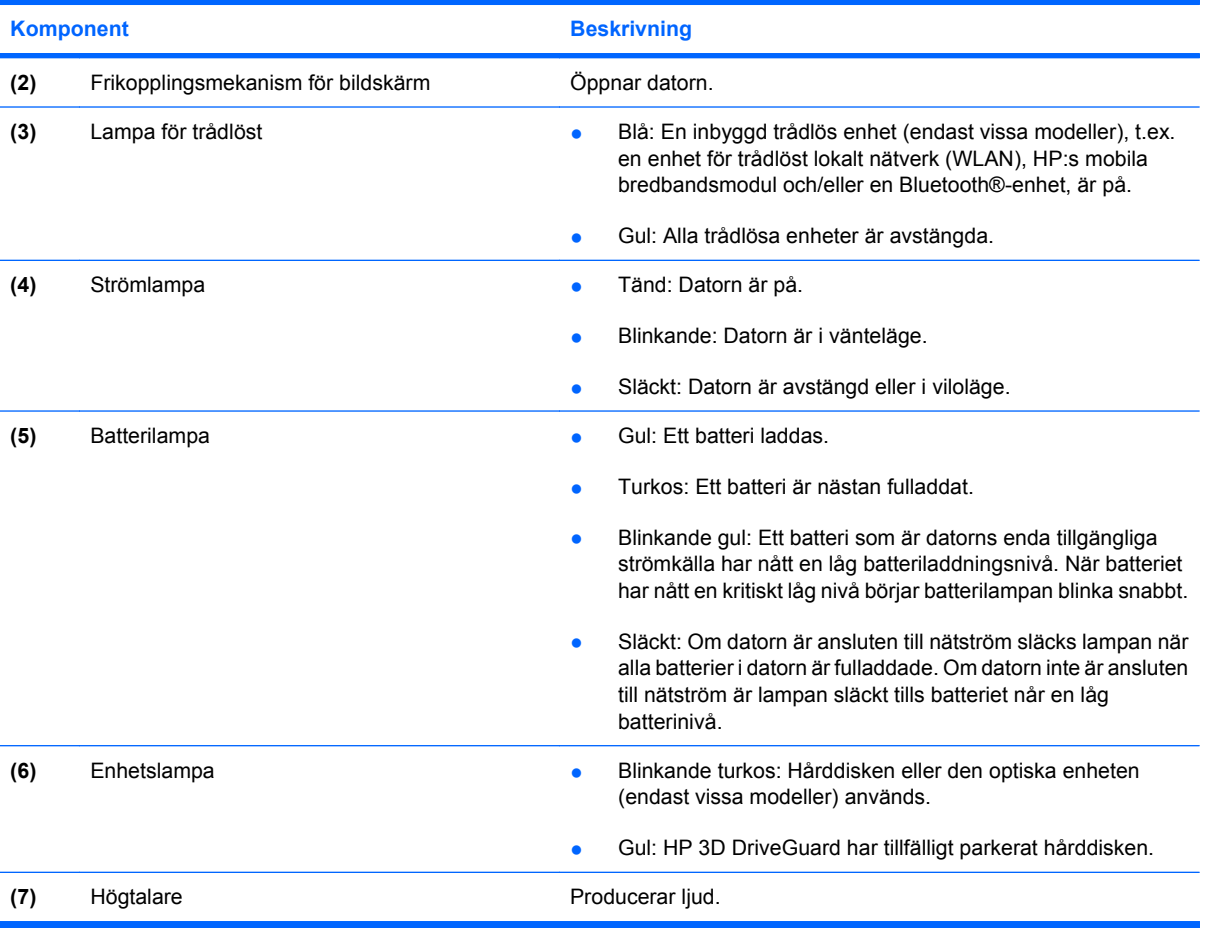

# **Komponenter på höger sida**

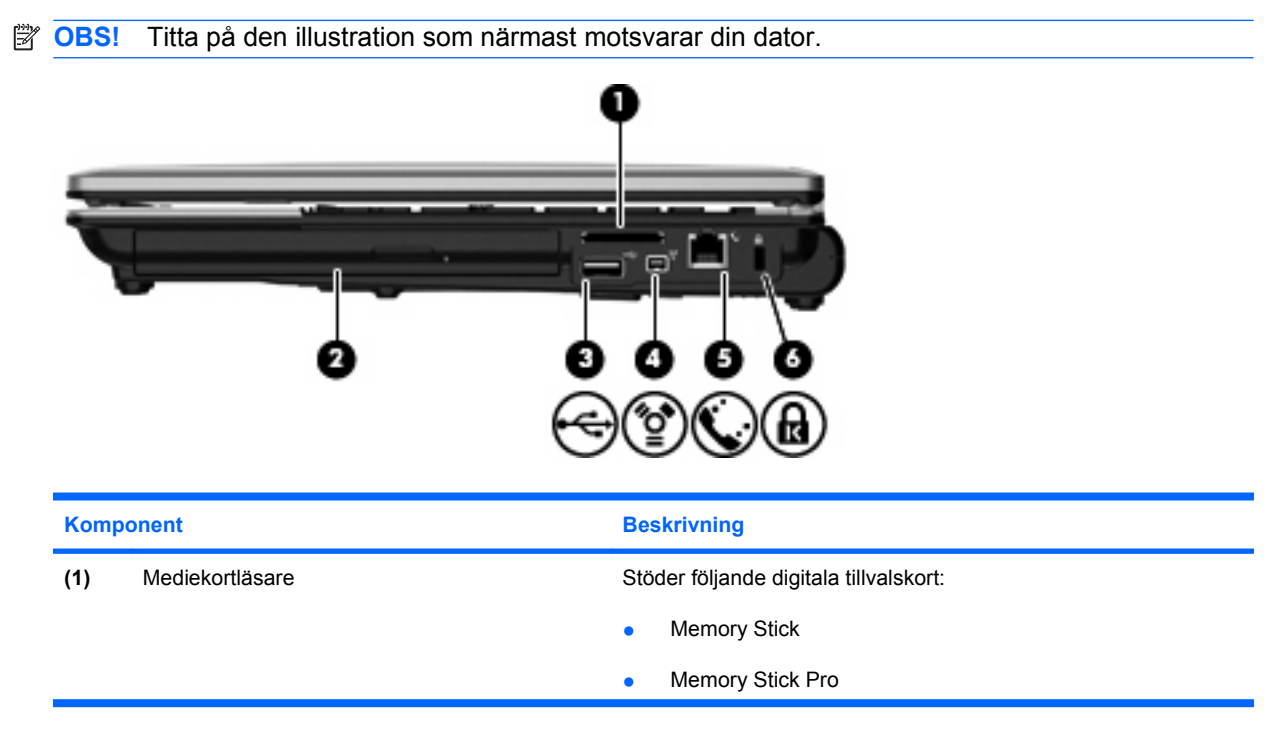

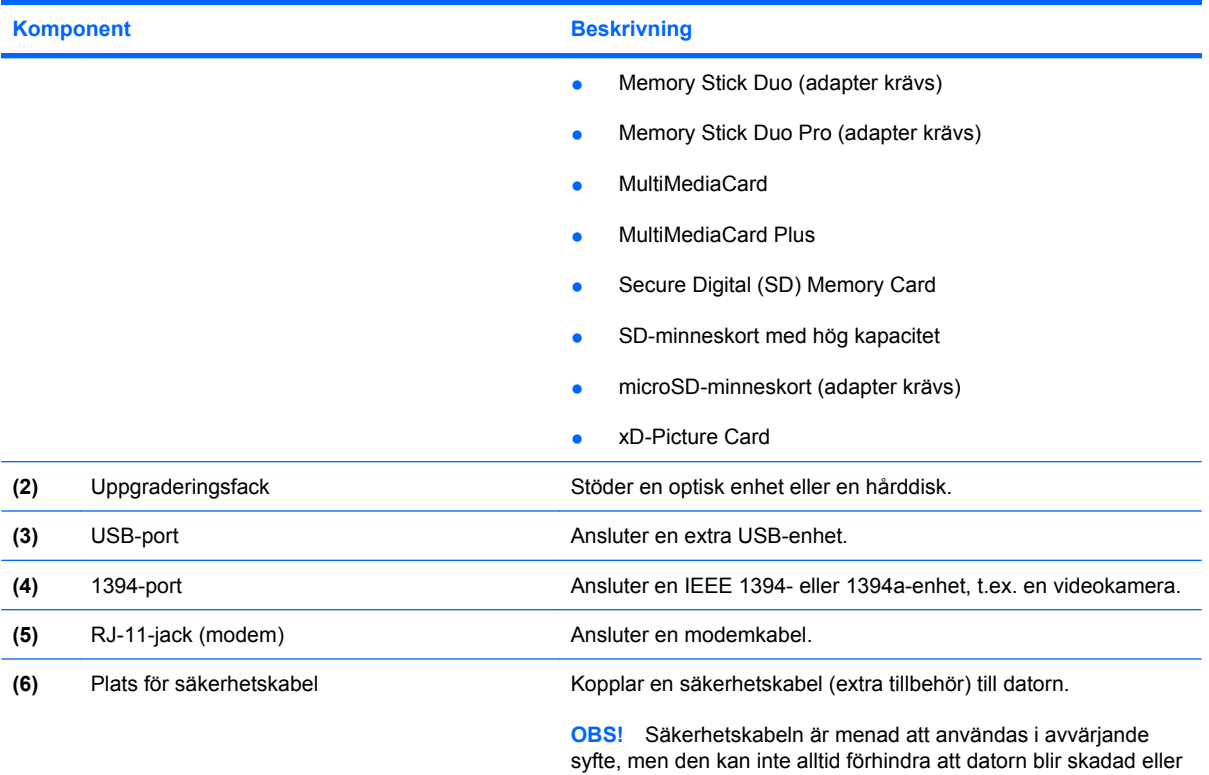

stulen.

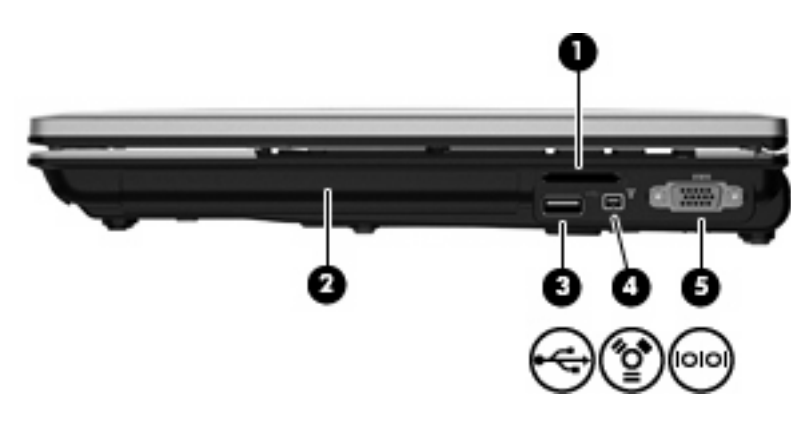

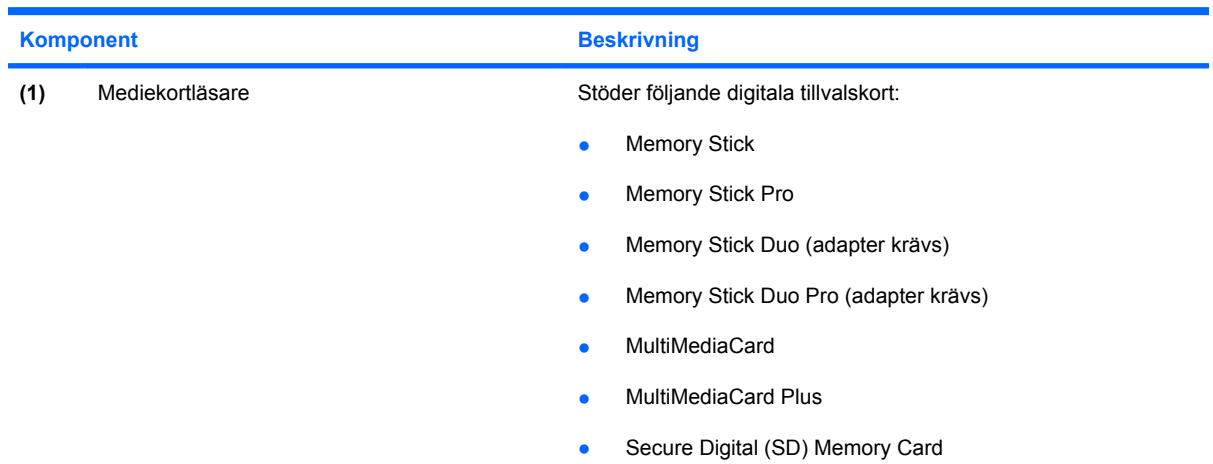

<span id="page-23-0"></span>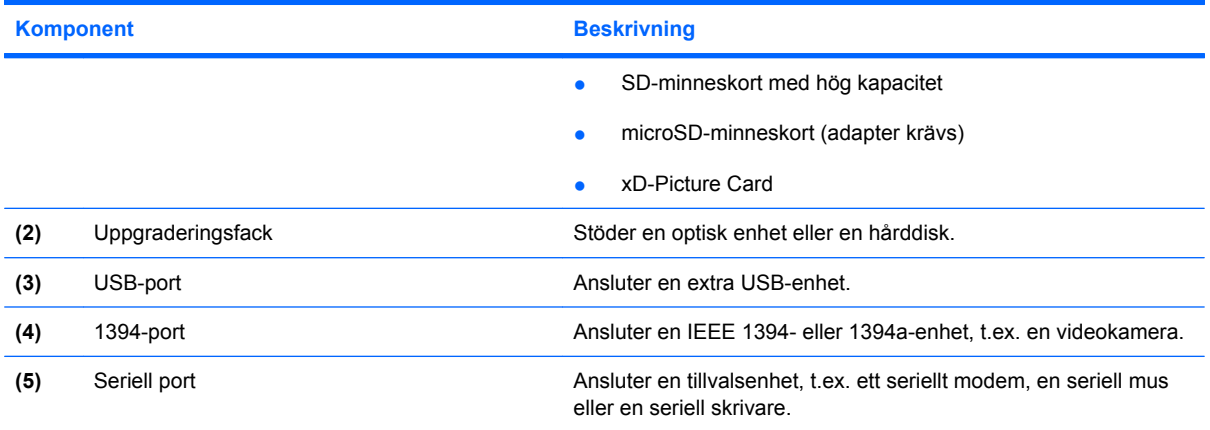

# **Komponenter på vänster sida**

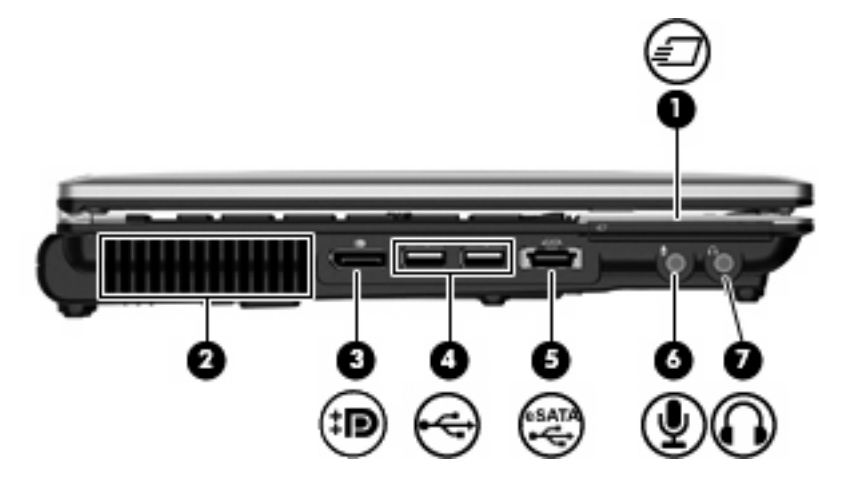

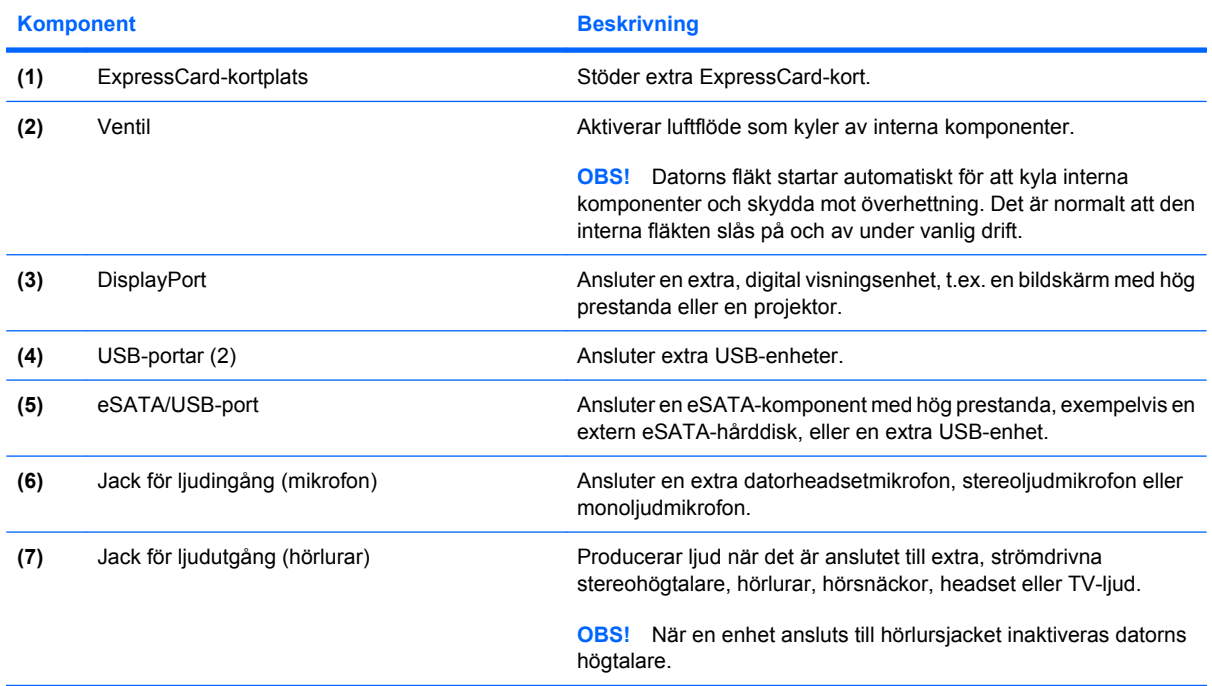

# <span id="page-24-0"></span>**Komponenter på baksidan**

**OBS!** Titta på den illustration som närmast motsvarar din dator.

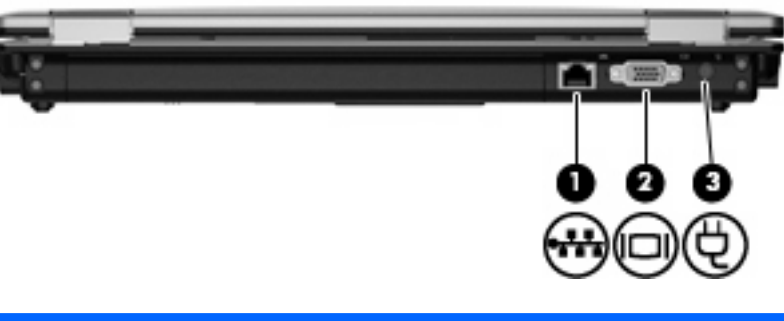

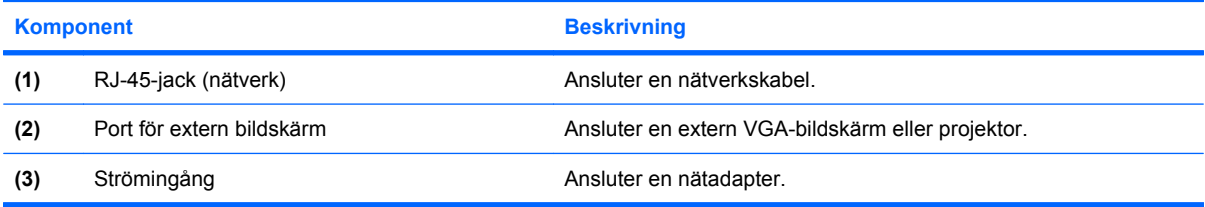

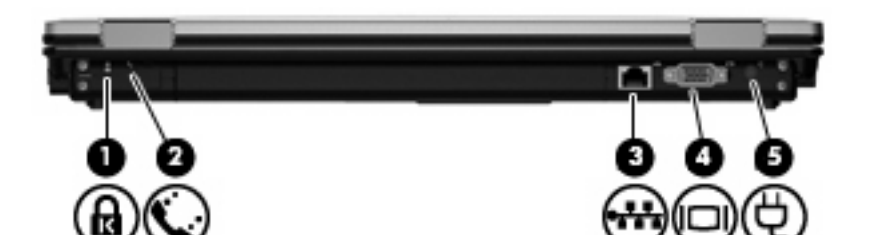

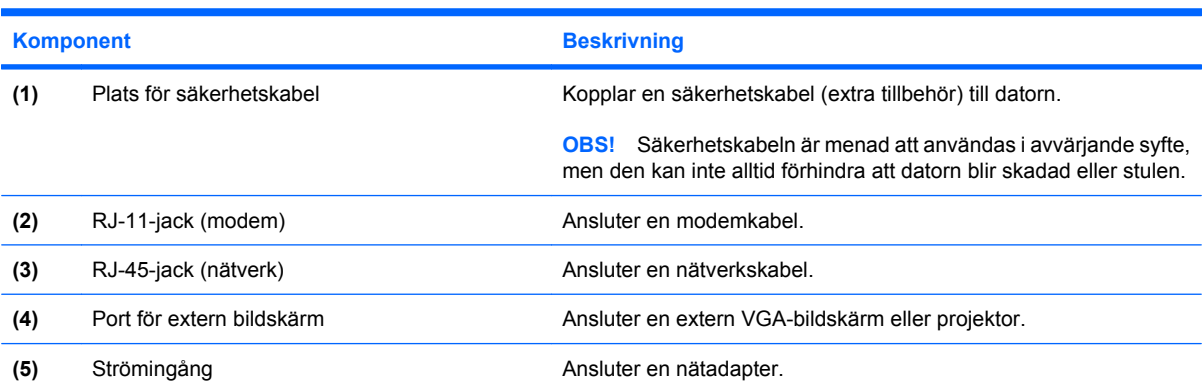

# <span id="page-25-0"></span>**Komponenter på undersidan**

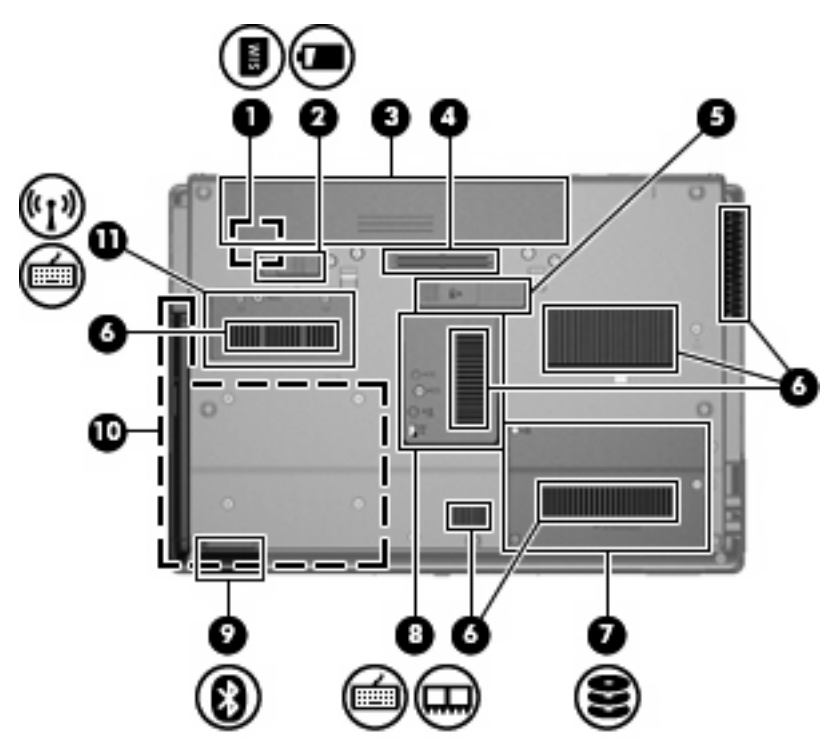

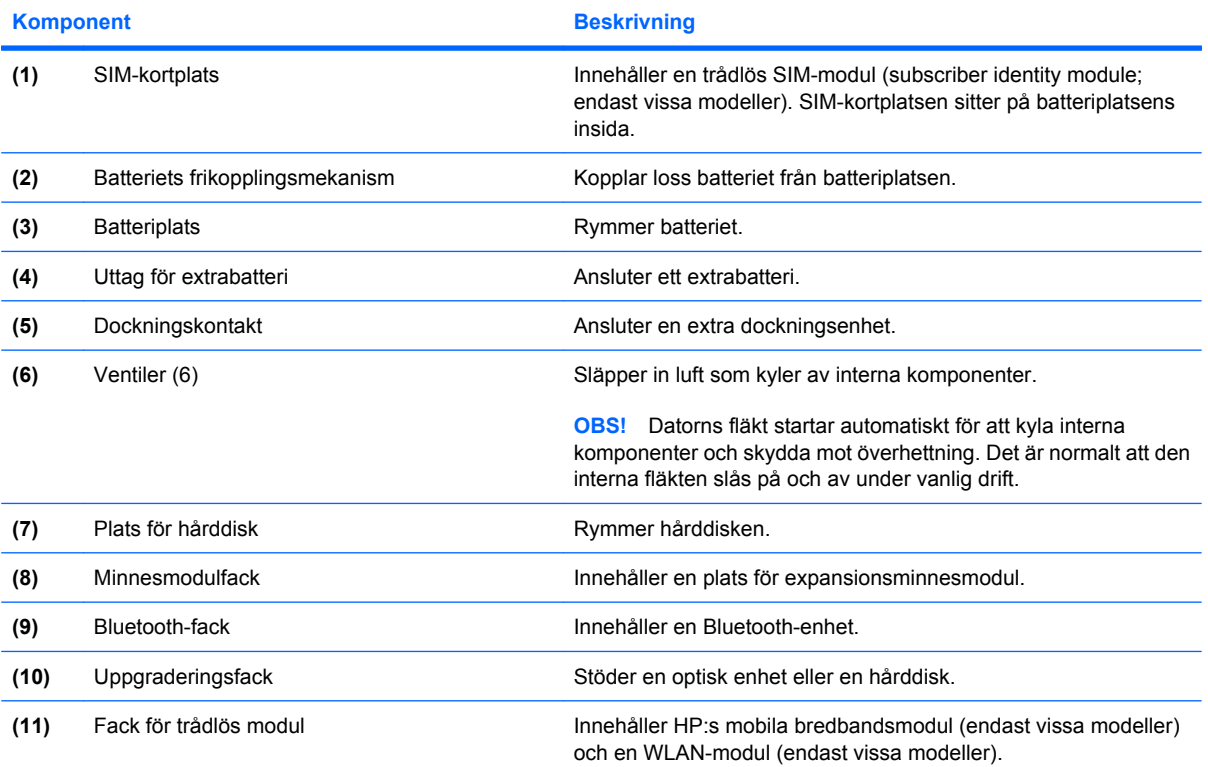

<span id="page-26-0"></span>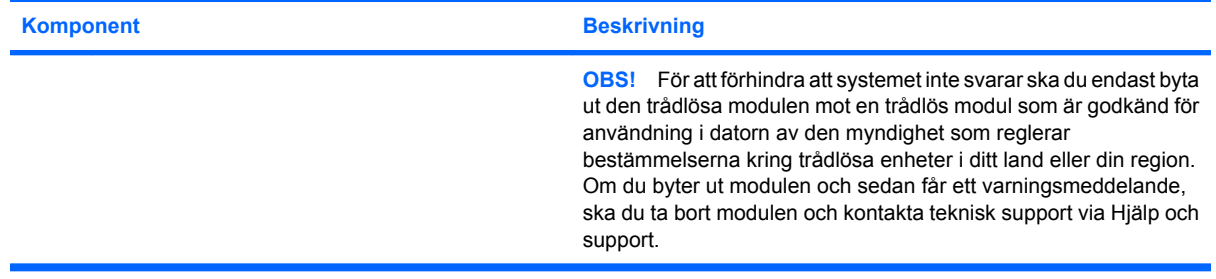

# **Bildskärmskomponenter**

**OBS!** Din dator kan se något annorlunda ut än den som visas på bilden i det här avsnittet.

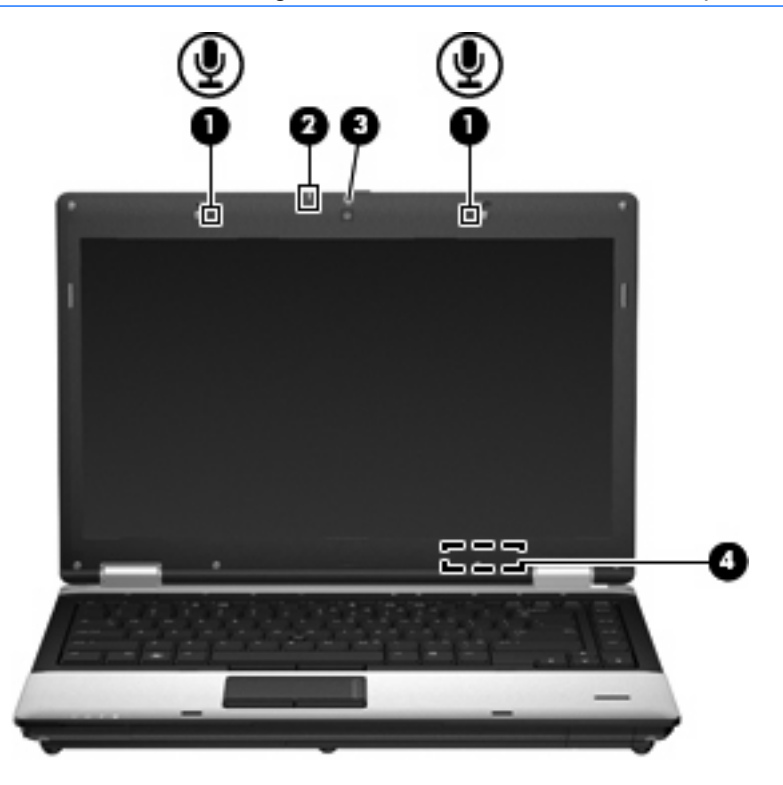

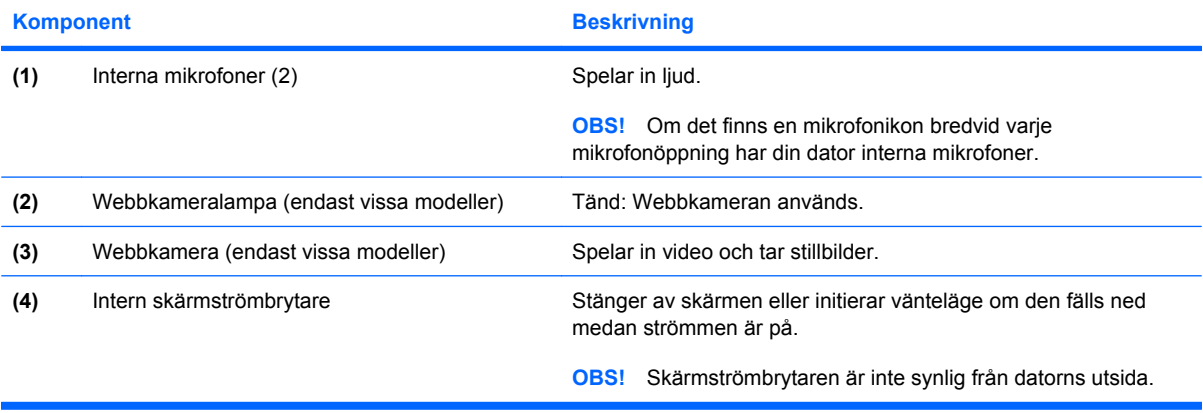

# <span id="page-27-0"></span>**Trådlösa antenner (endast vissa modeller)**

**Fobs!** Din dator kan se något annorlunda ut än den som visas på bilden i det här avsnittet.

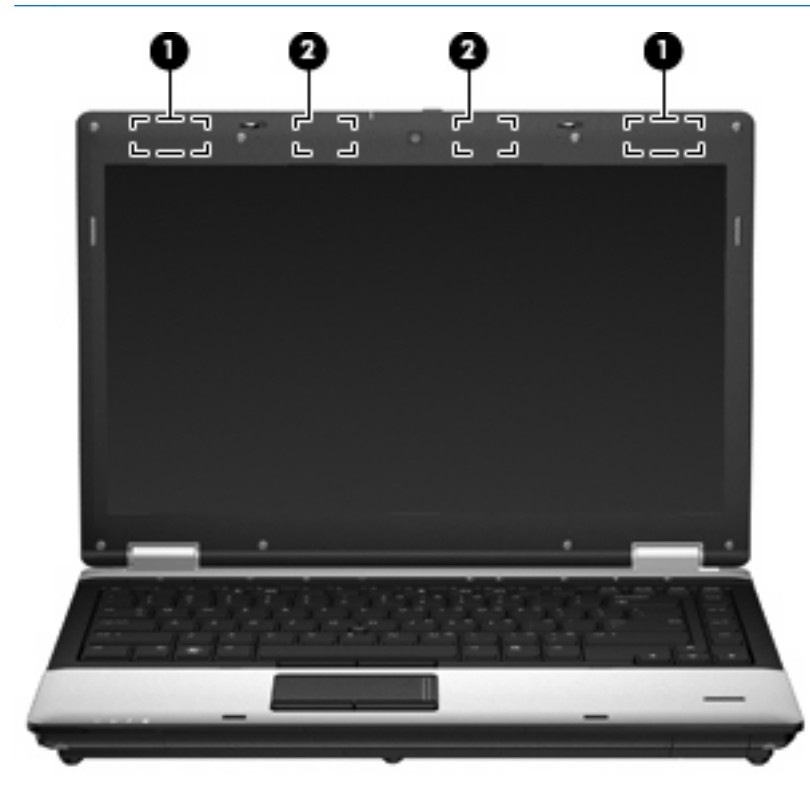

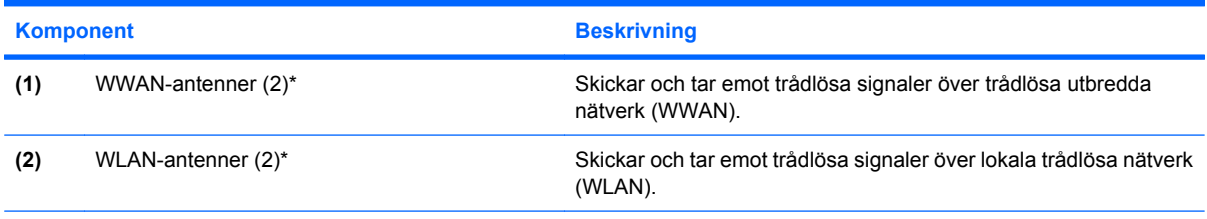

\*Antennerna är inte synliga från datorns utsida. Optimal överföring får du genom att se till att området närmast antennerna är fritt från hinder.

Föreskrifter för trådlösa enheter finns i det avsnitt i *Säkerhet, föreskrifter och miljö* som gäller för ditt land. Du hittar dessa föreskrifter i Hjälp och support.

## <span id="page-28-0"></span>**Ytterligare maskinvarukomponenter**

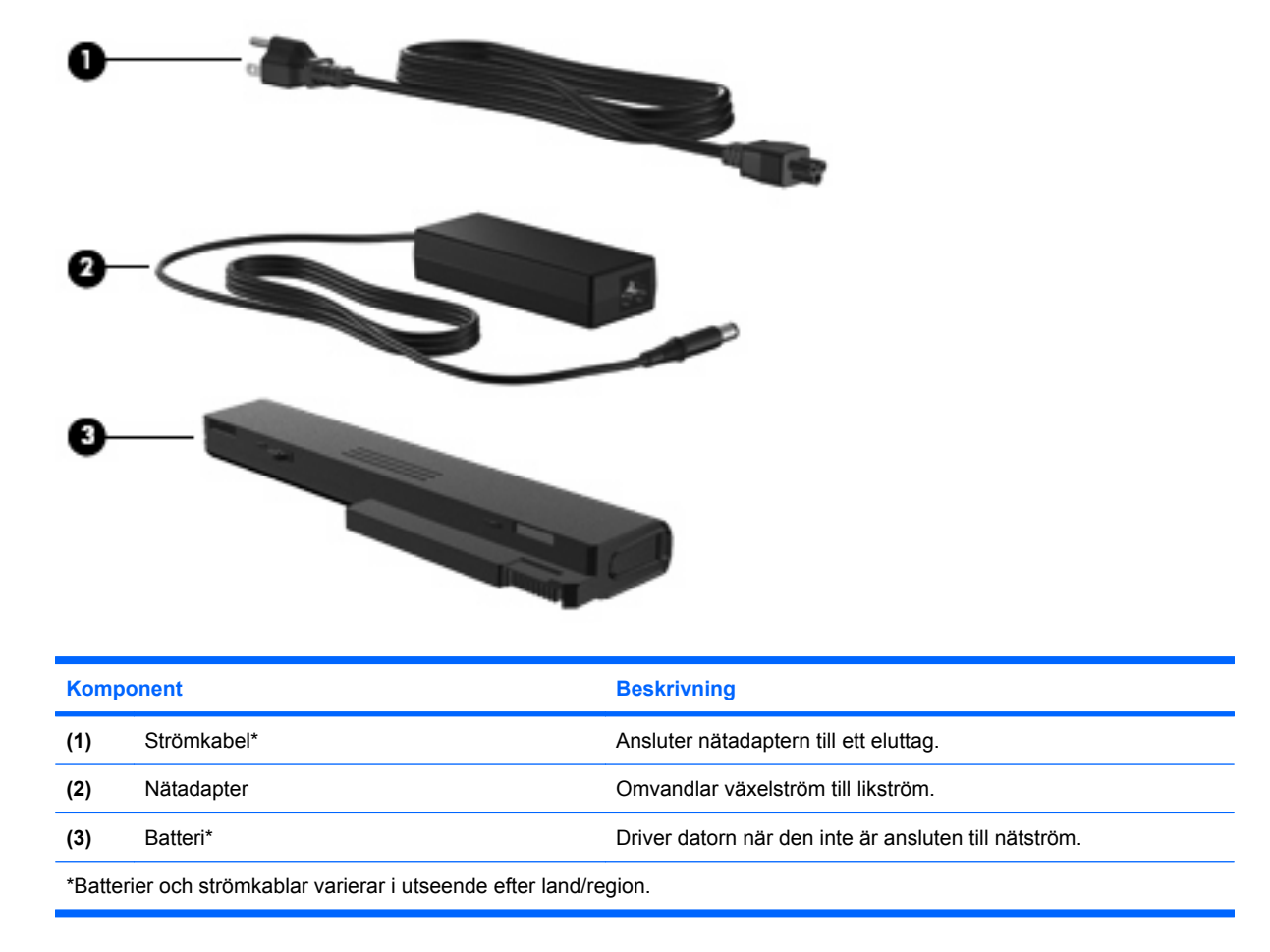

# **Identifiera etiketterna**

På etiketterna som sitter på datorn finns information som du kan behöva när du felsöker systemet eller reser utomlands med datorn.

Etikett med serienummer – Visar viktig information, inklusive följande:

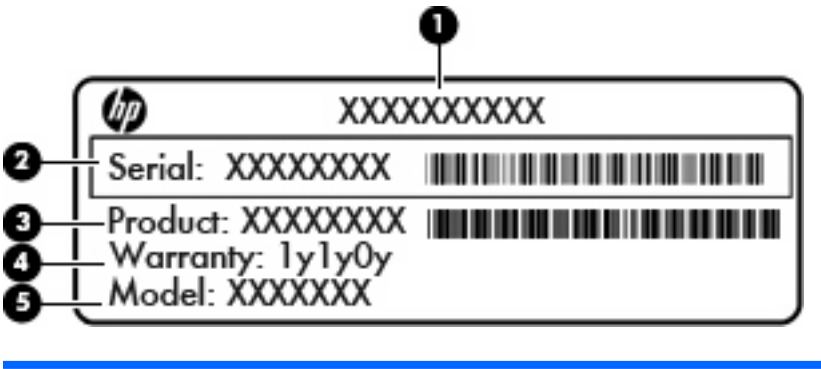

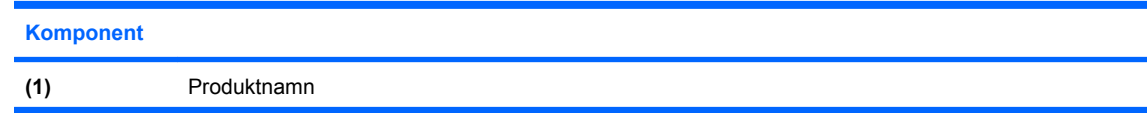

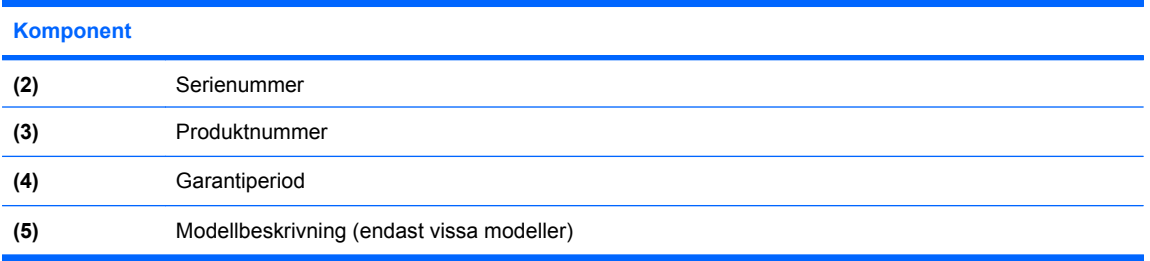

Ha den här informationen till hands när du kontaktar teknisk support. Serienummeretiketten sitter på datorns undersida.

- Microsoft® äkthetscertifikat Innehåller Windows produktnyckel. Du kan behöva produktnyckeln om du ska uppdatera eller felsöka operativsystemet. Äkthetsbeviset sitter på datorns undersida.
- Föreskrifter Visar bestämmelser som är relevanta för datorn. Etiketten med föreskrifter sitter på batteriplatsens insida.
- Certifieringsetiketter för trådlöst (endast vissa modeller) Visar information om trådlösa enheter och typgodkännanden för några av de länder och regioner där enheterna har godkänts för användning. En extra enhet kan vara en enhet för trådlöst lokalt nätverk (WLAN) eller en extra Bluetooth®-enhet. Om det finns en eller flera trådlösa enheter i din dator, följer en eller flera certifieringsetiketter med datorn. Du kan behöva denna information när du reser utomlands. Certifieringsetiketter för trådlöst sitter på datorns undersida.
- SIM-etikett (subscriber identity module; endast vissa modeller) Anger SIM-modulens ICCID (Integrated Circuit Card Identifier). Etiketten sitter på insidan av batteriplatsen.
- Serienummeretikett för HP:s mobila bredbandsmodul (endast vissa modeller) Innehåller serienumret på din mobila bredbandsmodul från HP. Etiketten sitter på insidan av batteriplatsen.

# <span id="page-30-0"></span>**2 Trådlöst, modem och lokalt nätverk**

# **Använda trådlösa enheter (endast vissa modeller)**

Trådlös teknologi överför data via radiovågor istället för ledningar. Datorn kan vara utrustad med en eller flera av följande trådlösa enheter:

- Enhet för trådlöst lokalt nätverk (WLAN) Ansluter datorn till trådlösa lokala nätverk (kallas ofta Wi-Fi-nätverk, trådlösa LAN eller WLAN) på företag, i ditt hem och på allmänna platser såsom flygplatser, restauranger, kaféer, hotell och universitet. Inom ett WLAN kommunicerar varje bärbar trådlös enhet med en trådlös router eller åtkomstpunkt.
- HP:s mobila bredbandsmodul En enhet i ett trådlöst WAN (WWAN) som ger åtkomst till information överallt där mobilnätoperatörens tjänster är tillgängliga. I ett WWAN kommunicerar varje mobil enhet med en basstation i ett mobilnät. Mobilnätoperatörerna installerar nätverk med basstationer (liknande mobiltelefonmaster) i stora geografiska områden, vilket ger en täckning över hela delstater, regioner eller länder.
- Bluetooth®-enhet Skapar ett personligt nätverk (PAN) för anslutning till andra Bluetooth-enheter som datorer, telefoner, skrivare, headset, högtalare och kameror. I ett PAN kommunicerar varje enhet direkt med andra enheter. Enheterna måste vara relativt nära varandra – i normalfallet inom **10** meter.

Datorer med WLAN-enheter kan stödja en eller flera av följande IEEE-industristandarder:

- 802.11b, den första allmänna standarden, stödjer datahastigheter upp till 11 Mbit/s och fungerar på frekvensen 2,4 GHz.
- 802.11g stödjer datahastigheter upp till 54 Mbit/s och fungerar på frekvensen 2,4 GHz. En 802.11g WLAN-enhet är bakåtkompatibel med 802.11b-enheter, så de kan fungera på samma nätverk.
- 802.11a stödjer datahastigheter upp till 54 Mbit/s och fungerar på frekvensen 5 GHz.
- **Formula 12.5 and 802.11a aright and 802.11b och 802.11g.**
- 802.11n stöder datafrekvenser på upp till 450 Mbps och kan arbeta vid 2,4 GHz eller 5 GHz, vilket gör den bakåtkompatibel med 802.11a, b och g.

Mer information om trådlös teknik finns i tillhörande informationsmaterial och webbplatslänkarna i Hjälp och support.

# <span id="page-31-0"></span>**Identifiera ikoner för trådlöst och nätverk**

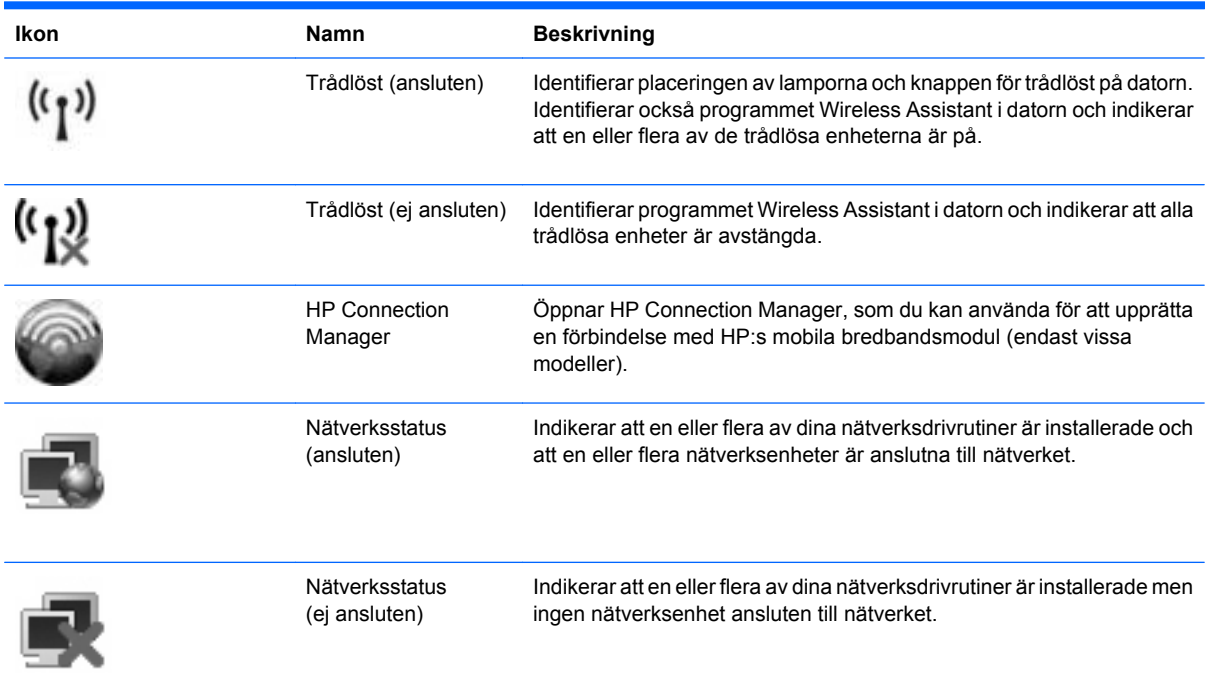

## **Använda reglagen för trådlösa funktioner**

Du kan kontrollera de trådlösa enheterna i din dator med hjälp av en av dessa metoder:

- Knapp för trådlöst
- Programmet Wireless Assistant (endast vissa modeller)
- Programmet HP Connection Manager (endast vissa modeller)
- Operativsystemkontroller

### **Använda knappen för trådlöst**

Datorn har en knapp för trådlöst, en eller flera trådlösa enheter och två lampor för trådlöst. Alla enheter för trådlöst på datorn är aktiverade i fabriksinställningen, varför lamporna för trådlöst tänds (blå) när du startar datorn.

Lamporna för trådlöst indikerar den sammantagna statusen hos de trådlösa enheterna, inte statusen hos enskilda enheter. Om lamporna för trådlöst lyser blått, betyder det att åtminstone en av de trådlösa enheterna är på. Om lamporna för trådlöst är gul, är alla trådlösa enheter avstängda.

Eftersom de trådlösa enheterna är aktiverade i fabriksinställningen, kan du använda knappen för trådlöst för att starta eller stänga av dem samtidigt. Trådlösa enheter kan också kontrolleras en och en med programmet Wireless Assistant (endast vissa modeller) eller Computer Setup.

**OBS!** Om de trådlösa enheterna är inaktiverade i Computer Setup kommer inte knappen för trådlöst att fungera förrän du återaktiverar enheterna.

## <span id="page-32-0"></span>**Använda programvaran Wireless Assistant (endast vissa modeller)**

En trådlös enhet kan startas eller stängas av med hjälp av programmet Wireless Assistant. Om en trådlös enhet har inaktiverats i Computer Setup, måste den återaktiveras där innan den kan startas eller stängas av med Wireless Assistant.

**OBS!** Datorn ansluts inte automatiskt till ett nätverk eller en Bluetooth-enhet när du aktiverar eller sätter på en trådlös enhet.

Gör något av följande när du vill se de trådlösa enheternas status:

● Placera markören på ikonen för trådlöst i meddelandefältet längst till höger i Aktivitetsfältet.

– eller –

Öppna Wireless Assistant genom att dubbelklicka på ikonen i meddelandefältet.

Mer information finns i hjälpen för programvaran Wireless Assistant.

- **1.** Öppna Wireless Assistant genom att dubbelklicka på ikonen i meddelandefältet.
- **2.** Klicka på knappen **Hjälp**.

### **Använda HP Connection Manager (endast vissa modeller)**

Med HP Connection Manager kan du ansluta datorn till WWAN med hjälp av HP:s mobila bredbandsenhet i datorn (endast vissa modeller).

▲ Starta Connection Manager genom att klicka på ikonen **Connection Manager** i meddelandefältet längst till höger i Aktivitetsfältet.

– eller –

#### Välj **Start > Alla program > HP > HP Connection Manager**.

Mer information om hur du använder Connection Manager finns i Connection Managers programvaruhjälp.

### **Använda operativsystemkontroller**

Vissa operativsystem erbjuder också möjligheter att hantera inbyggda trådlösa enheter och den trådlösa anslutningen. Med exempelvis Windows® Nätverksanslutningar kan du upprätta en anslutning, ansluta datorn till ett nätverk, administrera trådlösa nätverk och diagnostisera och reparera anslutningar.

Om du vill komma åt Nätverksanslutningar, väljer du **Start > Kontrollpanelen > Nätverksanslutningar > Nätverksanslutningar**.

Mer information finns i Hjälp och support. Välj **Start > Hjälp och support**.

# <span id="page-33-0"></span>**Använda en WLAN-enhet (endast vissa modeller)**

Med en WLAN-enhet kan du få åtkomst till ett trådlöst lokalt nätverk (WLAN) som består av andra datorer och tillbehör länkade via en trådlös router eller trådlös åtkomstpunkt.

- **OBS!** Termerna *trådlös router* och *trådlös åtkomstpunkt* används ofta för att beskriva samma sak.
	- Ett större WLAN som ett WLAN i ett företag eller en publik WLAN-hotspot använder vanligtvis trådlösa åtkomstpunkter som kan hysa ett stort antal datorer och tillbehör och kan separera kritiska nätverksfunktioner.
	- Ett WLAN i hemmet eller på ett mindre kontor använder vanligtvis en trådlös router som tillåter flera trådlösa och fast anslutna datorer att dela en Internet-anslutning, en skrivare och filer utan att kräva ytterligare maskin- eller programvara.
- **Brand OBS!** Du måste ansluta datorn till en WLAN-infrastruktur (via en tjänsteleverantör eller ett publikt nätverk eller företagsnätverk) för att kunna använda WLAN-enheten i datorn.

### **Installera ett WLAN**

Om du vill installera ett WLAN och ansluta det till Internet behöver du följande utrustning:

- Ett bredbandsmodem (antingen DSL eller kabel) **(1)** och en Internet-tjänst med hög hastighet köpt från en Internet-leverantör
- En trådlös router (köps separat) **(2)**
- Den trådlösa datorn **(3)**

I följande illustration visas ett exempel på en installation av ett trådlöst nätverk som är anslutet till Internet.

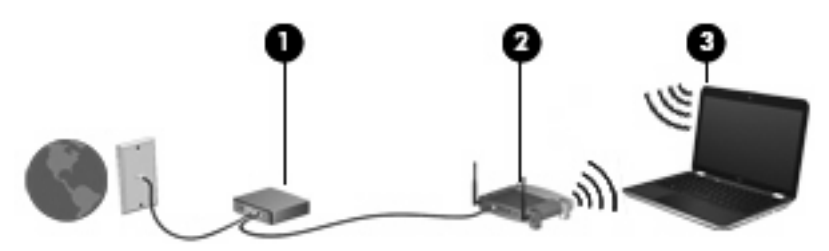

Allteftersom nätverket växer kan du ansluta fler trådlösa och fast anslutna datorer till nätverket för att nå Internet.

Hjälp med att installera ett WLAN finns i informationen från router-tillverkaren eller Internet-leverantören.

### **Skydda ditt WLAN**

Eftersom WLAN-standarden endast är utformad med begränsade säkerhetsfunktioner – i stort sett för att förhindra att någon råkar se din kommunikation, inte för att skydda mot kraftfullare attacker – är det mycket viktigt att du förstår att WLAN har vissa välkända och väldokumenterade svaga punkter.

WLAN på offentliga platser, eller "hotspots", som kaféer och flygplatser, har ingen garanterad säkerhet. Nya tekniker utvecklas dock kontinuerligt av tillverkare av trådlös utrustning och hotspot-leverantörer, avsedda att höja säkerheten och öka anonymiteten i offentliga miljöer. Om du inte vet hur säker din dator är i en hotspot, bör du bara skicka icke-konfidentiell e-post och surfa på säkra sidor på Internet.

När du konfigurerar ett WLAN eller använder ett befintligt WLAN måste du alltid se till att säkerhetsfunktionerna är aktiverade så att nätverket är skyddat mot obehörig åtkomst. De vanligaste säkerhetsnivåerna är Wi-Fi Protected Access (WPA) och Wired Equivalent Privacy (WEP). Eftersom trådlösa radiosignaler når utanför nätverket, kan andra WLAN-enheter plocka upp oskyddade signaler och antingen ansluta sig till ditt nätverk (oinbjudna) eller fånga upp information som skickas i det. Du kan dock vidta vissa säkerhetsåtgärder för att skydda WLAN:et:

#### ● **Använd en trådlös sändare med inbyggd säkerhet**.

Många trådlösa basstationer, gateway-enheter och routrar har inbyggda säkerhetsfunktioner som exempelvis protokoll och brandväggar för trådlös säkerhet. Med rätt trådlös sändare kan du skydda nätverket mot de vanligaste hoten vid trådlös kommunikation.

#### ● **Arbeta bakom en brandvägg**.

En brandvägg är en barriär som kontrollerar både data och beställningar av data som skickas till nätverket, och sedan avfärdar misstänkta objekt. Brandväggar finns i många varianter, både som programvara och maskinvara. Vissa nätverk använder en kombination av båda.

#### ● **Använd trådlös kryptering**.

Det finns en mängd olika sofistikerade krypteringsprotokoll för WLAN. Leta reda på den lösning som passar bäst för dig:

- **Wired Equivalent Privacy (WEP)** är ett protokoll för trådlös säkerhet som använder en WEPnyckel för att koda eller kryptera alla nätverksdata innan de överförs. För det mesta kan du låta nätverket tilldela WEP-nyckeln. Du kan också konfigurera en egen nyckel, generera en annan nyckel eller välja andra avancerade alternativ. Utan rätt nyckel kan inte andra användare få åtkomst till WLAN:et.
- **WPA (Wi-Fi Protected Access)** använder liksom WEP säkerhetsinställningar för kryptering och dekryptering av data som sänds i nätverket. Istället för att använda en statisk säkerhetsnyckel för krypteringar som WEP gör, använder WPA emellertid protokollet *TKIP* (temporal key integrity protocol) för att dynamiskt generera en ny nyckel för varje paket. Det genererar också andra uppsättningar med nycklar för varje dator i nätverket.

#### ● **Stäng nätverket**.

Om du kan bör du förhindra att ditt nätverksnamn (SSID) sänds av den trådlösa sändaren. De flesta nätverk sänder inledningsvis detta namn, vilket talar om för alla datorer i närheten att ditt nätverk är tillgängligt. Om du stänger nätverket är det mindre troligt att andra datorer får veta att ditt nätverk existerar.

**Brands OBS!** Om ditt nätverk är stängt och ditt SSID alltså inte sänds, måste du komma ihåg SSID:t för att kunna ansluta nya enheter till nätverket. Skriv ned SSID:t och förvara det på en säker plats innan du stänger nätverket.

## <span id="page-35-0"></span>**Ansluta till ett WLAN**

Gör på följande sätt för att ansluta till WLAN:

- **1.** Kontrollera att WLAN-enheten är på. Om den är på lyser lamporna för trådlöst (blå). Om lamporna för trådlöst är gula, trycker du på knappen för trådlöst.
- **2.** Välj **Start > Anslut till**.
- **3.** Välj WLAN från listan och skriv därefter in nätverkets säkerhetsnyckel, om så behövs.
	- Om nätverket är osäkert, vilket innebär att vem som helst kan få åtkomst till det, visas en varning. Klicka på **Anslut ändå** för att acceptera varningen och fullfölja anslutningen.
	- Om nätverket är ett säkerhetsförberett WLAN uppmanas du att ange en säkerhetsnyckel till nätverket, som är en säkerhetskod. Skriv koden och klicka sedan på **Anslut** så att anslutningen upprättas.
- **Frames OBS!** Om det inte finns några WLAN på listan befinner du dig för långt ifrån en trådlös router eller åtkomstpunkt.

**OBS!** Om du inte ser det nätverk som du vill ansluta datorn till, klickar du på **Visa alla anslutningar**. Datorn visar en lista med alternativ som omfattar att upprätta en ny nätverksanslutning och felsöka anslutningsproblem.

När anslutningen är upprättad, ska du placera muspekaren över ikonen för nätverksstatus i meddelandefältet längst till höger i Aktivitetsfältet för att verifiera anslutningens namn och status.

**OBS!** Räckvidden (d.v.s. hur långt dina trådlösa signaler når) beror på WLAN-implementeringen för datorn, routertillverkaren och störningar från andra elektroniska enheter eller strukturella hinder som väggar och golv.

Mer information om hur du använder WLAN finns tillgänglig via följande resurser:

- Information från Internet-leverantören och tillverkarens instruktioner som medföljer den trådlösa routern och övrig WLAN-utrustning
- Information och webbplatslänkar som finns i Hjälp- och supportcenter.

Kontakta Internet-leverantören eller sök på webben efter en lista över publika WLAN i din närhet. Bland webbplatser som listar publika WLAN finns Cisco Internet Mobile Office Wireless Locations, Hotspotlist och Geektools. Hör med varje trådlöst WLAN-område vilka priser och anslutningskrav som gäller.

Kontakta nätverksadministratören eller IT-avdelningen för att få ytterligare information om hur du ansluter din dator till ett företags-WLAN.

### **Roaming till ett annat nätverk**

När du flyttar datorn till ett annat WLAN:s räckvidd, försöker Windows ansluta datorn till det nätverket. Om försöket lyckas ansluts datorn automatiskt till det nya nätverket. Om Windows inte kan identifiera det nya nätverket, ska du göra på samma sätt som första gången du anslöt datorn till WLAN:et.
## **Använda HP:s mobila bredband (endast vissa modeller)**

Med HP:s mobila bredband kan datorn använda trådlösa nätverk (WWAN) för att komma ut på Internet från fler platser och över större områden än med WLAN. Användningen av HP:s mobila bredband kräver en nättjänstleverantör (kallad *mobilnätoperatör*), som vanligen är en operatör för mobiltelefonnät. HP:s mobila bredband har ungefär samma täckning som mobil rösttelefoni.

När HP:s mobila bredband används med ett mobilnät från en nättjänstleverantör har du möjlighet att förbli uppkopplad mot Internet, skicka e-post eller ansluta enheten till ditt företagsnätverk även om du befinner dig på resande fot eller utanför en Wi-Fi-hotspots räckvidd.

HP stöder följande tekniker:

- HSPA (high speed packet access) som ger åtkomst till nätverk baserade på telekommunikationsstandarden GSM (global system for mobile communications).
- EV-DO (evolution data optimized) som ger åtkomst till nätverk baserade på telekommunikationsstandarden CDMA (code division multiple access).

Du måste eventuellt ange serienumret på HP:s mobila bredbandsmodul för att kunna aktivera en mobil bredbandstjänst. Serienumret är tryckt på en etikett på insidan av datorns batteriplats.

Med vissa mobilnätoperatörer måste du ha ett SIM-kort (subscriber identity module). Ett SIM-kort innehåller grundläggande information om dig, såsom PIN-kod (personal identification number) och nätverksinformation. Ett SIM-kort är förinstallerat i datorns batteriplats. Om det inte finns något förinstallerat SIM-kort i din dator, kan det finnas bland dokumentationen till HP:s mobila bredband som medföljer datorn, eller också kan mobilnätoperatören tillhandahålla det separat.

Information om hur du sätter i och tar ut SIM-kortet finns i de följande avsnitten "Sätta i ett SIM-kort" och "Ta ut ett SIM-kort".

Om du vill veta mer om HP:s mobila bredband och hur du aktiverar ovanstående tjänst hos önskad mobilnätoperatör, kan du läsa informationen om mobilt bredband som medföljer datorn. Ytterligare information finns på HP:s webbplats på<http://www.hp.com/go/mobilebroadband> (endast USA).

### **Sätta in ett SIM-kort**

**VIKTIGT:** När du sätter in ett SIM-kort, ska du placera kortet med det avfasade hörnet enligt illustrationen. Om du sätter in ett SIM-kort bak och fram eller upp och ned, kan det hända att batteriet inte fastnar ordentligt. Både SIM-kortet och SIM-kontakten kan då skadas.

Se till så att du inte skadar kontakterna – använd så lite kraft som möjligt när du sätter i ett SIM-kort.

Så här sätter du i ett SIM-kort:

- **1.** Stäng av datorn. Om du är osäker på om datorn är avstängd eller i viloläge kan du prova med att starta den genom att trycka på strömknappen. Stäng sedan av datorn via operativsystemet.
- **2.** Fäll ned skärmen.
- **3.** Koppla bort alla externa enheter som är anslutna till datorn.
- **4.** Dra ut strömkabeln ur vägguttaget.
- **5.** Vänd datorn upp och ned på en plan yta med batteriplatsen mot dig.
- **6.** Ta ut batteriet.

**7.** För in SIM-kortet försiktigt i SIM-kortplatsen och skjut in kortet tills det sitter på plats.

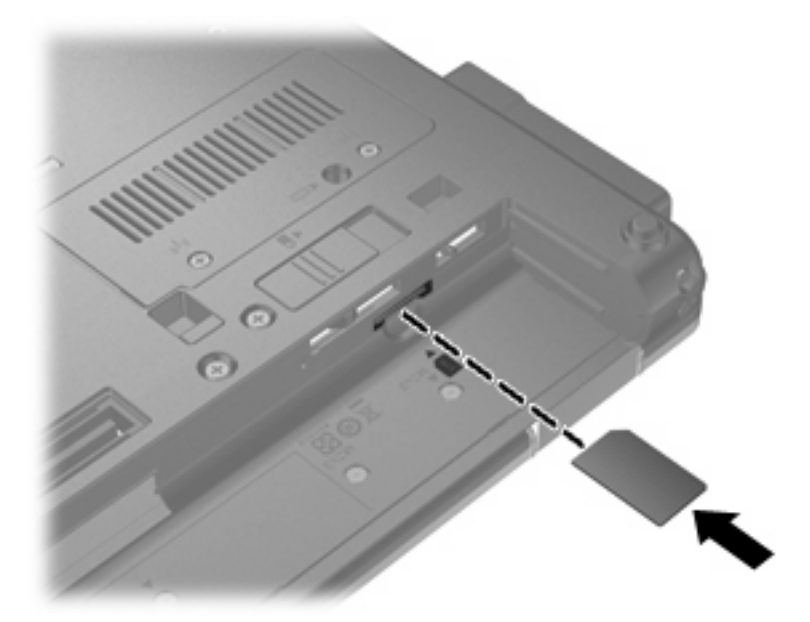

- **8.** Sätt tillbaka batteriet.
- **B** OBS! HP:s mobila bredband inaktiveras om du inte sätter tillbaka batteriet.
- **9.** Vänd datorn rätt igen och återanslut sedan nätströmmen och de externa enheterna.
- **10.** Starta datorn.

#### **Ta ut ett SIM-kort**

Så här tar du ut ett SIM-kort:

- **1.** Stäng av datorn. Om du är osäker på om datorn är avstängd eller i viloläge kan du prova med att starta den genom att trycka på strömknappen. Stäng sedan av datorn via operativsystemet.
- **2.** Fäll ned skärmen.
- **3.** Koppla bort alla externa enheter som är anslutna till datorn.
- **4.** Dra ut strömkabeln ur vägguttaget.
- **5.** Vänd datorn upp och ned på en plan yta med batteriplatsen mot dig.
- **6.** Ta ut batteriet.

**7.** Tryck in SIM-kortet **(1)** och plocka sedan ut det ur kortplatsen **(2)**.

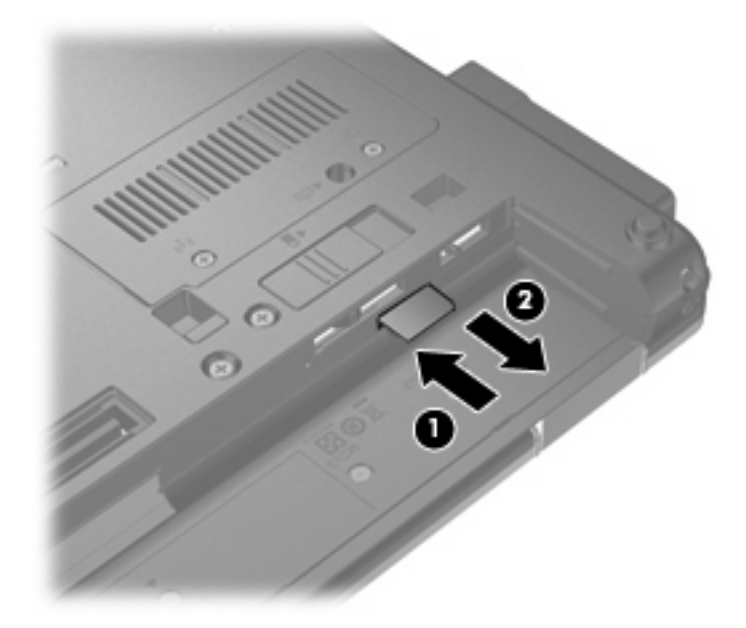

- **8.** Sätt tillbaka batteriet.
- **9.** Vänd datorn rätt igen och återanslut sedan nätströmmen och de externa enheterna.
- **10.** Starta datorn.

## **Använda en trådlös Bluetooth-enhet**

En Bluetooth-enhet möjliggör trådlös kommunikation på korta avstånd och ersätter de fysiska kabelanslutningar som vanligtvis länkar samman elektroniska enheter, till exempel dessa:

- datorer (stationära, bärbara, handhållna)
- telefoner (mobila, trådlösa, smarta telefoner)
- bildhanteringsenheter (skrivare, kamera)
- ljudenheter (headset, högtalare)

Bluetooth-enheter tillhandahåller direktkommunikation med andra enheter vilket gör att du kan installera ett PAN (personal area network) av Bluetooth-enheter. Information om hur du konfigurerar och använder Bluetooth-enheter finns i hjälpen för Bluetooth-programvara.

### **Bluetooth och Internet-anslutningsdelning**

HP rekommenderar att du **inte** konfigurerar en dator med Bluetooth som värd och använder den som gateway, som andra datorer kan använda för anslutning till Internet. När två eller fler datorer ansluts med Bluetooth och ICS (Internet Connection Sharing) är aktiverad på en av datorerna, kan det hända att de andra datorerna inte kan anslutas till Internet via Bluetooth-nätverket.

Styrkan i Bluetooth ligger i att informationsöverföring mellan din dator och trådlösa enheter som exempelvis mobiltelefoner, skrivare, kameror och PDA:er synkroniseras. Oförmågan att ansluta två eller fler datorer till Internet via Bluetooth är en begränsning i Bluetooth-tekniken och operativsystemet Windows®.

## **Felsöka trådlösa nätverksproblem**

Möjliga orsaker som kan ligga bakom problem med trådlös anslutning är bland annat följande:

- Den trådlösa enheten är inte korrekt installerad eller har inaktiverats.
- Den trådlösa enhetens eller routerns maskinvara fungerar inte.
- Nätverkskonfigurationen (SSID eller säkerhet) har ändrats.
- Den trådlösa enheten störs av andra enheter.
- **Fobs!** Trådlösa nätverksenheter medföljer endast vissa datormodeller. Om trådlöst nätverk inte finns med i listan över datorns funktioner på sidan av originalförpackningen, kan du lägga till trådlös nätverksfunktion genom att köpa en trådlös nätverksenhet.

Innan du går igenom möjliga lösningar på ditt problem med nätverksanslutningen ska du kontrollera att alla trådlösa enheters drivrutiner är installerade.

Följ stegen i det här kapitlet när du behöver diagnostisera och reparera en dator som inte går att ansluta till önskat nätverk.

## **Kan inte upprätta en WLAN-anslutning**

Om du har problem med att ansluta till ett WLAN ska du kontrollera att den integrerade WLAN-enheten är korrekt installerad på din dator.

- **1.** Välj **Start > Den här datorn**.
- **2.** Högerklicka i fönstret Den här datorn.
- **3.** Välj **Egenskaper > Maskinvara > Enhetshanteraren > Nätverkskort**.
- **4.** Identifiera WLAN-enheten i listan över nätverkskort som visas. I posten för en WLAN-enhet ingår termen *trådlöst*, *trådlöst LAN*, *WLAN* eller *802.11*.

Om det inte finns någon WLAN-enhet i listan har din dator ingen integrerad WLAN-enhet, eller också är inte WLAN-enhetens drivrutin korrekt installerad.

Mer information om felsökning av WLAN får du med hjälp av webbplatslänkarna i Hjälp och support.

## **Kan inte ansluta datorn till önskat nätverk**

Windows kan reparera en korrupt WLAN-anslutning automatiskt:

● Om det finns en ikon för nätverksstatus i meddelandefältet längst till höger i Aktivitetsfältet, ska du högerklicka på ikonen och sedan klicka på **Reparera** på menyn.

Windows återställer nätverksenheten och försöker ansluta datorn till något av de önskade nätverken igen.

- Ett "x" över ikonen för nätverksstatus betyder att en eller flera av WLAN- eller LAN-drivrutinerna är installerade, men datorn är inte ansluten.
- Om det inte finns någon ikon för nätverksstatus i meddelandefältet vidtar du följande åtgärder:
	- **1.** Välj **Start > Kontrollpanelen > Nätverks- och Internet-inställningar > Nätverksanslutningar**.
	- **2.** Klicka på en av anslutningarna.
	- **3.** Klicka på **Reparera den här anslutningen** i den vänstra rutan.

Fönstret Nätverksanslutningar visas. Windows återställer nätverksenheten och försöker ansluta datorn till något av de önskade nätverken igen.

### **Aktuella säkerhetskoder för nätverk är inte tillgängliga**

Om du uppmanas att ange en nätverksnyckel eller ett SSID när du ansluter datorn till ett WLAN, är nätverket skyddat. Du måste ha de aktuella koderna för att kunna upprätta en anslutning till ett skyddat nätverk. SSID:t och nätverksnyckeln är alfanumeriska koder som du anger i datorn för att den ska identifieras i nätverket.

- När det gäller ett nätverk som är anslutet till din personliga trådlösa router, kan du läsa i routerns användarhandbok om hur du ställer in samma koder för routern som för WLAN-enheten.
- För privata nätverk som exempelvis nätverk på kontor eller publika chattrum på Internet kan du vända dig till nätverksadministratören för att få koderna. Ange sedan koderna när du uppmanas till det.

Vissa nätverk byter regelbundet SSID:t eller nätverksnycklarna till sina routrar eller åtkomstpunkter för att höja säkerheten. Du måste då byta motsvarande kod i din dator.

Om du får nya nycklar och ett nytt SSID till ett trådlöst nätverk som du har anslutit datorn till förut, ansluter du den till detta nätverk så här:

**1.** Välj **Start > Kontrollpanelen > Nätverks- och Internet-inställningar > Nätverksanslutningar**.

En lista med tillgängliga WLAN visas. Om du befinner dig på en "hotspot" där flera WLAN är aktiva kommer alla dessa att visas.

- **2.** Högerklicka på nätverket och klicka sedan på **Egenskaper**.
- **3.** Klicka på fliken **Trådlösa nätverk**.
- **4.** Välj nätverket och klicka sedan på **Egenskaper**.
- **The OBS!** Om nätverket du vill ansluta datorn till inte finns med på listan bör du fråga nätverksadministratören om routern eller åtkomstpunkten är i drift.
- **5.** Klicka på fliken **Association** och ange sedan rätt krypteringsuppgifter för trådlös anslutning i fältet **Nätverksnyckel**.
- **6.** Klicka på **OK** för att spara inställningarna.

### **WLAN-anslutningen är mycket dålig**

Om anslutningen är mycket dålig, eller om datorn inte kan ansluta till ett WLAN, minimerar du störningar från andra enheter på följande sätt:

- Flytta datorn närmare den trådlösa routern eller åtkomstpunkten.
- Koppla bort andra trådlösa enheter tillfälligt, till exempel en mikrovågsugn, sladdlös telefon eller mobiltelefon, så att du är säker på att de inte stör.

Om anslutningen ändå inte förbättras kan du prova att tvinga enheten att återupprätta alla värden för anslutningen:

- **1.** Välj **Start > Kontrollpanelen > Nätverks- och Internet-inställningar > Nätverksanslutningar**.
- **2.** Högerklicka på nätverket och klicka sedan på **Egenskaper**.
- **3.** Klicka på fliken **Trådlösa nätverk**.

En lista som visar alla tillgängliga WLAN visas. Om du befinner dig i en hotspot där flera WLAN är aktiva, visas också flera.

**4.** Välj ett nätverk och klicka sedan på **Ta bort**.

#### **Kan inte ansluta till den trådlösa routern**

Om du försöker att ansluta till den trådlösa routern utan att lyckas kan du prova att återställa den trådlösa routern genom att göra den strömlös under 10 till 15 sekunder.

Om datorn fortfarande inte kan upprätta någon anslutning till ett WLAN, kan du prova med att starta om den trådlösa routern. Mer information finns i instruktionerna från routerns tillverkare.

## **Använda modemet (endast vissa modeller)**

Modemet måste anslutas till en analog telefonlinje via en RJ-11-modemkabel med 6 stift (köps separat). I en del länder och regioner krävs också en lands- eller regionsspecifik modemkabeladapter (köps separat). Jack för digitala PBX-system liknar analoga telefonjack men är inte kompatibla med modemet.

**VARNING:** Om datorns inbyggda analoga modem ansluts till en digital linje kan modemet skadas permanent. Dra omedelbart ur modemkabeln om den av misstag råkar anslutas till en digital linje.

Om modemkabeln har ett störningsskydd **(1)** som förhindrar störningar från TV- och radiomottagningar, ska du rikta kabeln så att änden med störningsskyddet **(2)** är vänd mot datorn.

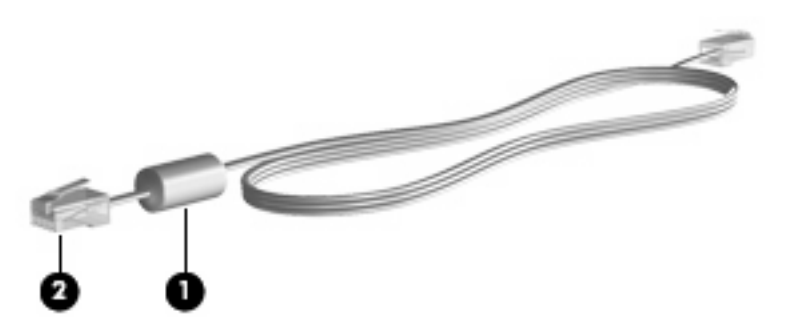

### **Ansluta en modemkabel**

**VARNING:** Anslut inte en modemkabel (köps separat) eller telefonkabel till RJ-45-jacket (för nätverk). Om du gör det kan du få en elektrisk stöt, det kan börja brinna och utrustningen kan skadas.

Så här ansluter du en modemkabel:

- **1.** Anslut modemkabeln till datorns modemjack **(1)**.
- **2.** Anslut modemkabeln till RJ-11-telefonjacket i väggen **(2)**.

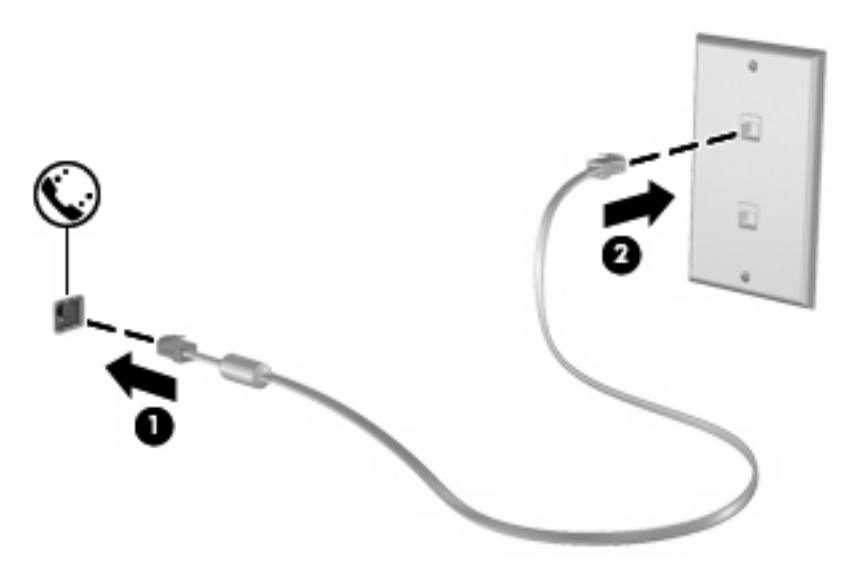

## **Använda en lands- eller regionsspecifik modemkabeladapter**

Telefonjackens utseende varierar efter land och region. Om du vill använda modemet och modemkabeln (köps separat) utanför det land eller den region där du köpte datorn, måste du skaffa en lands- eller regionsspecifik modemkabeladapter (köps separat).

Så här ansluter du modemet till en analog telefonlinje som inte har något RJ-11-telefonjack:

- **1.** Anslut modemkabeln till datorns modemjack **(1)**.
- **2.** Anslut modemkabeln till den lands- eller regionsspecifika modemkabeladaptern **(2)**.
- **3.** Sätt den lands- eller regionsspecifika modemkabeladaptern **(3)** i telefonjacket i väggen.

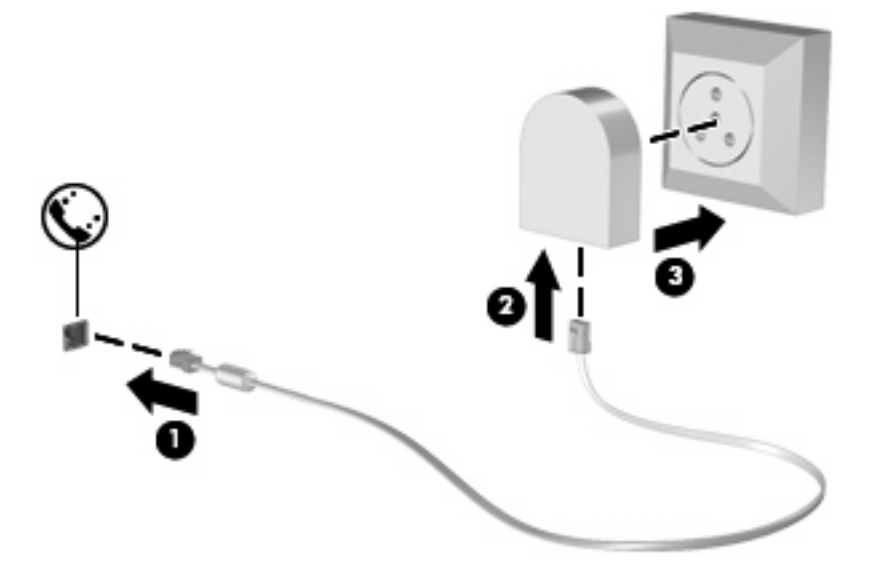

### **Välja platsinställning**

#### **Visa aktuell platsinställning**

Så här visar du den aktuella platsinställningen för modemet:

- **1.** Välj **Start > Kontrollpanelen**.
- **2.** Klicka på **Datum, tid, språk och nationella inställningar**.
- **3.** Klicka på **Nationella inställningar och språkinställningar**.
- **4.** Din plats hittar du under **Plats**

#### **Lägga till nya platser på resor**

Som standard är den enda tillgängliga platsinställningen för modemet landet eller regionen där du köpte datorn. Om du reser till olika länder eller regioner ska du ställa in det inbyggda modemet på en platsinställning som uppfyller driftsstandarderna i landet eller regionen där du just då befinner dig.

Allteftersom du lägger till nya platsinställningar sparas de i datorn så att du när som helst kan växla mellan inställningarna. Du kan lägga till flera platsinställningar för vilket land eller vilken region du vill.

**VIKTIGT:** Ta inte bort de aktuella lands- eller regionsinställningarna för modemet om du inte vill förlora inställningarna för ditt hemland eller din hemregion. Om du vill kunna använda modemet i andra länder eller regioner men samtidigt behålla konfigurationen för ditt hemland eller din hemregion, ska du lägga till en ny konfiguration för varje plats där du vill använda modemet.

**VIKTIGT:** Välj landet eller regionen där datorn finns, så undviker du att modemet konfigureras på ett sätt som står i strid med telebestämmelserna i landet eller regionen du besöker. Modemet kanske inte fungerar korrekt om du väljer fel land eller region.

Så här lägger du till en platsinställning för modemet:

- **1.** Välj **Start > Kontrollpanelen > Skrivare och annan maskinvara > Telefoner och modem**.
- **2.** Klicka på fliken **Uppringningsregler**.
- **3.** Klicka på **Nästa**. (Fönstret Ny plats visas.)
- **4.** Skriv ett namn (t.ex. "hem" eller "arbete") på den nya platsinställningen i rutan **Platsnamn**.
- **5.** Välj ett land eller en region i listrutan **Land/region**. (Om du väljer ett land som inte stöds av modemet visas lands/regionsvalet för *USA* eller *Storbritannien* som standard.)
- **6.** Ange områdeskoden, en bärarkod (om det behövs) och numret till en extern linje (om det behövs).
- **7.** Vid **Slå numret med** klickar du antingen på **Ton** eller **Puls**.
- **8.** Spara den nya platsinställningen genom att klicka på **OK**. (Fönstret Telefoner och modem visas.)
- **9.** Gör något av följande:
	- Ställ in den nya platsinställningen som aktuell platsinställning genom att klicka på **OK**.
	- Välj en annan platsinställning än den aktuella genom att välja en inställning från listan **Plats** och sedan klicka på **OK**.
- **F** OBS! Du kan använda föregående procedur för att lägga till platsinställningar för platser inom både ditt eget land eller din egen region och i andra länder och regioner. Du kan t.ex. lägga till en inställning med namnet "Arbete" som inkluderar uppringningsregler för en extern linje.

#### **Åtgärda problem med anslutning under resa**

Om det uppstår modemanslutningsproblem när du använder datorn utanför landet eller regionen där du köpte den, kan nedanstående förslag vara till hjälp.

#### ● **Kontrollera vilken typ av telefonlinje du har**.

Modemet kräver en analog, inte digital, telefonlinje. En linje som beskrivs som PBX-linje är vanligtvis en digital linje. En telefonlinje som beskrivs som data-, fax-, modem- eller standardtelefonlinje är troligen en analog linje.

#### ● **Kontrollera om puls- eller tonuppringning används**.

En analog telefonlinje använder ett av två uppringningslägen: puls- eller tonuppringning. Dessa uppringningslägen väljs i Alternativ för telefon och modem. Det valda alternativet för uppringningsläge måste vara det som telefonlinjen på din plats använder.

Du kan avgöra vilket uppringningsläge som används av en telefonlinje genom att slå ett par siffror på telefonen och lyssna efter klickningar (pulser) eller toner. Klickningar talar om att telefonlinjen använder pulsuppringning. Toner talar om att telefonlinjen använder tonuppringning.

Så här ändrar du uppringningsläge i den aktuella platsinställningen för modemet:

- **1.** Välj **Start > Kontrollpanelen > Skrivare och annan maskinvara > Telefoner och modem**.
- **2.** Klicka på fliken **Uppringningsregler**.
- **3.** Välj platsinställning för modemet.
- **4.** Klicka på **Redigera**.
- **5.** Klicka antingen på **Ton** eller **Puls**.
- **6.** Klicka två gånger på **OK**.
- **Kontrollera att telefonnumret stämmer och att fjärrmodemet svarar**.

Slå ett telefonnummer, kontrollera att fjärrmodemet svarar och lägg sedan på.

#### ● **Ange att kopplingstoner ska förbises i modemet**.

Om modemet tar emot en kopplingston som det inte känner igen, ringer det inte upp utan visar ett felmeddelande om att ingen kopplingston finns.

Så här ställer du in modemet på att ignorera alla kopplingstoner före uppringning:

- **1.** Välj **Start > Kontrollpanelen > Skrivare och annan maskinvara > Telefoner och modem**.
- **2.** Klicka sedan på fliken **Modem**.
- **3.** Klicka på modemlistan.
- **4.** Klicka på **Egenskaper**.
- **5.** Klicka på **Modem**.
- **6.** Avmarkera kryssrutan **Vänta på kopplingston före uppringning**.
- **7.** Klicka två gånger på **OK**.

## **Ansluta datorn till ett lokalt nätverk (LAN)**

För anslutning till ett lokalt nätverk (LAN) måste du ha en nätverkskabel med RJ-45-kontakt med 8 stift (köps separat). Om nätverkskabeln har ett störningsskydd **(1)** som förhindrar störningar från TV- och radiomottagningar, ska du rikta kabeln så att änden med störningsskyddet **(2)** är vänd mot datorn.

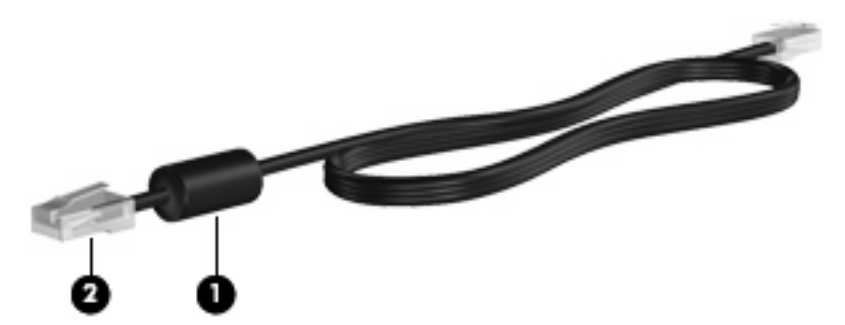

Så här ansluter du nätverkskabeln:

- **1.** Anslut nätverkskabeln till datorns nätverksjack **(1)**.
- **2.** Anslut den andra änden av kabeln till ett nätverksjack i väggen **(2)**.

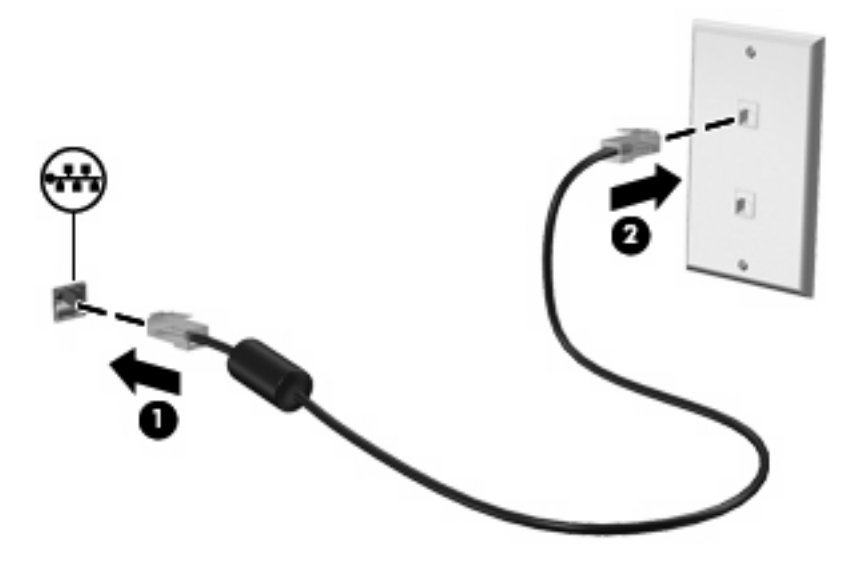

**VARNING:** Anslut inte en modem- eller telefonkabel till RJ-45-jacket (för nätverk). Du kan få en elstöt, det kan börja brinna och utrustningen kan skadas.

# **3 Pekdon och tangentbord**

## **Använda pekdon**

### **Göra inställningar för pekdon**

Använd Egenskaper för mus på Kontrollpanelen i Windows® om du vill anpassa inställningar för pekdon, till exempel knappkonfigurationer, klickhastighet och pekaralternativ.

Du når Egenskaper för mus genom att välja **Start > Kontrollpanelen > Skrivare och annan maskinvara > Mus**.

### **Använda styrplattan**

Du flyttar pekaren genom att föra fingret på styrplattan i den riktning som pekaren ska flyttas. Styrplattans knappar används på samma sätt som motsvarande knappar på en extern mus. Du rullar uppåt och nedåt genom att föra fingret uppåt och nedåt på räfflorna i styrplattans vertikala rullningsområde.

**F** OBS! Om du flyttar pekaren genom att använda styrplattan måste du ta bort fingret från styrplattan innan du använder rullningsområdet. Rullningsfunktionen aktiveras inte om du bara drar fingret från styrplattan till rullningsområdet.

### **Använda styrspaken (endast vissa modeller)**

Tryck styrspaken i den riktning som pekaren ska flyttas över skärmen. Använd vänster och höger pekdonsknappar på samma sätt som vänster- och högerknapparna på en extern mus.

#### **Ansluta en extern mus**

En extern USB-mus kan anslutas till datorn via någon av datorns USB-portar. En USB-mus kan också anslutas till systemet via portarna på en extra dockningsenhet.

## **Använda tangentbordet**

## **Använda snabbtangenter**

Snabbtangenter är kombinationer av fn-tangenten **(1)** och antingen esc-tangenten **(2)** eller en av funktionstangenterna **(3)**.

Ikonerna på tangenterna f3, f4 och f8 t.o.m. f10 representerar snabbtangentfunktionerna. Snabbtangentfunktioner och procedurer diskuteras i nedanstående avsnitt.

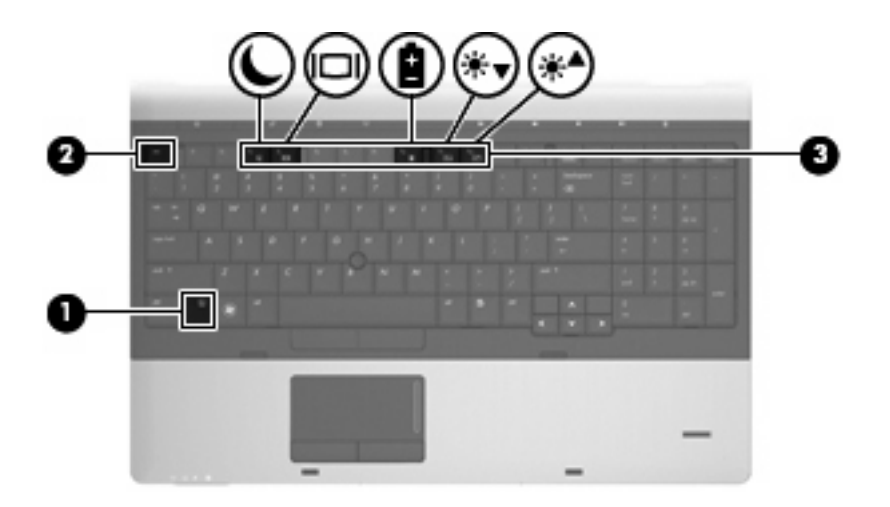

Sår här använder du ett snabbtangentkommando på datorns tangentbord:

**• Tryck hastigt på fn-tangenten och sedan hastigt på den andra tangenten i** snabbtangentkommandot.

– eller –

**• Håll ned fn-tangenten, tryck hastigt på den andra tangenten i snabbtangentkommandot och släpp** sedan båda tangenterna samtidigt.

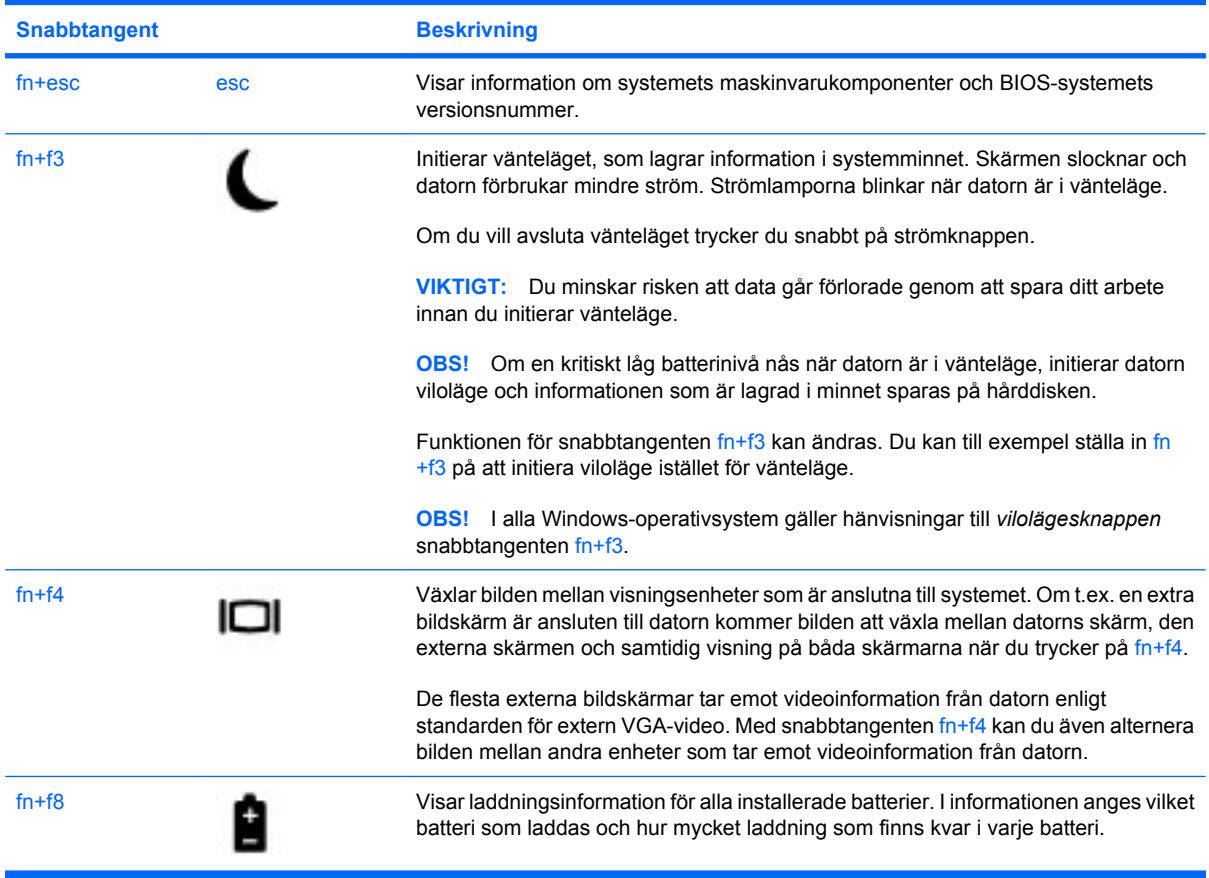

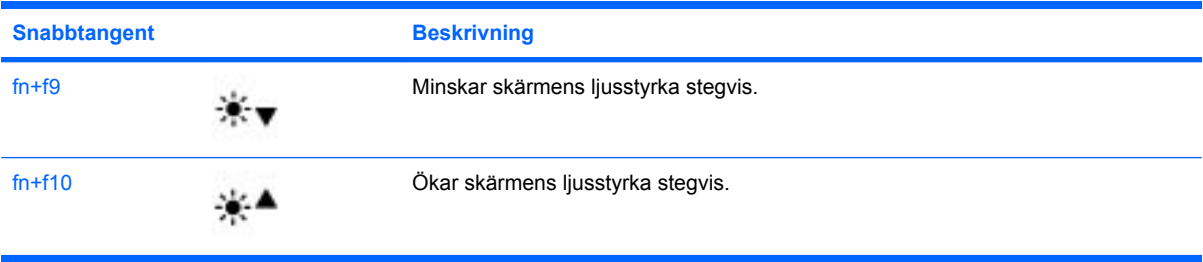

## **Använda HP QuickLook 3**

Med QuickLook 3 kan du spara information från kalender, kontakter, inkorg och uppgifter i Microsoft Outlook på datorns hårddisk. När datorn sedan är avstängd, kan du trycka på QuickLook-knappen på datorn för att se den här informationen utan att vänta på att operativsystemet startar.

Använd QuickLook 3 när du vill administrera kontaktinformation, händelser i kalendern, e-post och uppgifter utan att starta om datorn.

**F** OBS! QuickLook 3 har inte stöd för vänteläge eller viloläge i Windows.

Mer information om hur du ställer in och använder QuickLook 3 finns i programvaruhjälpen till QuickLook 3

## **Använda tangentbord**

Datorn har antingen ett inbäddat numeriskt tangentbord eller ett inbyggt numeriskt tangentbord. Datorn har också stöd för ett extra, externt numeriskt tangentbord eller ett extra, externt tangentbord som har en numerisk tangentbordsdel.

Titta på den illustration som närmast motsvarar din dator.

### **Använda det inbäddade numeriska tangentbordet**

Om datorn har ett inbäddat numeriskt tangentbord, kan de 15 tangenterna på det inbäddade numeriska tangentbordet användas som tangenterna på ett externt tangentbord. När det inbäddade numeriska tangentbordet är aktiverat utför varje tangent på det den funktion som anges av ikonen i det övre högra hörnet av tangenten.

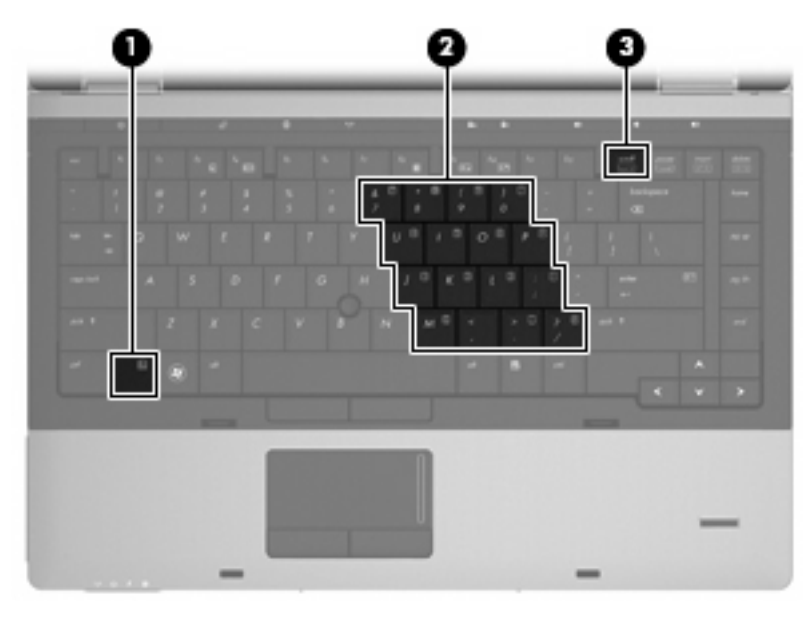

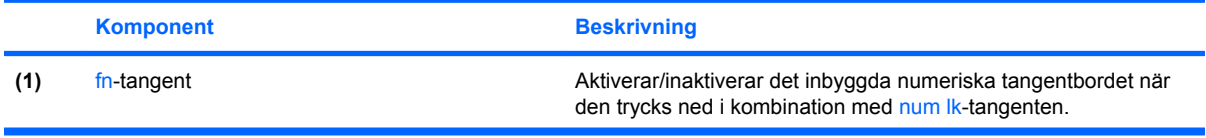

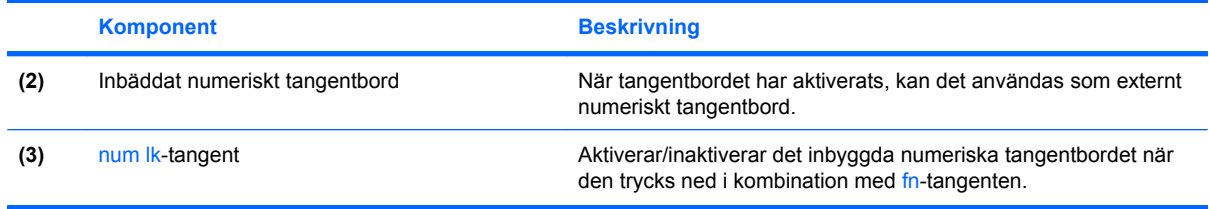

#### **Aktivera och inaktivera det inbäddade numeriska tangentbordet**

Tryck på fn+num lk om du vill aktivera det inbäddade numeriska tangentbordet. Om du trycker på fn +num lk igen återställer du tangenternas normala tangentbordsfunktioner.

#### **F** OBS! Det inbäddade numeriska tangentbordet fungerar inte när ett externt tangentbord eller numeriskt tangentbord är anslutet till datorn.

#### **Växla tangentfunktioner på det inbäddade numeriska tangentbordet**

Du kan tillfälligt växla funktionen för funktionstangenter på det inbäddade numeriska tangentbordet mellan den vanliga funktionen och den inbäddade funktionen med fn-tangenten eller kombinationen fn +shift.

- Om du vill ändra funktionen hos en tangent på det numeriska tangentbordet till numerisk funktion medan det numeriska tangentbordet är inaktiverat, trycker du på fn-tangenten och håller den nedtryckt medan du trycker på tangenten på det numeriska tangentbordet.
- Så här använder du tillfälligt tangenterna på det numeriska tangentbordet som standardtangenter när det numeriska tangentbordet är aktiverat:
	- Håll ned fn-tangenten när du vill skriva med gemener.
	- Håll ned fn+shift när du vill skriva med versaler.

### **Använda det inbyggda numeriska tangentbordet**

Om datorn har ett inbyggt numeriskt tangentbord, kan de 17 tangenterna på det inbyggda numeriska tangentbordet användas som tangenterna på ett externt tangentbord.

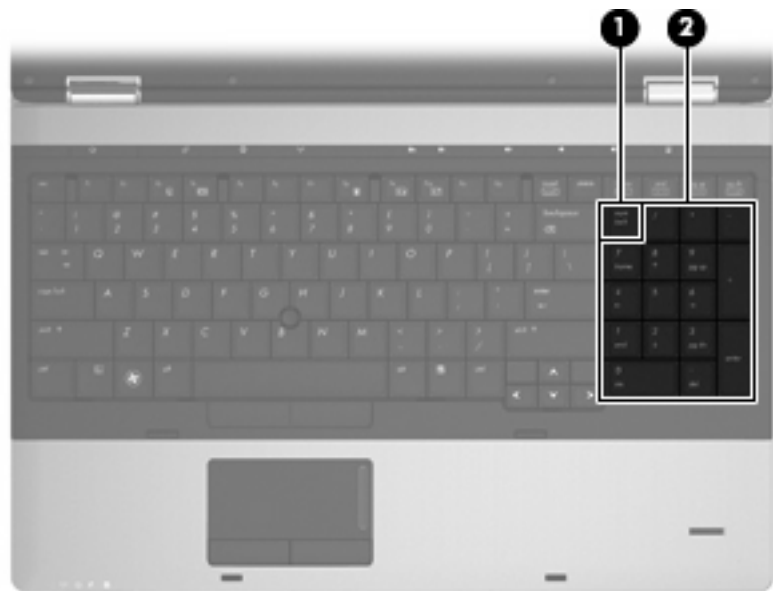

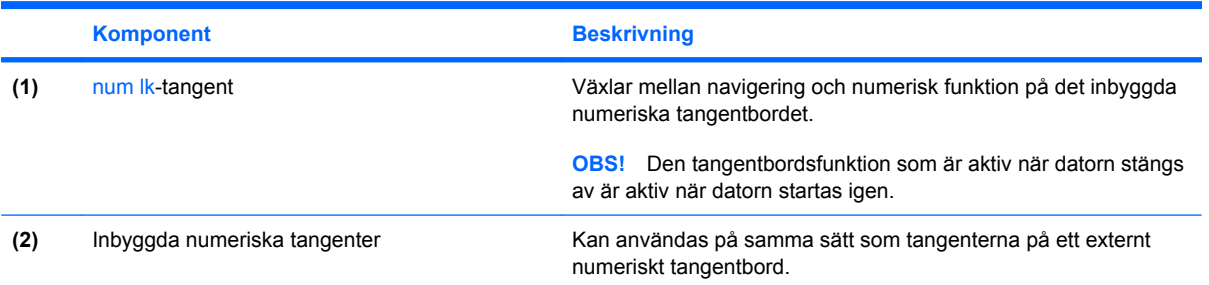

## **Använda ett externt numeriskt tangentbord (tillval)**

Tangenterna på de flesta externa numeriska tangentbord fungerar på olika sätt beroende på om Num lock är aktiverat eller inte. (Num lock är inaktiverat som standard.) Exempel:

- När Num lock-läget är aktiverat fungerar tangenterna på de flesta numeriska tangentbord som siffertangenter.
- När Num lock-läget är inaktiverat fungerar de siffertangenterna på det numeriska tangentbordet som piltangenter, pg up eller pg dn.

När Num lock-läget är aktiverat på ett externt numeriskt tangentbord tänds num lock-lampan på datorn. När num lock-läget är inaktiverat på ett externt numeriskt tangentbord släcks num lock-lampan på datorn.

Så här aktiverar eller inaktiverar du Num lock-läget på ett externt tangentbord när du arbetar:

Tryck på num lk-tangenten på det externa numeriska tangentbordet, inte på datorn.

# **4 Multimedia**

## **Multimediefunktioner**

I datorn finns multimediefunktioner som du kan använda för att lyssna på musik och visa bilder. Datorn kan ha följande multimediekomponenter:

- Optisk enhet för uppspelning av ljud- och videoskivor
- Inbyggda högtalare när du vill lyssna på musik
- Inbyggda mikrofoner när du vill spela in eget ljud
- Inbyggd webbkamera som du kan använda för att spela in och dela med dig av videofilmer
- Förinstallerad multimedieprogramvara som du använder när du vill spela in och hantera musik, filmer och bilder
- **Fobs!** Din dator kanske inte har alla uppräknade komponenter.

I följande avsnitt kan du läsa om hur du använder de multimediekomponenter som finns i datorn.

#### **Justera volymen**

Använd följande kontroller om du vill justera volymen:

- Knappar för datorvolym:
	- Om du vill stänga av eller återställa volymen trycker du på ljudavstängningsknappen **(1)**.
	- Du sänker volymen genom att hålla ned knappen volym ned **(2)** tills du når önskad volymnivå. Du kan även knacka på volymsänkningsknappen.

◦ Du höjer volymen genom att hålla ned knappen volym upp **(3)** tills du når önskad volymnivå. Du kan även knacka på volymhöjningsknappen.

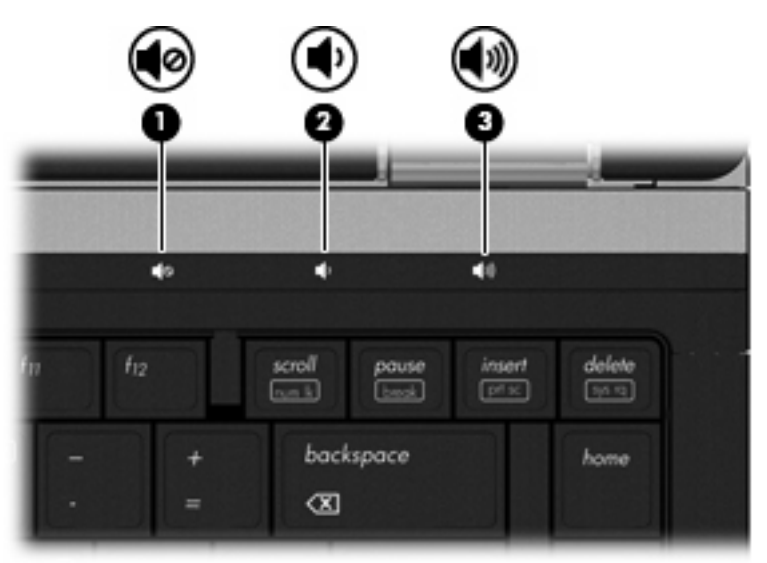

- Windows volymkontroll:
	- **a.** Klicka på ikonen **Volym** i meddelandefältet längst till höger i Aktivitetsfältet.
	- **b.** Höj eller sänk volymen genom att dra reglaget uppåt eller nedåt. Markera kryssrutan **Ljud av** om du vill stänga av ljudet.
	- eller –
	- **a.** Dubbelklicka på ikonen **Volym** i meddelandefältet.
	- **b.** I kolumnen **Huvudvolym** höjer eller sänker du volymen genom att dra **Volym**-reglaget uppåt eller nedåt. Du kan även justera balansen eller stänga av ljudet.

Om ikonen Volym inte visas i meddelandefältet lägger du till den så här:

- **a.** Välj **Start > Kontrollpanelen > Ljud, tal och ljudenheter > Ljud och ljudenheter >** fliken **Volym**.
- **b.** Markera kryssrutan **Visa volymikonen i Aktivitetsfältet**.
- **c.** Klicka på **Verkställ**.
- Programvolymkontroll:

Du kan även justera volymen från vissa program.

## **Multimedieprogramvara**

Datorn har förinstallerad multimedieprogramvara som du kan använda för att lyssna på musik och visa bilder. I följande avsnitt finns information om förinstallerad multimedieprogramvara och hur du installerar multimedieprogramvara från skiva.

## **Öppna förinstallerad multimedieprogramvara**

Så här når du den förinstallerade multimedieprogramvaran:

- ▲ Välj **Start > Alla program** och öppna det multimedieprogram du vill använda.
- **B** OBS! En del program kan vara placerade i undermappar.

**OBS!** Om du vill veta mer om hur du använder den programvara som medföljer datorn ska du läsa tillverkarens anvisningar. De kan finnas i programvaran, på skiva eller på tillverkarens webbplats.

### **Installera multimedieprogramvara från skiva**

Så här installerar du multimedieprogramvara från en CD eller DVD:

- **1.** Sätt in skivan i den optiska enheten (endast vissa modeller) eller en extra, extern optisk enhet.
- **2.** Följ instruktionerna på skärmen när installationsguiden öppnas.
- **3.** Starta om datorn om du uppmanas till det.
- **Fober 1988!** Om datorn inte har någon optisk enhet, kan du ansluta en extern optisk enhet (köps separat) till en av datorns USB-portar.

## **Ljud**

Datorn har många olika ljudfunktioner du kan använda:

- Spela musik via datorns högtalare och/eller anslutna externa högtalare
- Spela in ljud med de interna mikrofonerna eller anslut en extern mikrofon
- Ladda ned musik från Internet
- Skapa multimediepresentationer med ljud och bilder
- Överföra ljud och bilder med program för snabbmeddelanden
- Direktuppspela radioprogram (endast vissa modeller) eller ta emot FM-radiosignaler
- Skapa (bränna) ljud-CD-skivor

#### **Ansluta externa ljudenheter**

**VARNING:** Minska risken för hörselskador genom att sänka volymen innan du sätter på dig hörlurar, hörsnäckor eller ett headset. Ytterligare säkerhetsinformation finns i *Säkerhet, föreskrifter och miljö*. Dessa föreskrifter finns i Hjälp och support.

Innan du ansluter externa enheter som externa högtalare, hörlurar eller en mikrofon, bör du läsa enhetens medföljande information. För att få bästa resultat bör du tänka på följande:

- Kontrollera att enhetens kabel sitter ordentligt i rätt jack i datorn. (Kabelkontakterna är för det mesta färgkodade med samma färg som motsvarande jack i datorn.)
- Installera eventuella drivrutiner som behövs för den externa enheten.
- **OBS!** En drivrutin är ett nödvändigt program som fungerar som översättare mellan enheten och de program som använder enheten.

### **Kontrollera ljudfunktionerna**

Så här kontrollerar du datorns ljud:

- **1.** Välj **Start > Kontrollpanelen**.
- **2.** Välj **Ljud, tal och ljudenheter > Ljud och ljudenheter**.
- **3.** När fönstret Egenskaper för ljud och ljudenheter öppnas ska du klicka på fliken **Ljud**. Under **Programhändelser** väljer du valfri ljudhändelse, till exempel en pip- eller larmsignal, och klickar på knappen **Spela**.

Ljud ska nu höras genom högtalarna eller anslutna hörlurar.

Så här kontrollerar du datorns inspelningsfunktioner:

- **1.** Välj **Start > Alla program > Tillbehör > Underhållning > Ljudinspelaren**.
- **2.** Klicka på **Spela in** och tala i mikrofonen. Spara filen på skrivbordet.
- **3.** Öppna Windows Media Player och spela upp ljudet.

#### **TOBS!** För bästa inspelningsresultat bör du tala direkt i mikrofonen och spela in ljudet i en tyst miljö.

▲ Bekräfta eller ändra datorns ljudinställningar genom att högerklicka på ikonen **Ljud** i Aktivitetsfältet, eller genom att välja **Start > Kontrollpanelen > Ljud, tal och ljudenheter > Ljud och ljudenheter**.

## **Video**

Datorn har många olika videofunktioner du kan använda:

- Se på film
- Spela spel på Internet
- Redigera bilder och videor att ta med i presentationer
- Ansluta externa videoenheter

### **Ansluta en extern bildskärm eller projektor**

Datorn har både en port för extern bildskärm och en DisplayPort, dit du kan ansluta externa bildskärmar och projektorer.

#### **Använda porten för extern bildskärm**

Med porten för extern bildskärm kan du ansluta en extern VGA-visningsenhet, till exempel en extra VGA-bildskärm eller VGA-projektor, till datorn. Porten för extern bildskärm är ett analogt bildskärmsgränssnitt.

▲ Anslut en VGA-visningsenhet genom att ansluta enhetens kabel till porten för extern bildskärm.

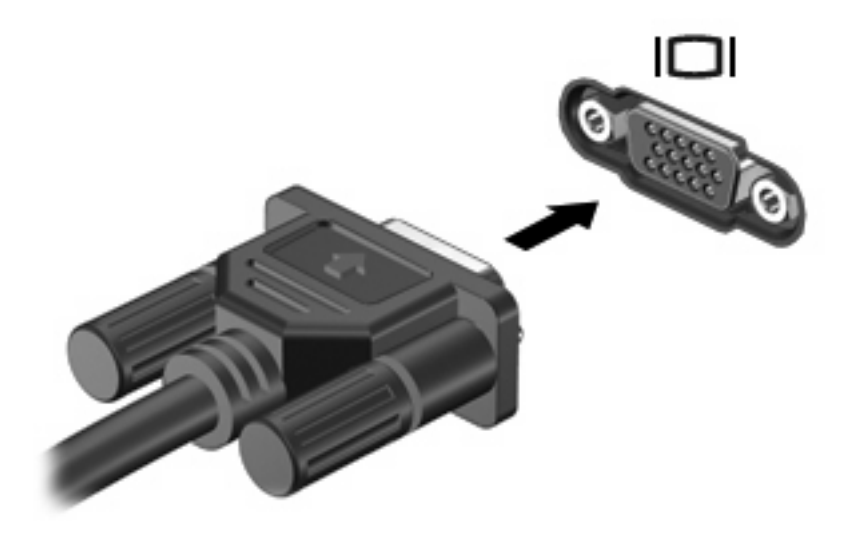

**OBS!** Om en extern visningsenhet som anslutits korrekt inte visar någon bild, kan du trycka på fn +f4 så att bilden överförs till enheten. Om du trycker upprepade gånger på fn+f4 alternerar skärmbilden mellan datorns bildskärm och enheten.

#### **Använda DisplayPort**

DisplayPort ansluter en extra, digital visningsenhet, t.ex. en bildskärm med hög prestanda eller en projektor. DisplayPort ger högre prestanda än porten för extern VGA-bildskärm och förbättrar den digitala anslutningen.

▲ Anslut en digital visningsenhet genom att ansluta enhetens kabel till DisplayPort.

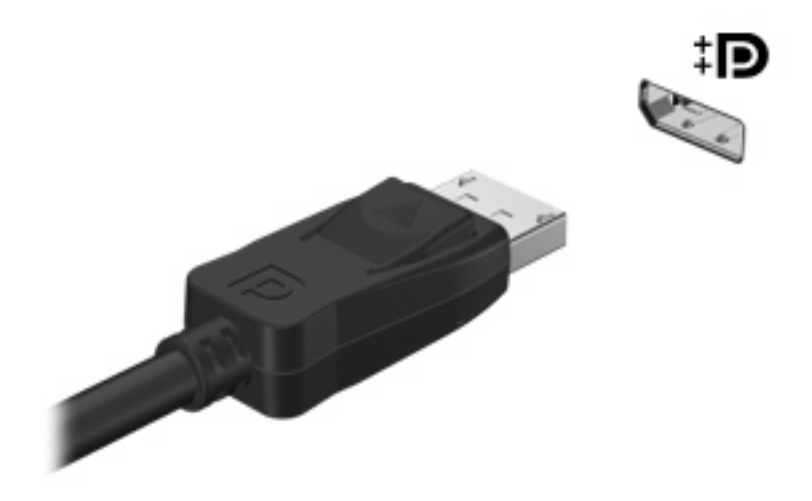

**OBS!** Om en extern visningsenhet som anslutits korrekt inte visar någon bild, kan du trycka på fn +f4 så att bilden överförs till enheten. Om du trycker upprepade gånger på fn+f4 alternerar skärmbilden mellan datorns bildskärm och enheten.

## **Optisk enhet (endast vissa modeller)**

Datorn kan ha en optisk enhet som utökar dess funktion. Med den optiska enheten kan du läsa dataskivor, spela musik och se på film.

### **Identifiera den optiska enheten**

#### ▲ Välj **Start > Den här datorn**.

Du får se en lista över alla enheter som är installerade i datorn, inklusive den optiska enheten.

### **Spela en CD, DVD eller BD**

- **1.** Starta datorn.
- **2.** Tryck på utmatningsknappen **(1)** på enhetens panel så att skivfacket matas ut.
- **3.** Dra ut facket **(2)**.
- **4.** Håll i skivans kanter utan att vidröra de plana ytorna och placera skivan med etiketten uppåt över spindeln i facket.
- **F** OBS! Om facket inte är helt åtkomligt, kan du luta skivan och försiktigt trycka ned den över spindeln.
- **5.** Tryck försiktigt ned skivan **(3)** på spindeln tills den snäpper på plats.

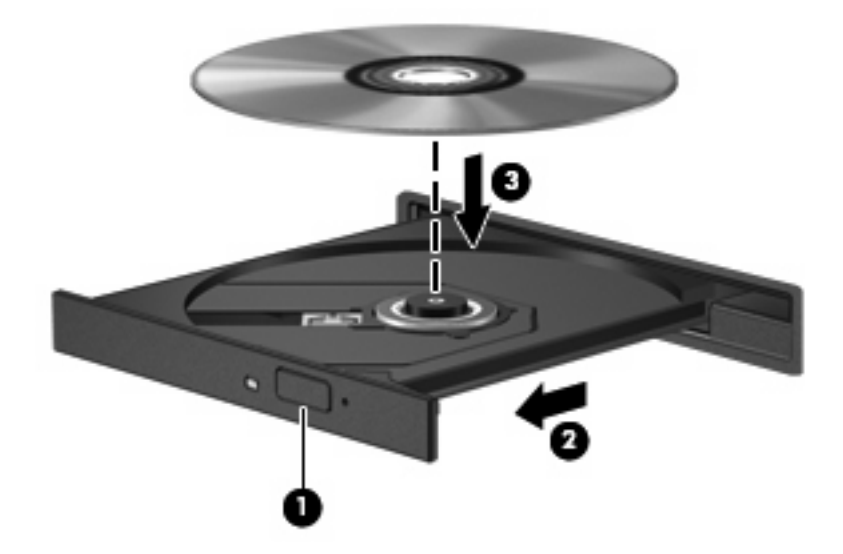

**6.** Stäng skivfacket.

Om du ännu inte har konfigurerat Spela upp automatiskt, enligt beskrivningen i följande avsnitt, öppnas en dialogruta för Spela upp automatiskt. Där uppmanas du att välja hur du vill använda skivans innehåll.

**Fober 1985!** För att få bästa resultat ska du se till att nätadaptern är ansluten till en extern strömkälla medan du spelar en BD.

## **Konfigurera Spela upp automatiskt**

- **1.** Välj **Start > Den här datorn**.
- **2.** Högerklicka på enheten (t.ex. CD-ROM-enheten) och klicka sedan på **Egenskaper**.
- **3.** Klicka på fliken **Spela upp automatiskt** och välj en av de tillgängliga åtgärderna.
- **4.** Klicka på **OK**.
- **OBS!** Mer information om automatisk uppspelning får du om du väljer **Start > Hjälp och support**.

## **Ändra regionala inställningar för DVD**

De flesta DVD:er som innehåller upphovsrättsskyddade filer innehåller även regionskoder. Dessa regionskoder ger upphovsrättsskydd internationellt.

Du kan spela en DVD som har en regionskod enbart om regionskoden på DVD:n matchar regionsinställningen på DVD-enheten.

**VIKTIGT:** Regionsinställningen på DVD-enheten kan bara ändras 5 gånger.

Den region som du väljer den 5:e gången blir den permanenta regionsinställningen på DVD-enheten.

Hur många regionsändringar som återstår visas på fliken DVD-region.

Så här ändrar du inställningar via operativsystemet:

- **1.** Välj **Start > Den här datorn**.
- **2.** Högerklicka i fönstret och välj **Egenskaper >** fliken **Maskinvara > Enhetshanteraren**.
- **3.** Klicka på plustecknet (+) vid **DVD/CD-ROM-enheter**.
- **4.** Högerklicka på den DVD-enhet som du vill ändra regionsinställningar för och klicka sedan på **Egenskaper**.
- **5.** Klicka på fliken **DVD-region** och ändra inställningarna.
- **6.** Klicka på **OK**.

#### **Observera upphovsrättsvarningen**

Det är ett brott mot gällande upphovsrättslagar att göra otillåtna kopior av upphovsrättsskyddat material. Till detta hör bland annat datorprogram, filmer, TV- och radioutsändningar samt ljudupptagningar. Använd inte datorn i sådana syften.

**VIKTIGT:** Du kan förhindra att information går förlorad eller att en skiva skadas genom att tänka på följande:

Innan du skriver till en skiva ska du ansluta datorn till en tillförlitlig extern strömkälla. Skriv inte till en skiva när datorn körs på batteri.

Innan du skriver till en skiva bör du avsluta alla program utom skivans programvara.

Kopiera inte direkt från en källskiva till en målskiva, eller från en nätverksenhet till en målskiva. Spara informationen på hårddisken och bränn sedan informationen från hårddisken till målskivan.

Använd inte datorns tangentbord och flytta inte datorn medan den skriver till en skiva. Vibrationer kan störa skrivfunktionen.

**OBS!** Om du vill veta mer om hur du använder den programvara som medföljer datorn ska du läsa tillverkarens anvisningar, som kan finnas på skiva, i programvaruhjälpen eller på tillverkarens webbplats.

#### **Kopiera en CD, DVD eller BD**

- **1.** Välj **Start > Alla program > Roxio > Creator Business**.
- **2.** Klicka på **Copy Disc** (Kopiera skiva) i den högra rutan.
- **3.** Sätt in skivan du vill kopiera i den optiska enheten.
- **4.** Klicka på **Copy** (Kopiera) längst ned till höger på skärmen.

Creator Business läser källskivan och kopierar informationen på den till en tillfällig mapp på hårddisken.

**5.** Ta ut källskivan ur den optiska enheten när du uppmanas till det och sätt in en tom skiva istället.

När informationen har kopierats, matar datorn automatiskt ut den skiva du just har skapat.

#### **Skapa (bränna) en CD, DVD eller BD**

Om den optiska enheten är en CD-RW-, DVD-RW- eller DVD±RW-enhet, kan du använda programvara som Windows Media Player för att bränna data- och ljudfiler, t.ex. MP3- och WAV-musikfiler. Använd MyDVD för att bränna videofiler till en CD eller DVD.

Observera följande när du bränner en CD eller DVD:

- Innan du bränner en skiva, måste du spara och stänga alla öppna filer och avsluta alla program.
- En CD-R eller DVD-R passar oftast bäst till ljudfiler, eftersom informationen inte kan ändras när den väl kopierats.
- Eftersom vissa hemma- och bilstereoanläggningar inte kan spela CD-RW-skivor, bör du bränna musik på CD-R-skivor.
- En CD-RW eller DVD-RW passar oftast bäst till att bränna datafiler eller testa ljud- och videoinspelningar innan du bränner dem på en icke ändringsbar CD eller DVD.
- DVD-spelare som används i hemmasystem brukar inte ha stöd för alla DVD-format. I DVDspelarens användarhandbok hittar du en lista över alla format som stöds.
- En MP3-fil använder mindre utrymme än andra musikfilformat, och man skapar en MP3-skiva på samma sätt som en datafil. MP3-filer kan bara spelas på MP3-spelare och datorer som har installerad MP3-programvara.

Så här bränner du en CD eller DVD:

- **1.** Ladda ned eller kopiera källfilerna till en mapp på hårddisken.
- **2.** Sätt in en tom skiva i den optiska enheten (endast vissa modeller) eller en extra, extern optisk enhet.
- **3.** Välj **Start > Alla program** och namnet på den programvara du vill använda.
- **4.** Välj vilken typ av skiva du vill skapa data, ljud eller video.
- **5.** Högerklicka på **Start**, klicka på **Utforska** och navigera till mappen med källfilerna.
- **6.** Öppna mappen och dra sedan filerna till enheten med den tomma optiska skivan.
- **7.** Starta brännprocessen enligt instruktionerna för det program du har valt.

Mer information finns i instruktionerna från programvarans tillverkare. De kan finnas i programvaran, på skiva eller på tillverkarens webbplats.

**VIKTIGT:** Observera upphovsrättsvarningen. Det är ett brott mot gällande upphovsrättslagar att göra otillåtna kopior av upphovsrättsskyddat material. Till detta hör bland annat datorprogram, filmer, TVoch radioutsändningar samt ljudupptagningar. Använd inte datorn i sådana syften.

#### **Ta ut en optisk skiva (CD, DVD eller BD)**

- **1.** Tryck på utmatningsknappen **(1)** på enhetens panel så att skivfacket **(2)** matas ut och dra försiktigt ut det helt.
- **2.** Ta ut skivan **(3)** ur facket genom att försiktigt trycka ned spindeln medan du lyfter upp skivans ytterkanter. Håll skivan i kanterna och ta inte på de plana ytorna.
	- **F** OBS! Luta försiktigt på skivan när du tar ut den om facket inte är helt åtkomligt.

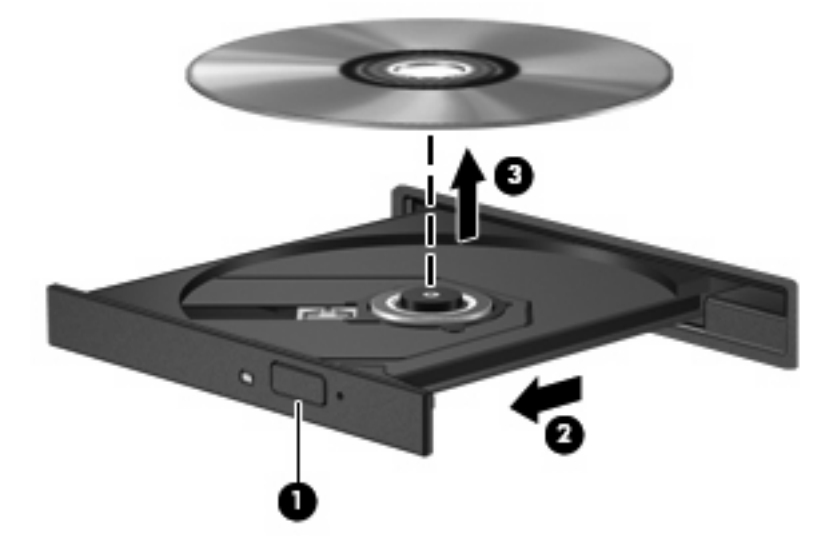

**3.** Stäng skivfacket och placera skivan i ett skyddande fodral.

#### **Felsökning**

I följande avsnitt beskrivs ett antal vanliga problem och lösningar.

#### **Det optiska skivfacket öppnas inte när jag vill ta ut en CD, DVD eller BD**

- **1.** För in ena änden av ett gem **(1)** i hålet för manuell utmatning på enhetens frontpanel.
- **2.** Tryck försiktigt in gemet tills skivfacket matas ut och dra sedan ut facket **(2)** helt.
- **3.** Ta ut skivan **(3)** från facket genom att försiktigt trycka ned spindeln medan du lyfter i ytterkanterna på skivan. Håll i skivans kanter och undvik att röra de plana ytorna.
- **Fobs!** Luta försiktigt på skivan när du tar ut den om facket inte är helt utmatat.

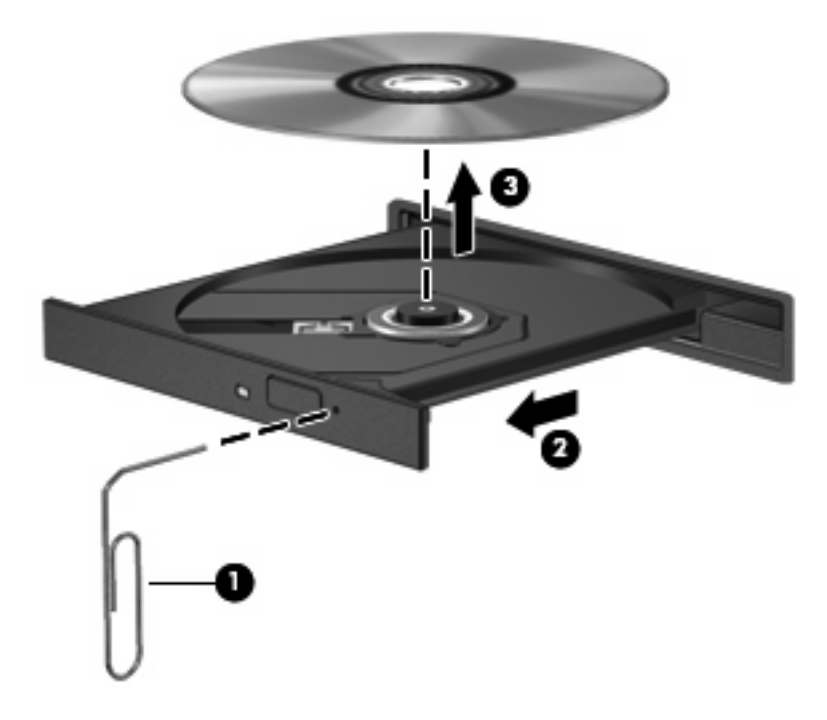

**4.** Stäng skivfacket och placera skivan i ett skyddande fodral.

#### **Datorn kan inte detektera den optiska enheten**

Om Windows® inte kan detektera en ansluten enhet kan det bero på att enhetens drivrutin saknas eller är förstörd. Om du misstänker att DVD/CD-ROM-enheten inte detekteras, ska du kontrollera att den optiska enheten finns med på listan i hjälpprogrammet Enhetshanteraren.

- **1.** Ta ut eventuella skivor ur den optiska enheten.
- **2.** Välj **Start > Den här datorn**.
- **3.** Högerklicka i fönstret och välj **Egenskaper >** fliken **Maskinvara** och klicka sedan på **Enhetshanteraren**.
- **4.** I fönstret Enhetshanteraren klickar du på plustecknet (+) bredvid **DVD/CD-ROM-enheter**, såvida inte ett minustecken (-) redan visas. Leta reda på listan med optiska enheter.

Om enheten inte är med på listan, måste du installera (eller ominstallera) enhetens drivrutin enligt instruktionerna i avsnittet "En enhetsdrivrutin måste ominstalleras".

#### **Skivan spelas inte**

- Spara ditt arbete och stäng alla öppna program innan du spelar en CD, DVD eller BD.
- Logga ut från Internet innan du spelar en CD, DVD eller BD.
- Var noga med att sätta i skivan ordentligt.
- Kontrollera att skivan är ren. Rengör skivan om det behövs med renat vatten och en luddfri duk. Torka från mitten av skivan ut mot kanten.
- Se efter om det finns repor på skivan. Om du hittar repor ska du behandla skivan med en reparationssats för optiska skivor, som finns i många elektronikbutiker.
- Inaktivera vänteläget innan du spelar en skiva.

Initiera inte viloläge eller vänteläge när en skiva spelas. Om du gör det kan du få ett varningsmeddelande som frågar om du vill fortsätta. Om meddelandet visas ska du klicka på **Nej**. När du har klickat på Nej kan något av följande inträffa:

Uppspelningen återupptas.

– eller –

- Uppspelningsfönstret för multimedieprogrammet stängs. Om du vill fortsätta att spela skivan ska du klicka på knappen **Spela upp** i multimedieprogrammet så att skivan startas om. I sällsynta fall kan du behöva avsluta programmet och starta om det.
- Öka systemets resurser:

Stäng av externa enheter som skrivare och skannrar. Genom att koppla bort sådana enheter frigör du värdefulla systemresurser och får bättre prestanda vid uppspelning.

Ändra skrivbordets färgegenskaper. Eftersom det är svårt för det mänskliga ögat att skilja mellan olika färger utöver 16 bitar, kan du förmodligen inte se eventuella färgförluster när du tittar på en film om du minskar systemets färgegenskaper till 16-bitarsfärg:

- **1.** Högerklicka i ett tomt område på skrivbordet och välj sedan **Egenskaper > Inställningar**.
- **2.** Ställ in **Färgkvalitet** på **Mellan (16 bitar)**.

#### **Skivan spelas inte automatiskt**

- **1.** Välj **Start > Den här datorn**.
- **2.** Högerklicka på enheten (t.ex. CD-ROM-enheten) och klicka sedan på **Egenskaper**.
- **3.** Klicka på fliken **Spela upp automatiskt** och välj en av de tillgängliga åtgärderna.
- **4.** Klicka på **OK**.

En CD, DVD eller BD ska nu starta automatiskt när den sätts in i den optiska enheten.

**B** OBS! Mer information om Spela upp automatiskt finns i Hjälp och support.

#### **En film stoppas, hoppas över eller spelas felaktigt**

- Kontrollera att skivan inte är repad eller skadad.
- Rengör skivan.
- Försök att spara på systemresurserna med följande åtgärder:
	- Logga ut från Internet.
	- Ändra skrivbordets färgegenskaper:
		- 1. Högerklicka i ett tomt område på skrivbordet och välj **Anpassa > Inställningar**.
		- 2. Ställ in **Färgkvalitet** på **Mellan (16 bitar)**, om inte den inställningen redan är vald.
	- Koppla ur externa enheter, till exempel en skrivare, skanner, kamera eller handdator.

#### **En film visas inte på en extern bildskärm**

- **1.** Om både datorbildskärmen och den externa bildskärmen är igång, ska du trycka på fn+f4 en eller flera gånger så att bildvisningen växlar mellan de två bildskärmarna.
- **2.** Konfigurera bildskärmsinställningarna så att den externa bildskärmen används som primär skärm:
	- **a.** Högerklicka i ett tomt område på skrivbordet och välj **Anpassa > Inställningar**.
	- **b.** Ange en primär skärm och en sekundär skärm.
	- **OBS!** När du använder båda bildskärmarna, visas inte DVD-bilden på en skärm som är definierad som sekundär.

Om du har en multimediefråga som inte besvaras i den här bruksanvisningen, kan du välja **Start > Hjälp och support**.

#### **Processen med att bränna en skiva startar inte, eller avstannar innan den är klar**

- Se till att alla andra program är avslutade.
- Stäng av vänteläge och viloläge.
- Kontrollera att du använder rätt typ av skiva för din enhet. I användarhandböckerna finns mer information om skivtyper.
- Kontrollera att skivan är ordentligt isatt.
- Välj en långsammare lagringshastighet och försök igen.
- Om du kopierar en skiva ska du spara informationen från källskivan på hårddisken innan du försöker bränna innehållet på en ny skiva. Sedan kan du bränna informationen från hårddisken.
- Ominstallera DVD/CD-brännarens drivrutin, som finns i kategorin DVD/CD-ROM-enheter i Enhetshanteraren.

#### **En enhetsdrivrutin måste ominstalleras**

#### **Hämta HP:s senaste enhetsdrivrutiner**

Hämta HP:s enhetsdrivrutiner med någon av följande procedurer.

Så här använder du verktyget HP Update:

- **1.** Välj **Start > Alla program > HP > HP Update**.
- **2.** På HP:s välkomstskärm klickar du på **Settings** (Inställningar) och väljer sedan en tidpunkt då verktyget ska kontrollera om det finns programuppdateringar på webben.
- **3.** Klicka på **Nästa** om du vill söka efter uppdateringar av HP-programvara genast.

Med HP:s webbplats:

- 1. Öppna webbläsaren, gå till<http://www.hp.com/support>och välj ditt land eller din region.
- **2.** Klicka på alternativet för nedladdning av programvara och drivrutiner och skriv sedan datorns modellnummer i produktrutan.
- **3.** Tryck på retur och följ instruktionerna på skärmen.

#### **Hämta Microsofts enhetsdrivrutiner**

Du kan hämta Windows senaste enhetsdrivrutiner genom att använda Microsoft® Update. Den här Windows-funktionen kan ställas in så att den automatiskt söker efter och installerar uppdateringar av maskinvarudrivrutiner, operativsystemet Windows och andra Microsoft-produkter.

Så här använder du Microsoft Update:

- **1.** Öppna webbläsaren, gå till<http://www.microsoft.com>och klicka på **Säkerhetsuppdateringar**.
- **2.** Klicka på **Microsoft Update** om du vill ha de senaste uppdateringarna av datorns operativsystem, program och maskinvara.
- **3.** Följ instruktionerna på skärmen för hur du installerar Microsoft Update.
- **4.** Klicka på **Ändra inställningar** och välj en tidpunkt då Microsoft Update ska söka efter uppdateringar av operativsystemet Windows och andra Microsoft-produkter.
- **5.** Starta om datorn om du uppmanas göra det.

## **Webbkamera (endast vissa modeller)**

Datorn har eventuellt en inbyggd webbkamera, som sitter högst upp på bildskärmen. Med den förinstallerade programvaran kan du använda webbkameran för att ta ett foto eller spela in en video. Du kan förhandsgranska fotot eller videoinspelningen och spara den på datorns hårddisk.

Du får tillgång till webbkameran och HP Webcam-programvaran genom att välja **Start > Alla program > HP > HP Webcam**.

Med webbkamerans programvara kan du experimentera med följande funktioner:

- spela in video
- spela upp video direkt i ett program för snabbmeddelanden
- ta stillbilder.

**DBS!** Information om hur du använder program som har utformats för användning med den inbyggda webbkameran finns i webbkameraprogrammets hjälp.

Det bästa resultatet med den inbyggda webbkameran får du om du följer dessa anvisningar:

- Se till att du har den senaste versionen av snabbmeddelandeprogrammet innan du försöker dig på ett videosamtal.
- Det kan hända att webbkameran inte fungerar korrekt med vissa nätverksbrandväggar.
- **Franks OBS!** Om du har problem med att visa eller skicka multimediefiler till någon i ett annat LAN eller utanför brandväggen till ditt nätverk, kan du tillfälligt inaktivera brandväggen, utföra önskad aktivitet och sedan aktivera brandväggen igen. Om du vill lösa problemet permanent måste du konfigurera om brandväggen och justera inställningarna för andra system för intrångsdetektering. Ytterligare information kan du få från nätverksadministratören eller IT-avdelningen.
- När så är möjligt bör du placera starka ljuskällor bakom webbkameran och utanför bildområdet.

#### **Justera webbkamerans egenskaper**

Du kan justera webbkamerans egenskaper i dialogrutan Egenskaper, som är tillgänglig från de olika program som använder den inbyggda webbkameran, vanligtvis från en meny för konfiguration, inställningar eller egenskaper:

- **Ljusstyrka** Styr hur mycket ljus som tas med i bilden. Högre ljusstyrka ger ljusare bild och lägre ljusstyrka ger mörkare bild.
- **Kontrast** Styr skillnaden mellan ljusare och mörkare områden i bilden. Högre kontrast ger intensivare bild och lägre kontrast bibehåller mer av originalets dynamiska omfång, vilket dock gör att bilden inte får samma färgdjup.
- **Nyans** Styr den aspekt hos en färg som skiljer den från en annan färg (det som gör en färg röd, grön eller blå). Nyans skiljer sig från mättnad, som mäter nyansens intensitet.
- **Mättnad** Styr färgens styrka i den slutliga bilden. Högre mättnad ger en färgstarkare bild och lägre mättnad ger en mer nedtonad bild.
- **Skärpa** Styr definitionen av kanterna i en bild. Högre skärpa ger en bild med skarpare detaljer och lägre skärpa ger en mjukare bild.
- **Gamma** Styr den kontrast som påverkar gråtonerna på mellannivå eller mellantonerna i en bild. Genom att ändra bildens gammainställning kan du ändra ljusstyrkevärdena för gråtonerna på mellannivå, utan att för den skull dramatiskt ändra bildens skuggor och dagrar. En lägre gammainställning får gråtonerna att se svarta ut och mörka färger blir ännu mörkare.

Information om hur du använder webbkameran visas om du väljer **Start > Hjälp och support**.

# **5 Energisparfunktioner**

## **Ställa in energialternativ**

### **Använda energibesparande lägen**

Datorn har två förkonfigurerade energisparlägen: vänteläge och viloläge.

När vänteläget initieras blinkar strömlamporna och skärmen töms. Ditt arbete sparas i minnet. Det går snabbare att avsluta vänteläget än viloläget. Om datorn är försatt i vänteläge under en längre period eller om batteriet når en kritiskt låg nivå när datorn är i vänteläge, initierar datorn viloläge.

När datorn försätts i viloläge sparas ditt arbete i en vilolägesfil på hårddisken, och sedan stängs datorn av.

- **VIKTIGT:** Förhindra eventuell informationsförlust och försämrad ljud- och videokvalitet samt problem med ljud- och videofunktionerna genom att inte initiera vänteläget eller viloläget när läsning eller skrivning sker till en skiva eller ett externt mediekort.
- **B** OBS! Det går inte att initiera någon typ av nätverksanslutning eller utföra datorfunktioner när datorn är i vänteläge eller viloläge.

**OBS!** När HP 3D DriveGuard har parkerat en enhet kommer datorn inte att initiera vänte- eller viloläge och skärmen stängs av.

#### **Initiera och lämna vänteläge**

Datorn är förinställd för initiering av vänteläge om ingen aktivitet utförs på 10 minuter när datorn körs med batteri, och på 25 minuter om en extern strömkälla används.

Du kan ändra energi- och timeout-inställningarna under Energialternativ på Kontrollpanelen i Windows®.

När datorn är igång kan du initiera vänteläge på något av följande sätt:

- Fäll ned skärmen.
- Tryck på fn+f3.

Välj **Start > Stäng av datorn > Vänteläge**.

Gör så här om vänteläge inte visas:

- **a.** Klicka på nedåtpilen.
- **b.** Välj **Vänteläge** i listan.
- **c.** Klicka på **OK**.
Så här lämnar du vänteläget:

Tryck snabbt på strömknappen

När datorn lämnar vänteläget, tänds strömlamporna och ditt arbete återvänder till skärmen i det läge där du slutade att arbeta.

**BY OBS!** Om du har gjort inställningen att ett lösenord måste anges när datorn lämnar vänteläget, måste du ange ditt Windows-lösenord innan ditt arbete återvänder på skärmen.

#### **Initiera och avsluta viloläget**

Systemet är förkonfigurerat att initiera viloläge efter 30 minuters inaktivitet när batteridrift används, eller när batteriet når en kritiskt låg nivå.

**The OBS!** Om datorn drivs med elnätet initieras inte viloläge.

Du kan ändra ström- och timeout-inställningarna under Energialternativ på Kontrollpanelen i Windows.

Så här initierar du viloläget:

- **1.** Välj **Start > Stäng av datorn**.
- **2.** Håll ned shift-tangenten och välj **Viloläge**.

Följ dessa steg om viloläge inte visas:

- **a.** Klicka på nedåtpilen.
- **b.** Välj **Viloläge** i listan.
- **c.** Klicka på **OK**.

Så här avslutar du viloläget:

Tryck snabbt på strömknappen

Strömlampan tänds och därefter visas skärmen med de program som var öppna när viloläget aktiverades.

**OBS!** Om du har ställt in krav på lösenord när datorn lämnar viloläget, måste du ange ditt Windowslösenord innan ditt arbete återvänder på skärmen.

### **Använda Energimätaren**

Energimätaren finns i meddelandefältet, längst till höger i Aktivitetsfältet. Med Energimätaren kan du snabbt komma åt energiinställningar och se hur mycket batteriladdning som återstår.

- Högerklicka på ikonen **Energimätare** i meddelandefältet och klicka sedan på **Justera energiegenskaper** så att du kommer åt Energialternativ.
- Dubbelklicka på ikonen **Energimätare** om du vill visa hur mycket laddning som återstår i batteriet, angivet i procent:

Olika energimätarikoner indikerar om datorn drivs med batteri eller extern nätström.

Du kan ta bort ikonen Energimätare från meddelandefältet genom att vidta följande åtgärder:

- **1.** Högerklicka på ikonen **Energimätare** i meddelandefältet och klicka sedan på **Justera energiegenskaper**.
- **2.** Klicka på fliken **Avancerat**.
- **3.** Avmarkera kryssrutan **Visa ikon i Aktivitetsfältet**.
- **4.** Klicka på **Verkställ** och sedan på **OK**.

Du visar ikonen Energimätare i meddelandefältet genom att vidta följande åtgärder:

- **1.** Välj **Start > Kontrollpanelen > Prestanda och underhåll > Energialternativ**.
- **2.** Klicka på fliken **Avancerat**.
- **3.** Markera kryssrutan **Visa ikon i Aktivitetsfältet**.
- **4.** Klicka på **Verkställ** och sedan på **OK**.
- **OBS!** Om en ikon som du har placerat i meddelandefältet inte syns klickar du på ikonen **Visa dolda ikoner** (**<** eller **<<**) i meddelandefältet.

### **Anpassa energischeman**

Ett energischema är en samling systeminställningar som styr hur datorn hanterar energi. Energischeman kan hjälpa dig att spara ström och maximera datorns prestanda.

Följande energischeman är tillgängliga:

- Bärbar dator (rekommenderas)
- Hem- och kontorsdator
- Visa presentationer
- Alltid på
- Minimala energisparfunktioner
- **Batteridrift**

Du kan ändra inställningarna för dessa energischeman via Energialternativ.

#### **Visa aktuellt schema**

▲ Klicka på ikonen **Energimätare** i meddelandefältet, längst till höger i Aktivitetsfältet.

– eller –

Välj **Start > Kontrollpanelen > Prestanda och underhåll > Energialternativ**.

#### **Välja ett annat energischema**

▲ Klicka på ikonen **Energimätare** i meddelandefältet, längst till höger i Aktivitetsfältet, och välj sedan ett energischema från listan.

– eller –

- **a.** Välj **Start > Kontrollpanelen > Prestanda och underhåll > Energialternativ**.
- **b.** Välj ett energischema från listan **Energischeman**.
- **c.** Klicka på **OK**.

#### **Anpassa energischeman**

- **1.** Välj **Start > Kontrollpanelen > Prestanda och underhåll > Energialternativ**.
- **2.** Välj ett energischema från listan **Energischeman**.
- **3.** Ändra inställningarna **Är ansluten** och **Körs på batterier** efter behov.
- **4.** Klicka på **OK**.

## **Ställa in lösenordsskydd för vänteläget**

Så här konfigurerar du att ett lösenord måste anges när datorns vänteläge avslutas:

- **1.** Högerklicka på ikonen **Batterimätare** i meddelandefältet och klicka sedan på **Justera energiegenskaper**.
- **2.** Klicka på fliken **Avancerat**.
- **3.** Markera kryssrutan **Fråga efter lösenord när datorn går ur vänteläge**.
- **4.** Klicka på **Verkställ**.

## **Använda Power Assistant (endast vissa modeller)**

Med Power Assistant kan du konfigurera systemets inställningar för att optimera datorns energiförbrukning och batteriladdning. Power Assistant innehåller verktyg och information som hjälper dig med energihanteringen:

- Beräkningar av energiförbrukningen i hypotetiska systemkonfigurationer
- Fördefinierade energiprofiler
- Uppgifter om användning och diagram som visar energiförbrukningstrender för olika perioder

### **Starta Power Assistant**

Så här startar du Power Assistant när Windows är igång:

- ▲ Välj **Start > Alla program > HP > HP Power Assistant**.
	- eller –
	- Tryck på fn+f8.

Power Assistant öppnas och följande flikar visas:

- **Inställningar** Visar startsidan, med information om batteriladdning och energiförbrukning.
- **Preferenser** Här ställer du in dina preferenser för enheten.
- **Information om användning** Här anger du information om användningen av datorn.
- **Diagram** Visar diagram och kurvor över energiförbrukningen.
- **Om** Visar Power Assistants hjälp- och versionsinformation.

Mer information om hur du använder, konfigurerar och administrerar Power Assistant finns i Power Assistants programvaruhjälp.

## **Använda extern nätström**

Extern nätström tillförs via någon av följande enheter:

- **VARNING:** Minska risken för säkerhetsproblem genom att bara använda den nätadapter som medföljer datorn, en reservnätadapter från HP eller en kompatibel nätadapter som köpts från HP.
	- Godkänd AC-adapter
	- Extra dockningsenhet

Anslut datorn till elnätet under följande förhållanden:

- **VARNING:** Ladda inte datorns batteri när du är ombord på flygplan.
	- När du laddar eller kalibrerar ett batteri
	- När du installerar eller modifierar systemprogramvara
	- När du skriver information till en CD- eller DVD-skiva

När du ansluter datorn till elnätet inträffar följande:

- Batteriet börjar laddas.
- Om datorn är på ändras energimätarikonens utseende i meddelandefältet.

Om du kopplar bort datorn från elnätet inträffar följande:

- Datorn drivs med batteriet.
- Skärmens ljusstyrka sänks automatiskt för att batteriladdningen ska räcka längre. Om du vill höja skärmens ljusstyrka trycker du på snabbtangenten fn+f10 eller ansluter nätadaptern igen.

### **Ansluta nätadaptern**

**VARNING:** Så här minskar du risken för elstötar eller skada på utrustningen:

Anslut strömkabeln till ett eluttag som alltid är enkelt att komma åt.

Koppla bort strömmen från datorn genom att ta ut strömkabeln från vägguttaget (inte genom att ta bort strömkabeln från datorn).

Om du har en strömkabel med tre stift i stickkontakten, sätter du den i ett jordat trestiftsuttag. Ta inte bort strömkabelns jordningsstift genom att till exempel ansluta en 2-stiftsadapter. Stiftet har en viktig säkerhetsfunktion.

Du ansluter datorn till nätström på följande sätt:

- **1.** Anslut nätadaptern till datorns strömuttag **(1)**.
- **2.** Sätt strömsladden i nätadaptern **(2)**.
- **3.** Sätt den andra änden av strömkabeln i ett eluttag **(3)**.

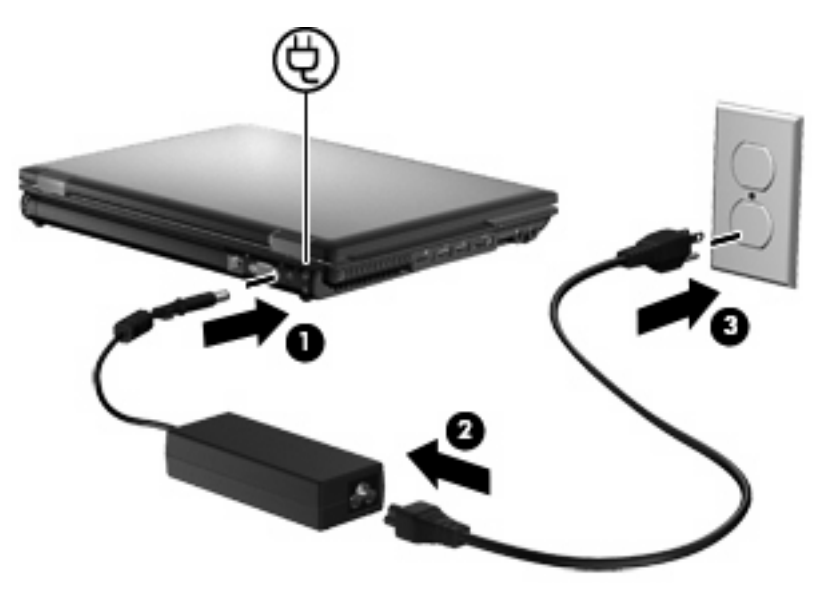

## **Använda batteridrift**

Datorn drivs med batteri om den inte är ansluten till elnätet, och om det finns ett laddat batteri i datorn. När datorn är ansluten till elnätet via nätadaptern drivs den med nätström.

Om datorn innehåller ett laddat batteri och drivs med extern nätström via nätadaptern, växlar den till batteriström om nätadaptern kopplas ur.

**Fobs!** När du kopplar ur strömkabeln sänks skärmens ljusstyrka för att spara på batteriet. Om du vill höja skärmens ljusstyrka trycker du på snabbtangenten fn+f10 eller kopplar ur nätadaptern.

Du kan låta batteriet vara kvar i datorn eller ta ut det för förvaring, beroende på hur du arbetar. Om du låter batteriet vara kvar i datorn, laddas det när datorn är ansluten till nätström. Dessutom skyddas ditt arbete om det blir strömavbrott. Batteriet i datorn laddas dock ur långsamt om datorn är avstängd och inte ansluten till elnätet.

**VARNING:** Minska risken för säkerhetsproblem genom att bara använda det batteri som medföljer datorn, ett reservbatteri från HP eller ett kompatibelt batteri från HP.

Datorbatteriets livslängd beror på energisparinställningarna, vilka program som körs på datorn, skärmens ljusstyrka, eventuella externa enheter som är anslutna till datorn och andra faktorer.

### **Visa återstående batteriladdning**

▲ Dubbelklicka på ikonen **Batterimätare** i meddelandefältet, längst till höger i Aktivitetsfältet.

– eller –

#### Välj **Start > Kontrollpanelen > Prestanda och underhåll > Energialternativ > fliken Batterimätare** .

De flesta laddningsindikatorer visar batteristatusen som resterande laddning i både procent och minuter:

- Procentsatsen visar hur mycket laddning som återstår i batteriet.
- Antalet återstående minuter är den ungefärliga körtid som återstår för batteriet *om det fortsätter att ge ström på nuvarande nivå.* Tiden som återstår minskar om du till exempel börjar spela en DVD och ökar om du slutar spela den.

När ett batteri laddas kan en glödlampa visas ovanför batteriikonen på skärmen för batterimätaren.

### **Sätta i eller ta ut batteriet**

**VIKTIGT:** Om du tar ut ett batteri som är datorns enda tillgängliga strömkälla kan du förlora information. Du förhindrar detta genom att spara ditt arbete och initiera viloläge eller stänga av datorn via Windows innan du tar ut batteriet.

Så här sätter du i batteriet:

**1.** Vänd datorn upp och ned på en plan yta med batteriplatsen mot dig.

**2.** För in batteriet **(1)** i batteriplatsen tills det sitter fast ordentligt.

Batteriets frikopplingsmekanism **(2)** låser automatiskt batteriet på plats.

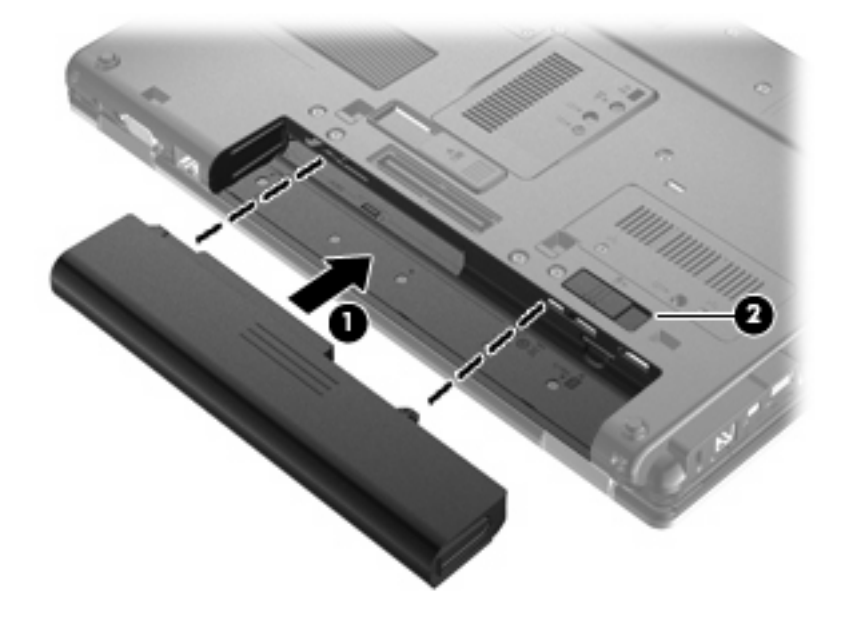

Så här tar du ut batteriet:

- **1.** Vänd datorn upp och ned på en plan yta med batteriplatsen mot dig.
- **2.** Skjut frikopplingsmekanismen **(1)** åt sidan så att batteriet frikopplas.
- **3.** Ta ut batteriet ur datorn **(2)**.

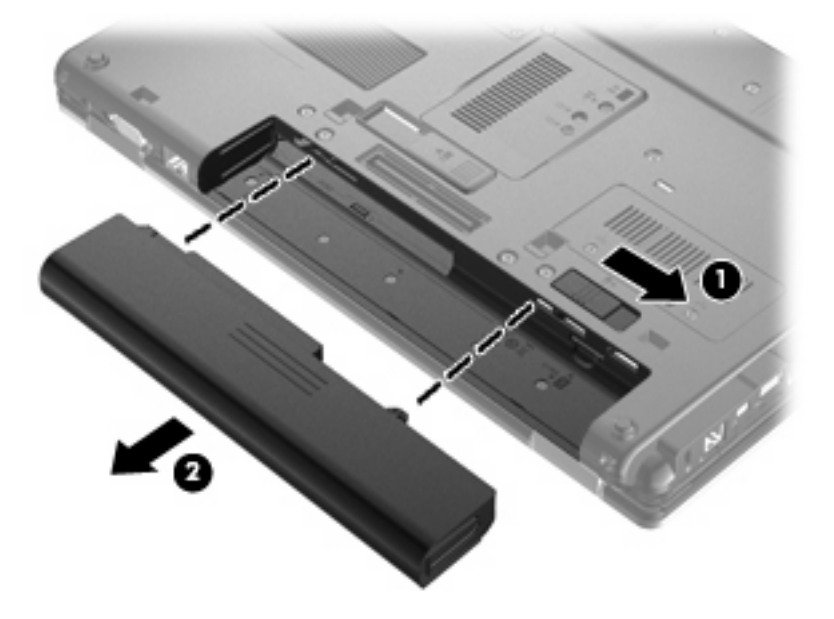

## **Ladda ett batteri**

**VARNING:** Ladda inte datorns batteri när du är ombord på flygplan.

Batteriet laddas alltid när datorn är ansluten till nätström via en nätadapter, en extra strömadapter eller en extra dockningsenhet.

Batteriet laddas oavsett om datorn är avstängd eller används, men det laddas snabbare om datorn är avstängd.

Laddningen kan ta längre tid om batteriet är nytt, inte har använts på två veckor eller längre eller om det är varmare eller kallare än normal rumstemperatur.

Så här förlänger du batteriets livslängd och optimerar precisionen för visning av batteriladdning:

- Ett nytt batteri bör laddas upp helt innan du startar datorn.
- Ladda batteriet tills batterilampan slocknar.
- **F** OBS! Om datorn är på medan batteriet laddas kan 100 procents laddning visas i energimätaren i meddelandefältet trots att batteriet inte är helt laddat.
- Låt batteriet laddas ur till under ca fem procent av full laddning vid normal användning, innan du laddar det.
- Om batteriet inte har använts på en månad eller mer bör du kalibrera batteriet i stället för att bara ladda det.

Batterilampan visar laddningens status:

- Gul: Batteriet laddas.
- Turkos: Ett batteri är nästan fulladdat.
- Blinkande gul: Ett batteri som är datorns enda tillgängliga strömkälla har nått en låg batteriladdningsnivå. När batteriet har nått en kritiskt låg nivå börjar batterilampan blinka snabbt.
- Släckt: Om datorn är ansluten till nätström släcks lampan när alla batterier i datorn är fulladdade. Om datorn inte är ansluten till nätström är lampan släckt tills batteriet når en låg batterinivå.

#### **Maximera batteriets urladdningstid**

Batteriets urladdningstid varierar beroende på vilka funktioner du använder när datorn drivs med batteri. Det är normalt att ett batteris lagringskapacitet försämras med tiden, varför den maximala urladdningstiden förkortas gradvis.

Tips för maximering av batteriets urladdningstid:

- Sänk bildskärmens ljusstyrka.
- Ta ut batteriet ur datorn när det inte används eller laddas.
- Förvara batteriet torrt och svalt.

#### **Hantera låg batteriladdningsnivå**

I detta avsnitt beskrivs de varningar och de systemåtgärder som har ställts in på fabriken. En del varningsmeddelanden och systemåtgärder för låga batteriladdningsnivåer kan du ändra i fönstret Energialternativ på Kontrollpanelen i Windows. De inställningar som har gjorts med Energialternativ påverkar inte lampor.

### **Identifiera låg batteriladdningsnivå**

Batterilampan börjar blinka om en låg laddningsnivå nås för ett batteri som används som datorns enda tillgängliga strömkälla.

Om en låg batterinivå inte åtgärdas går datorn in i ett tillstånd av kritiskt låg batterinivå och batterilampan blinkar snabbt.

Följande åtgärder utförs när en låg batteriladdningsnivå nås:

- Om viloläge är aktiverat och datorn är på eller i vänteläge, initieras viloläget.
- Om viloläget är inaktiverat och datorn är på eller i vänteläge, förblir den i vänteläge och stängs sedan av varvid information som inte har sparats går förlorad.

#### **Åtgärda låg batteriladdningsnivå**

**VIKTIGT:** Genom att inte återställa strömmen förrän strömlamporna har släckts minskar du risken för att förlora information när en kritiskt låg batteriladdningsnivå nås och viloläget aktiveras.

#### **Åtgärda låg batteriladdningsnivå när det finns tillgång till en extern strömkälla**

- Anslut någon av följande enheter:
	- Nätadapter
	- Extra expansionsprodukt eller dockningsenhet
	- Extra strömadapter

#### **Åtgärda låg batteriladdningsnivå när det finns tillgång till ett laddat batteri**

- **1.** Stäng av datorn eller initiera viloläge.
- **2.** Ta bort det urladdade batteriet och sätt i det laddade batteriet.
- **3.** Starta datorn.

#### **Åtgärda låg batteriladdningsnivå när det inte finns tillgång till en strömkälla**

- Initiera viloläget.
	- eller –

Spara arbetet och stäng av datorn.

#### **Åtgärda låg batteriladdningsnivå om det inte går att avsluta viloläget**

Gör så här, om laddningen är så låg att det inte går att avsluta viloläget:

- **1.** Sätt i ett laddat batteri eller anslut datorn till elnätet.
- **2.** Avsluta viloläget genom att trycka snabbt på strömknappen.

## **Kalibrera ett batteri**

Kalibrera batteriet vid följande tillfällen:

- Om visningen av batteriladdningen verkar felaktig
- Om du märker en betydande förändring av batteridriftstiden

Även om ett batteri används mycket ska du inte behöva kalibrera det mer än en gång per månad. Du behöver inte kalibrera ett nytt batteri.

#### **Steg 1: Ladda batteriet helt**

- **VARNING:** Ladda inte datorns batteri när du är ombord på flygplan.
- **OBS!** Batteriet laddas oavsett om datorn är avstängd eller används, men det laddas snabbare om datorn är avstängd.

Så här laddar du upp batteriet helt:

- **1.** Sätt in batteriet i datorn.
- **2.** Anslut datorn till en nätadapter, en strömadapter (tillval), en expansionsenhet eller en dockningsenhet och anslut sedan adaptern eller enheten till elnätet.

Datorns batterilampa tänds.

**3.** Låt datorn vara ansluten till elnätet tills batteriet är helt laddat.

Batterilampan på datorn slocknar.

#### **Steg 2: Inaktivera viloläge och vänteläge**

**1.** Högerklicka på ikonen **Batterimätare** i meddelandefältet, längst till höger i Aktivitetsfältet, och klicka sedan på **Justera energiegenskaper**.

– eller –

Välj **Start > Kontrollpanelen > Prestanda och underhåll > Energialternativ**.

- **2.** Notera de fyra inställningarna i kolumnen **Körs på batterier** och **Är ansluten** så att du kan återställa dem när kalibreringen är klar.
- **3.** Ställ in de fyra alternativen på **Aldrig**.
- **4.** Klicka på **OK**.

### **Steg 3: Ladda ur batteriet**

Datorn måste vara på när batteriet laddas ur. Batteriet kan laddas ur oavsett om du använder datorn eller inte, men det laddas ur snabbare om datorn används.

- Om du vill lämna datorn obevakad under urladdningen bör du spara ditt arbete innan du startar urladdningen.
- Om du använder datorn då och då under urladdningen bör du tänka på att viloläget är avstängt, vilket innebär följande:
	- Bildskärmen stängs inte av automatiskt.
	- Hårddiskhastigheten sänks inte automatiskt när datorn är overksam.
	- Systeminitierat viloläge aktiveras inte.

Så här laddar du ur ett batteri:

- **1.** Koppla bort datorn från nätström men stäng *inte* av den.
- **2.** Kör datorn på batteri tills batteriet är urladdat. Batterilampan börjar blinka när batteriet har laddats ur till en låg batteriladdningsnivå. När batteriet är helt urladdat släcks batterilampan och datorn stängs av.

### **Steg 4: Ladda batteriet helt**

Så här laddar du batteriet:

**1.** Anslut datorn till elnätet och låt den vara ansluten tills batteriet är helt laddat. När batteriet är laddat släcks batterilampan.

Du kan använda datorn när batteriet laddas, men batteriet laddas snabbare om datorn är avstängd.

**2.** Om datorn är avstängd startar du den när batteriet är helt laddat och batterilampan har släckts.

#### **Steg 5: Återaktivera viloläge och vänteläge**

- **VIKTIGT:** Om du inte aktiverar viloläget efter kalibreringen kan batteriet laddas ur helt och information gå förlorad om en kritiskt låg batteriladdningsnivå nås.
	- **1.** Välj **Start > Kontrollpanelen > Prestanda och underhåll > Energialternativ**.
	- **2.** Ange de inställningar som du använde tidigare för posterna i kolumnen **Är ansluten** och **Körs på batterier**.
	- **3.** Klicka på **OK**.

#### **Spara på batteriet**

- Välj inställningar för låg strömförbrukning i Energialternativ på Kontrollpanelen i Windows.
- Stäng av trådlösa anslutningar och anslutningar för lokalt nätverk när du inte använder dem.
- Koppla bort externa enheter som inte är anslutna till elnätet, om du inte använder dem.
- Stoppa, inaktivera eller ta ut eventuella externa mediekort som du inte använder.
- Använd snabbtangenterna fn+f9 och fn+f10 när du vill anpassa skärmens ljusstyrka.
- Initiera vänteläge eller viloläge eller stäng av datorn om du gör en paus i arbetet.

### **Förvara ett batteri**

**VIKTIGT:** Batterier kan skadas om du utsätter dem för hög temperatur under en längre tid.

Om datorn ska stå oanvänd i mer än två veckor och dessutom vara frånkopplad från elnätet under den tiden, ska du ta ut batteriet och förvara det separat.

Ett batteri som förvaras på en sval och torr plats laddas ur långsammare.

**Brands CBS!** Ett batteri som är undanlagt för förvaring bör kontrolleras var 6:e månad. Om kapaciteten då är mindre än 50 procent, ska du ladda batteriet innan du lägger undan det igen.

Kalibrera ett batteri som har legat oanvänt i en månad eller mer innan du använder det.

### **Kassera ett använt batteri**

**VARNING:** Minska risken för brand eller brännskador genom att inte ta isär, krossa eller punktera ett datorbatteri. Kortslut inte heller kontakterna på batteriet och kasta det inte i vatten eller eld.

Information om kassering av batterier finns i *Säkerhet, föreskrifter och miljö*. Dessa föreskrifter finns i Hjälp och support.

## **Byta batteriet**

Datorbatteriets livslängd beror på energisparinställningarna, vilka program som körs på datorn, skärmens ljusstyrka, externa enheter som är anslutna till datorn och andra faktorer.

Batterikontrollen uppmanar dig att byta batteriet när en intern cell inte kan laddas ordentligt, eller när batteriets lagringskapacitet har nått en låg nivå. Ett meddelande hänvisar dig till HP:s webbplats för mer information om hur du beställer ett utbytesbatteri. Om batteriet omfattas av HP-garanti, finns det ett garanti-ID bland instruktionerna.

**B** OBS! För att du alltid ska ha batterikraft när du behöver rekommenderar HP att du köper ett nytt batteri när indikatorn för lagringskapacitet blir grön-gul.

## **Testa en nätadapter**

Testa nätadaptern om datorn uppvisar något av följande symptom:

- Datorn startar inte när den är ansluten till nätadaptern.
- Bildskärmen startar inte när datorn är ansluten till nätadaptern och nätström.
- Strömlamporna är släckta när datorn är ansluten till nätadaptern.

Så här testar du nätadaptern:

- **1.** Ta ut batteriet ur datorn.
- **2.** Anslut nätadaptern till datorn och till ett eluttag.
- **3.** Starta datorn.
	- Om strömlamporna **tänds**, fungerar nätadaptern som den ska.
	- Om strömlamporna **inte lyser**, fungerar inte nätadaptern utan bör bytas ut.

Kontakta teknisk support för information om hur du får en annan nätadapter. Välj **Start > Hjälp och support > Kontakta support**.

## **Stänga av datorn**

**VIKTIGT:** Information som inte har sparats går förlorad om datorn stängs av.

När du använder kommandot Stäng av avslutas alla öppna program, inklusive operativsystemet, och sedan stängs skärmen och datorn av.

Stäng av datorn under följande förhållanden:

- När batteriet måste bytas eller om du behöver komma åt komponenter inuti datorn
- När du ansluter en extern maskinvaruenhet som inte ansluts till en USB-port
- När datorn inte ska användas och när den är bortkopplad från elnätet under längre perioder

Så här stänger du av datorn:

#### **B** OBS! Om datorn är i vänte- eller viloläge måste detta avslutas innan det går att stänga av datorn.

- **1.** Spara arbetet och avsluta alla öppna program.
- **2.** Välj **Start > Stäng av datorn > Stäng av**.
- **OBS!** Om datorn har varit registrerad i en nätverksdomän, heter knappen Stäng av istället för Stäng av datorn.

Om datorn inte svarar och det inte går att använda ovanstående avstängningsmetoder, kan du försöka med följande nödavstängningsprocedurer:

- Tryck på ctrl+alt+delete. Välj sedan **Stäng av datorn > Stäng av**.
- Tryck på strömknappen och håll ned den i minst 5 sekunder.
- Koppla bort datorn från elnätet och ta ut batteriet.

# **6 Enheter**

## **Identifiera installerade enheter**

Datorn har en hårddisk (roterande) eller en SSD-disk (solid state drive) med solid-state-minne. Eftersom en SSD-disk inte innehåller några rörliga delar, genererar den inte lika mycket värme som en hårddisk.

De enheter som är installerade i datorn visas när du väljer **Start > Den här datorn**.

## **Hantera enheter**

Diskenheter och optiska enheter är ömtåliga datorkomponenter som måste hanteras varligt. Läs följande försiktighetsåtgärder innan du hanterar enheterna. Ytterligare försiktighetsåtgärder finns i respektive procedurer.

**VIKTIGT:** Du kan minska risken för att datorn eller en enhet skadas eller att viktig information går förlorad genom att tänka på följande:

Innan du flyttar en dator som är ansluten till en extern hårddisk bör du initiera vänteläge och låta skärmen slockna, eller koppla bort den externa hårddisken på korrekt sätt.

Ladda ur all statisk elektricitet genom att röra vid den omålade metallytan på enheten innan du hanterar den.

Rör inte vid kontaktstiften på enheten eller datorn.

Hantera alla enheter försiktigt. Du bör inte tappa en enhet eller placera föremål på den.

Stäng av datorn innan du tar bort eller sätter i en enhet. Om du är osäker på om datorn är avstängd, i vänteläge eller i viloläge, kan du prova med att starta datorn och sedan stänga av den via operativsystemet.

Använd inte våld när du sätter enheten på plats.

Använd inte datorns tangentbord och flytta inte datorn medan en extra, optisk enhet skriver till en skiva. Vibrationer kan störa skrivfunktionen.

Om batteriet är den enda strömkällan bör du se till att det är tillräckligt laddat innan du skriver till ett medium.

Utsätt inga enheter för extrema temperaturer eller fukt.

Utsätt inga enheter för vätskor. Spreja dem inte med rengöringsmedel.

Ta ut mediet från enheten innan du tar bort enheten från enhetsplatsen, eller innan du reser med, transporterar eller lägger undan den för förvaring.

Om en enhet måste skickas som postförsändelse bör du placera den i en varupåse med bubbelfolie eller annan lämplig skyddande förpackning med etiketten "FRAGILE" (Ömtåligt).

Undvik att utsätta en enhet för magnetfält. Magnetfält förekommer bland annat i de metalldetektorer som man går igenom på flygplatser och i stavformade metalldetektorer. Säkerhetsutrustning på flygplatser som kontrollerar kabinbagage, till exempel löpande band, använder röntgen istället för magnetism och skadar inte enheterna.

## **Förbättra hårddiskens prestanda**

## **Använda Diskdefragmenteraren**

Allteftersom du använder datorn blir filerna på hårddisken fragmenterade. Diskdefragmenteraren sammanfogar de fragmenterade filerna och mapparna på hårddisken så att systemet kan arbeta mer effektivt.

När du startat Diskdefragmenteraren arbetar den utan övervakning. Beroende på hur stor hårddisk och hur många fragmenterade filer du har, kan det ta mer än en timme för Diskdefragmenteraren att bli klar. Det kan vara bra att ställa in Diskdefragmenteraren så att den körs under natten, eller någon annan gång när du inte behöver datorn.

HP rekommenderar att du defragmenterar hårddisken minst en gång i månaden. Du kan ställa in Diskdefragmenteraren så att den körs en gång i månaden, men du kan också defragmentera datorn manuellt när som helst.

#### **Fober 1988!** Du behöver inte köra Diskdefragmenteraren på SSD-diskar.

Så här gör du för att använda Diskdefragmenteraren:

- **1.** Välj **Start > Alla program > Tillbehör > Systemverktyg > Diskdefragmenteraren**.
- **2.** Under **Volym** klickar du på hårddisken i listan, vanligtvis (C:), och sedan på **Defragmentera**.

Öppna programvaruhjälpen för Diskdefragmenteraren om du vill ha ytterligare information.

### **Använda Diskrensning**

Diskrensning söker igenom hårddisken efter onödiga filer som du tryggt kan ta bort för att frigöra diskutrymme och hjälpa datorn att arbeta mer effektivt.

Så här gör du för att använda Diskrensning:

- **1.** Välj **Start > Alla program > Tillbehör > Systemverktyg > Diskrensning**.
- **2.** Följ instruktionerna på skärmen.

## **Använda HP 3D DriveGuard**

HP 3D DriveGuard skyddar hårddisken genom att parkera den och stoppa I/O-beställningar när något av följande inträffar:

- Du tappar datorn.
- Du flyttar på datorn med stängd skärm när datorn drivs med batteri.

En kort stund efter att någon av dessa händelser inträffar återför HP 3D DriveGuard hårddisken till normal drift.

**Form** OBS! Eftersom SSD-diskar (solid-state drives) saknar rörliga delar, är det inte nödvändigt med HP 3D DriveGuard.

**OBS!** Om det sitter en hårddisk i uppgraderingsfacket, skyddas denna hårddisk av HP 3D DriveGuard. Hårddiskar som sitter i en extra dockningsenhet eller är anslutna till en USB-port skyddas inte av HP 3D DriveGuard.

Mer information finns i HP 3D DriveGuards programvaruhjälp.

## **Identifiera status för HP 3D DriveGuard**

Hårddisklampan på datorn ändras till gult ljus för att visa att hårddisken är parkerad. Du kan avgöra om hårddisken för närvarande är skyddad eller parkerad genom att titta på ikonen i meddelandefältet längst ner till höger i Aktivitetsfältet:

- Om programvaran är aktiverad, visas en grön bock över hårddiskikonen.
- Om programvaran är inaktiverad, visas ett rött kryss över hårddiskikonen.
- Om hårddisken är parkerad, visas en gul måne över hårddiskikonen.

Om HP 3D DriveGuard har parkerat hårddisken händer följande:

- Datorn stängs inte av.
- Datorn kommer inte att initiera vänte- eller viloläge, med undantag för vad som beskrivs i följande informationsavsnitt.
- **F** OBS! Om datorn körs på batteri och når en kritiskt låg batterinivå kan viloläget initieras, även om HP 3D DriveGuard har parkerat hårddisken.
- Datorn aktiverar inte batterilarm som ställts in på fliken Larm i Energialternativ.

HP rekommenderar att du antingen stänger av datorn eller initierar vänteläge eller viloläge innan du flyttar på datorn.

## **Använda programmet HP 3D DriveGuard**

Med programvaran för HP 3D DriveGuard kan du utföra följande uppgifter:

- Aktivera och inaktivera HP 3D DriveGuard.
- **OBS!** Beroende på dina användarrättigheter kan det hända att du inte kan aktivera eller inaktivera HP 3D DriveGuard.
- Avgöra om en enhet i systemet stöds av HP 3D DriveGuard eller inte.
- Dölja eller visa ikonen i meddelandefältet.

Så här öppnar du programvaran och ändrar inställningarna:

**1.** Dubbelklicka på ikonen i meddelandefältet längst till höger i Aktivitetsfältet.

– eller –

Högerklicka på ikonen i meddelandefältet och välj sedan **Inställningar**.

- **2.** Klicka på lämplig knapp och ändra inställningarna.
- **3.** Klicka på **OK**.

## **Byta en hårddisk i hårddiskplatsen**

**VIKTIGT:** Så här förhindrar du systemlåsning och förlust av information:

Stäng av datorn innan du tar bort hårddisken från hårddiskplatsen. Ta inte bort hårddisken medan datorn är på, i vänteläge eller i viloläge.

Om du är osäker på om datorn är avstängd eller i viloläge kan du prova med att starta den genom att trycka hastigt på strömknappen. Stäng sedan av datorn via operativsystemet.

Så här tar du bort en hårddisk:

- **1.** Spara ditt arbete.
- **2.** Stäng av datorn och fäll ned bildskärmen.
- **3.** Koppla bort alla externa maskinvaruenheter som är anslutna till datorn.
- **4.** Dra ut strömkabeln ur vägguttaget.
- **5.** Vänd datorn upp och ned på en plan yta med batteriplatsen mot dig.
- **6.** Ta ut batteriet ur datorn.
- **7.** Skruva loss de 2 skruvarna i hårddiskens lock **(1)**.
- **8.** Ta bort hårddiskens lock **(2)**.

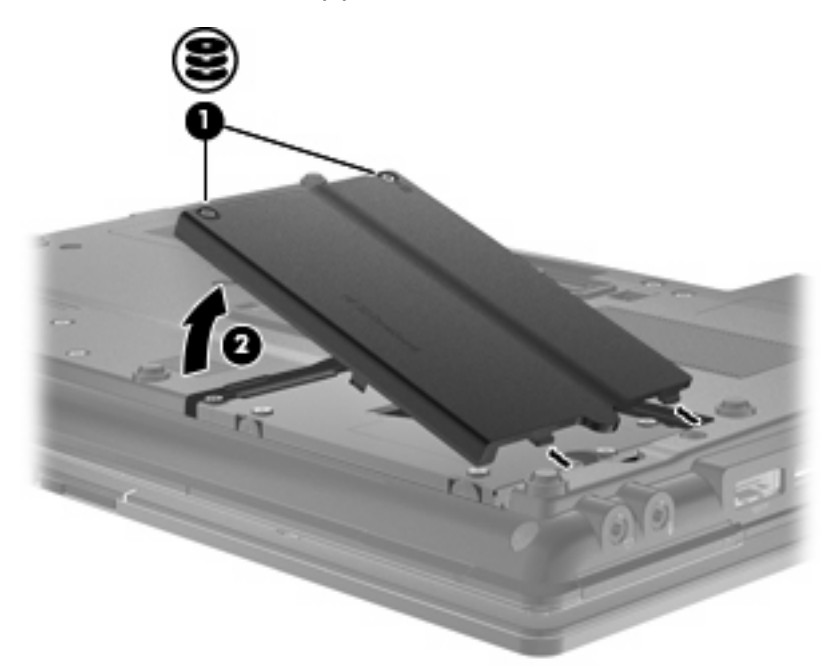

- **9.** Skruva loss hårddiskskruvarna **(1)**.
- **10.** Dra hårddiskens flik åt höger **(2)** så att hårddisken kopplas ur.

**11.** Lyft ut hårddisken **(3)** från hårddiskplatsen.

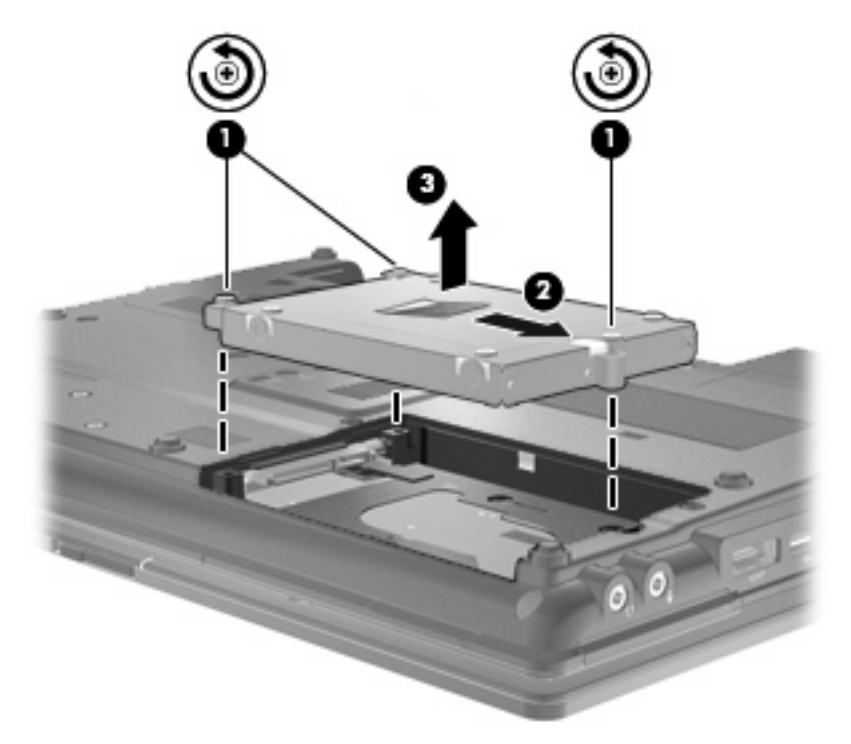

Så här installerar du en hårddisk:

- **1.** Sätt in hårddisken i hårddiskplatsen **(1)**.
- **2.** Dra hårddiskens flik **(2)** åt vänster så att hårddisken ansluts.
- **3.** Dra åt hårddiskskruvarna **(3)**.

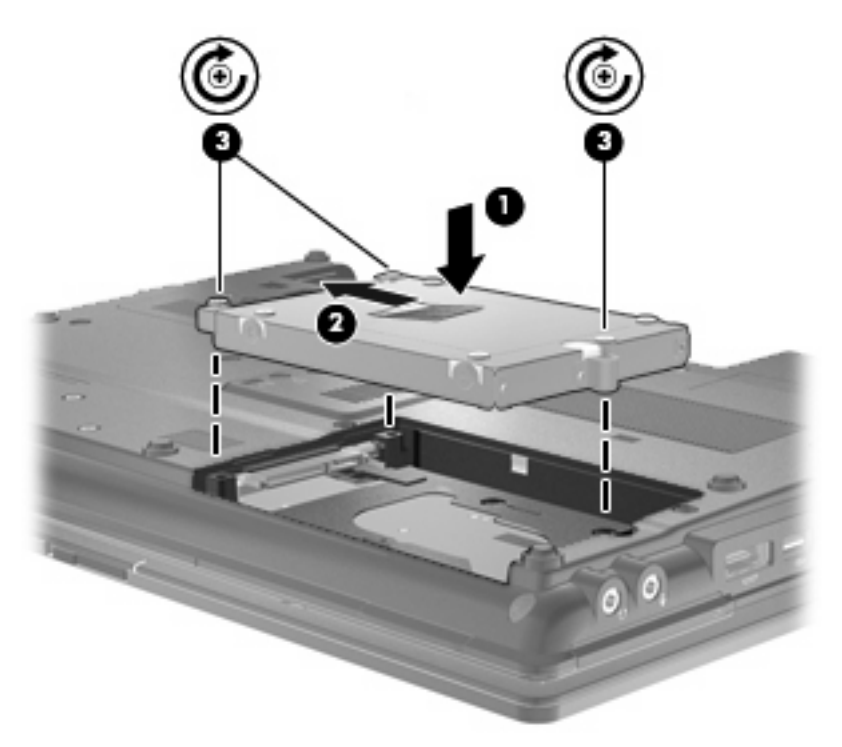

- **4.** Rikta in flikarna **(1)** på hårddiskens lock mot skårorna i datorn.
- **5.** Sätt tillbaka locket **(2)**.
- **6.** Dra åt skruvarna i hårddiskens lock **(3)**.

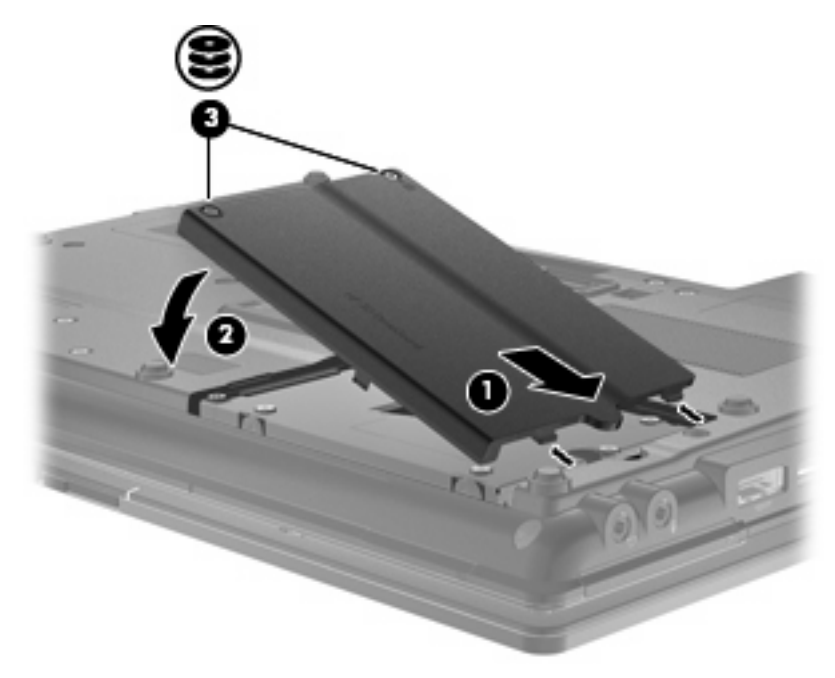

- **7.** Sätt tillbaka batteriet.
- **8.** Vänd datorn rätt igen och återanslut sedan nätströmmen och de externa enheterna.
- **9.** Starta datorn.

## **Byta en enhet i uppgraderingsfacket**

Uppgraderingsfacket kan rymma antingen en hårddisk eller en optisk enhet.

## **Ta bort transportskyddet**

Uppgraderingsfacket kan innehålla ett transportskydd. Du måste ta bort transportskyddet för att kunna sätta in en enhet där. Så här tar du bort skyddet:

- **1.** Spara ditt arbete.
- **2.** Stäng av datorn och fäll ned bildskärmen.
- **3.** Koppla bort alla externa maskinvaruenheter som är anslutna till datorn.
- **4.** Dra ut strömkabeln ur vägguttaget.
- **5.** Vänd datorn upp och ner på en plan yta med uppgraderingsfacket vänt mot dig.
- **6.** Lossa skruven i uppgraderingsfacket **(1)**.
- **7.** Använd en spårskruvmejsel och skjut försiktigt fram fliken så att transportskyddet lossnar **(2)**.
- **8.** Ta bort transportskyddet **(3)** från uppgraderingsfacket.

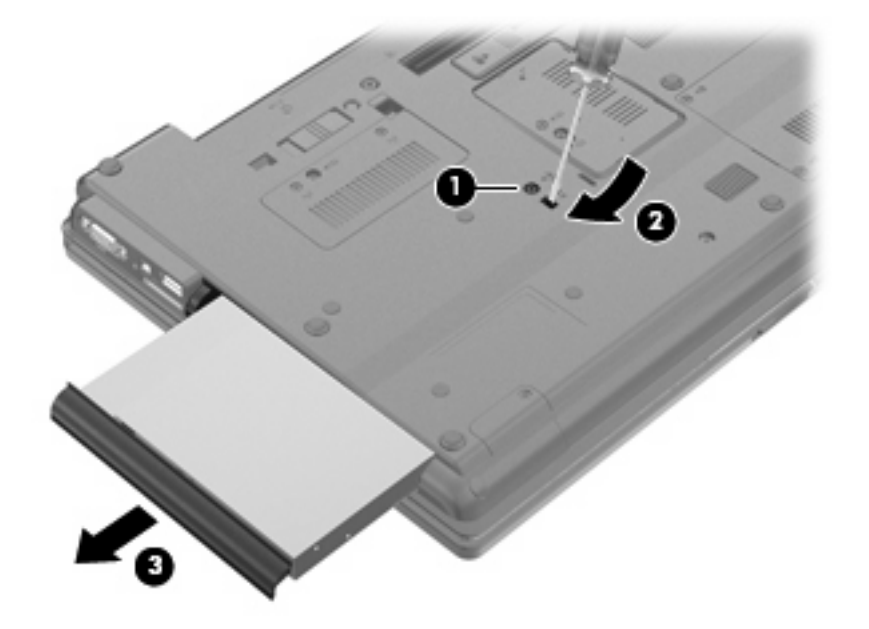

## **Byta ut hårddisken**

△ **VIKTIGT:** Så här förhindrar du förlust av information eller att systemet inte svarar:

Stäng av datorn innan du tar ut hårddisken ur uppgraderingsfacket. Ta inte bort hårddisken medan datorn är på, i vänteläge eller i viloläge.

Om du är osäker på om datorn är avstängd eller i viloläge sätter du på den genom att trycka på strömknappen. Stäng sedan av datorn via operativsystemet.

Så här tar du ut en hårddisk från uppgraderingsfacket:

- **1.** Spara ditt arbete.
- **2.** Stäng av datorn och stäng bildskärmen.
- **3.** Koppla från alla externa maskinvaruenheter som är anslutna till datorn.
- **4.** Dra ut strömkabeln från eluttaget.
- **5.** Vänd datorn upp och ner på en plan yta med uppgraderingsfacket mot dig.
- **6.** Ta ut batteriet ur datorn.
- **7.** Ta bort skruvarnas skyddshättor **(1)** och skruva loss de 4 hårddiskskruvarna **(2)**.

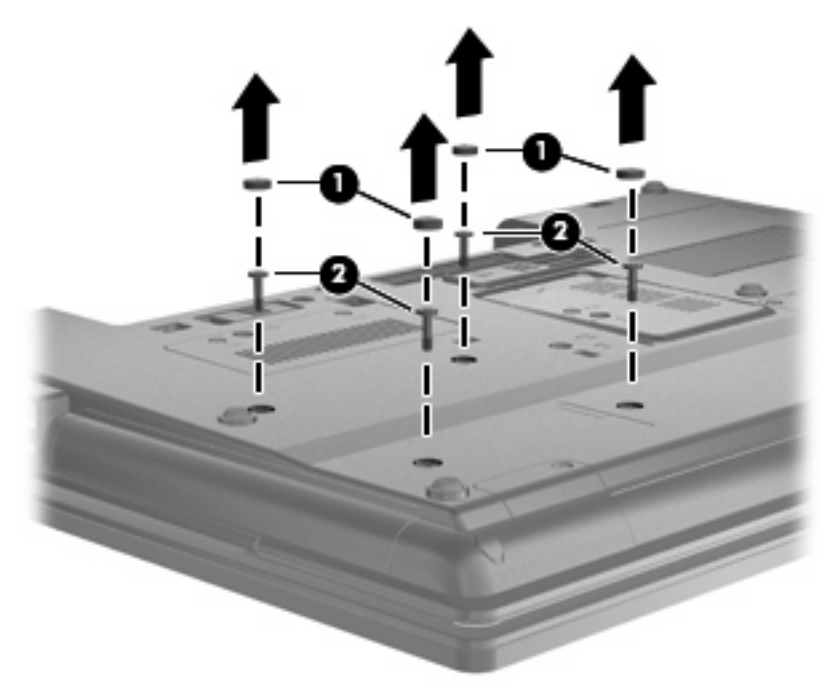

**8.** Lossa skruven till uppgraderingsfacket **(1)**.

**9.** Använd en vanlig platt skruvmejsel för att försiktigt skjuta fliken åt sidan så att hårddisken lossnar **(2)**.

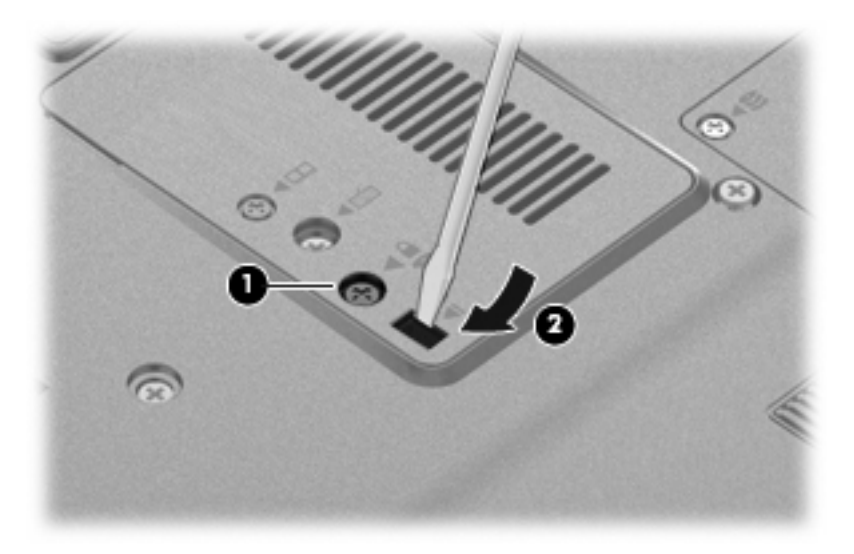

**10.** Ta ut hårddisken ur uppgraderingsfacket.

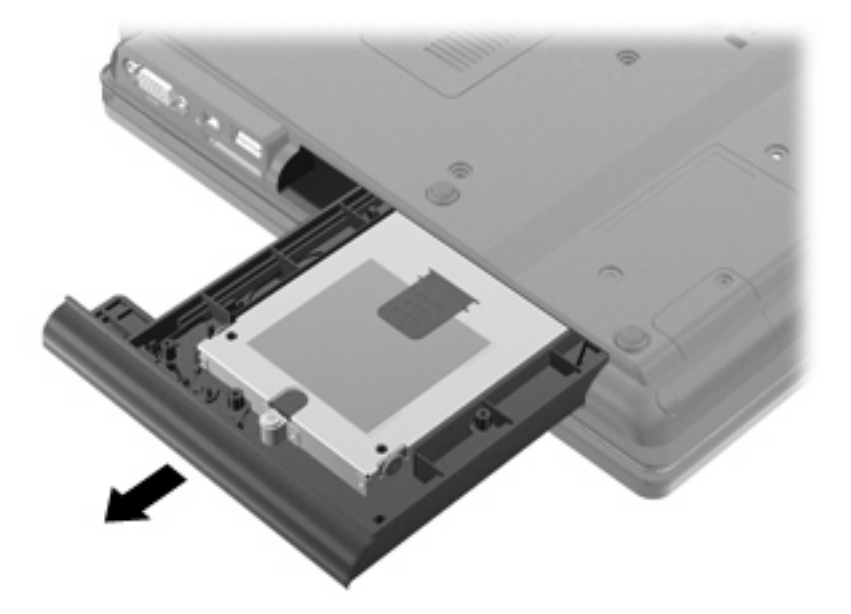

Så här installerar du en hårddisk i uppgraderingsfacket:

**1.** Sätt in hårddisken i uppgraderingsfacket.

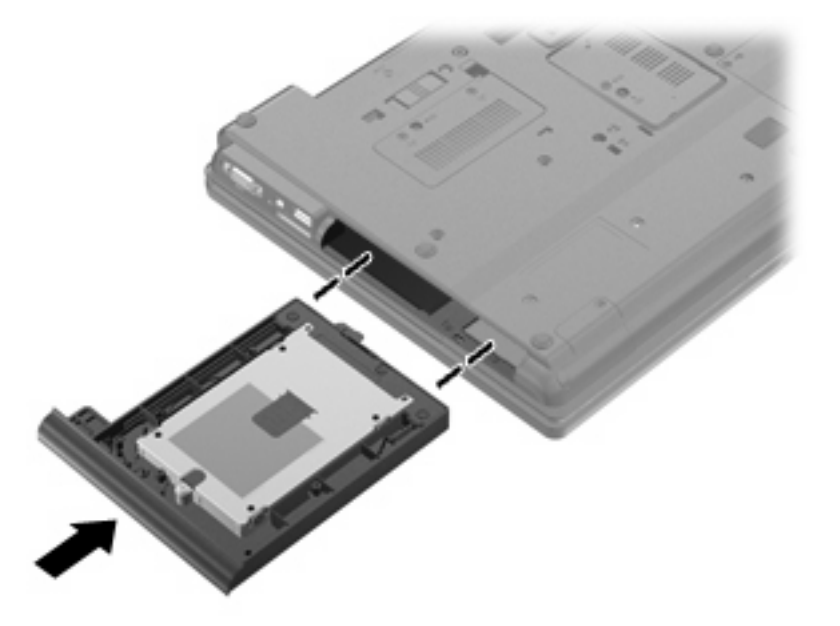

**2.** Dra åt skruven till uppgraderingsfacket.

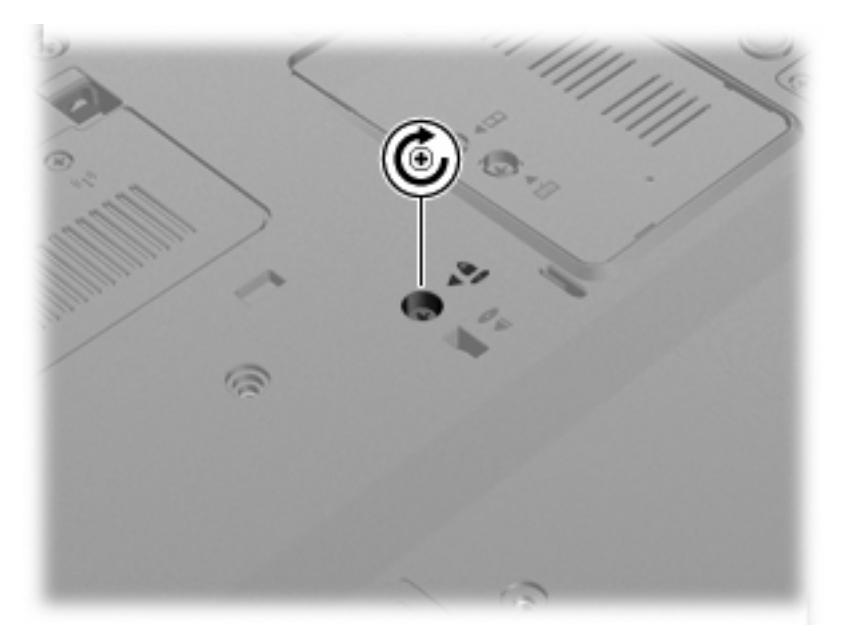

**3.** Skruva tillbaka de 4 hårddiskskruvarna **(1)** och sätt sedan tillbaka skruvarnas skyddshättor **(2)**.

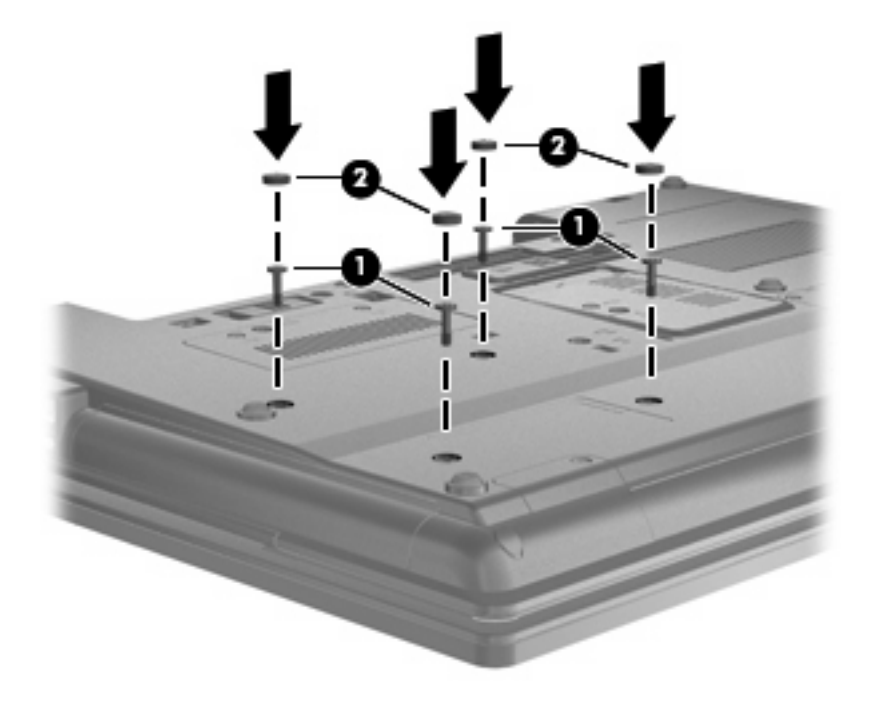

- **4.** Sätt tillbaka batteriet.
- **5.** Vänd datorn rätt igen och återanslut sedan nätströmmen och de externa enheterna.
- **6.** Starta datorn.

## **Byta en optisk enhet**

**VIKTIGT:** Så här förhindrar du förlust av information eller att systemet inte svarar:

Stäng av datorn innan du tar ut den optiska enheten ur uppgraderingsfacket. Ta inte bort den optiska enheten medan datorn är på, i vänteläge eller i viloläge.

Om du är osäker på om datorn är avstängd eller i viloläge sätter du på den genom att trycka på strömknappen. Stäng sedan av datorn via operativsystemet.

Så här tar du bort en optisk enhet från uppgraderingsfacket:

- **1.** Spara ditt arbete.
- **2.** Stäng av datorn och stäng bildskärmen.
- **3.** Koppla från alla externa maskinvaruenheter som är anslutna till datorn.
- **4.** Dra ut strömkabeln från eluttaget.
- **5.** Vänd datorn upp och ner på en plan yta med uppgraderingsfacket mot dig.
- **6.** Ta ut batteriet ur datorn.
- **7.** Lossa skruven till uppgraderingsfacket **(1)**.

**8.** Använd en vanlig platt skruvmejsel för att försiktigt skjuta fliken åt sidan så att den optiska enheten lossnar **(2)**.

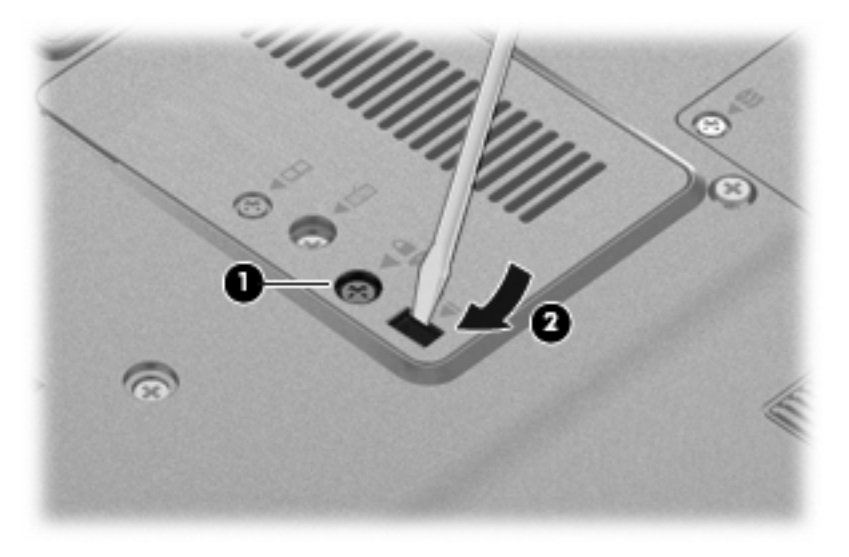

**9.** Ta bort den optiska enheten från uppgraderingsfacket.

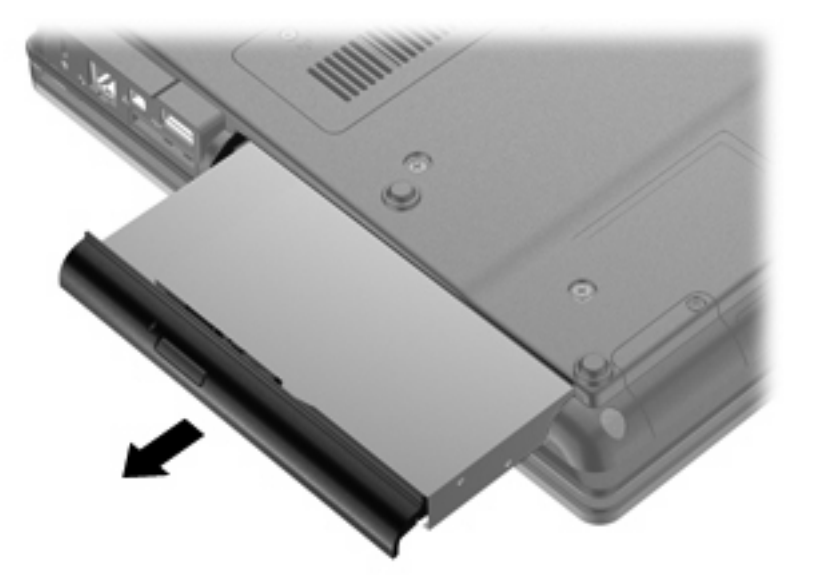

Så här installerar du en optisk enhet i uppgraderingsfacket:

**1.** Sätt in den optiska enheten i uppgraderingsfacket.

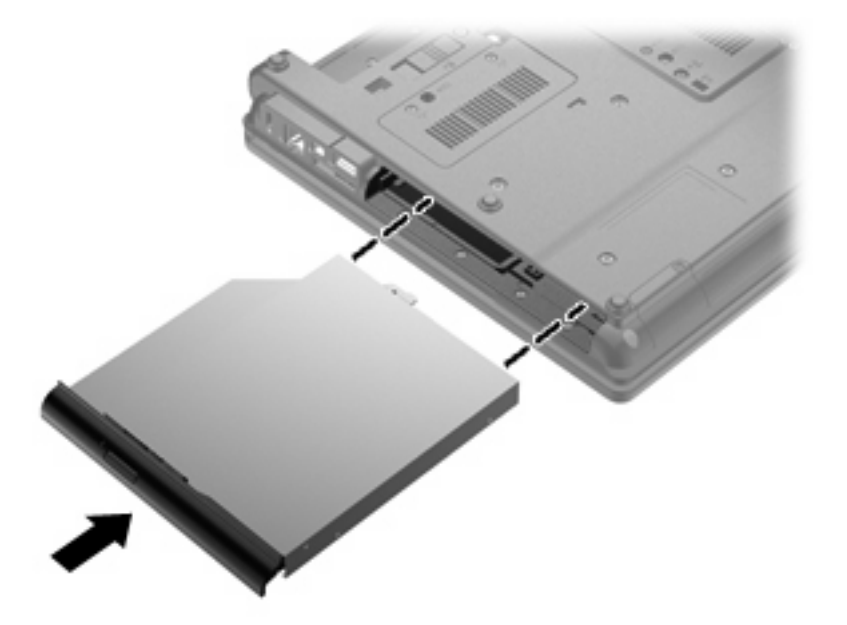

**2.** Dra åt skruven till uppgraderingsfacket.

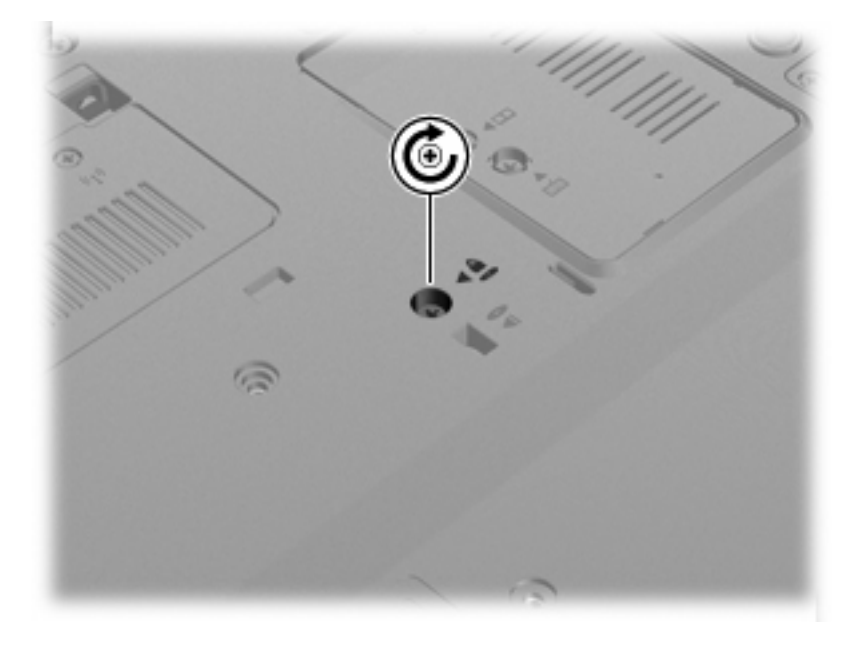

- **3.** Sätt tillbaka batteriet.
- **4.** Vänd datorn rätt igen och återanslut sedan nätströmmen och de externa enheterna.
- **5.** Starta datorn.

# **7 Externa enheter**

## **Använda en USB-enhet**

USB (Universal Serial Bus) är ett maskinvarugränssnitt du kan använda för att ansluta en extra extern enhet såsom ett USB-tangentbord eller en mus, diskenhet, skrivare, skanner eller hubb till datorn.

En del USB-enheter kan kräva ytterligare supportprogramvara som vanligtvis medföljer enheten. Mer information om enhetsspecifik programvara finns i tillverkarens användarhandbok till enheten.

Din datormodell har 4 USB-portar som stöder USB 1.0-, USB 1.1- och USB 2.0-enheter.

En extra dockningsenhet eller en USB-hubb ger ytterligare USB-portar som kan användas med datorn.

### **Ansluta en USB-enhet**

- **VIKTIGT:** Undvik skador på USB-kontakten genom att använda så lite kraft som möjligt när du ansluter en USB-enhet.
	- ▲ Du ansluter en USB-enhet till datorn genom att ansluta enhetens USB-kabel till USB-porten.

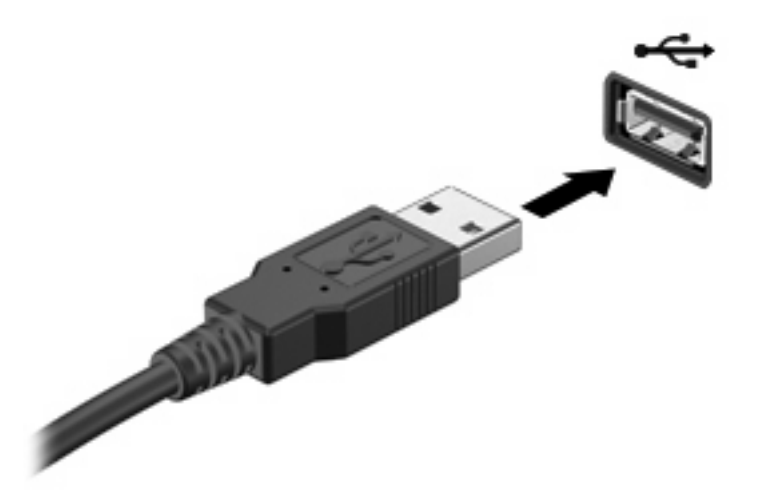

Ett ljud hörs när enheten har upptäckts.

**Första gången du ansluter en USB-enhet visas ett meddelande i meddelandefältet, som talar** om att enheten har detekterats av datorn.

## **Stoppa och ta bort en USB-enhet**

**VIKTIGT:** Du undviker förlust av information eller att systemet låser sig genom att stoppa USBenheten innan du tar bort den.

**VIKTIGT:** Var försiktig så att inte USB-kontakten skadas när du tar bort USB-enheten. Dra inte i själva kabeln utan håll i kontakten.

Så här stoppar du och tar bort en USB-enhet:

- **1.** Dubbelklicka på ikonen **Säker borttagning av maskinvara** i meddelandefältet längst till höger i Aktivitetsfältet.
- **The OBS!** Visa ikonen Säker borttagning av maskinvara genom att klicka på ikonen Visa dolda **ikoner** (**<** eller **<<**) i meddelandefältet.
- **2.** Klicka på enhetens namn i listan.
- **Fober 1988!** Om USB-enheten inte är med på listan, behöver du inte stänga av enheten innan du tar bort den.
- **3.** Klicka på **Stoppa** och sedan på **OK**.
- **4.** Ta bort enheten.

### **Använda USB-stöd**

Med USB-stöd (aktiveras på fabriken) kan du göra detta:

- Använda ett USB-tangentbord, en USB-mus eller hubb som är ansluten till en USB-port på datorn under starten eller i ett MS-DOS-baserat program eller verktyg.
- Starta eller starta om från en extra MultiBay eller en extra USB-startbar enhet.

Så här inaktiverar eller återaktiverar du USB-stödet i Computer Setup:

- **1.** Starta eller starta om datorn och tryck på esc medan meddelandet "Tryck på ESC för startmenyn" visas längst ned på skärmen.
- **2.** Tryck på f10 så att BIOS Setup öppnas.
- **3.** Välj **System Configuration** (Systemkonfiguration) **> Device Configurations** (Enhetskonfigurationer) med ett pekdon eller piltangenterna.
- **4.** Du inaktiverar USB-stödet genom att klicka på **Disabled** (Inaktiverat) bredvid **USB legacy support** (USB-stöd). USB-stödet återaktiveras när du klickar på **Enabled** (Aktiverat) bredvid **USB legacy support** (USB-stöd).
- **5.** Spara ändringarna och avsluta hjälpprogrammet Setup genom att klicka på **Save** (Spara) i det nedre vänstra hörnet av skärmen. Följ sedan instruktionerna på skärmen.

– eller –

Välj **File** (Arkiv) **> Save changes and exit** (Spara inställningarna och avsluta) och följ sedan instruktionerna på skärmen.

Dina ändringar börjar gälla när datorn startas om.

## **Använda en 1394-enhet**

IEEE 1394 är ett maskinvarugränssnitt som används för att ansluta höghastighetsenheter för multimedia eller datalagring till datorn. Skannrar och digitalkameror samt digitala videokameror och bandspelare kräver ofta en 1394-anslutning.

En del 1394-enheter kan kräva ytterligare supportprogramvara som vanligtvis medföljer enheten. Mer information om enhetsspecifik programvara finns i tillverkarens användarhandbok till enheten.

1394-porten stödjer också IEEE 1394a-enheter.

### **Ansluta en 1394-enhet**

- **VIKTIGT:** Använd så lite kraft som möjligt när du ansluter 1394-enheter, så minskar du risken för att kontakterna skadas.
	- ▲ Anslut en 1394-enhet till datorn genom att ansluta enhetens 1394-kabel till 1394-porten.

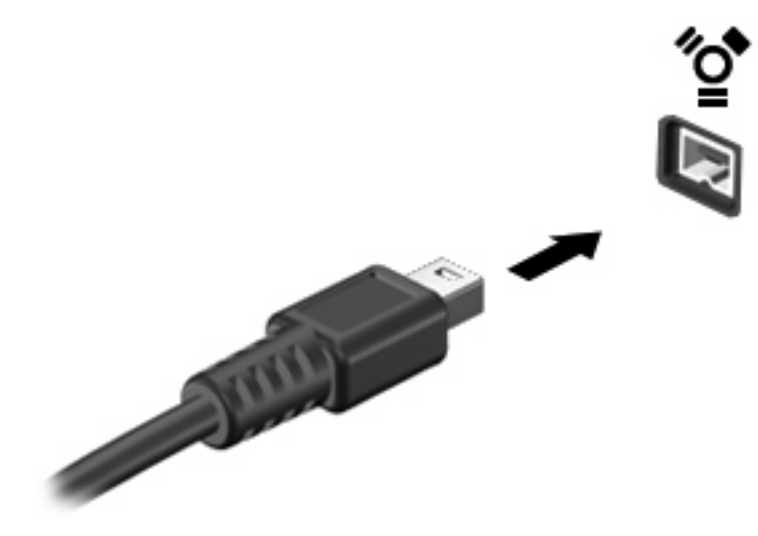

Du hör ett ljud när enheten har upptäckts.

### **Stoppa och ta bort en 1394-enhet**

**VIKTIGT:** Du undviker förlust av information eller att systemet låser sig genom att stoppa 1394 enheten innan du tar bort den.

**VIKTIGT:** Dra inte i kabeln när du tar bort 1394-enheten, eftersom det kan skada kontakten.

- **1.** Dubbelklicka på ikonen **Säker borttagning av maskinvara** i meddelandefältet längst till höger i Aktivitetsfältet.
- **OBS!** Du visar ikonen Säker borttagning av maskinvara genom att klicka på ikonen **Visa dolda ikoner** (**<** eller **<<**) i meddelandefältet.
- **2.** Klicka på enhetens namn i listan.
- **B** OBS! Om enheten inte finns med i listan, behöver du inte stänga av enheten innan du tar bort den.
- **3.** Klicka på **Stoppa** och sedan på **OK**.
- **4.** Ta bort enheten.

## **Använda en seriell enhet (endast vissa modeller)**

Vissa datormodeller har en seriell port som ansluter tillvalsenheter som seriella modem, möss eller skrivare.

En del seriella enheter kan kräva ytterligare programvara som vanligtvis medföljer enheten. Mer information om enhetsspecifik programvara finns i tillverkarens instruktioner.

▲ Anslut en seriell enhet genom att ansluta enhetens kabel till datorns seriella port.

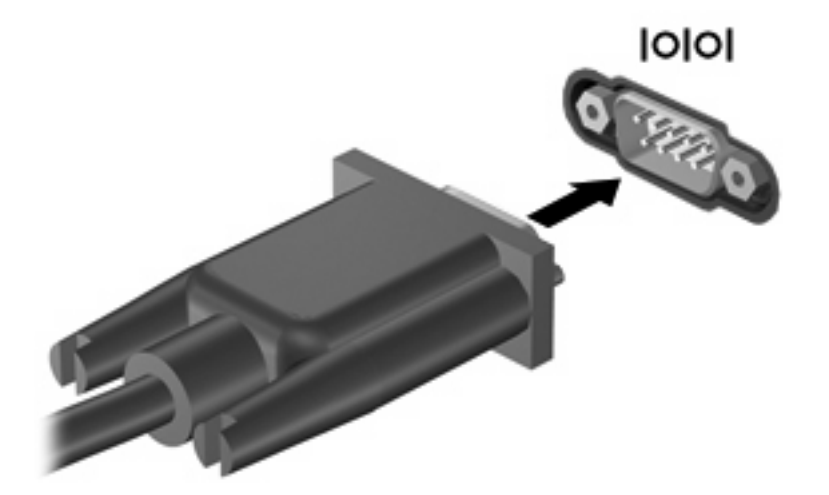

## **Använda externa enheter**

Flyttbara externa enheter utökar dina alternativ för att lagra och komma åt information. Du kan lägga till en USB-enhet genom att ansluta den till en USB-port på datorn.

USB-enheter kan vara av följande typer:

- 1,44 MB diskettenhet
- Hårddiskmodul (en hårddisk med tillhörande adapter)
- **•** Extern optisk enhet

### **Använda extra, externa enheter**

**OBS!** Mer information om vilka program och drivrutiner du behöver, och vilken datorport du ska använda, finns i tillverkarens instruktioner.

Så här ansluter du en extern enhet till datorn:

- **VIKTIGT:** Minska risken för att utrustningen skadas genom att stänga av enheten och dra ur strömkabeln innan du ansluter en strömdriven enhet.
	- **1.** Anslut enheten till datorn.
	- **2.** Om du ansluter en strömdriven enhet måste du ansluta enhetens strömkabel till ett jordat eluttag.
	- **3.** Starta enheten.

Du kopplar från en icke strömdriven extern enhet genom att stänga av den och sedan koppla bort den från datorn. När du vill koppla från en strömdriven extern enhet ska du stänga av enheten, koppla bort den från datorn och dra ur strömkabeln.

## **Använda en dockningsenhet**

Dockningskontakten ansluter datorn till en dockningsenhet (tillval). En dockningsenhet ger ytterligare portar och kontakter som kan användas med datorn.

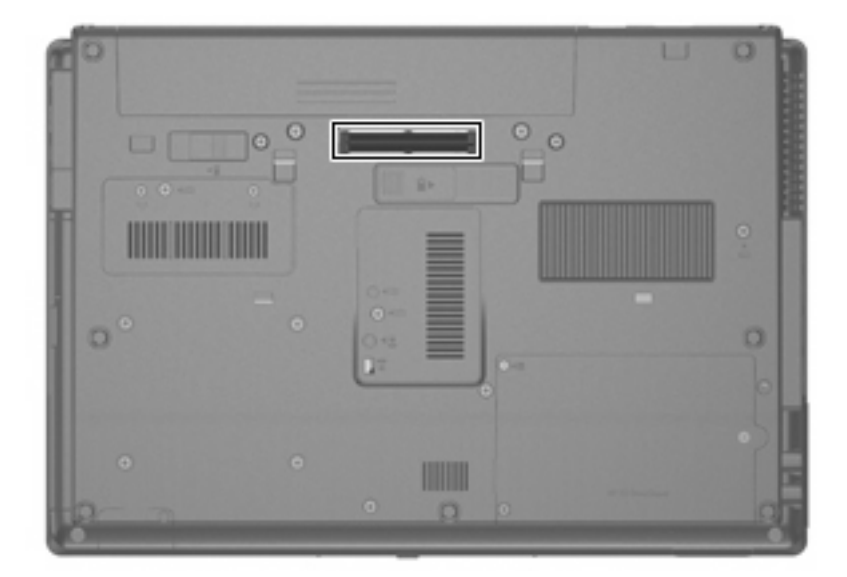

# **8 Externa mediekort**

## **Använda kort för mediekortläsaren**

Med digitala kort (extra tillbehör) kan du lagra data på ett säkert sätt och enkelt dela dem med andra. Dessa kort används ofta med digitalkameror, PDA-enheter och andra datorer.

Mediekortläsaren kan hantera följande format:

- **Memory Stick**
- Memory Stick Pro
- **•** Memory Stick Duo (adapter krävs)
- Memory Stick Duo Pro (adapter krävs)
- **MultiMediaCard**
- **MultiMediaCard Plus**
- Secure Digital (SD) Memory Card
- SD-minneskort med hög kapacitet
- microSD-minneskort (adapter krävs)
- xD-Picture Card

## **Sätta i ett digitalkort**

- **VIKTIGT:** Använd så lite kraft som möjligt när du sätter i ett digitalkort så att inte kortkontakterna skadas.
	- **1.** Håll kortet med etikettsidan uppåt och kontakterna vända mot datorn.
**2.** För in kortet i mediekortläsaren tills det sitter på plats.

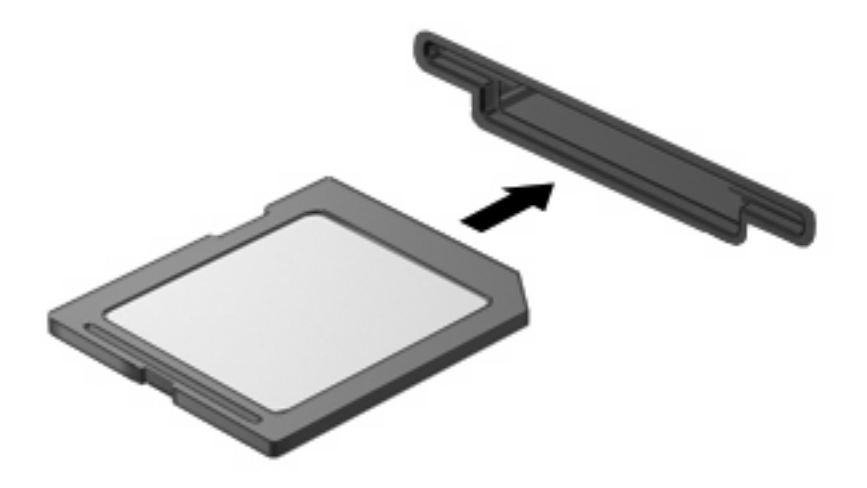

Ett ljud hörs när enheten har upptäckts, och en meny med tillgängliga alternativ visas eventuellt.

#### **Stoppa och ta ut ett digitalkort**

- **VIKTIGT:** Stoppa alltid digitalkortet innan du tar ut det, så minskar du risken för dataförluster och att datorn slutar svara.
	- **1.** Spara all information och stäng alla program som är associerade med digitalkortet.
	- **OBS!** Du kan avbryta en dataöverföring genom att klicka på **Avbryt** i operativsystemets kopieringsfönster.
	- **2.** Så här stoppar du digitalkortet:
		- **a.** Dubbelklicka på ikonen **Säker borttagning av maskinvara** i meddelandefältet längst till höger i Aktivitetsfältet.
		- **The OBS!** Visa ikonen Säker borttagning av maskinvara genom att klicka på ikonen Visa dolda **ikoner** (**<** eller **<<**) i meddelandefältet.
		- **b.** Klicka på digitalkortets namn i listan.
		- **c.** Klicka på **Stoppa** och sedan på **OK**.
	- **3.** Tryck digitalkortet inåt **(1)**, och ta sedan ut kortet ur kortplatsen **(2)**.

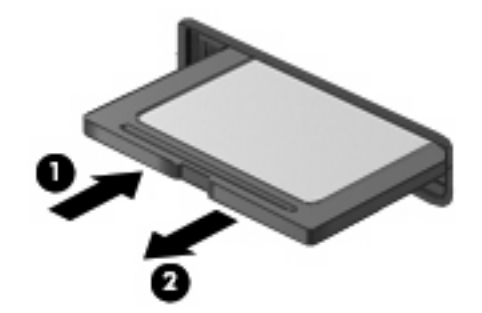

## **Använda ExpressCard-kort (endast vissa modeller)**

Ett ExpressCard-kort är ett högpresterande PC Card-kort som sätts in i ExpressCard-kortplatsen.

Liksom vanliga PC Card-kort har ExpressCard-korten utformats i enlighet med specifikationerna från PCMCIA (Personal Computer Memory Card International Association).

#### **Konfigurera ett ExpressCard-kort**

Installera bara den programvara som krävs för din enhet. Om du instrueras av ExpressCardkorttillverkaren att installera enhetsdrivrutiner:

- Installera bara de drivrutiner som gäller för ditt operativsystem.
- Installera inte annan programvara som levereras från ExpressCard-kortets tillverkare, till exempel korttjänster, sockettjänster eller aktiveringsfiler.

#### **Sätta in ett ExpressCard-kort**

**VIKTIGT:** Förhindra skador på datorn och externa mediekort genom att inte sätta in ett PC Card-kort i ett ExpressCard-kortuttag.

**VIKTIGT:** Så här förhindrar du att kontakterna skadas:

Använd minsta möjliga kraft när du sätter in ett ExpressCard-kort.

Flytta eller transportera inte datorn när ett ExpressCard-kort används.

ExpressCard-kortplatsen kan innehålla ett transportskydd. Så här tar du bort transportskyddet:

- **1.** Tryck transportskyddet inåt **(1)** så att det frigörs.
- **2.** Dra ut skyddet från kortplatsen **(2)**.

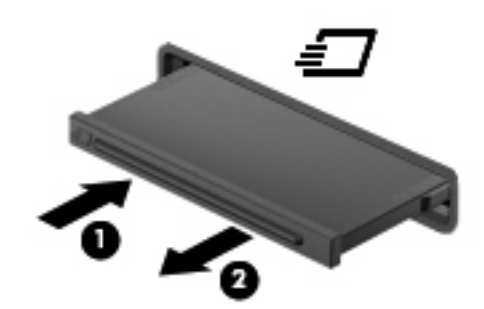

Så här sätter du in ett ExpressCard-kort:

**1.** Håll kortet med etikettsidan uppåt och kontakterna vända mot datorn.

**2.** För in kortet i ExpressCard-kortplatsen och tryck på kortet tills det sitter på plats.

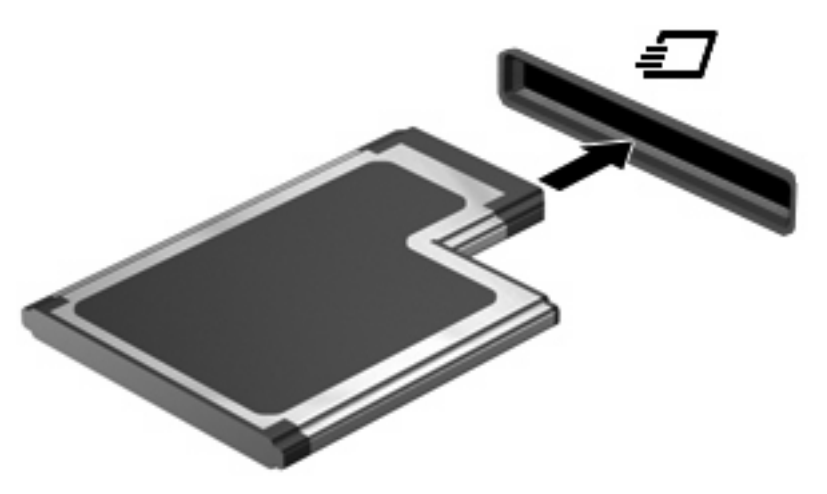

Ett ljud hörs när enheten har upptäckts, och en meny med alternativ visas eventuellt.

- **Första gången du ansluter ett ExpressCard-kort visas ett meddelande i meddelandefältet,** som talar om att enheten har detekterats av datorn.
- **B** OBS! Ett ExpressCard-kort som sitter i datorn drar ström även när det inte används. Du sparar ström genom att stoppa eller ta ut kortet när det inte används.

#### **Stoppa och ta ut ett ExpressCard-kort**

- **VIKTIGT:** Stoppa alltid ExpressCard-kortet innan du tar ut det, så minskar du risken för dataförluster och att datorn slutar svara.
	- **1.** Spara all information och stäng alla program som är associerade med ExpressCard-kortet.
	- **OBS!** Du kan avbryta en dataöverföring genom att klicka på **Avbryt** i operativsystemets kopieringsfönster.
	- **2.** Så här stoppar du ett ExpressCard-kort:
		- **a.** Dubbelklicka på ikonen **Säker borttagning av maskinvara** i meddelandefältet längst till höger i Aktivitetsfältet.
		- **OBS!** Du visar ikonen Säker borttagning av maskinvara genom att klicka på ikonen **Visa dolda ikoner** (**<** eller **<<**) i meddelandefältet.
		- **b.** Klicka på ExpressCard-kortets namn i listan.
		- **c.** Klicka på **Stoppa** och sedan på **OK**.
	- **3.** Så här frigör du och tar ut ExpressCard-kortet:
		- **a.** Tryck ExpressCard-kortet försiktigt inåt **(1)** så att det frigörs.
		- **b.** Dra ut ExpressCard-kortet från kortplatsen **(2)**.

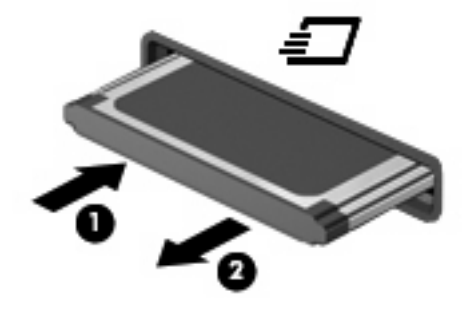

# **Använda smartkort (endast vissa modeller)**

**OBS!** I det här kapitlet används termen *smartkort* för både smart- och Java™-kort.

Ett smartkort är ett kreditkortsstort tillbehör som innehåller ett mikrochips med minne och en mikroprocessor. Ett smartkort har, precis som datorer, ett operativsystem för hantering av indata och utdata. Korten innehåller också säkerhetsfunktioner som skyddar mot otillåten användning. Smartkort av branschstandard används med smartkortläsaren (endast vissa modeller).

För åtkomst till mikrochipets innehåll måste en PIN-kod (personligt id-nummer) anges. Mer information om kortens säkerhetsfunktioner finns i Hjälp och support.

**B** OBS! Din dator kan se lite annorlunda ut än den som visas på bilderna i det här kapitlet.

#### **Sätta i ett smartkort**

Så här sätter du i ett smartkort:

**1.** Håll kortet med etikettsidan uppåt och för in det försiktigt i kortläsaren tills det sitter på plats.

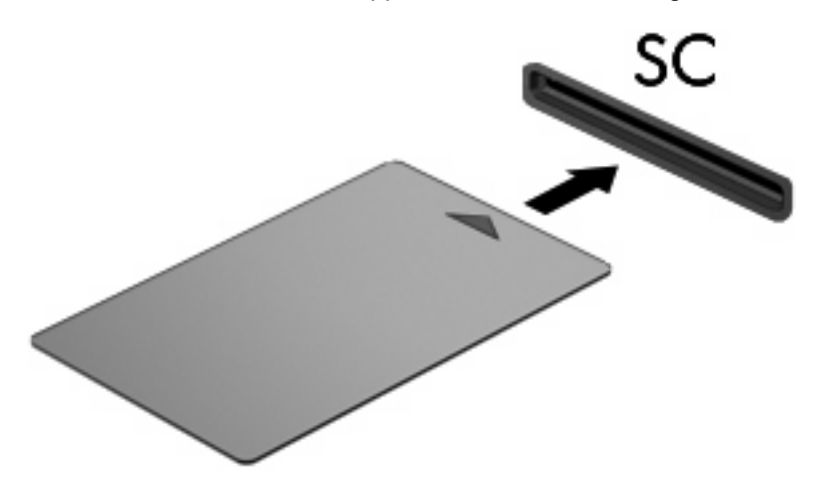

**2.** Logga in på datorn med kortets PIN-kod enligt instruktionerna på skärmen.

#### **Ta ut ett smartkort**

Så här tar du ut ett smartkort:

▲ Fatta tag i kortets kanter och dra ut det ur läsaren.

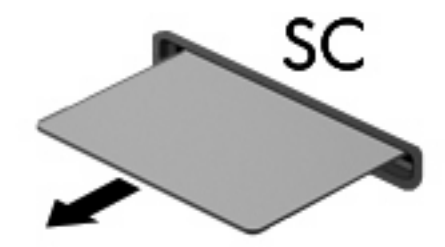

# **9 Minnesmoduler**

Datorn har två minnesmodulfack. Huvudmodulfacket finns under tangentbordet. Modulfacket för tilläggsmoduler finns på datorns undersida.

Du kan uppgradera datorns minneskapacitet genom att lägga till en minnesmodul i det lediga facket för extra minnesmoduler eller genom att uppgradera den befintliga minnesmodulen i huvudmodulsfacket.

- **VARNING:** Minska risken för elstötar och skador på utrustningen genom att dra ur strömkabeln och ta ut alla batterier innan du sätter i en minnesmodul.
- **VIKTIGT:** Elektrostatiska urladdningar kan orsaka skador på elektroniska komponenter. Se till att du är urladdad från statisk elektricitet genom att röra vid ett jordat metallföremål innan du påbörjar någon procedur.

### **Så här lägger du till eller tar bort en minnesmodul i expansionsminnesmodulsfacket**

Så här lägger du till eller byter en minnesmodul i expansionsminnesmodulsfacket:

- **1.** Spara arbetet.
- **2.** Stäng av datorn och stäng bildskärmen.

Om du är osäker på om datorn är avstängd eller i viloläge sätter du på den genom att trycka på strömknappen. Stäng sedan av datorn via operativsystemet.

- **3.** Koppla från alla externa enheter som är anslutna till datorn.
- **4.** Dra ut strömkabeln från eluttaget.
- **5.** Vänd datorn uppochner på en plan yta.
- **6.** Ta ut alla batterier ur datorn.
- **7.** Skruva loss skruven i minnesmodulfackets lock **(1)**.
- **8.** Lyft bort minnesmodulfackets lock **(2)** från datorn.

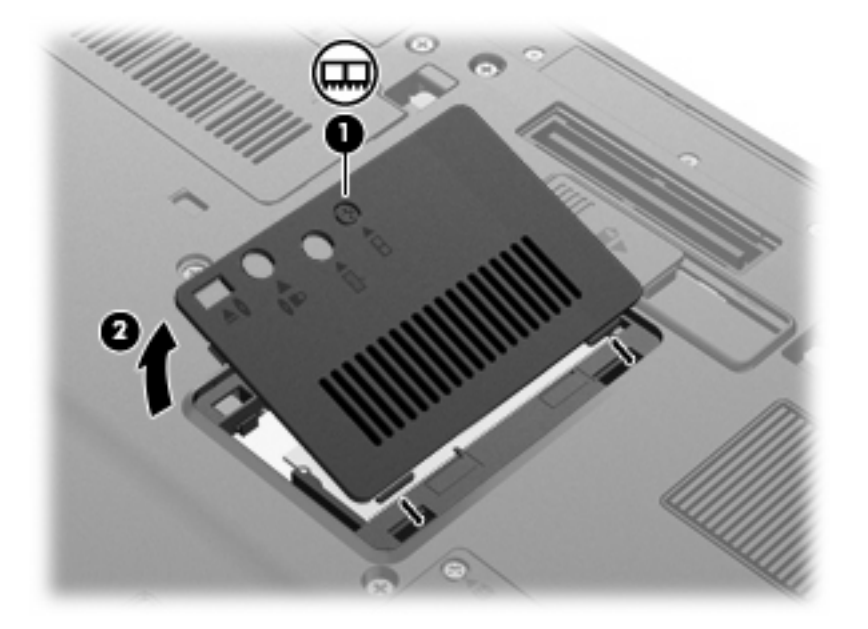

- **9.** Ta bort minnesmodulen:
	- **B** OBS! Om platsen för expansionsminnesmodul inte är upptagen, ska du hoppa över steg 9 och fortsätta med steg 10.
		- **a.** Dra bort platshållarna **(1)** på vardera sida om minnesmodulen.

Minnesmodulen lutas uppåt.

**VIKTIGT:** Håll bara i kanterna på minnesmodulen för att undvika att den skadas. Rör inte vid komponenterna på minnesmodulen.

**b.** Fatta tag i kanten på minnesmodulen **(2)** och dra försiktigt ut modulen ur minnesmodulplatsen. Lägg den borttagna minnesmodulen i en antistatisk förpackning för att skydda den.

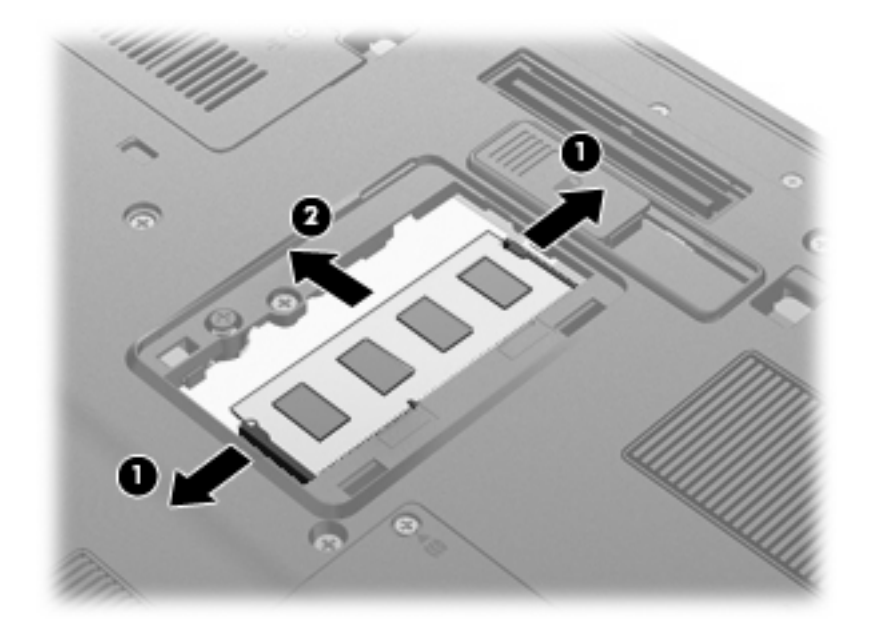

- **10.** Så här sätter du in en minnesmodul:
	- **a.** Rikta in den skårade kanten **(1)** av minnesmodulen mot den skårade fliken i minnesmodulplatsen.
		- **VIKTIGT:** Håll bara i kanterna på minnesmodulen för att undvika att den skadas. Ta inte i komponenterna på minnesmodulen och böj inte på modulen.
	- **b.** Med minnesmodulen i 45 graders vinkel från minnesmodulfackets yta trycker du in modulen **(2)** i minnesmoduluttaget tills den sitter på plats.

**c.** Tryck försiktigt ned minnesmodulen **(3)** och fördela trycket på dess båda kanter tills den knäpps fast.

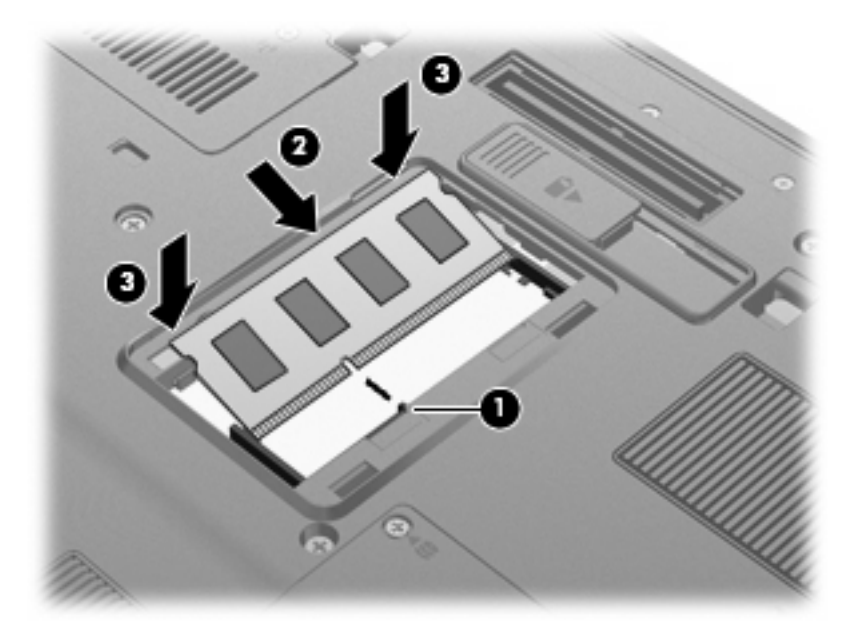

- **11.** Rikta in flikarna **(1)** på minnesmodulfackets lock mot skårorna på datorn.
- **12.** Stäng locket **(2)**.
- **13.** Dra åt skruven i minnesmodulfackets lock **(3)**.

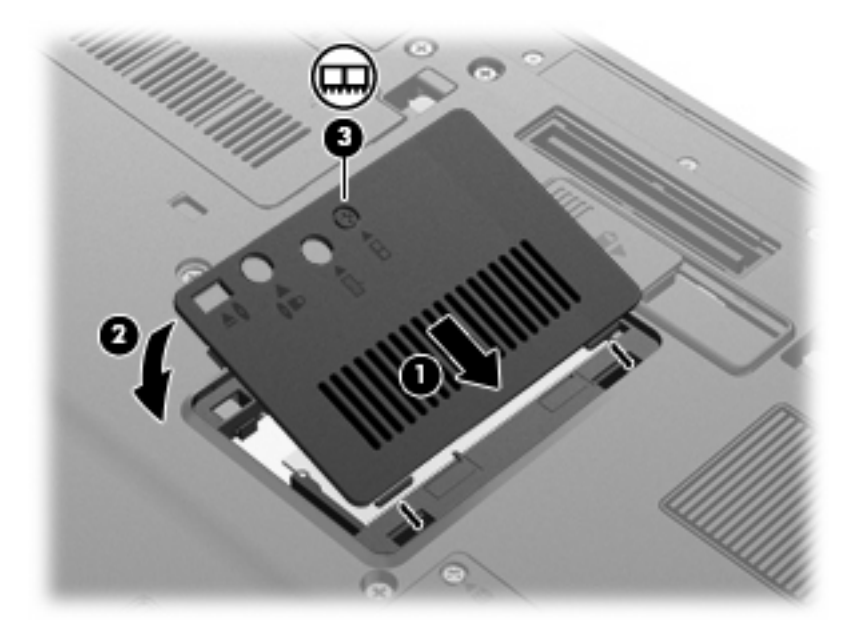

- **14.** Sätt tillbaka batterierna.
- **15.** Vänd datorn rätt igen och återanslut sedan nätströmmen och de externa enheterna.
- **16.** Sätt på datorn.

### **Uppgradera en minnesmodul i det primära minnesmodulsfacket**

Så här uppgraderar du en minnesmodul i det primära minnesmodulsfacket:

- **1.** Spara arbetet.
- **2.** Stäng av datorn.

Om du är osäker på om datorn är avstängd eller i viloläge sätter du på den genom att trycka på strömknappen. Stäng sedan av datorn via operativsystemet.

- **3.** Koppla från alla externa enheter som är anslutna till datorn.
- **4.** Dra ut strömkabeln från eluttaget.
- **5.** Vänd datorn uppochner på en plan yta.
- **6.** Ta ut alla batterier ur datorn.
- **7.** Lossa på de tre tangentbordsskruvarna.

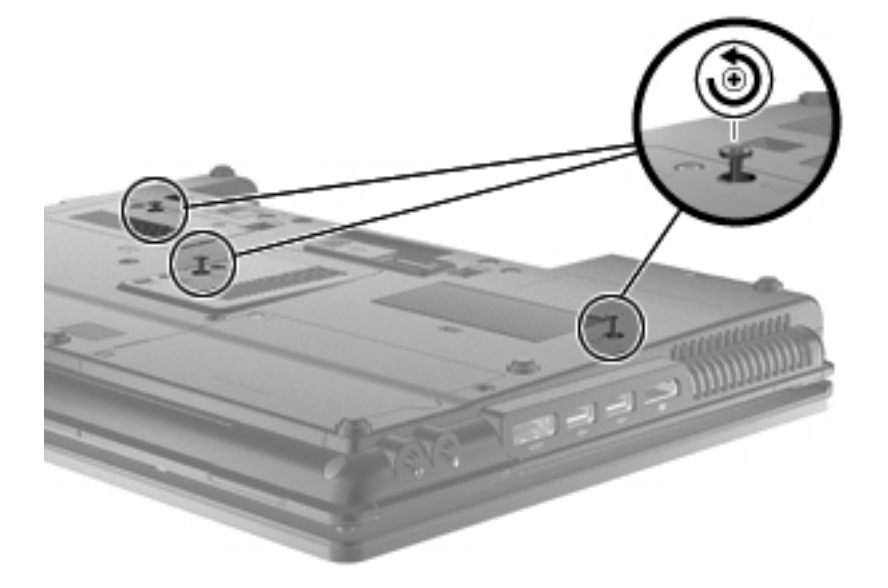

**8.** Vänd på datorn och öppna den.

**9.** Lyft försiktigt upp den övre kanten av tangentbordet **(1)** och dra bort tangentbordet **(2)** från datorn.

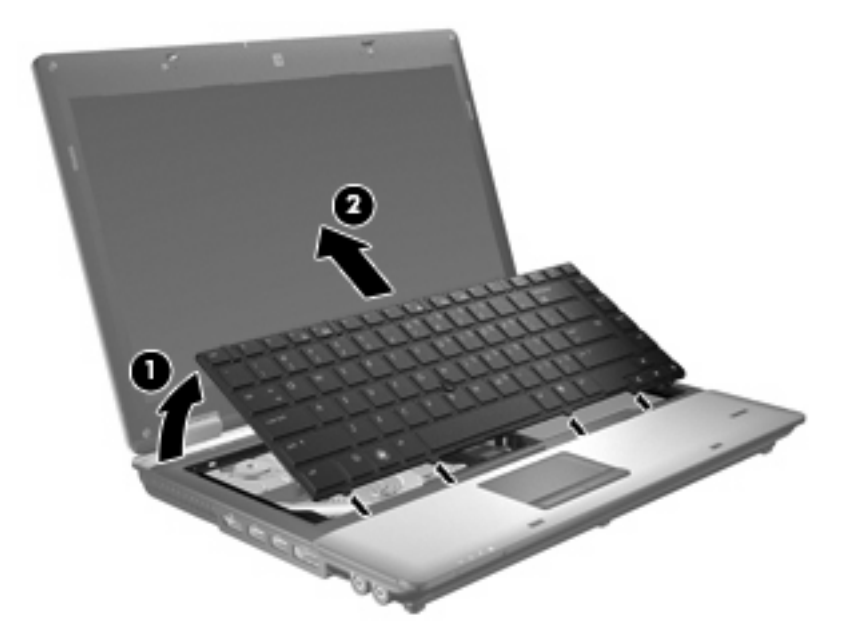

- **10.** Ta bort minnesmodulen:
	- **a.** Dra bort platshållarna **(1)** på vardera sida om minnesmodulen.

Minnesmodulen lutas uppåt.

- **VIKTIGT:** Håll bara i kanterna på minnesmodulen för att undvika att den skadas. Rör inte vid komponenterna på minnesmodulen.
- **b.** Fatta tag i kanten på minnesmodulen **(2)** och dra försiktigt ut modulen ur minnesmodulplatsen.

Lägg den borttagna minnesmodulen i en antistatisk förpackning för att skydda den.

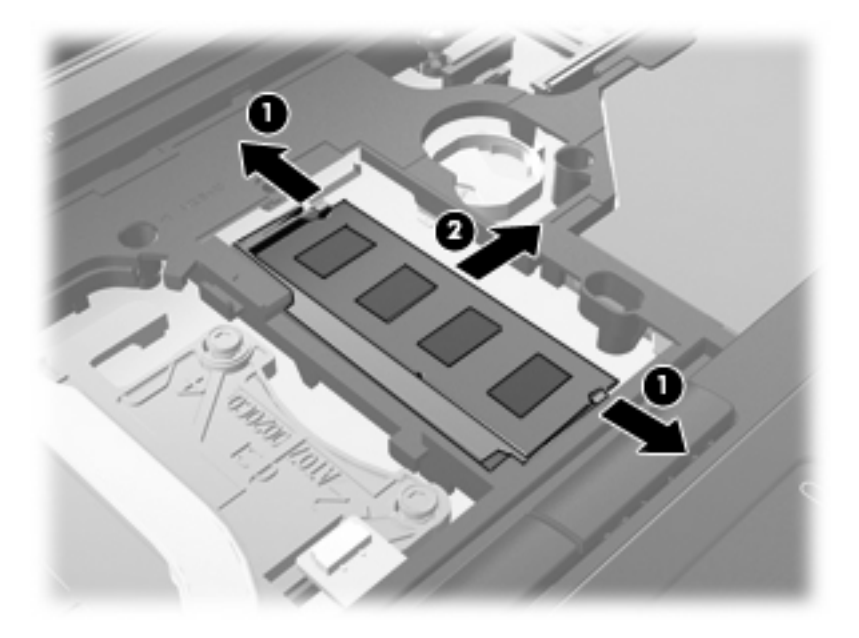

- **11.** Så här sätter du i en minnesmodul:
	- **a.** Rikta in den skårade kanten **(1)** av minnesmodulen mot den skårade fliken i minnesmodulplatsen.
		- **VIKTIGT:** Håll bara i kanterna på minnesmodulen för att undvika att den skadas. Ta inte i komponenterna på minnesmodulen och böj inte på modulen.
	- **b.** Med minnesmodulen i 45 graders vinkel från minnesmodulfackets yta trycker du in modulen **(2)** i minnesmoduluttaget tills den sitter på plats.
	- **c.** Tryck försiktigt ned minnesmodulen **(3)** och fördela trycket på dess båda kanter tills den knäpps fast.

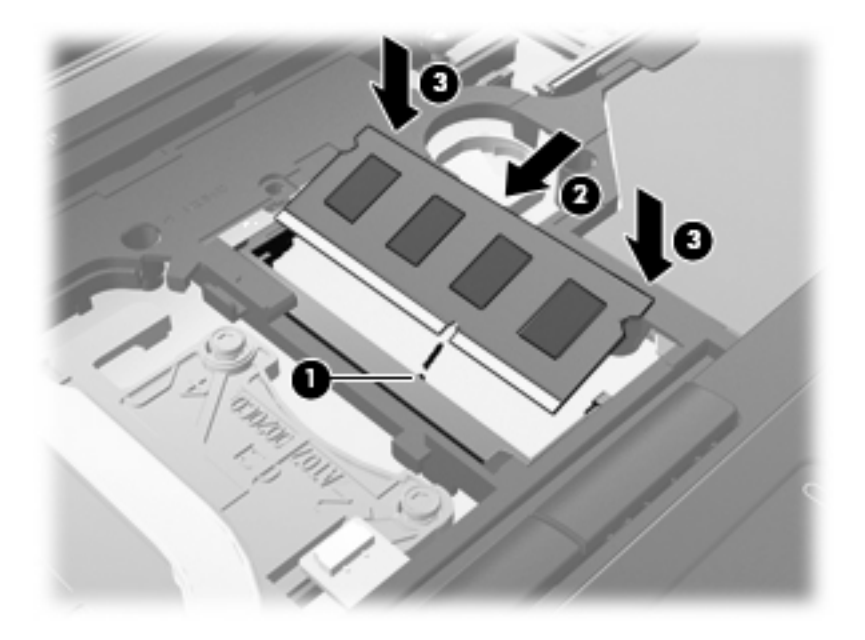

**12.** Rikta in den skårade kanten **(1)** av tangentbordet med flikarna på tangentbordsplatsen och fäll ned tangentbordet **(2)** tills det sitter på plats.

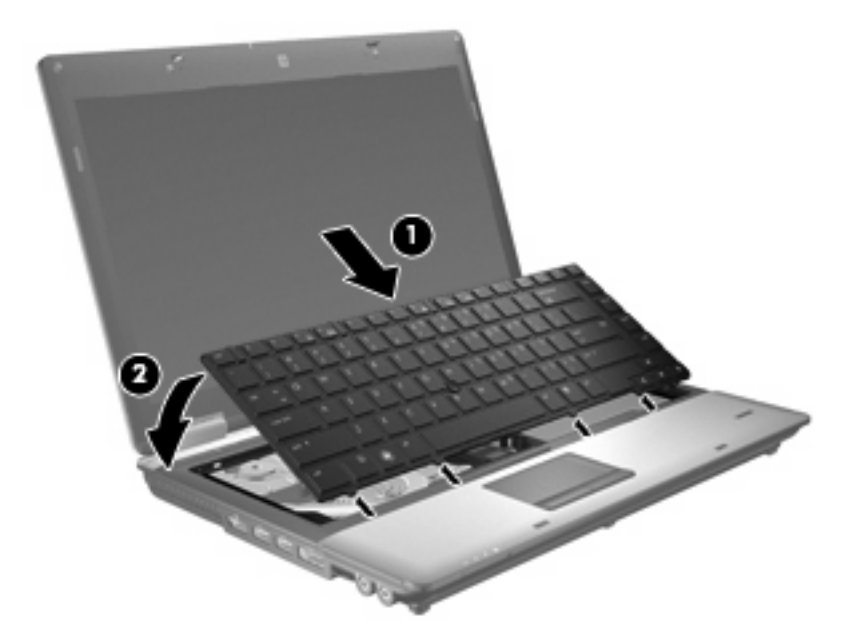

- **13.** Stäng höljet.
- **14.** Vänd datorn upp och ned på en plan yta.
- **15.** Skruva fast de tre tangentbordsskruvarna.

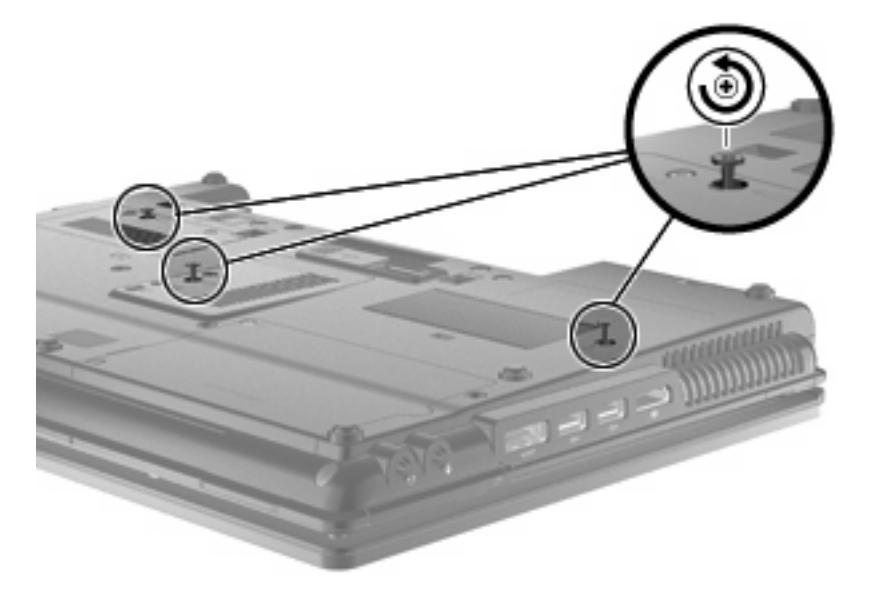

- **16.** Sätt tillbaka batterierna.
- **17.** Vänd datorn rätt igen och återanslut sedan nätströmmen och de externa enheterna.
- **18.** Sätt på datorn.

# **Öka hårddiskutrymmet för vilolägesfilen**

När viloläge initieras sparar operativsystemet ditt arbete i en vilolägesfil på hårddisken, och därefter stängs datorn av. Operativsystemet reserverar utrymme på hårddisken för vilolägesfilen, baserat på mängden systemminne. När du utökar systemminnet, utökar också operativsystemet det reserverade utrymmet på hårddisken för vilolägesfilen.

Om det uppstår problem med viloläget när du har utökat minnet, bör du kontrollera att mängden ledigt utrymme på hårddisken är större än det utrymme som behövs för vilolägesfilen.

Så här ser du hur mycket ledigt hårddiskutrymme det finns:

- **1.** Välj **Start > Den här datorn**.
- **2.** Högerklicka på listan med den primära hårddisken och sedan på **Egenskaper**.
- ▲ Kontrollera hur mycket utrymme på hårddisken som vilolägesfilen kräver: Välj **Start > Kontrollpanelen > Prestanda och underhåll > Energialternativ >** fliken **Viloläge**.

Om det lediga utrymmet på hårddisken är mindre än det som krävs för vilolägesfilen, måste du utöka mängden ledigt utrymme:

▲ Välj **Start > Hjälp och support > Prestanda och underhåll > Frigöra ledigt hårddiskutrymme** och följ instruktionerna på skärmen.

# **10 Säkerhet**

### **Skydda datorn**

**F** OBS! Säkerhetslösningar ska ha avskräckande effekt. Dessa lösningar förhindrar inte att produkten missbrukas eller stjäls.

**OBS!** I vissa länder och regioner har datorn stöd för CompuTrace, en säkerhetsbaserad online-tjänst för spårning och återställning. Om datorn blir stulen, kan CompuTrace spåra den om den obehöriga användaren försöker få åtkomst till Internet. För att kunna använda CompuTrace måste du köpa programvaran och abonnera på tjänsten. Mer information om hur du använder programmet CompuTrace finns på HP:s webbplats på <http://www.hpshopping.com>.

De säkerhetsfunktioner som tillhandahålls i datorn kan skydda datorn, egen information och data från en mängd olika hot. Valet av nödvändiga säkerhetsfunktioner beror på hur du använder datorn.

Operativsystemet Windows® erbjuder vissa säkerhetsfunktioner. Ytterligare säkerhetsfunktioner listas nedan. De flesta av dessa säkerhetsfunktioner kan konfigureras i Computer Setup.

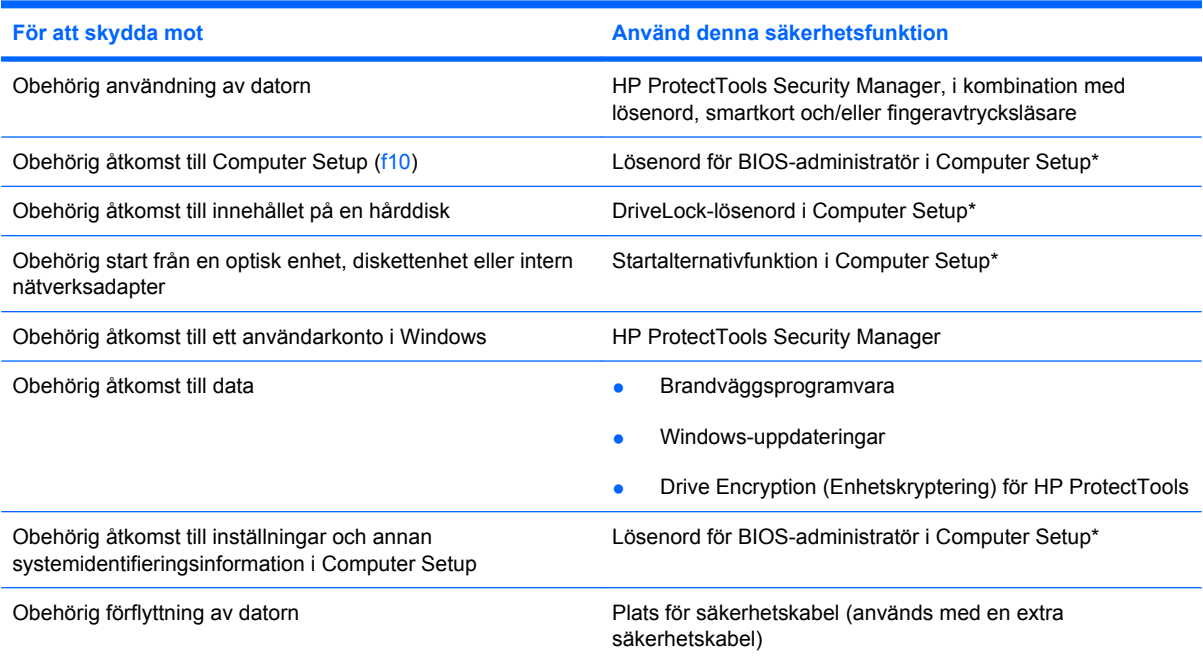

\*Computer Setup är ett förinstallerat ROM-baserat hjälpprogram som kan användas när operativsystemet inte fungerar eller inte kan läsas in. Du kan använda antingen ett pekdon (styrplatta, styrpinne eller USB-mus) eller tangentbordet för att navigera och välja alternativ i Computer Setup.

### **Använda lösenord**

I de flesta säkerhetsfunktioner används lösenord. När du ställer in ett lösenord skriver du ned lösenordet och förvarar det på en säker plats. Observera följande angående lösenord:

- Installations- och DriveLock-lösenord ställs in i Computer Setup och hanteras i system-BIOS.
- Det inbäddade säkerhetslösenordet, vilket är ett lösenord för HP ProtectTools Security Manager, kan aktiveras i Computer Setup för att lösenordsskydda BIOS förutom de normala HP ProtectTools-funktionerna. Det inbäddade säkerhetslösenordet används med det inbäddade säkerhetschipet som finns som tillval.
- Windows-lösenord ställs enbart in i Windows-operativsystemet.
- Om du glömt bort lösenordet för BIOS-administratören, som ställts in i Computer Setup, kan du använda HP SpareKey för att få tillgång till verktyget.
- Om du glömmer både användarlösenordet och huvudlösenordet (som ställdes in i Computer Setup) för DriveLock, kommer hårddisken som är skyddad av lösenorden att låsas permanent och den kan inte längre användas.

Du kan använda samma lösenord för en funktion i Computer Setup som för en säkerhetsfunktion i Windows. Du kan också använda samma lösenord för mer än en funktion i Computer Setup.

Använd följande tips för att skapa och spara lösenord:

- Följ de villkor som anges av programmet när du skapar lösenord.
- Skriv ner dina lösenord och förvara dem på en säker plats, skild från datorn.
- Spara inte lösenord i en fil i datorn.

I följande tabell visas de olika administratörslösenorden som används för BIOS och Windows och hur de fungerar.

#### **Ställa in lösenord i Windows**

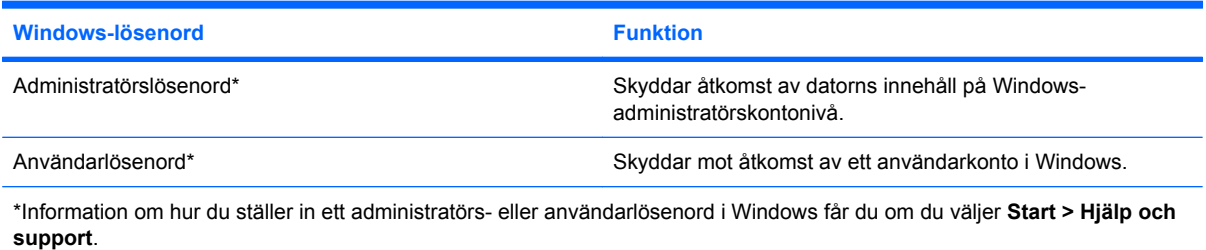

### **Ställa in lösenord i Computer Setup**

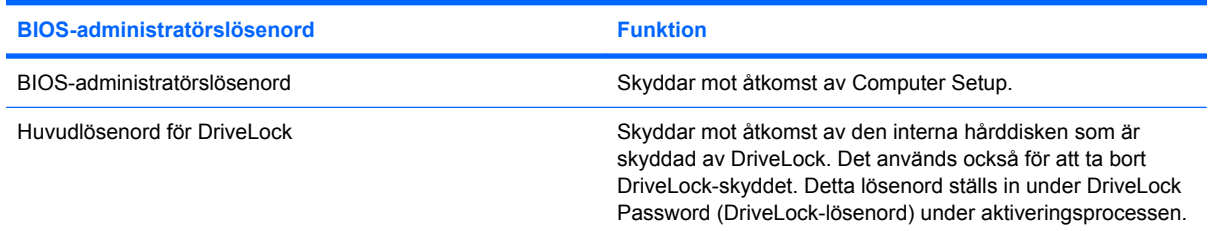

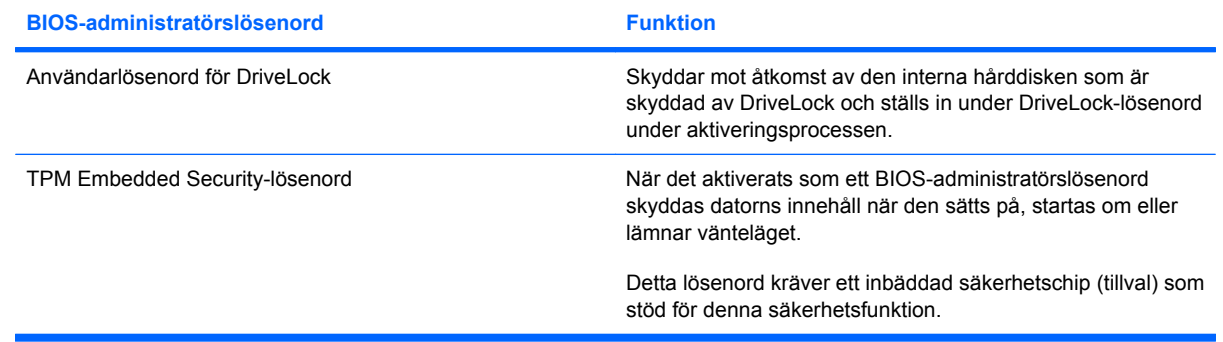

#### **BIOS-administratörslösenord**

BIOS-administratörslösenordet för Computer Setup skyddar konfigurationsinställningarna och systemidentifieringsinformationen i Computer Setup. När du har ställt in detta lösenord måste du ange det om du vill få åtkomst till eller göra ändringar med hjälp av Computer Setup.

Notera följande kännetecken för BIOS-administratörslösenord:

- Det är inte utbytbart mot något Windows-administratörslösenord även om de kan vara identiska.
- Det visas inte på skärmen när det skapas, anges, ändras eller tas bort.
- Det måste skapas och anges med samma tangenter. Ett BIOS-administratörslösenord som du t ex ställer in med siffertangenterna på tangentbordet accepteras inte om du anger det med siffertangenterna på det inbäddade numeriska tangentbordet.
- Det kan bestå av en valfri kombination av upp till 32 bokstäver och siffror och är inte skiftlägeskänsligt, såvida inte administratören har ställt in det.

#### **Hantera ett BIOS-administratörslösenord**

Ett lösenord för BIOS-administratören ställs in, ändras och tas bort i Computer Setup.

Så här ställer du in detta lösenord i Computer Setup:

- **1.** Starta eller starta om datorn och tryck på esc medan meddelandet "Press the ESC key for Startup Menu" (Tryck på ESC för startmenyn) visas längst ned på skärmen.
- **2.** Tryck på f10 så att BIOS Setup öppnas.
- **3.** Välj **Security** (Säkerhet) **> Set BIOS Administrator Password** (Skapa administratörslösenord för BIOS) med ett pekdon eller piltangenterna och tryck sedan på retur.
- **4.** Skriv ett lösenord när du uppmanas göra det.
- **5.** Skriv det nya lösenordet igen som en bekräftelse när du uppmanas till det.
- **6.** Spara ändringarna och avsluta Computer Setup genom att klicka på **Save** (Spara) i det nedre vänstra hörnet av skärmen. Följ sedan instruktionerna på skärmen.

– eller –

Använd piltangenterna och välj menyn **File** (Arkiv) **> Save Changes and Exit** (Spara ändringar och avsluta) och tryck sedan på retur.

Dina ändringar börjar gälla när datorn startas om.

Så här ändrar du detta lösenord i Computer Setup:

- **1.** Sätt på eller starta om datorn. Tryck på esc när du ser meddelandet "Press the ESC key for Startup Menu" (Tryck på ESC för att öppna startmenyn) längst ner på skärmen.
- **2.** Tryck på f10 för att öppna BIOS-inställningarna.
- **3.** Använd ett pekdon eller piltangenterna för att välja **Security (Säkerhet) > Change password (Ändra lösenord)**. Tryck sedan på retur.
- **4.** Skriv ditt nuvarande lösenord när du uppmanas till det.
- **5.** Skriv ditt nya lösenord en gång till för att bekräfta det.
- **6.** Klicka på **Save (Spara)** i det nedre vänstra hörnet och följ anvisningarna på skärmen för att spara och stänga Computer Setup.

– eller –

Använd piltangenterna och välj menyn **File** (Arkiv) **> Save Changes and Exit** (Spara ändringar och avsluta) och tryck sedan på retur.

Dina ändringar börjar gälla när datorn startas om.

Gör så här för att ta bort detta lösenord i Computer Setup:

- **1.** Sätt på eller starta om datorn. Tryck på esc när du ser meddelandet "Press the ESC key for Startup Menu" (Tryck på ESC för att öppna startmenyn) längst ner på skärmen.
- **2.** Tryck på f10 för att öppna BIOS-inställningarna.
- **3.** Använd ett pekdon eller piltangenterna för att välja **Security (Säkerhet) > Change password (Ändra lösenord)**. Tryck sedan på retur.
- **4.** Skriv ditt nuvarande lösenord när du uppmanas till det.
- **5.** Låt fältet vara tomt när du uppmanas att ange det nya lösenordet och tryck sedan på retur.
- **6.** Läs varningsmeddelandet. Fortsätt genom att klicka på **YES (JA)**.
- **7.** Låt fältet vara tomt när du uppmanas att ange det nya lösenordet en gång till och tryck sedan på retur.
- **8.** Klicka på **Save** (Spara) i det nedre vänstra hörnet och följ anvisningarna på skärmen för att spara och stänga Computer Setup.

– eller –

Använd piltangenterna för att välja menyn **File (Arkiv) > Save changes and exit (Spara inställningar och avsluta)**. Tryck sedan på retur.

Dina ändringar börjar gälla när datorn startas om.

#### **Ange ett BIOS-administratörslösenord**

I **BIOS-administratörslösenord** skriver du lösenordet (med samma typ av tangenter som du ställde in det med) och trycker sedan på retur. Efter tre misslyckade försök med att ange BIOSadministratörslösenordet måste du starta om datorn innan du kan försöka igen.

#### **Använda DriveLock i Computer Setup**

**VIKTIGT:** Anteckna och spara användar- och huvudlösenordet för DriveLock på ett säkert ställe för att förhindra att en DriveLock-skyddad hårddisk blir permanent låst och oanvändbar. Om du glömmer båda lösenorden för DriveLock låses hårddisken permanent och kan inte längre användas.

DriveLock skyddar mot obehörig åtkomst av innehållet på en hårddisk. DriveLock kan endast tillämpas på den/de interna hårddisken/hårddiskarna på datorn. När DriveLock-skydd har tillämpats på en disk måste du ange ett lösenord för att få åtkomst till enheten. Enheten måste sitta i datorn eller i en avancerad portreplikator för att det ska gå att använda DriveLock-lösenorden för att få åtkomst till enheten.

När DriveLock-skydd ska tillämpats på en intern hårddisk måste du ställa in ett användar- och ett huvudlösenord i Computer Setup. Observera följande angående användandet av DriveLock-skydd:

- När DriveLock-skydd tillämpats på en hårddisk, kan den bara nås med hjälp av användar- eller huvudlösenordet.
- Ägaren till användarlösenordet bör vara den som använder den skyddade hårddisken dagligen. Ägaren av huvudlösenordet kan vara antingen en systemadministratör eller daglig användare.
- Användarlösenordet och huvudlösenordet kan vara identiska.
- Du kan bara ta bort ett användar- eller huvudlösenord genom att ta bort DriveLock-skyddet från enheten. DriveLock-skyddet kan bara tas bort från en hårddisk med huvudlösenordet.

#### **Ställa in ett DriveLock-lösenord**

Gör så här för att ställa in eller ändra ett DriveLock-lösenord i Computer Setup:

- **1.** Sätt på datorn. Tryck sedan på esc när du ser meddelandet "Press the ESC key for Startup Menu" (Tryck på ESC för att öppna startmenyn) längst ner på skärmen.
- **2.** Tryck på f10 för att öppna BIOS-inställningarna.
- **3.** Välj **Security** (Säkerhet) **> DriveLock Password** (DriveLock-lösenord) med ett pekdon eller piltangenterna och tryck sedan på retur.
- **4.** Använd ett pekdon för att klicka på hårddisken som du vill skydda.

– eller –

Använd piltangenterna för att markera hårddisken som du vill skydda och tryck sedan på retur.

- **5.** Läs varningsmeddelandet. Fortsätt genom att klicka på **Yes (Ja)**.
- **6.** Skriv ett huvudlösenord när du uppmanas göra det och tryck sedan på retur.
- **7.** Skriv huvudlösenordet igen som en bekräftelse när du uppmanas till det och tryck sedan på retur.
- **8.** Skriv ett användarlösenord när du uppmanas göra det och tryck sedan på retur.
- **9.** Skriv användarlösenordet igen som en bekräftelse när du uppmanas till det och tryck sedan på retur.
- **10.** Bekräfta DriveLock-skyddet på enheten som du har markerat genom att skriva DriveLock i bekräftelsefältet och sedan trycka på retur.
- **F** OBS! DriveLock-bekräftelsen är versalkänslig.
- **11.** Klicka på **Spara** i det nedre vänstra hörnet och följ anvisningarna på skärmen för att spara och stänga Computer Setup.

– eller –

Använd piltangenterna och välj menyn **File** (Arkiv) **> Save Changes and Exit** (Spara ändringar och avsluta) och tryck sedan på retur.

Dina ändringar börjar gälla när datorn startas om.

#### **Ange ett DriveLock-lösenord**

Kontrollera att hårddisken sitter i datorn (inte i en extra dockningsenhet eller extern MultiBay).

Vid prompten **DriveLock-lösenord** (DriveLock-lösenord) skriver du användar- eller huvudlösenordet (med samma typ av tangenter som du ställde in det med). Tryck sedan på retur.

Efter 2 misslyckade försök att ange lösenordet måste du stänga av datorn och försöka igen.

#### **Ändra ett DriveLock-lösenord**

Gör så här för att ändra ett DriveLock-lösenord i Computer Setup:

- **1.** Sätt på datorn. Tryck sedan på esc när du ser meddelandet "Press the ESC key for Startup Menu" (Tryck på ESC för att öppna startmenyn) längst ner på skärmen.
- **2.** Tryck på f10 för att öppna BIOS-inställningarna.
- **3.** Välj **Security** (Säkerhet) **> DriveLock Password** (DriveLock-lösenord) med ett pekdon eller piltangenterna och tryck sedan på retur.
- **4.** Använd ett pekdon för att markera en intern hårddisk.

– eller –

Använd piltangenterna för att markera en intern hårddisk och tryck sedan på retur.

- **5.** Använd ett pekdon eller piltangenterna för att markera lösenordet som du vill ändra.
- **6.** Skriv ditt nuvarande lösenord när du uppmanas göra det och tryck sedan på retur.
- **7.** Skriv ett nytt lösenord när du uppmanas göra det och tryck sedan på retur.
- **8.** Skriv det nya lösenordet igen som en bekräftelse när du uppmanas till det och tryck sedan på retur.
- **9.** Klicka på **Save (Spara)** i det nedre vänstra hörnet och följ anvisningarna på skärmen för att spara och stänga Computer Setup.

– eller –

Använd piltangenterna och välj menyn **File** (Arkiv) **> Save Changes and Exit** (Spara ändringar och avsluta) och tryck sedan på retur.

Dina ändringar börjar gälla när datorn startas om.

#### **Ta bort DriveLock-skydd**

Gör så här för att ta bort DriveLock-skyddet i Computer Setup:

- **1.** Sätt på datorn. Tryck sedan på esc när du ser meddelandet "Press the ESC key for Startup Menu" (Tryck på ESC för att öppna startmenyn) längst ner på skärmen.
- **2.** Tryck på f10 för att öppna BIOS-inställningarna.
- **3.** Använd ett pekdon eller piltangenterna för att markera **Security (Säkerhet) > DriveLock Password (DriveLock-lösenord)**. Tryck sedan på retur.
- **4.** Använd ett pekdon eller piltangenterna för att markera en intern hårddisk. Tryck sedan på retur.
- **5.** Använd ett pekdon eller piltangenterna för att markera **Disable protection** (Inaktivera skydd).
- **6.** Skriv ditt huvudlösenord och tryck på retur.
- **7.** Klicka på **Save (Spara)** i det nedre vänstra hörnet och följ anvisningarna på skärmen för att spara och stänga Computer Setup.

– eller –

Använd piltangenterna för att välja menyn **File (Arkiv) > Save changes and exit (Spara inställningar och avsluta)**. Tryck sedan på retur.

Dina ändringar börjar gälla när datorn startas om.

#### **Ställa in automatiska DriveLock-lösenord i Computer Setup**

I en fleranvändarmiljö kan du ställa in ett automatiskt DriveLock-lösenord. När det automatiska DriveLock-lösenordet är aktiverat skapas ett slumpmässigt lösenord eller ett DriveLock-huvudlösenord. När en användare anger ett giltigt lösenord, kommer samma slumpmässiga användarlösenord och DriveLock-lösenord att användas för att låsa upp enheten.

**CBS!** Du måste ha ett BIOS-administratörslösenord för att få åtkomst till den automatiska DriveLockfunktionen.

#### **Ange ett automatiskt DriveLock-lösenord**

Gör så här för att aktivera ett automatiskt DriveLock-lösenord i Computer Setup:

- **1.** Sätt på eller starta om datorn. Tryck på esc när du ser meddelandet "Press the ESC key for Startup Menu" (Tryck på ESC för att öppna startmenyn) längst ner på skärmen.
- **2.** Tryck på f10 för att öppna BIOS-inställningarna.
- **3.** Använd ett pekdon eller piltangenterna för att välja **Security (Säkerhet) > Automatic DriveLock (Automatiskt DriveLock)**. Tryck sedan på retur.
- **4.** Använd ett pekdon eller piltangenterna för att markera en intern hårddisk. Tryck sedan på retur.
- **5.** Läs varningsmeddelandet. Fortsätt genom att klicka på **YES (JA)**.
- **6.** Klicka på **Save (Spara)** i det nedre vänstra hörnet och följ anvisningarna på skärmen för att spara och stänga Computer Setup.

– eller –

Använd piltangenterna för att välja menyn **File (Arkiv) > Save changes and exit (Spara inställningar och avsluta)**. Tryck sedan på retur.

#### **Ta bort automatiskt DriveLock-skydd**

Gör så här för att ta bort DriveLock-skyddet i Computer Setup:

- **1.** Sätt på eller starta om datorn. Tryck på esc när du ser meddelandet "Press the ESC key for Startup Menu" (Tryck på ESC för att öppna startmenyn) längst ner på skärmen.
- **2.** Tryck på f10 för att öppna BIOS-inställningarna.
- **3.** Använd ett pekdon eller piltangenterna för att välja **Säkerhet > Automatiskt DriveLock**. Tryck sedan på retur.
- **4.** Använd ett pekdon eller piltangenterna för att markera en intern hårddisk. Tryck sedan på retur.
- **5.** Använd ett pekdon eller piltangenterna för att markera **Disable protection** (Inaktivera skydd).
- **6.** Klicka på **Spara** i det nedre vänstra hörnet och följ anvisningarna på skärmen för att spara och stänga Computer Setup.

– eller –

Använd piltangenterna för att välja menyn **Arkiv > Spara inställningar och avsluta**. Tryck sedan på retur.

# **Använda säkerhetsfunktionerna i Computer Setup**

#### **Säkra systemenheter**

Du kan inaktivera eller aktivera systemenheter på följande menyer i Computer Setup:

- Boot Options (Startalternativ)
- Enhetskonfigurationer
- Alternativ för inbyggda enheter
- Portalternativ

Så här inaktiverar eller återaktiverar du systemenheterna i Computer Setup:

- **1.** Sätt på eller starta om datorn. Tryck på esc när du ser meddelandet "Press the ESC key for Startup Menu" (Tryck på ESC för att öppna startmenyn) längst ner på skärmen.
- **2.** Tryck på f10 för att öppna BIOS-inställningarna.
- **3.** Använd ett pekdon eller piltangenterna och välj **System Configuration** (Systemkonfiguration) **> Boot Options** (Startalternativ) eller **System Configuration** (Systemkonfiguration) **> Device Configurations** (Enhetskonfigurationer) eller **System Configuration** (Systemkonfiguration) **> Built-In Device Options** (Alternativ för inbyggda enheter) eller **System Configuration** (Systemkonfiguration) **> Port Options** (Portalternativ).
- **4.** Tryck på retur.
- **5.** Använd ett pekdon och klicka på **Disabled** (Inaktiverad) intill alternativet om du vill inaktivera det.

– eller –

Använd piltangenterna för att välja **Disabled** (Inaktiverad) intill alternativet. Tryck sedan på retur.

**6.** Använd ett pekdon och klicka på **Enabled** (Aktiverad) intill alternativet om du vill aktivera det.

– eller –

Använd piltangenterna för att välja **Enabled** (Aktiverad) intill alternativet. Tryck sedan på retur.

**7.** Klicka på **Save (Spara)** i det nedre vänstra hörnet och följ anvisningarna på skärmen för att spara och stänga Computer Setup.

– eller –

Använd piltangenterna för att välja menyn **File (Arkiv) > Save changes and exit (Spara inställningar och avsluta)**. Tryck sedan på retur.

Dina ändringar börjar gälla när datorn startas om.

#### **Visa systeminformation i Computer Setup**

Funktionen Systeminformation i Computer Setup ger två typer av systeminformation:

- Identifieringsinformation om datormodellen och batterierna.
- Specifikationsinformation om processor, minne, ROM, version av video och tangenbordskontroller samt trådlösa identifieringsnummer

Gör så här om du vill se denna generella systeminformation i Computer Setup:

- **1.** Sätt på eller starta om datorn. Tryck på esc när du ser meddelandet "Press the ESC key for Startup Menu" (Tryck på ESC för att öppna startmenyn) längst ner på skärmen.
- **2.** Tryck på f10 för att öppna BIOS-inställningarna.
- **3.** Använd ett pekdon eller piltangenterna för att välja **File (Arkiv) > System Information (Systeminformation)**. Tryck sedan på retur.

**Formation Dum** förhindrar obehörig åtkomst av denna information genom att skapa ett BIOSadministratörslösenord i Computer Setup.

#### **Använda system-ID:n i Computer Setup**

Funktionen System-ID i Computer Setup gör att du kan visa eller ange datorns tillgångs- och ägarmärkning.

**F** OBS! Du förhindrar obehörig åtkomst av denna information genom att skapa ett BIOSadministratörslösenord i Computer Setup.

Gör så här för att hantera funktionen i Computer Setup:

- **1.** Sätt på eller starta om datorn. Tryck på esc när du ser meddelandet "Press the ESC key for Startup Menu" (Tryck på ESC för att öppna startmenyn) längst ner på skärmen.
- **2.** Tryck på f10 för att öppna BIOS-inställningarna.
- **3.** Använd ett pekdon eller piltangenterna för att välja **Security (Säkerhet) > System IDs (System-ID)**. Tryck sedan på retur.
- **4.** Använd ett pekdon eller piltangenterna för att markera **Notebook Asset Tag** (Inventarienummer för notebook-dator) eller **Notebook Ownership Tag** (Ägarmärkning för notebook-dator) och ange därefter informationen.
- **5.** Tryck på retur när du är klar.
- **6.** Klicka på **Save (Spara)** i det nedre vänstra hörnet och följ anvisningarna på skärmen för att spara och stänga Computer Setup.
	- eller –

Använd piltangenterna för att välja menyn **File (Arkiv) > Save changes and exit (Spara inställningar och avsluta)**. Tryck sedan på retur.

Dina ändringar börjar gälla när datorn startas om.

## **Använda antivirusprogramvara**

När du använder datorn för åtkomst av e-post, nätverk eller Internet utsätter du datorn för risken att smittas av datorvirus. Datorvirus kan försätta operativsystem, program eller hjälpprogram ur spel, och orsaka att de inte fungerar som de ska.

Antivirusprogramvara kan identifiera de flesta virus, förstöra dem och, i de flesta fall, reparera skador som de har orsakat. Upprätthåll ett ständigt aktuellt skydd av datorn mot nya virus genom att regelbundet uppdatera antivirusprogramvaran.

Antivirusprogrammet McAfee Total Protection är antingen förinstallerat eller förinläst på datorn.

Om programmet är förinstallerat väljer du **Start > Alla program > McAfee > Managed Services > Total Protection**.

Om programvaran är förinläst ska du välja **Start > Alla program > HP Software Setup** och sedan följa instruktionerna på skärmen för nedladdning av programmet **McAfee Total Protection**.

Mer information om datorvirus får du om du skriver virus i sökrutan i Hjälp- och supportcenter.

## **Använda brandväggsprogramvara**

När du använder datorn för att få åtkomst till e-post, nätverk eller Internet, kan obehöriga personer få tillgång till datorn, dina personliga filer och information om dig. Du skyddar din integritet genom att använda den brandväggsprogramvara som är förinstallerad på datorn. Antivirusprogrammet McAfee Total Protection är förinstallerat på datorn. Du öppnar programmet genom att välja **Start > Alla program > McAfee > Managing Services > Total Protection**.

I brandväggar finns funktioner för att kontrollera loggning och rapportering av nätverksaktiviteter. Dessutom finns automatisk övervakning av inkommande och utgående trafik. Mer information finns i progamtillverkarens användarhandbok. Dessa anvisningar kan finnas i programmet, på en skiva eller på tillverkarens webbplats.

**Bridger I en del fall kan brandväggen spärra åtkomst till Internet-spel, störa skrivare eller fildelning i ett** nätverk eller spärra tillåtna e-postbilagor. Du löser problemet tillfälligt genom att inaktivera brandväggen, utföra önskad uppgift och sedan aktivera brandväggen igen. Om du vill lösa problemet permanent konfigurerar du om brandväggen enligt dina önskemål och ändrar inställningarna i andra system som motverkar intrång. Mer information får du av närverksadministratören eller IT-avdelningen.

# **Installera kritiska säkerhetsuppdateringar**

**VIKTIGT:** Microsoft skickar ut meddelanden om viktiga uppdateringar. Om du vill skydda datorn från säkerhetsläckor och datorvirus rekommenderar vi att du installerar alla viktiga online-uppdateringar så snart du får meddelande från Microsoft om att de finns tillgängliga.

Uppdateringar till operativsystemet och annan programvara kan bli tillgängliga *efter* det att datorn levererats. Gör så här för att kontrollera att alla tillgängliga uppdateringar är installerade på datorn:

- Kör Windows Update varje månad och installera de senast rekommenderade programvaruuppdateringarna från Microsoft.
- Hämta uppdateringar när de är tillgängliga på Microsofts webbplats och via uppdateringslänken i Hjälp- och supportcenter.

### **Använda HP ProtectTools Security Manager (endast vissa modeller)**

Programmet HP ProtectTools Security Manager är förinstallerat på vissa datormodeller. Du kommer åt detta program via Kontrollpanelen i Windows. Det innehåller säkerhetsfunktioner som har utformats för att skydda mot obehörig åtkomst till datorn och viktiga data. Mer information finns i HP ProtectTools programvaruhjälp.

### **Installera en säkerhetskabel**

- **F** OBS! En säkerhetskabel har ett avvärjande syfte, men den kan inte alltid förhindra att datorn kommer till skada eller blir stulen.
	- **1.** Dra säkerhetskabeln runt ett fastbyggt föremål.
	- **2.** Sätt nyckeln **(1)** i kabellåset **(2)**.
	- **3.** Sätt i kabellåset på platsen för säkerhetskabel **(3)** och lås sedan kabellåset med nyckeln.

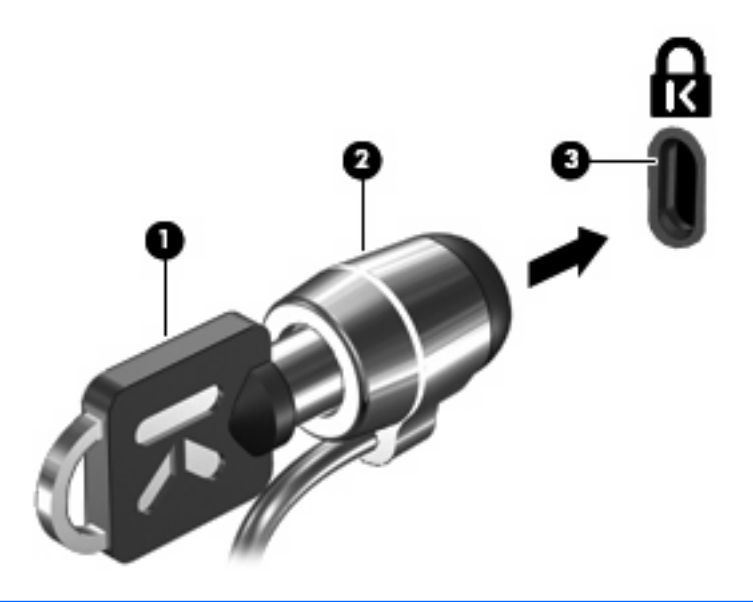

**Fobs!** Din dator kan se annorlunda ut än den som visas i illustrationen. Placeringen av säkerhetskabelplatsen varierar mellan olika datormodeller.

# **11 Uppdatering av programvara**

### **Uppdatera programvara**

Uppdaterade versioner av programvaran som medföljer datorn är tillgängliga via verktyget HP Uppdatering eller på HP:s webbplats.

Verktyget HP Uppdatering söker automatiskt efter programvaruuppdateringar från HP. Verktyget körs med ett specificerat intervall och tillhandahåller en lista med supportmeddelanden, t.ex. säkerhetsförbättringar och valfria programvaru- och drivrutinsuppdateringar.

Du kan när som helst kontrollera manuellt om det finns uppdateringar genom att välja **Start > Hjälp och support > Uppdatera programvara och drivrutiner** och sedan följa instruktionerna på skärmen.

De flesta programvaror på HP:s webbplats är förpackade i komprimerade filer som kallas SoftPaq. En del BIOS-uppdateringar kan vara förpackade i komprimerade filer som kallas *ROMPaq*.

En del nedladdningspaket innehåller en fil med namnet Readme.txt. En sådan fil innehåller information om installation och felsökning av filen. (Readme.txt-filer som medföljer ROMPaq finns bara på engelska.)

Så här gör du för att uppdatera programvaran med hjälp av HP:s webbplats:

**1.** Identifiera din datormodell, produktkategori och serie eller familj. Förbered en uppdatering av system-BIOS genom att ta reda på vilken BIOS-version som är installerad i datorn. Mer information finns i avsnittet "Ta reda på BIOS-versionen".

Om datorn är ansluten till ett nätverk rekommenderar vi att du rådgör med nätverksadministratören innan du installerar programvaruuppdateringar, särskilt uppdateringar av system-BIOS.

- **The OBS!** Datorns system-BIOS är lagrat i systemets ROM. BIOS initierar operativsystemet, bestämmer hur datorn ska samverka med maskinvaruenheter och möjliggör dataöverföringar mellan maskinvaruenheter, inklusive tids- och datuminställningar.
- **2.** Öppna webbläsaren och gå till [http://www.hp.com/support.](http://www.hp.com/support)
- **3.** Välj ditt land eller din region.
- **4.** Klicka på alternativet för nedladdning av programvara och drivrutiner och skriv sedan datorns modellnummer i produktrutan.
- **5.** Tryck på retur.
- **6.** Följ instruktionerna på skärmen.

### **Uppdatera BIOS**

Om du vill uppdatera BIOS fastställer du först vilken BIOS-version du har för närvarande, och laddar därefter ner och installerar det nya BIOS.

#### **Fastställa BIOS-versionen**

BIOS-versionsinformationen (kallas även *ROM-datum* och *system-BIOS*) visar du genom att du trycker på fn+esc (om Windows® körs) eller genom att öppna Computer Setup.

Så här använder du Computer Setup för att visa BIOS-information:

- **1.** Sätt på eller starta om datorn. Tryck på esc när du ser meddelandet "Press the ESC key for Startup Menu" (Tryck på ESC för att öppna startmenyn) längst ner på skärmen.
- **2.** Tryck på f10 för att öppna BIOS Setup.
- **3.** Använd ett pekdon eller piltangenterna för att välja **File** (Arkiv) **> System Information (Systeminformation)**.
- **4.** Tryck på esc för att återgå till menyn **File** (Arkiv).
- **5.** Klicka på **Exit** (Avsluta) i det nedre vänstra hörnet och följ anvisningarna på skärmen.

– eller –

Använd piltangenterna och välj menyn **File (Arkiv) > Ignore changes and exit (Ignorera ändringar och avsluta)** och tryck sedan på retur.

#### **Så här laddar du ned en BIOS-uppdatering**

**VIKTIGT:** Förhindra allvarlig skada på datorn eller att installationen misslyckas genom att endast ladda ned och installera en BIOS-uppdatering medan datorn är ansluten till en tillförlitlig extern strömkälla via nätadaptern. Du bör varken ladda ned eller installera en BIOS-uppdatering medan datorn drivs med batteri, är dockad i en valfri dockningsenhet eller är ansluten till en extra strömkälla. Följ dessa instruktioner under nedladdningen och installationen:

Koppla inte bort strömmen från datorn genom att dra ur strömkabeln från eluttaget.

Stäng inte av datorn eller initiera vänteläge eller viloläge.

Du får inte sätta i, ta ut, ansluta eller koppla bort någon enhet, kabel eller sladd.

Så här laddar du ned en BIOS-uppdatering:

- **BY OBS!** BIOS-uppdateringarna meddelas vid behov. En nyare BIOS-uppdatering kanske inte finns tillgänglig för din dator. Vi rekommenderar att du letar efter BIOS-updateringar på HP:webbsida regelbundet.
	- **1.** Öppna webbläsaren, gå till<http://www.hp.com/support>och välj sedan ditt land eller din region.
	- **2.** Klicka på alternativet för hämtning av programvara och drivrutiner och skriv in din dators modellnummer i produktrutan. Tryck sedan på retur.
	- **3.** Klicka på din specifika produkt i listan.
	- **4.** Klicka på ditt operativsystem.
	- **5.** Följ instruktionerna på skärmen för att få tillgång till den BIOS-uppdatering du vill ladda ned. Anteckna datum, namn eller annan identifierare för hämtningen. Du kan behöva den här informationen för att hitta uppdateringen senare när den har laddats ned till hårddisken.
	- **6.** På nedladdningsplatsen genomför du följande steg:
		- **a.** Identifiera den BIOS-uppdatering som är nyare än den som för närvarande är installerad på datorn.
		- **b.** Ladda ned ditt val till hårddisken genom att följa instruktionerna på skärmen.

Anteckna sökvägen till platsen på hårddisken där BIOS-uppdateringen laddas ned. Du behöver använda den här sökvägen när du är redo att installera uppdateringen.

**Fobs!** Om datorn är ansluten till ett nätverk rekommenderar vi att du rådgör med nätverksadministratören innan du installerar programvaruuppdateringar, särskilt uppdateringar av system-BIOS.

Installationsprocedurerna för BIOS varierar. Följ eventuella instruktioner som visas på skärmen när nedladdningen är klar. Gör så här om inga instruktioner visas:

- **1.** Öppna Utforskaren i Windows genom att välja **Start > Den här datorn**.
- **2.** Dubbelklicka på hårddiskbeteckningen. Hårddiskbeteckningen är i typfallet Lokal disk (C:).
- **3.** Följ den sökväg som du antecknade tidigare för att öppna den mapp på hårddisken som innehåller uppdateringen.
- **4.** Dubbelklicka på filen som har filnamnstillägget .exe (t.ex. *filnamn*.exe).

BIOS-installationen börjar.

- **5.** Slutför installationen genom att följa instruktionerna på skärmen.
- **B** OBS! När ett meddelande om att installationen är klar visas på skärmen kan du ta bort den nedladdade filen från hårddisken.

#### **Uppdatera program och drivrutiner**

- **1.** Öppna webbläsaren, gå till<http://www.hp.com/support>och välj sedan ditt land eller din region.
- **2.** Klicka på alternativet för hämtning av programvara och drivrutiner och skriv in din dators modellnummer i produktrutan. Tryck sedan på retur.
- **3.** Klicka på din specifika produkt i listan.
- **4.** Klicka på ditt operativsystem.
- **5.** När listan med uppdateringar visas klickar du på en uppdatering så att ett fönster med ytterligare information öppnas.
- **6.** Klicka på **Hämta**.
- **7.** Klicka på **Kör** om du vill installera den uppdaterade programvaran utan att ladda ned filen.

– eller –

Klicka på **Spara** om du vill spara filen på datorn. Välj en lagringsplats på hårddisken när du blir tillfrågad.

När filen laddats ned, navigerar du till mappen där filen sparats och dubbelklickar på den för att installera uppdateringen.

**8.** Om du uppmanas att starta om datorn efter installationen ska du göra det.
# <span id="page-144-0"></span>**12 Säkerhetskopiering och återställning**

Skydda dina data genom att använda verktyget Windows® Säkerhetskopiering (endast vissa modeller) för att säkerhetskopiera filer och mappar eller skapa återställningspunkter. I händelse av systemfel kan du använda säkerhetskopiorna för att återställa datorn.

I Windows finns följande alternativ:

- Säkerhetskopiera enskilda filer och mappar
- Säkerhetskopiera alla filer och mappar
- Schemalägga automatiska säkerhetskopieringar
- **•** Skapa systemåterställningspunkter
- Återställa information
- **F** OBS! Ingående instruktioner får du om du söker efter dessa avsnitt i Hjälp och support.

**OBS!** HP rekommenderar att du skriver ut återställningsprocedurerna och sparar dem för framtida bruk. De kan vara bra att ha om systemet blir instabilt.

## <span id="page-145-0"></span>**Säkerhetskopiera dina data**

En återställning efter ett systemfel kan aldrig bli mer omfattande än den senaste säkerhetskopian. Du bör skapa en första säkerhetskopia så snart du installerat programvaran. Allteftersom du lägger till nya program och datafiler bör du fortsätta att säkerhetskopiera systemet regelbundet så att du alltid har en någorlunda aktuell säkerhetskopia.

Du kan säkerhetskopiera enskilda filer eller mappar till en extra, extern hårddisk eller en nätverksdisk.

Tänk på följande när du säkerhetskopierar:

- Lagra personliga filer i mappen Mina dokument och säkerhetskopiera den regelbundet.
- Säkerhetskopiera de mallar som är lagrade i sina associerade program.
- Spara anpassade inställningar som visas i ett fönster, ett verktygsfält eller en menyrad genom att ta en bild av skärmen med dina inställningar. Denna bild kan hjälpa dig att spara tid om du måste återställa egenskaperna.

Så här kopierar du en bild av skärmen och klistrar in den i ett ordbehandlingsdokument:

- **a.** Öppna önskad skärmbild.
- **b.** Kopiera skärmbilden:

Tryck på alt+fn+prt sc om bara det aktiva fönstret ska kopieras.

Om du vill kopiera hela skärmen trycker du på fn+prt sc.

**c.** Öppna ett ordbehandlingsdokument och välj sedan **Redigera > Klistra in**.

Skärmbilden läggs in i dokumentet.

**d.** Spara dokumentet.

Så här skapar du en säkerhetskopia med Windows Säkerhetskopiering (endast vissa modeller):

**F** OBS! Kontrollera att datorn är ansluten till nätström innan du startar säkerhetskopieringen.

**OBS!** Säkerhetskopieringen kan ta över en timme, beroende på filernas storlek och datorns hastighet.

- **1.** Välj **Start > Alla program > Tillbehör > Systemverktyg > Säkerhetskopiering**.
- **2.** Följ instruktionerna på skärmen.

# <span id="page-146-0"></span>**Utföra en återställning**

Som skydd vid eventuella fel eller instabilitet i systemet är datorn utrustad med följande verktyg som kan återställa filer:

- Windows återställningsverktyg (endast vissa modeller): Du kan använda verktyget Windows Säkerhetskopiering för att återställa information du tidigare har säkerhetskopierat.
- Skivorna *Operating System* (Operativsystem) och *Driver Recovery* (Drivrutinsåterställning) som medföljer datorn: Du kan använda skivorna för att återställa operativsystemet och de program som blev installerade på fabriken.

### **Återställa information**

Så här återställer du information som du tidigare har säkerhetskopierat:

- **1.** Säkerhetskopiera alla personliga filer om det går.
- **2.** Välj **Start > Alla program > Tillbehör > Systemverktyg > Säkerhetskopiering**.

Guiden Säkerhetskopiera eller återställ öppnas.

- **3.** Klicka på **Säkerhetskopiera filer och inställningar** och sedan på **Nästa**.
- **4.** Följ instruktionerna på skärmen.
- **The SI** OBS! Mer information om hur du initierar en återställning i Windows får du om du söker efter detta avsnitt i Hjälp och support.

### **Återställa operativsystemet och programmen**

**VIKTIGT:** Återställningsprocessen formaterar om hårddisken och raderar all information. Alla filer du har skapat och all programvara du har installerat på datorn tas bort permanent. Under återställningsprocessen ominstalleras det ursprungliga operativsystemet, liksom programvara och drivrutiner. Programvara, drivrutiner och uppdateringar som inte blivit installerade av HP måste du installera om manuellt. Personliga filer måste återställas från en säkerhetskopia.

Så här återställer du operativsystemet och programmen:

- **1.** Säkerhetskopiera alla personliga filer om det går.
- **2.** Sätt skivan *Operating System* (Operativsystem) i den optiska enheten.
- **3.** Stäng av datorn.
- **4.** Starta datorn.
- **5.** Följ instruktionerna på skärmen och installera operativsystemet.
- **6.** När operativsystemet är installerat ska du ta ut skivan *Operating System* (Operativsystem) och sätta i skivan *Driver Recovery* (Drivrutinsåterställning).
- **7.** Följ instruktionerna på skärmen och installera drivrutinerna och programmen.

# <span id="page-147-0"></span>**13 Computer Setup**

## **Starta Computer Setup**

Computer Setup är ett förinstallerat ROM-baserat hjälpprogram som kan användas när operativsystemet inte fungerar eller inte kan läsas in.

**F** OBS! En del av de menyposter i Computer Setup som beskrivs i denna handledning stöds kanske inte av din dator.

**OBS!** Det går bara att använda ett externt tangentbord eller en mus anslutet/ansluten via en USB-port med Computer Setup om stöd för USB är aktiverat.

Gör så här för att starta Computer Setup:

- **1.** Sätt på eller starta om datorn. Tryck på esc när du ser meddelandet "Press the ESC key for Startup Menu" (Tryck på ESC för att öppna startmenyn) längst ner på skärmen.
- **2.** Tryck på f10 för att öppna BIOS-inställningarna.

### **Använda Computer Setup**

#### **Navigera och välja alternativ i Computer Setup**

Du får åtkomst till all information och alla inställningar i Computer Setup via menyerna File (Arkiv), Security (Säkerhet) och System Configuration (Systemkonfiguration).

Gör så här för att navigera till och välja i Computer Setup:

- **1.** Sätt på eller starta om datorn. Tryck på esc när du ser meddelandet "Press the ESC key for Startup Menu" (Tryck på ESC för att öppna startmenyn) längst ner på skärmen.
	- Du väljer en meny eller ett menyalternativ genom att gå dit med tabbtangenten och tangentbordets piltangenter. Sedan trycker du på enter eller klickar på objektet med ett pekdon.
	- Om du vill rulla uppåt eller nedåt, klicka på uppåtpilen eller nedåtpilen i det övre högra hörnet på skärmen eller använd uppåt- eller nedåtpiltangenten.
	- Tryck på esc för att stänga dialogrutorna och återvända till huvudfönstret i Computer Setup. Följ sedan anvisningarna på skärmen.
- <span id="page-148-0"></span>**Tobs!** Du kan använda antingen ett pekdon (styrplatta, styrpinne eller USB-mus) eller tangentbordet för att navigera och välja alternativ i Computer Setup.
- **2.** Tryck på f10 för att öppna BIOS-inställningarna.
- **3.** Välj menyn **File** (Arkiv), **Security** (Säkerhet) eller **System Configuration** (Systemkonfiguration).

Gör något av följande för att stänga menyerna i Computer Setup:

● Klicka på ikonen **Avsluta** i det nedre vänstra hörnet och följ anvisningarna på skärmen för att stänga menyerna utan att spara ändringarna i Computer Setup.

– eller –

Använd tabbtangenten och piltangenterna och välj menyn **File** (Arkiv) **> Ignore changes and exit** (Ignorera ändringar och avsluta) och tryck sedan på enter.

– eller –

● Klicka på ikonen **Save (Spara)** i det nedre vänstra hörnet och följ sedan anvisningarna på skärmen för att spara ändringarna och stänga menyerna i Computer Setup.

– eller –

Använd tabbtangenten och piltangenterna och välj menyn **File** (Arkiv) **> Save changes and exit** (Spara ändringar och avsluta) och tryck sedan på enter.

Dina ändringar börjar gälla när datorn startas om.

### **Återställa fabriksinställningar i Computer Setup**

**OBS!** Hårddiskläge, lösenordsinställningar och säkerhetsinställningar ändras inte när du återställer fabriksinställningarna.

Så här återställer du alla inställningar i Computer Setup till fabriksinställningarna:

- **1.** Sätt på eller starta om datorn. Tryck på esc när du ser meddelandet "Press the ESC key for Startup Menu" (Tryck på ESC för att öppna startmenyn) längst ner på skärmen.
- **2.** Tryck på f10 för att öppna BIOS-inställningarna.
- **3.** Använd ett pekdon eller piltangenterna för att välja **File (Arkiv) > Reset Defaults (Återställ standardinställningar)**.
- **4.** Följ instruktionerna på skärmen.
- **5.** Spara ändringarna och avsluta genom att klicka på ikonen **Save** (Spara) i det nedre vänstra hörnet av skärmen. Följ sedan instruktionerna på skärmen.

– eller –

Använd piltangenterna och välj menyn **File** (Arkiv) **> Save changes and exit** (Spara ändringar och avsluta) och tryck sedan på retur.

Dina ändringar börjar gälla när datorn startas om.

### **Menyer i Computer Setup**

Menytabellerna längre fram i detta avsnitt visar en översikt över alternativen i Computer Setup.

<span id="page-149-0"></span>**OBS!** En del av de menyposter i Computer Setup som beskrivs i detta kapitel stöds kanske inte av din dator.

### **Menyn File (Arkiv)**

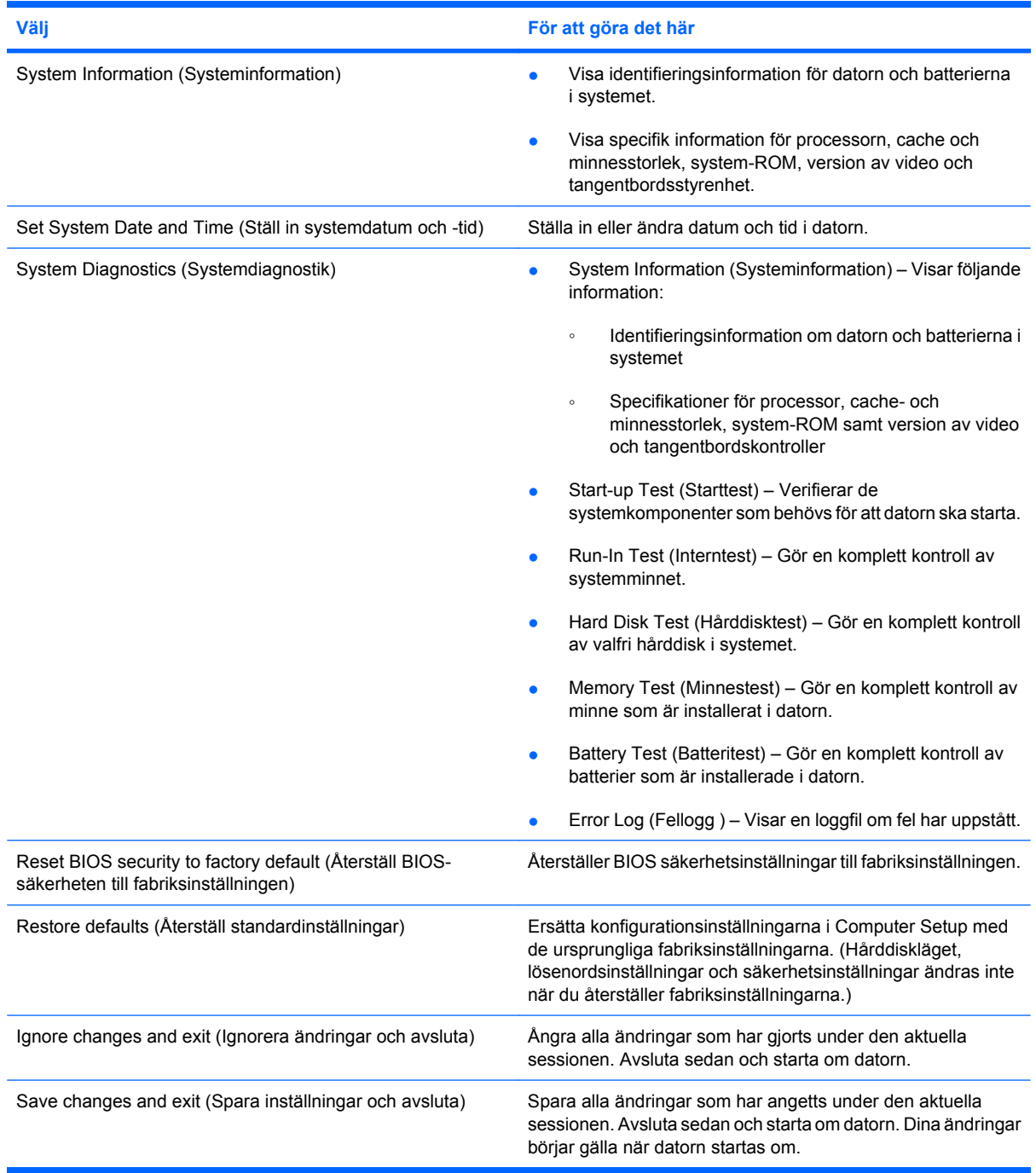

### **Menyn Security (Säkerhet)**

**The SEP SET Endel av de menyalternativ som beskrivs i detta avsnitt stöds kanske inte av din dator.** 

<span id="page-150-0"></span>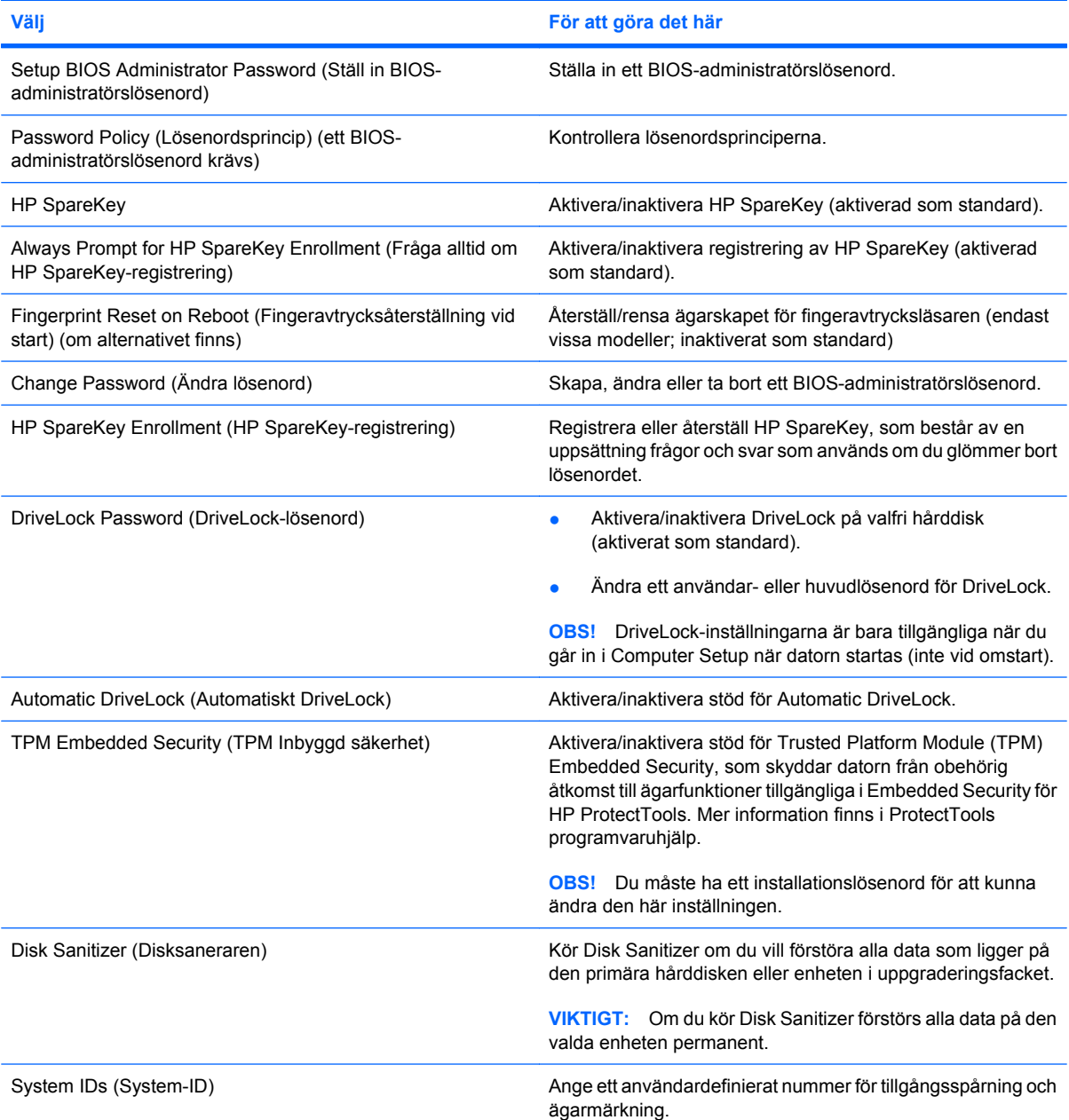

## **Menyn System Configuration (Systemkonfiguration)**

**OBS!** En del av de uppräknade systemkonfigureringsalternativen kanske inte stöds av din dator.

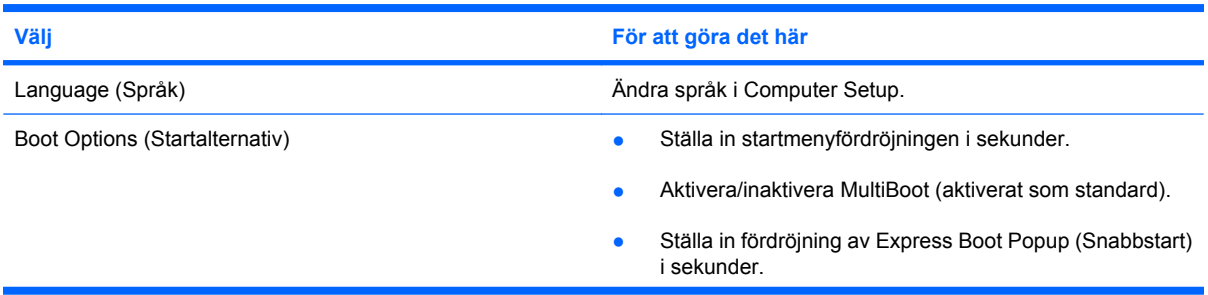

<span id="page-151-0"></span>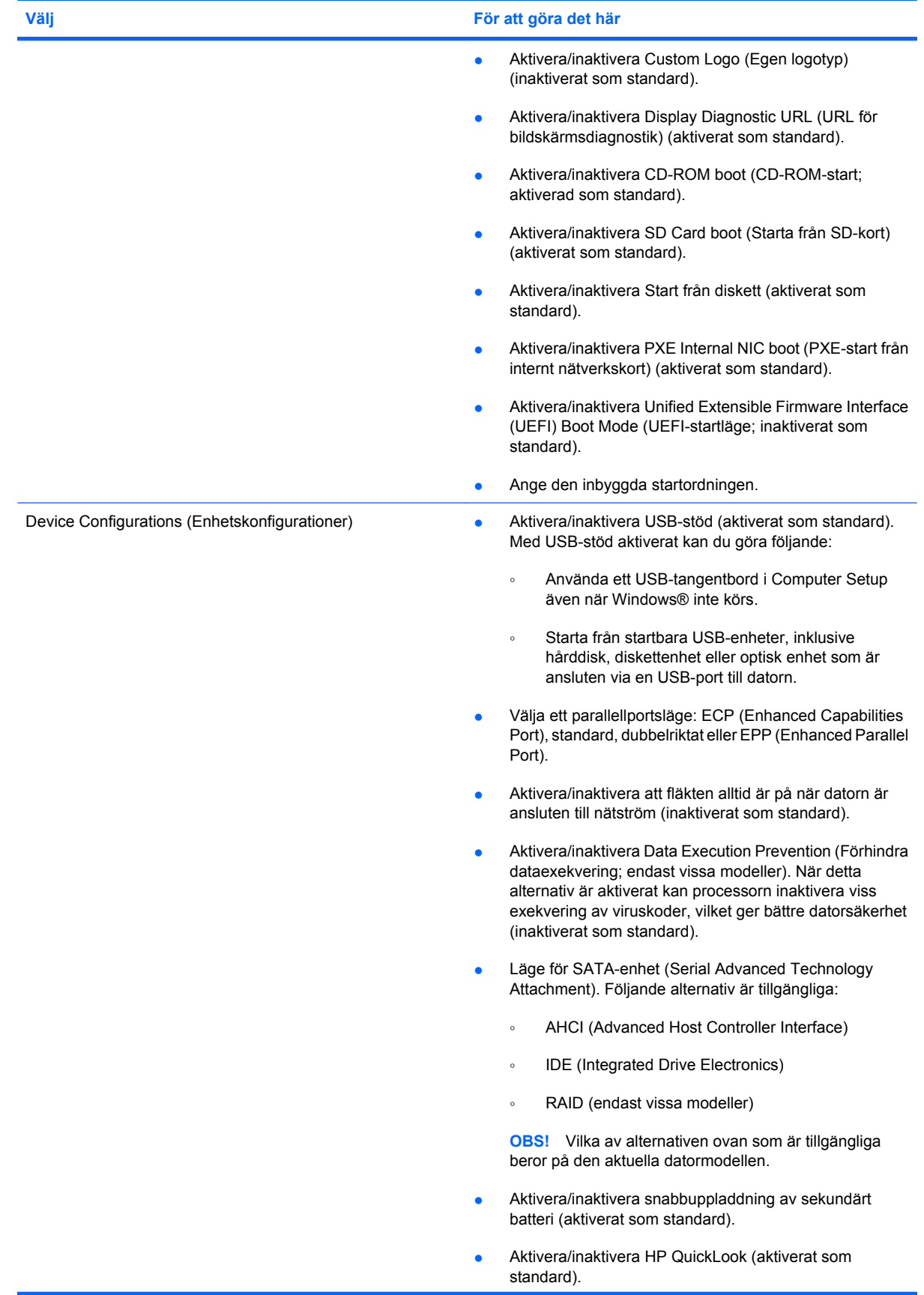

<span id="page-152-0"></span>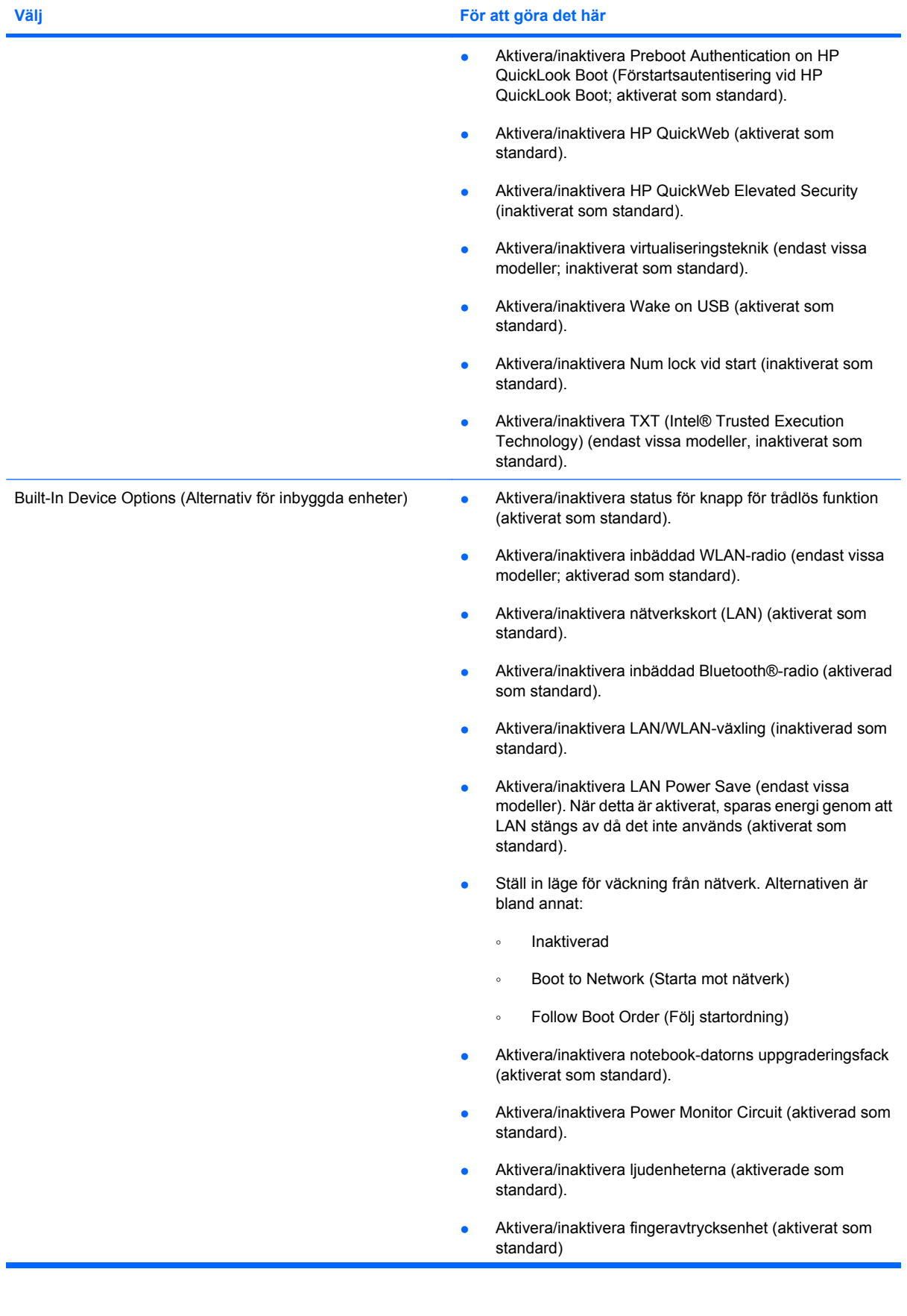

<span id="page-153-0"></span>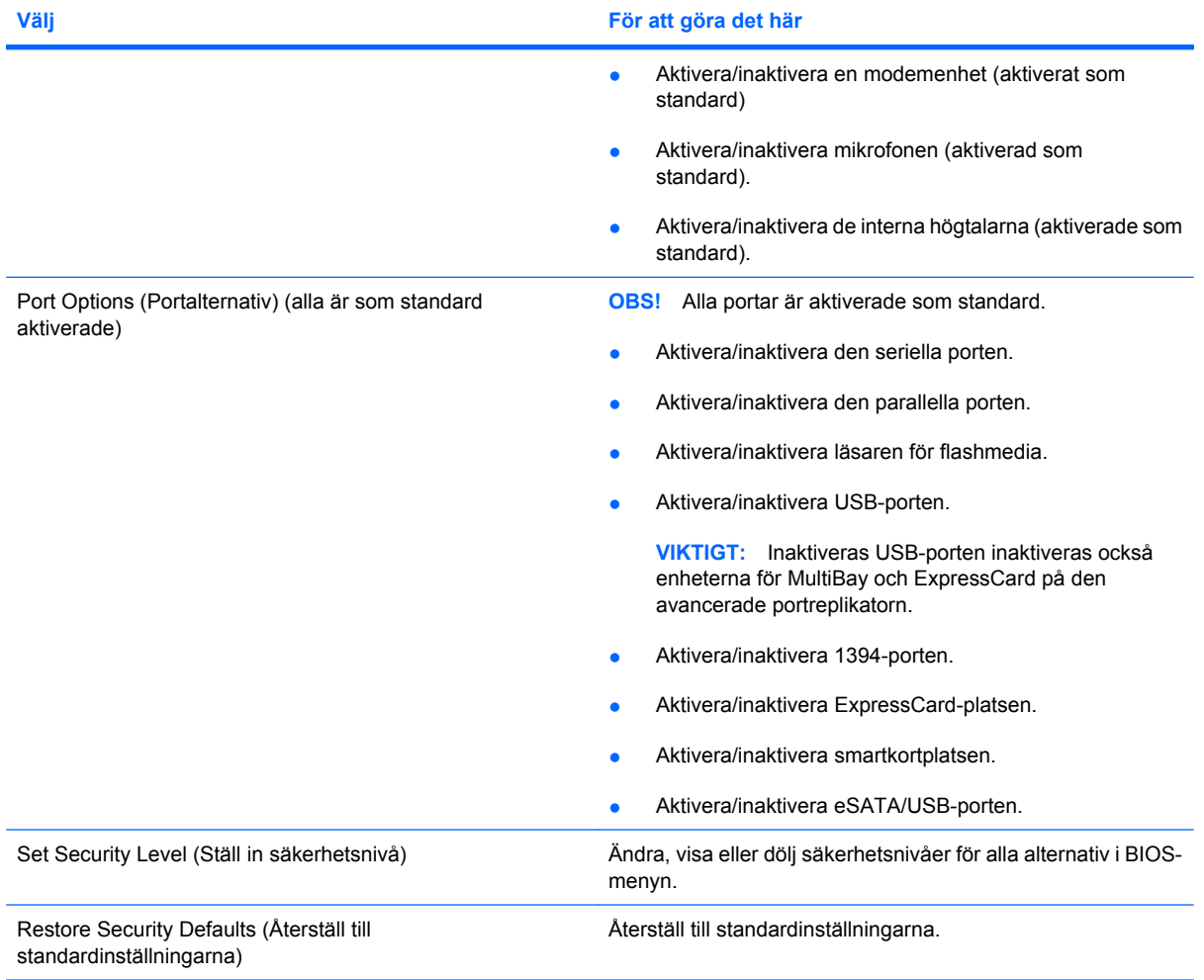

# <span id="page-154-0"></span>**14 MultiBoot**

## **Om enheternas startordning**

När datorn startar, försöker systemet starta från de aktiverade startenheterna. Med verktyget MultiBoot, som är aktiverat när du köper datorn, kontrolleras i vilken ordning som startenheterna väljs. Startenheter kan inkludera optiska enheter, diskettenheter, nätverkskort (NIC), hårddiskar eller USB-enheter. En startenhet innehåller de startbara media eller filer som krävs för att datorn ska kunna starta och fungera riktigt.

**Fober 1988!** En del startenheter måste aktiveras i Computer Setup innan de kan inkluderas i startordningen.

Enligt fabriksinställningen väljer datorn startenhet genom att söka efter aktiverade startenheter och enhetsplatser i följande ordning:

- **F** OBS! En del av startenheterna och enhetsplatserna stöds kanske inte av din dator.
	- Notebook-uppgraderingsplats
	- Hårddisk i notebook-datorn
	- USB-diskettenhet
	- USB CD-ROM
	- USB-hårddisk
	- Notebook Ethernet
	- Secure Digital-minneskort (SD)
	- Dockningsenhetens uppgraderingsfack
	- Extern SATA-enhet

Du kan ändra i vilken ordning datorn ska söka efter en startenhet genom att ändra startordningen i Computer Setup. Du kan också trycka på esc medan meddelandet "Press ESC key for Startup Menu" (Tryck på ESC för startmenyn) visas längst ned på skärmen och sedan trycka på f9. När du trycker på f9 visas en meny med de aktuella startenheterna, där du kan välja en startenhet. Du kan även använda MultiBoot Express för att ställa in datorn så att du blir ombedd att ange startplats varje gång datorn startas eller startas om.

Om MultiBoot inaktiveras, kommer datorn att använda en fast startordning där den först söker efter en startenhet A. Om den inte hittar någon sådan, letar datorn efter en startenhet C. Startenheter av typen A inkluderar optiska enheter och diskettenheter. Startenheter av typen C inkluderar optiska enheter och hårddiskar.

NIC-kortet har ingen enhetsbokstav.

<span id="page-155-0"></span>**Formal COBS!** En optisk enhet (t.ex. en CD ROM-enhet) kan starta antingen som enhet A eller enhet C, beroende på formatet på start-CD:n.

## **Aktivera startbara enheter i Computer Setup**

Datorn kan bara starta från en USB-enhet eller nätverkskortet (NIC) om den enheten först har aktiverats i Computer Setup.

Gör så här om du vill starta Computer Setup och aktivera en USB-enhet eller en NIC-enhet:

- **1.** Sätt på eller starta om datorn och tryck på esc på tangentbordet när meddelandet "Press the ESC key for Startup Menu" (Tryck på ESC för att öppna startmenyn) visas längst ner på skärmen.
- **2.** Tryck på f10 för att öppna BIOS-inställningarna.
- **3.** Om du vill aktivera startbara medier i USB-enheter, eller i enheter som sitter i en extra dockningsenhet (endast vissa modeller), använder du ett pekdon eller piltangenterna för att välja **System Configuration** (Systemkonfiguration) **> Device Configurations** (Enhetskonfigurationer). Kontrollera att **Enabled** (Aktiverad) är markerat intill **USB legacy support** (USB-stöd).
- **Fobs!** Alternativet USB-port måste vara aktiverat för att man ska kunna använda USB-stöd. Det aktiveras på fabriken. Om porten inaktiveras återaktiverar du den genom att välja **System Configuration** (Systemkonfiguration) **> Port Options** (Portalternativ) och sedan klicka på **Enabled** (Aktiverad) intill **USB Port** (USB-port).

– eller –

För att aktivera en NIC-enhet, välj **System Configuration** (Systemkonfiguration) **> Boot Options** (Startalternativ), och klicka sedan på **Enabled** (Aktiverat) bredvid **PXE Internal NIC Boot** (Starta från PXE-intern NIC).

**4.** Om du vill spara ändringarna och stänga Computer Setup klickar du på **Save** (Spara) i det nedre vänstra hörnet på skärmen och följer sedan anvisningar.

– eller –

Använd piltangenterna och välj menyn **File** (Arkiv) **> Save Changes and Exit** (Spara ändringar och avsluta) och tryck sedan på retur.

Dina ändringar börjar gälla när datorn startas om.

**OBS!** Om du vill ansluta en NIC-enhet till en PXE- (Preboot eXecution Environment) eller RPL-server (Remote Program Load) utan att använda MultiBoot, trycker du på esc när meddelandet "Press the ESC key for Startup Menu" (Tryck på ESC för att öppna startmenyn) visas längst ner på skärmen. Tryck därefter snabbt på f12.

# <span id="page-156-0"></span>**Innan du ändrar startordningen**

Innan du ändrar startordningen bör du tänka på följande:

- När datorn startar om när startordningen blivit ändrad, försöker den använda den nya startordningen.
- Finns det mer än en typ av startenhet, försöker datorn använda den första av varje typ (utom för optiska enheter). Om datorn t ex är ansluten till en extra dockningsenhet (bara vissa modeller) som innehåller en hårddisk, kommer denna hårddisk att visas i startordningen som en USB-hårddisk. Om systemet försöker starta från denna USB-hårddisk och misslyckas, försöker den inte starta från hårddisken på den egna hårddiskplatsen. Istället försöker den starta från nästa typ av enhet i startordningen. Om det emellertid finns två optiska enheter och den första optiska enheten inte startar (antingen på grund av att den inte innehåller något medium eller för att mediet inte är startbart), försöker systemet att starta den andra optiska enheten.
- Om du ändrar startordningen ändras också tilldelningen av de logiska enheterna. Om du t ex startar från en CD-ROM-enhet med en skiva som är formaterad som enhet C, blir den CD-ROM-enheten enhet C och hårddisken på hårddiskplatsen blir enhet D.
- Datorn kan bara starta från en NIC-enhet om den enheten först har aktiverats i menyn Built-in Device Options (Alternativ för inbyggda enheter) på menyn Boot Options (Startalternativ) i Computer Setup. Start från ett NIC påverkar inte logiska enhetstilldelningar eftersom ingen enhetsbokstav är kopplad till nätverkskortet.
- Enheter i en extra dockningsenhet (bara vissa modeller) är likställda med extra USB-enheter i startordningen.

# <span id="page-157-0"></span>**Välja MultiBoot-inställningar**

Du kan använda MultiBoot genom att använda någon av följande metoder:

- Ändra startordningen i Computer Setup till en ny startordning som datorn använder varje gång den sätts på.
- Om du vill välja startenhet dynamiskt trycker du på esc när "Press the ESC key for Startup Menu" (Tryck på ESC för att öppna startmenyn) visas längst ner på skärmen. Därefter trycker du på f9 för att öppna menyn Boot Device options (Startordningsalternativ).
- Använd MultiBoot Express för att ställa in variabla startordningar. I denna funktion ombeds du ange en startenhet varje gång datorn sätts på eller eller startas om.

### **Ställa in en ny startordning i Computer Setup**

Så här startar du Computer Setup och ställer in startordningen för enheter som används av datorn varje gång den sätts på eller startas om:

- **1.** Sätt på eller starta om datorn och tryck på esc på tangentbordet när meddelandet "Press the ESC key for Startup Menu" (Tryck på ESC för att öppna startmenyn) visas längst ner på skärmen.
- **2.** Tryck på f10 för att öppna BIOS-inställningarna.
- **3.** Använd ett pekdon eller piltangenterna för att markera en enhet i listan.
- **4.** Klicka på knappen med uppåtpilen bredvid enhetens namn för att flytta enheten uppåt i startordningen, eller tryck på + -tangenten.

– eller –

Klicka på knappen med nedåtpilen bredvid enhetens namn för att flytta enheten nedåt i startordningen, eller tryck på - -tangenten.

**5.** Spara ändringarna och avsluta Computer Setup genom att klicka på **Save** (Spara) i det nedre vänstra hörnet av skärmen. Följ sedan instruktionerna på skärmen.

– eller –

Använd piltangenterna och välj menyn **File** (Arkiv) **> Save Changes and Exit** (Spara ändringar och avsluta) och tryck sedan på retur.

Dina ändringar börjar gälla när datorn startas om.

### **Dynamiskt välja en startenhet med hjälp av F9-prompten**

Så här gör du för att dynamiskt välja startenhet för den aktuella startsekvensen:

- **1.** Öppna menyn Välj startenhet genom att sätta på eller starta om datorn och sedan trycka på esc när "Press the ESC key for Startup Menu" (Tryck på ESC för att öppna startmenyn) visas längst ner på skärmen.
- **2.** Tryck på f9.
- **3.** Använd ett pekdon eller piltangenterna för att välja en startenhet och tryck sedan på retur.

Dina ändringar börjar gälla omedelbart.

### <span id="page-158-0"></span>**Ställa in en MultiBoot Express-prompt**

Så här startar du Computer Setup och ställer in datorn så att den visar menyn för MultiBoot-startplats varje gång datorn startas eller startas om:

- **1.** Sätt på eller starta om datorn och tryck på esc på tangentbordet när meddelandet "Press the ESC key for Startup Menu" (Tryck på ESC för att öppna startmenyn) visas längst ner på skärmen.
- **2.** Tryck på f10 för att öppna BIOS-inställningarna.
- **3.** Använd ett pekdon eller piltangenterna för att välja **System Configuration** (Systemkonfiguration) **> Boot Options** (Startalternativ). Tryck sedan på retur.
- **4.** I fältet **Express Boot Popup Delay (Sec)** (Fördröjning av snabbstart (sek)) väljer du i hur många sekunder datorn ska visa menyn för startplats innan den ställer in MultiBoots aktuella inställning. (Om du väljer 0, visas inte Express Boots meny för startplats.)
- **5.** Om du vill spara ändringarna och stänga Computer Setup klickar du på **Save** (Spara) i det nedre vänstra hörnet på skärmen och följer sedan anvisningar.

– eller –

Använd piltangenterna och välj menyn **File** (Arkiv) **> Save Changes and Exit** (Spara ändringar och avsluta) och tryck sedan på retur.

Dina ändringar börjar gälla när datorn startas om.

### **Ange MultiBoot Express-inställningar**

När menyn Express Boot (Snabbstart) visas under start har du följande alternativ:

- Om du vill ange en startenhet från menyn för snabbstart väljer du en plats inom den tilldelade tiden och trycker sedan på retur.
- Du förhindrar att de aktuella MultiBoot-inställningarna återställs genom att trycka på en tangent innan den tilldelade tiden går ut. Datorn startar inte förrän du väljer en startenhet och trycker på retur.
- Om du vill att datorn ska starta enligt de aktuella MultiBoot-inställningarna väntar du på att den tilldelade tiden ska gå ut.

# <span id="page-159-0"></span>**15 Hantering och utskrift**

# **Använda klienthanteringslösningar**

Programvaran Klienthanteringslösningar tillhandahåller standardbaserade lösningar för att hantera stationära klientdatorer (användare), arbetsstationer, notebook-datorer och Tablet PC-datorer i en nätverksmiljö.

Klienthantering inbegriper följande nyckelfunktioner:

- Distribution av programvaruavbildning
- Fjärrinstallation av systemprogramvara
- Programvaruhantering och uppdateringar
- ROM-uppdateringar
- Spårning och säkerhet för datortillgångar (maskin- och programvara som är installerade på datorn)
- Felmeddelanden och återställning av vissa systemprogramvaror och maskinvarukomponenter
- **The Stodet för specifika funktioner som beskrivs i det här avsnittet kan variera beroende på** datormodell och/eller version av den hanteringsprogramvara som är installerad på datorn.

### **Konfigurering och distribuering av programvaruavbildning**

En systemprogramsavbildning är förinstallerad på datorn. Den ursprungliga systemprogramvaran konfigureras när datorn installeras första gången. Efter en kort "uppackning" av programvaran är datorn klar att användas.

En anpassad programvaruavbildning kan implementeras (distribueras) på något av följande sätt:

- Installera ytterligare programvaror när uppackningen av den förinstallerade programvaruavbildningen har gjorts
- Använd programvaruverktyg såsom installationslösningar från Altiris för att ersätta förinstallerad programvara med en anpassad programvaruavbildning
- Använd en diskkloningsprocess för att kopiera innehållet från en hårddisk till en annan

Vilken distributionsmetod du ska använda beror på vilken teknik och vilka processer som används i din organisation.

**BPS!** Computer Setup och andra systemfunktioner ger ytterligare hjälp med konfigurering, felsökning, energihantering och återställning av systemprogramvara.

### <span id="page-160-0"></span>**Hantering och uppdatering av programvara**

HP tillhandahåller flera verktyg för hantering och uppdatering av programvara på klientdatorer.

- HP Client Manager för Altiris (endast vissa modeller)
- **BY OBS!** För att hämta HP Client Manager för Altiris eller för att få mer information om HP Client Manager för Altiris, se HP:s webbsida på<http://www.hp.com>
- HP CCM (Client Configuration Manager) (endast vissa modeller)
- HP SSM (System Software Manager)

#### **HP Client Manager för Altiris (endast vissa modeller)**

HP Client Manager för Altiris integrerar Intelligent Manageability-teknik i Altiris-programvara. HP Client Manager för Altiris tillhandahåller förstklassig maskinvaruhanteringskapacitet för HP-enheter:

- Detaljerade vyer av maskinvaruinventarier för hantering av tillgångar
- Statuskontroll av datorn för övervakning och diagnoser
- Webbaserad rapportering av affärskritisk information såsom maskiner med överhettningsvarningar och minneslarm
- Fjärruppdatering av systemprogramvara såsom drivrutiner och system-BIOS
- **OBS!** Ytterligare funktioner kan adderas när HP Client Manager för Altiris används tillsammans med Altiris Solutions (köps separat).

När HP Client Manager för Altiris (installerad på en klientdator) används med programvaran Altiris Solutions (installerad på en administratörsdator), möjliggör HP Client Manager för Altiris förbättrad hanteringsfunktion och centraliserad maskinvaruhantering av klientenheter för följande ITlivscykelsområden:

- Inventarie- och tillgångshantering
	- Uppfyllande av programvarulicenser
	- Datorspårning och -rapportering
	- Information om datorleasingkontrakt och spårning av fasta tillgångar
- Distribution och migration av systemprogramvara
	- Migrering av Windows®
	- **Systemdistribution**
	- Personlig (personliga användarinställningar) migration
- Helpdesk och problemlösning
	- Hantering av helpdesk-ärenden
	- Fjärrfelsökning
	- Fjärrproblemlösning
	- Klientkraschåterställning
- Programvaru- och åtgärdsuppdateringar
	- Fortlöpande klienthantering
	- Programvarudistribution för HP-system
	- Automatisk programåterställning (möjligheten att identifiera och reparera vissa programproblem)

Programvaran Altiris Solutions tillhandahåller lättanvända funktioner för programvarudistribution. HP Client Manager för Altiris möjliggör kommunikation med programvaran Altiris Solutions, som med lättanvända guider kan användas för att utföra distribution av ny maskinvara eller personlig migration till ett nytt operativsystem. HP Client Manager för Altiris finns att hämta på HP:s webbplats.

När programvaran Altiris Solutions används tillsammans med HP System Software Manager eller HP Client Manager för Altiris kan administratörer även uppdatera system-BIOS och drivrutinsprogramvara från en central konsol.

#### <span id="page-162-0"></span>**HP CCM (Client Configuration Manager) (endast vissa modeller)**

HP CCM (Client Configuration Manager) automatiserar hanteringen av programvara såsom operativsystem, program, programvaruuppdateringar samt innehålls- och konfigurationsinställningar för att säkerställa att varje dator upprätthåller rätt konfiguration. Med dessa automatiserade lösningar kan du hantera programvara under datorns hela livscykel.

Med CCM kan du utföra följande uppgifter:

- Samla maskinvaru- och programvaruförteckningar över flera plattformar
- Förbereda ett programpaket och utföra påverkansanalys före distribuering
- Namnge individuella datorer, arbetsgrupper eller hela samlingar av datorer för distribution och underhåll av programvara och innehåll i enlighet med rådande policy
- Tillhandahålla och hantera operativsystem, program och innehåll på distribuerade datorer från vilken plats som helst
- Integrera CCM med helpdesks och andra systemhanteringsverktyg för smidigt drift
- Styra en vanlig infrastruktur för hantering av programvara och innehåll på standarddatorer, och göra detta över ett valfritt nätverk för alla företagets användare
- Göra detta i en skala som svarar mot företagets behov

#### <span id="page-163-0"></span>**HP SSM (System Software Manager)**

HP SSM (System Software Manager) gör att du fjärrstyrt kan uppdatera programvara på systemnivå på multipla system samtidigt. När SSM körs på en klientdator upptäcker programmet versioner för både hårdvara och mjukvara, och uppdaterar den avsedda porgramvaran från ett centralmagasin, ett så kallat fillager. Drivrutinsversioner som stöds av SSM är märkta med en särskild ikon på HP:s webbsida för hämtning av drivrutiner samt på CD-skivan *Support Software* För att hämta SSM-verktyget eller för att få mer information om SSM, se HP:s webbsida på<http://www.hp.com/go/ssm> (Finns endast på engelska).

# <span id="page-164-0"></span>**Använda HP Universal Print Driver (endast vissa modeller)**

HP:s universella skrivardrivrutin för Windows är en smart drivrutin som ersätter enskilda drivrutiner för HP:s nätverksskrivare.

**F** OBS! HP Universell skrivardrivrutin finns förinstallerad endast på vissa datormodeller. För att hämta HP Universell skrivardrivrutin eller för att få mer information om SSM, se HP:s webbsida på <http://www.hp.com/go/universalprintdriver> (Finns endast på engelska)

Så här skriver du ut med HP:s universella skrivardrivrutin:

- **1.** Välj **Arkiv > Skriv ut** i valfritt program.
- **2.** Välj **HP Universal Printing PS** på listan med skrivare.
- **3.** Klicka på **Skriv ut**.
- **4.** Ange skrivarens IP-adress eller nätverkssökväg.
- **F** OBS! Om du inte känner till skrivarens IP-adress eller nätverkssökväg, kan du be ITadministratören om hjälp.
- **5.** Markera kryssrutan **Gör en permanentinstans av den här skrivaren i mappen Skrivare**.
- **6.** Klicka på **Skriv ut**.

# **16 Rutinunderhåll**

# **Rengöringsprodukter**

Använd följande produkter för att rengöra och desinficera datorn på ett säkert sätt:

- Dimetylbenzylammoniumklorid med 0,3 procents maximal koncentration (t.ex. bakteriedödande engångsservertter. Denna typ av servetter förekommer under flera olika varumärken).
- **•** Allkoholfritt glasrengöringsmedel
- Vatten med mild tvållösning
- Torr mikrofiberduk eller sämskskinn (antistatisk duk utan fett)
- Antistatiska tygdukar
- **VIKTIGT:** Undvik följande rengöringprodukter:

Starka lösningsmedel såsom aceton, alkohol, ammoniumklorid, metylenklorid och kolväten kan orsaka permanenta skador på din notebook-dators eller Tablet PC:s yta.

Fibermaterial som t.ex pappershanddukar, som kan repa datorn. Med tiden kan smutspartiklar och rengöringsmedel fastna i reporna.

## **Rengöringsprocedurer**

Följ anvisningarna i det här avsnittet för att rengöra datorn på ett säkert sätt.

**VARNING:** För att förhindra elektriska stötar eller skador på komponenterna ska du inte rengöra datorn när den är påslagen:

Stäng av datorn.

Koppla bort datorn från nätströmmen.

Koppla bort alla strömanslutna externa enheter.

**VIKTIGT:** Spreja inte rengöringsmedel direkt på datorns yta. Vätskedroppar på ytan kan orsaka permanenta skador på interna komponenter.

### **Rengöra bildskärmen**

Torka försiktigt av bildskärmen med en mjuk, luddfri duk fuktad med ett *alkoholfritt* glasrengöringsmedel. Kontrollera att bildskärmen är torr innan du fäller ned bildskärmslocket.

### **Rengöra sidorna och höljet**

För att rengöra och desinficera sidorna och höljet använder du en mjuk mikrofiberduk eller ett sämskskinn som fuktats med något av de rengöringsmedel som anges ovan. Du kan även använda en godkänd bakteriedödande engångsservett.

**OBS!** Torka av notebook-datorns hölje med en cirkelrörelse för att avlägsna smuts och skräp.

### **Rengöra styrplatta och tangentbord**

- **VIKTIGT:** Se till att ingen vätska droppar ned mellan tangenterna när du rengör styrplattan och tangentbordet. Detta kan ge upphov till permanenta skador på de interna komponenterna.
	- För att rengöra och desinficera styrplattan och tangentbordet använder du en mjuk mikrofiberduk eller ett sämskskinn som fuktats med något av de rengöringsmedel som anges ovan. Du kan även använda en godkänd bakteriedödande engångsservett.
	- För att förhindra att tangenterna fastnar och avlägsna damm, ludd och partiklar från tangentbordet kan du använda en tryckluftsburk med rörmunstycke.
	- **VARNING:** Rengör aldrig tangentbordet med en vanlig dammsugare. Du kan få en elstöt och de interna komponenterna kan skadas. En dammsugare kan dessutom lämna efter sig smuts på tangentbordsytan.

# **Index**

#### **Symboler/nummer**

1394-enheter ansluta [94](#page-103-0) stoppa [94](#page-103-0) 1394-kabel, ansluta [94](#page-103-0) 1394-port [94](#page-103-0)

#### **A**

administratörslösenord [114](#page-123-0) Altiris Deployment Solutions [150](#page-159-0) ansluta till ett LAN [38](#page-47-0) ansluta till ett WLAN [26](#page-35-0) anslutning, nätström [67](#page-76-0) användarlösenord [114](#page-123-0) automatiskt DriveLock-lösenord ange [122](#page-131-0) ta bort [123](#page-132-0) avbildning, dator [150](#page-159-0)

### **B**

batteri byta [75](#page-84-0) förvara [74](#page-83-0) identifiera [19](#page-28-0) kalibrera [72](#page-81-0) kassera [74](#page-83-0) ladda [69,](#page-78-0) [72](#page-81-0), [74](#page-83-0) låga batteriladdningsnivåer [70](#page-79-0) spara ström [74](#page-83-0) sätta i [68](#page-77-0) ta ut [68](#page-77-0) batteriets frikopplingsmekanism [16](#page-25-0), [68](#page-77-0) batteriladdning, maximera [70](#page-79-0) batterilampa [12](#page-21-0), [69,](#page-78-0) [71](#page-80-0) batteriplats [16](#page-25-0), [20](#page-29-0) batteriström [67](#page-76-0) batteritemperatur [74](#page-83-0) BD kopiera [54](#page-63-0)

spela [52](#page-61-0) ta bort [55](#page-64-0) besparing, ström [74](#page-83-0) bildskärm, ansluta [50](#page-59-0) bildskärm, identifiera frikopplingsmekanism [12](#page-21-0) bildskärm, port för extern [15](#page-24-0) bildskärmskomponenter [17](#page-26-0) BIOS-administratörslösenord [141](#page-150-0) BIOS-uppdatering installera [133](#page-142-0) ladda ned [133](#page-142-0) Bluetooth-enhet [21](#page-30-0) Bluetooth-etikett [20](#page-29-0) Bluetooth-fack, identifiera [16](#page-25-0) brandvägg [25](#page-34-0) byta ut en primär minnesmodul [108](#page-117-0)

### **C**

Caps lock-lampa, identifiera [4,](#page-13-0) [6](#page-15-0) CD kopiera [54](#page-63-0) spela [52](#page-61-0) ta bort [55](#page-64-0) certifieringsetikett för trådlöst [20](#page-29-0) Computer Setup aktivera startbara enheter [146](#page-155-0) BIOSadministratörslösenord [115](#page-124-0) DriveLock-lösenord [118](#page-127-0) enhetssäkerhet [124](#page-133-0) menyn File [140](#page-149-0) menyn Security [140](#page-149-0) menyn System Configuration [141](#page-150-0) navigera och välja alternativ [138](#page-147-0) ställa in en MultiBoot Expressprompt [149](#page-158-0)

ställa in startordning [148](#page-157-0) återställa fabriksinställningarna [139](#page-148-0)

#### **D**

datorinformation [132](#page-141-0) digitalkort stoppa [99](#page-108-0) sätta i [98](#page-107-0) ta ut [99](#page-108-0) diskettenhet [96](#page-105-0) Disk Sanitizer [141](#page-150-0) DisplayPort, identifiera [14](#page-23-0) distribution, programvara [150](#page-159-0) dockningskontakt, identifiera [16](#page-25-0) DriveLock, automatiskt [141](#page-150-0) DriveLock-lösenord ange [120](#page-129-0) beskrivning [118](#page-127-0) inställning [119](#page-128-0) ta bort [122](#page-131-0) ändra [121](#page-130-0) Driver Recovery, skivan [137](#page-146-0) DVD kopiera [54](#page-63-0) spela [52](#page-61-0) ta bort [55](#page-64-0) ändra regionsinställningar [53](#page-62-0) DVD-region, inställningar [53](#page-62-0)

### **E**

energibesparing för LAN [143](#page-152-0) enheter diskett [96](#page-105-0) extern [96](#page-105-0) extern optisk [96](#page-105-0) hårddiskar [83,](#page-92-0) [96](#page-105-0) startordning [141,](#page-150-0) [145](#page-154-0) enhetsdrivrutiner HP:s drivrutiner [58](#page-67-0)

installera om [58](#page-67-0) Microsofts drivrutiner [59](#page-68-0) enhetskonfigurationer [142](#page-151-0) enhetslampa [12](#page-21-0) enhetsmedier [62](#page-71-0) enhetssäkerhet [124](#page-133-0) eSATA/USB-port, identifiera [14](#page-23-0) esc-tangent, identifiera [10](#page-19-0), [11](#page-20-0) etikett, äkthetsbevis [20](#page-29-0) etiketter bestämmelser [20](#page-29-0) Bluetooth [20](#page-29-0) certifiering för trådlöst [20](#page-29-0) HP:s mobila bredbandsmodul [20](#page-29-0) serienummer [19](#page-28-0) SIM [20](#page-29-0) WLAN [20](#page-29-0) äkthetsbevis från Microsoft [20](#page-29-0) exekvering, inaktivera [142](#page-151-0) expansionsminnesmodul byta [105](#page-114-0) sätta i [106](#page-115-0) ta ut [105](#page-114-0) expansionsminnesmodul, identifiera fack [16](#page-25-0) **ExpressCard** konfigurera [100](#page-109-0) stoppa [101](#page-110-0) sätta in [100](#page-109-0) ta bort transportskydd [100](#page-109-0) ta ut [101](#page-110-0) externa ljudenheter, ansluta [48](#page-57-0) extern bildskärm, identifiera port [15](#page-24-0) extern bildskärm, port [50](#page-59-0) extern enhet [96](#page-105-0) extern optisk enhet [96](#page-105-0)

### **F**

fack Bluetooth [16](#page-25-0) expansionsminnesmodul [16](#page-25-0) trådlöst [16](#page-25-0) fack för trådlös modul, identifiera [16](#page-25-0) felsöka modem [37](#page-46-0) felsöka trådlösa nätverksproblem [31](#page-40-0)

felsökning enhetsdrivrutiner [58](#page-67-0) extern bildskärm [58](#page-67-0) filmspelning [58](#page-67-0) HP:s enhetsdrivrutiner [58](#page-67-0) **Microsofts** enhetsdrivrutiner [59](#page-68-0) optisk enhet, detektering [56](#page-65-0) optiskt skivfack [56](#page-65-0) skiva, bränna [58](#page-67-0) skiva, spela [57](#page-66-0) Spela upp automatiskt [57](#page-66-0) fingeravtrycksläsare, identifiera [6,](#page-15-0) [8,](#page-17-0) [9](#page-18-0) flygplats, säkerhetsutrustning [78](#page-87-0) fn-tangent [39](#page-48-0) fn-tangent, identifiera [10](#page-19-0), [11,](#page-20-0) [42](#page-51-0) frikopplingsmekanism, batteri [16](#page-25-0) frikopplingsmekanism, batteriets [16](#page-25-0) funktionstangenter [39](#page-48-0) funktionstangenter, identifiera [10](#page-19-0), [11](#page-20-0) föreskrifter föreskrifter, etikett [20](#page-29-0) trådlöst, certifieringsetiketter [20](#page-29-0) förvara batteri [74](#page-83-0)

### **H**

HP 3D DriveGuard [80](#page-89-0) HP Client Configuration Manager [153](#page-162-0) HP Client Manager för Altiris [151](#page-160-0) HP Connection Managerprogramvara [23](#page-32-0) HP QuickLook [142](#page-151-0) HP SpareKey-registrering [141](#page-150-0) HP System Software Manager [151](#page-160-0), [154](#page-163-0) hubb [92](#page-101-0) hårddisk extern [96](#page-105-0) HP 3D DriveGuard [80](#page-89-0) installera [83](#page-92-0) hårddisklampa [80](#page-89-0) hårddiskplats [16](#page-25-0) hårddiskutrymme [112](#page-121-0) högtalare, identifiera [12](#page-21-0)

**I** ikoner nätverksstatus [22](#page-31-0) trådlöst [22](#page-31-0) inbyggda enheter Bluetooth-radio [143](#page-152-0) fingeravtrycksläsare [143](#page-152-0) interna högtalare [144](#page-153-0) knapp för trådlöst [143](#page-152-0) LAN/WLAN-växling [143](#page-152-0) ljudenheter [143](#page-152-0) mikrofon [144](#page-153-0) modem [144](#page-153-0) notebook, uppgraderingsfack [143](#page-152-0) nätverkskort (LAN) [143](#page-152-0) Power Monitor Circuit [143](#page-152-0) WLAN-radio [143](#page-152-0) väckning från LAN [143](#page-152-0) inbyggda enheter, alternativ [143](#page-152-0) inbyggda numeriska tangenter, identifiera [11,](#page-20-0) [44](#page-53-0) inbäddade numeriska tangenter, identifiera [10](#page-19-0) ingång, ström [15](#page-24-0) installation, dator [1](#page-10-0) installation av WLAN [24](#page-33-0) installationsverktyget menyn File [140](#page-149-0) menyn Security [140](#page-149-0) menyn System Configuration [141](#page-150-0) navigera och välja alternativ [138](#page-147-0) återställa fabriksinställningarna [139](#page-148-0) interna mikrofoner, identifiera [17](#page-26-0) Internet-anslutning, upprätta [24](#page-33-0) intern skärmströmbrytare [17](#page-26-0)

### **J**

jack ljudutgång (hörlurar) [14](#page-23-0) RJ-45 (nätverk) [15](#page-24-0) Java Card definition [102](#page-111-0) sätta i [102](#page-111-0) ta ut [102](#page-111-0)

#### **K**

kablar 1394 [94](#page-103-0) modem [34](#page-43-0) USB [92](#page-101-0) kalibrera batteri [72](#page-81-0) knappar QuickLook [7,](#page-16-0) [9](#page-18-0) QuickWeb [7,](#page-16-0) [9](#page-18-0) ström [7,](#page-16-0) [8](#page-17-0) styrplatta [2](#page-11-0) stäng av [8](#page-17-0), [9](#page-18-0) trådlöst [8](#page-17-0), [9](#page-18-0) volym [8,](#page-17-0) [9](#page-18-0) knapp för trådlöst [22](#page-31-0) knapp för trådlöst, identifiera [8,](#page-17-0) [9](#page-18-0) komponenter baksidan [15](#page-24-0) bildskärm [17](#page-26-0) framsidan [11](#page-20-0) höger sida [12](#page-21-0) ovansidan [1](#page-10-0) trådlösa antenner [18](#page-27-0) undersidan [16](#page-25-0) vänster sida [14](#page-23-0) ytterligare maskinvara [19](#page-28-0) konfigurera ExpressCardkort [100](#page-109-0) kontrollera ljudfunktioner [48](#page-57-0) kritisk batteriladdningsnivå [71](#page-80-0) kryptering [25](#page-34-0)

#### **L**

ladda batterier [69](#page-78-0), [72](#page-81-0) lampa, hårddisk [80](#page-89-0) lampa för trådlöst [22](#page-31-0) lampor batteri [12](#page-21-0) Caps lock [4](#page-13-0), [6](#page-15-0) enhet [12](#page-21-0) LAN (lokalt nätverk) [3](#page-12-0), [5](#page-14-0), [12](#page-21-0) QuickLook [4,](#page-13-0) [6](#page-15-0) QuickWeb [4,](#page-13-0) [6](#page-15-0) ström [3,](#page-12-0) [5](#page-14-0), [12](#page-21-0) trådlöst [3](#page-12-0), [5](#page-14-0), [12](#page-21-0) webbkamera [11](#page-20-0), [17](#page-26-0) LAN, ansluta [38](#page-47-0) lands- eller regionspecifik modemkabeladapter [35](#page-44-0)

ljudavstängningsknapp, identifiera [8,](#page-17-0) [9](#page-18-0) liudenheter, ansluta externa [48](#page-57-0) ljudfunktioner, kontrollera [48](#page-57-0) ljudutgång, jack (hörlurar) [14](#page-23-0) låg batteriladdningsnivå [70](#page-79-0) läsbara medier [62](#page-71-0) lösenord administratör [114](#page-123-0) användare [114](#page-123-0) BIOS-administratör [115](#page-124-0) DriveLock [118](#page-127-0)

#### **M**

maskinvara, identifiera [1](#page-10-0) McAfee Total Protection [126](#page-135-0), [127](#page-136-0) Mediekortläsare [12](#page-21-0), [13,](#page-22-0) [98](#page-107-0) menyn File [140](#page-149-0) menyn Security change password (ändra lösenord) [141](#page-150-0) Disk Sanitizer [141](#page-150-0) DriveLock [141](#page-150-0) fingeravtrycksläsare, återställa [141](#page-150-0) fråga alltid om HP SpareKeyregistrering [141](#page-150-0) HP SpareKey [141](#page-150-0) HP SpareKey-registrering [141](#page-150-0) password policy (lösenordsregel) [141](#page-150-0) ställa in BIOSadministratörslösenord [141](#page-150-0) System-ID [141](#page-150-0) menyn System Configuration [141](#page-150-0) Microsoft, äkthetsbevis [20](#page-29-0) mikrofoner, interna [17](#page-26-0) minimera störningar [33](#page-42-0) minnesmodulfack, identifiera [16](#page-25-0) minnesmodulfackets lock byte [107](#page-116-0) ta bort [105](#page-114-0) modemkabel ansluta [34](#page-43-0) lands- eller regionsspecifik kabeladapter [35](#page-44-0) störningsskydd [34](#page-43-0)

modemprogramvara anslutningsproblem på resa [37](#page-46-0) ställa in/lägga till plats [35](#page-44-0) MultiBoot Express [145](#page-154-0), [149](#page-158-0) MultiMediaCard [98](#page-107-0) multimedieprogramvara, installera [47](#page-56-0) mus, extern ansluta [39](#page-48-0) göra inställningar [39](#page-48-0)

#### **N**

Network Service Boot [146](#page-155-0) NIC-startenhet [145,](#page-154-0) [146](#page-155-0) numeriskt tangentbord, externt använda [44](#page-53-0) num lock [44](#page-53-0) numeriskt tangentbord, inbäddat identifiera [42](#page-51-0) num lk-tangent, identifiera [43](#page-52-0), [44](#page-53-0) num lock, externt numeriskt tangentbord [44](#page-53-0) nätadapter ansluta [67](#page-76-0) Nätadapter identifiera [19](#page-28-0) nätverksnyckel [32](#page-41-0) nätverksstatusikon [22](#page-31-0)

### **O**

Operating System, skivan [137](#page-146-0) operativsystem Microsoft, äkthetsbevis [20](#page-29-0) produktnyckel [20](#page-29-0) optisk disk, ta bort [55](#page-64-0)

### **P**

parallellportsläge [142](#page-151-0) pekdonsenheter använda [39](#page-48-0) göra inställningar [39](#page-48-0) platser batteri [16](#page-25-0), [20](#page-29-0) hårddisk [16](#page-25-0) minne [104](#page-113-0) SIM [16](#page-25-0) säkerhetskabel [13](#page-22-0), [15](#page-24-0) uppgraderingsenhet [16](#page-25-0) portalternativ 1394-port [144](#page-153-0) eSATA/USB-port [144](#page-153-0) ExpressCard-kortplats [144](#page-153-0) flashmedia-läsare [144](#page-153-0) parallell port [144](#page-153-0) seriell port [144](#page-153-0) smartkortplats [144](#page-153-0) USB-port [144](#page-153-0) portar 1394 [94](#page-103-0) DisplayPort [14](#page-23-0) eSATA/USB [14](#page-23-0) extern bildskärm [15](#page-24-0), [50](#page-59-0) USB [14,](#page-23-0) [92](#page-101-0) Power Assistant [66](#page-75-0) primär minnesmodul byta [108](#page-117-0) sätta i [110](#page-119-0) ta ut [109](#page-118-0) uppgradera [108](#page-117-0) produktnamn och produktnummer, dator [19](#page-28-0) produktnyckel [20](#page-29-0) programtangent, Windows [10,](#page-19-0) [11](#page-20-0) programvara BIOS-uppdatering [133](#page-142-0) Diskdefragmenterare [79](#page-88-0) Diskrensning [79](#page-88-0) distribution [150](#page-159-0) HP Connection Manager [23](#page-32-0) uppdatera program och drivrutiner [134](#page-143-0) uppdateringar [151](#page-160-0) Wireless Assistant [23](#page-32-0) återställning [150](#page-159-0) programvara för diskdefragmentering [79](#page-88-0) programvaran Diskrensning [79](#page-88-0) programvaran Wireless Assistant [23](#page-32-0) projektor, ansluta [50](#page-59-0) publik WLAN-anslutning [26](#page-35-0) PXE-server [146](#page-155-0)

#### **Q**

QuickLook-knapp, identifiera [7](#page-16-0), [9](#page-18-0)

QuickLook-lampa, identifiera [4](#page-13-0), [6](#page-15-0) QuickWeb-knapp, identifiera [7](#page-16-0), [9](#page-18-0) QuickWeb-lampa, identifiera [4](#page-13-0), [6](#page-15-0)

#### **R**

regionskoder, DVD [53](#page-62-0) reglage för trådlöst knapp [22](#page-31-0) operativsystem [22](#page-31-0) resa med datorn [20,](#page-29-0) [74](#page-83-0) RJ-45-jack (nätverk), identifiera [15](#page-24-0) rullningsområden, styrplattans [2](#page-11-0)

#### **S**

SATA-enheter (Serial Advanced Technology Attachment) AHCI (Advanced Host Controller Interface) [142](#page-151-0) IDE (Integrated Drive Electronics) [142](#page-151-0) SD Card [98](#page-107-0) Security, menyn automatiskt DriveLock [141](#page-150-0) serienummer [19](#page-28-0) serienummer, dator [19](#page-28-0) SIM-kortplats, identifiera [16](#page-25-0) skivor drivrutinsåterställning [137](#page-146-0) operativsystem [137](#page-146-0) skrivbara medier [62](#page-71-0) skruvar till tangentbordet byta [111](#page-120-0) ta ut [108](#page-117-0) smartkort definition [102](#page-111-0) sätta i [102](#page-111-0) ta ut [102](#page-111-0) snabbtangenter använda [40](#page-49-0) beskrivning [39](#page-48-0) snabbtangenter på tangentbordet [39](#page-48-0) snabbuppladdning av sekundärt batteri [142](#page-151-0) SoftPaqs, hämta [134](#page-143-0) Spela upp automatiskt [53](#page-62-0) språk, ändra i Computer Setup [141](#page-150-0)

startalternativ [141](#page-150-0) startenheter, aktivera [146](#page-155-0) startordning [141](#page-150-0) ström ansluta [67](#page-76-0) spara [74](#page-83-0) strömingång, identifiera [15](#page-24-0) strömkabel [19](#page-28-0) strömkabel, identifiera [19](#page-28-0) strömknapp, identifiera [7,](#page-16-0) [8](#page-17-0) strömlampor, identifiera [3](#page-12-0), [5,](#page-14-0) [12](#page-21-0) styrplatta använda [39](#page-48-0) identifiera [2](#page-11-0) knappar [2](#page-11-0) rullningsområden [2](#page-11-0) styrspak, använda [39](#page-48-0) ställ in säkerhetsnivå [144](#page-153-0) stänga av [76](#page-85-0) stänga av datorn [76](#page-85-0) stöd, USB [138,](#page-147-0) [142](#page-151-0) störningar, minimera [33](#page-42-0) störningsskydd, modemkabel [34](#page-43-0) systemdatum och -tid [140](#page-149-0) systemdiagnostik [140](#page-149-0) systemet svarar inte [76](#page-85-0) systemfläkt [142](#page-151-0) system-ID [141](#page-150-0) systeminformation [140](#page-149-0) säkerhet, skydda datorn [113](#page-122-0) säkerhet, trådlös [24](#page-33-0) säkerhetskabel, identifiera plats [13](#page-22-0), [15](#page-24-0) säkerhetskoder för nätverk nätverksnyckel [32](#page-41-0) SSID [32](#page-41-0) sätta i en minnesmodul expansion [106](#page-115-0) primär [110](#page-119-0)

### **T**

ta bort en expansionsminnesmodul [105](#page-114-0) tangentbord, inbyggt identifiera [43](#page-52-0) tangenter esc [10,](#page-19-0) [11](#page-20-0) fn [10,](#page-19-0) [11,](#page-20-0) [42](#page-51-0) funktion [10](#page-19-0), [11](#page-20-0) numeriskt tangentbord [10,](#page-19-0) [11](#page-20-0)

Windows-logotyp [10](#page-19-0), [11](#page-20-0) Windows-program [10](#page-19-0), [11](#page-20-0) temperatur [74](#page-83-0) tilldelning av logiska enheter [147](#page-156-0) TPM Inbyggd säkerhet [141](#page-150-0) trådlösa nätverksproblem, felsökning [31](#page-40-0) trådlöst, identifiera lampa [3](#page-12-0), [5](#page-14-0), [12](#page-21-0) trådlöst, ikon [22](#page-31-0) trådlöst nätverk (WLAN) ansluta [26](#page-35-0) funktionell räckvidd [26](#page-35-0) publik WLAN-anslutning [26](#page-35-0) säkerhet [24](#page-33-0) WLAN-anslutning för företag [26](#page-35-0) trådlöst nätverk (WLAN), utrustning som behövs [24](#page-33-0) TXT (Intel Trusted Execution Technology) [143](#page-152-0)

#### **U**

underhåll Diskdefragmenterare [79](#page-88-0) Diskrensning [79](#page-88-0) Unified Extensible Firmware Interface (UEFI) [142](#page-151-0) uppdateringar, programvara [151](#page-160-0) uppgraderingsfack byta en hårddisk [85](#page-94-0) byta en optisk enhet [89](#page-98-0) upphovsrättsvarning [53](#page-62-0) USB-enheter ansluta [92](#page-101-0) beskrivning [92](#page-101-0) stoppa [93](#page-102-0) ta ut [93](#page-102-0) USB-hubb [92](#page-101-0) USB-kabel, ansluta [92](#page-101-0) USB-portar, identifiera [14](#page-23-0), [92](#page-101-0) USB-stöd [93,](#page-102-0) [138,](#page-147-0) [142](#page-151-0)

#### **V**

ventiler, identifiera [14](#page-23-0), [16](#page-25-0) video, spela in [17](#page-26-0) viloläge avsluta [63](#page-72-0)

initiera [63](#page-72-0) initieras vid kritiskt låg batteriladdningsnivå [71](#page-80-0) vilolägesfil [112](#page-121-0) Virtualization Technology (Virtualiseringsteknik) [143](#page-152-0) volym, justera [45](#page-54-0) volymavstängningsknapp, identifiera [8,](#page-17-0) [9](#page-18-0) volymknappar [45](#page-54-0) volym ned, identifiera knapp [8](#page-17-0), [9](#page-18-0) volym upp, identifiera knapp [8](#page-17-0), [9](#page-18-0) vänteläge initiera [62](#page-71-0) lämna [62](#page-71-0)

#### **W**

webbkamera [17](#page-26-0) webbkameralampa, identifiera [11,](#page-20-0) [17](#page-26-0) webbkamerans egenskaper, justera [60](#page-69-0) Webbsidor HP System Software Manager [154](#page-163-0) HP Universell skrivardrivrutin [155](#page-164-0) Windows logotyptangent, identifiera [10,](#page-19-0) [11](#page-20-0) Windows programtangent, identifiera [10,](#page-19-0) [11](#page-20-0) Windows Säkerhetskopiering [135](#page-144-0), [136](#page-145-0), [137](#page-146-0) Windows återställning [137](#page-146-0) WLAN-anslutning för företag [26](#page-35-0) WLAN-antenner, identifiera [18](#page-27-0) WLAN-enhet [24](#page-33-0) WLAN-enheter [20](#page-29-0), [21](#page-30-0) WLAN-etikett [20](#page-29-0) WWAN-antenner, identifiera [18](#page-27-0) WWAN-enhet [21](#page-30-0)

#### **Å**

återställ fabriksinställningarna [140](#page-149-0) återställ till standardinställningarna [144](#page-153-0)

#### **Ä**

ändra startordning [148](#page-157-0)

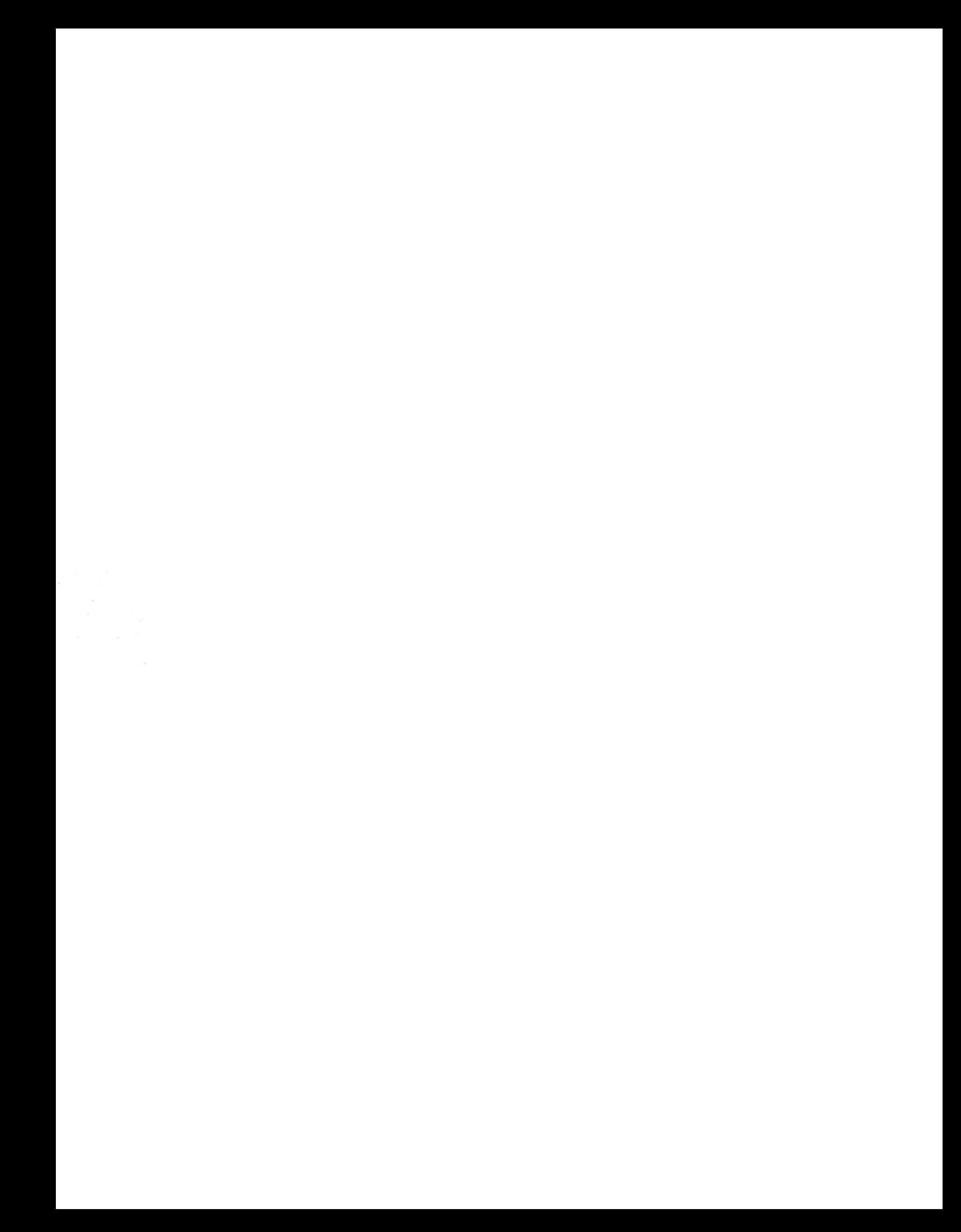